# MP 6503/7503/9003 series

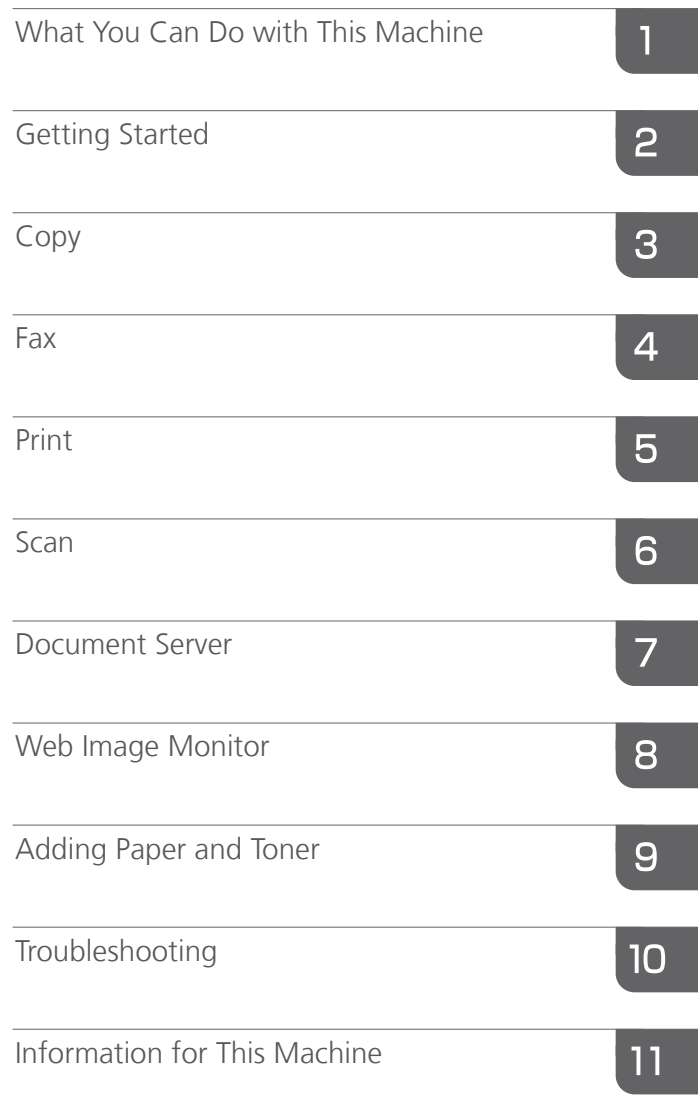

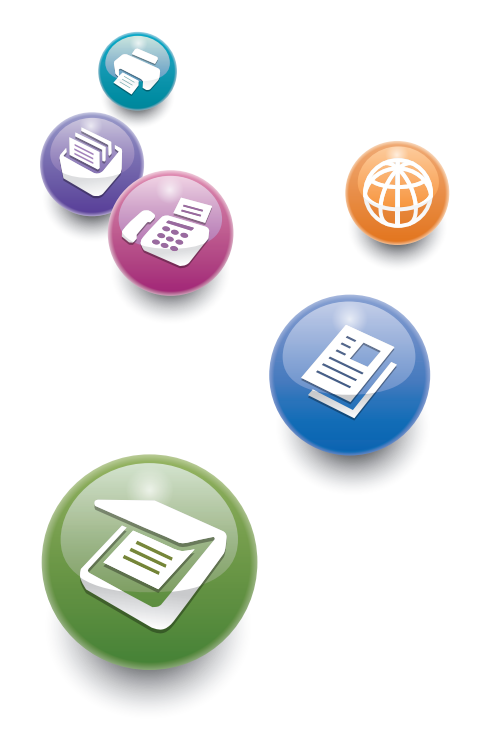

**User Guide** 

For safe and correct use, be sure to read the Safety Information in Read This FIrst before using the machine.

# **TABLE OF CONTENTS**

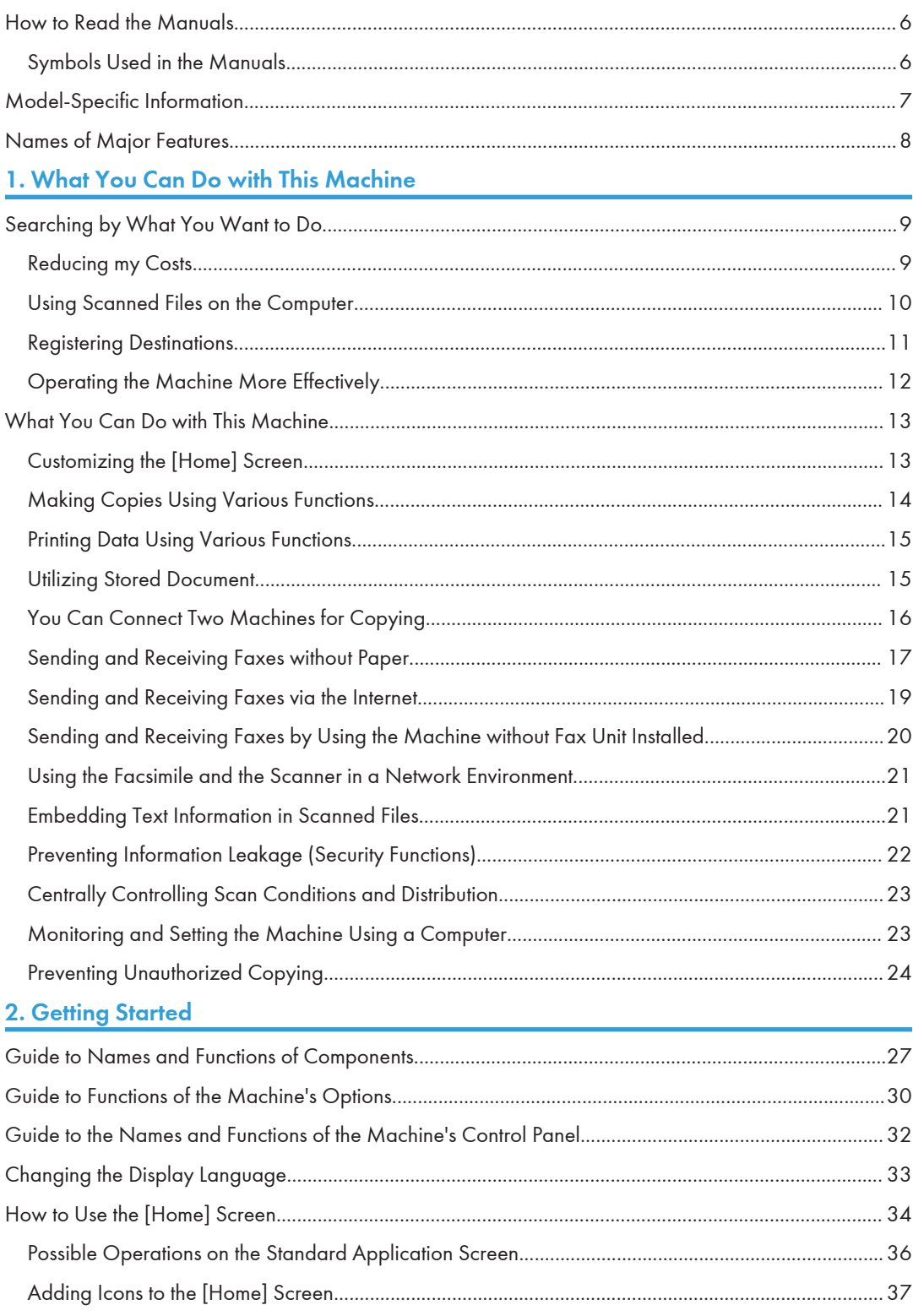

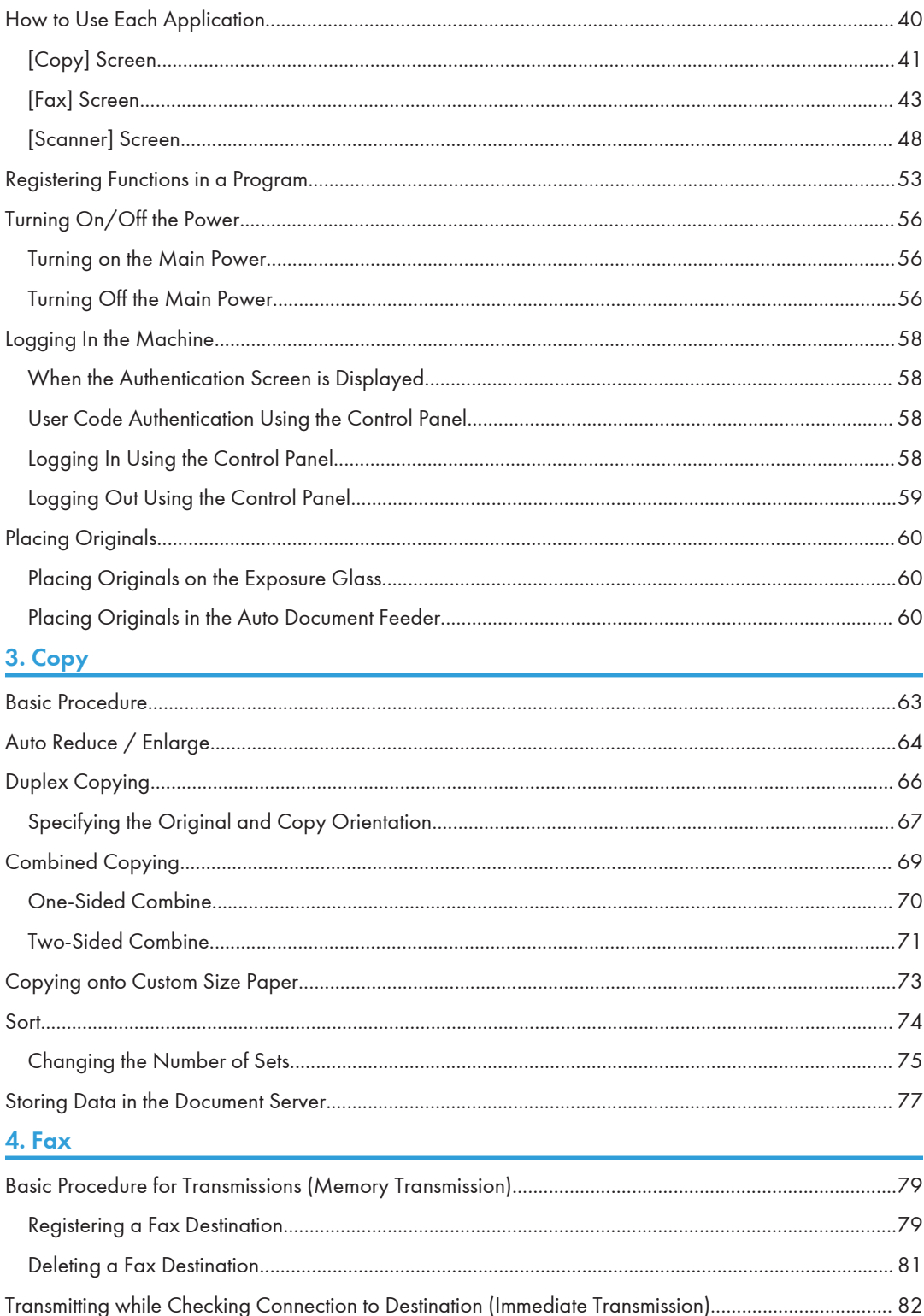

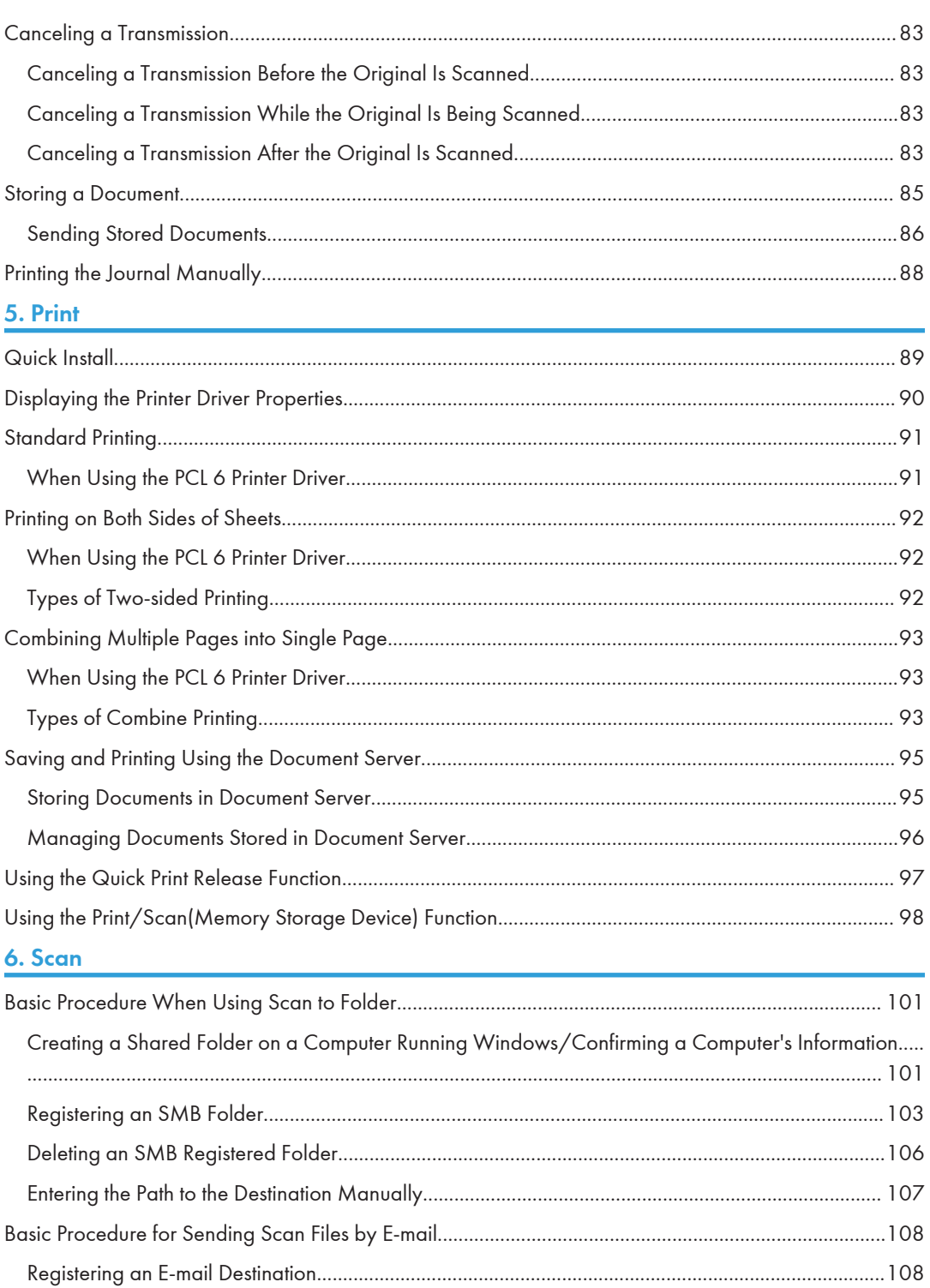

 $\mathfrak{Z}$ 

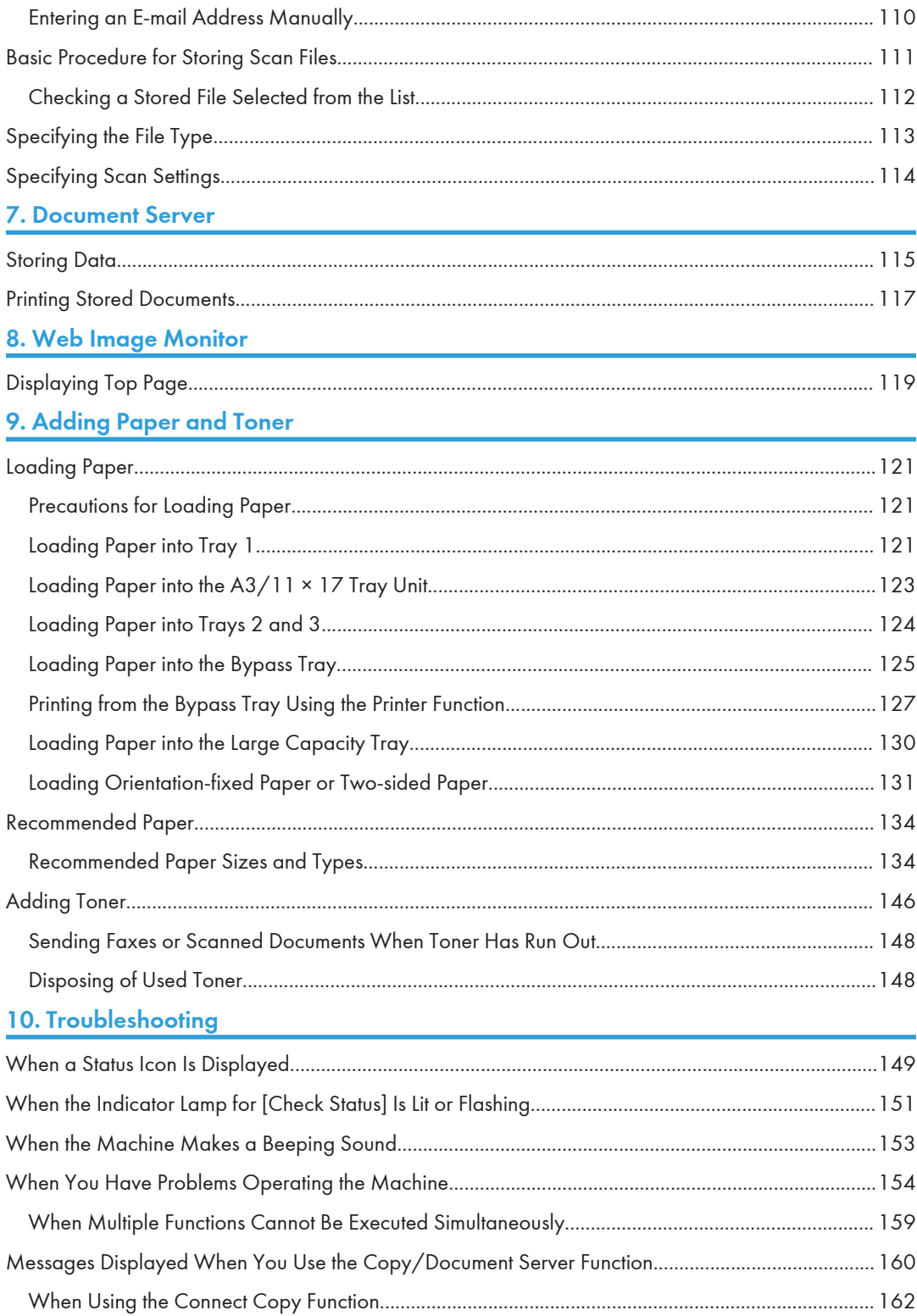

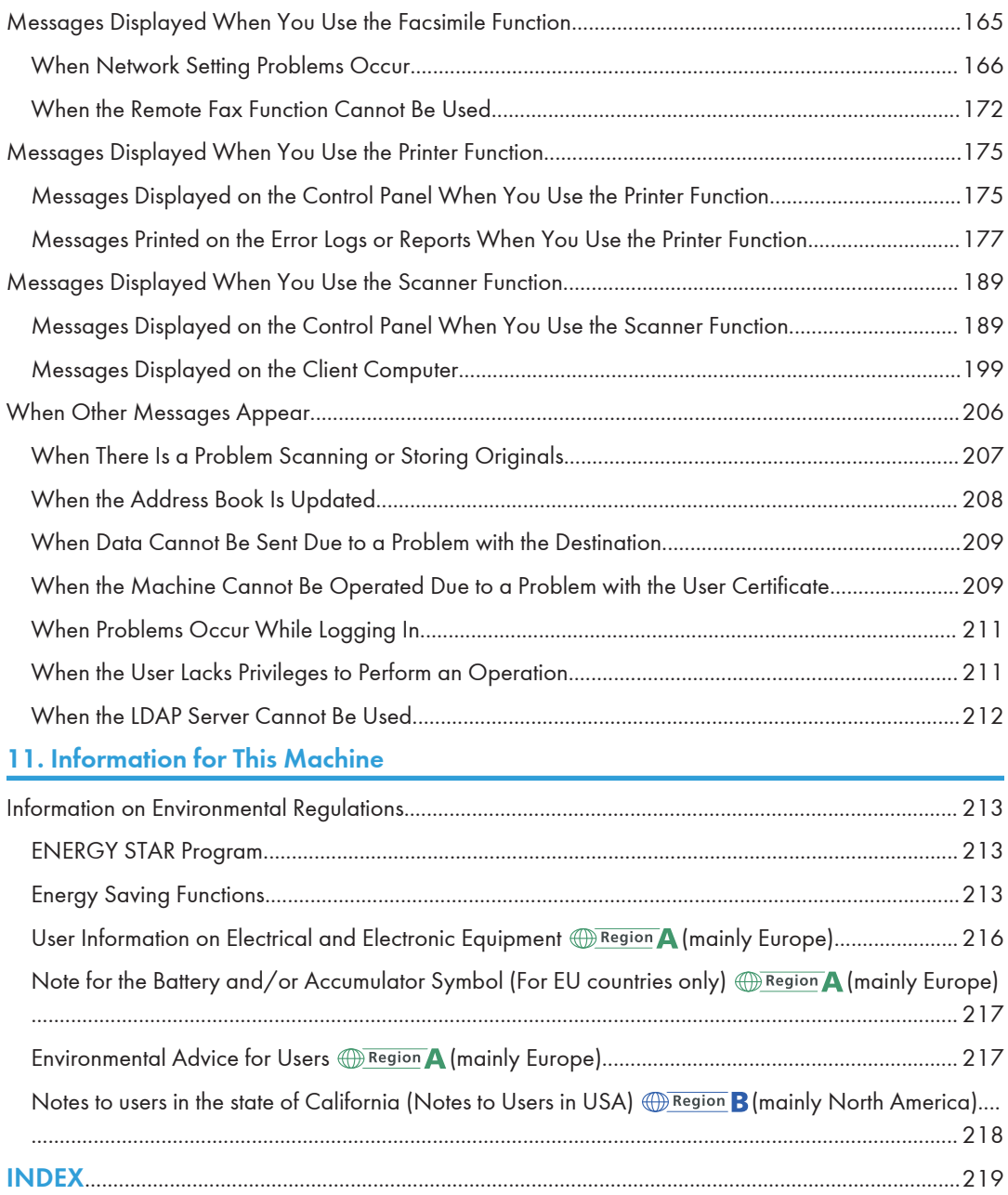

## <span id="page-7-0"></span>How to Read the Manuals

## Symbols Used in the Manuals

This manual uses the following symbols:

## **A**Important

Indicates points to pay attention to when using the machine, and explanations of likely causes of paper misfeeds, damage to originals, or loss of data. Be sure to read these explanations.

## **D**Note

Indicates supplementary explanations of the machine's functions, and instructions on resolving user errors.

## **E** Reference

This symbol is located at the end of sections. It indicates where you can find further relevant information.

## $\lceil$

Indicates the names of keys on the machine's display or control panels.

**Example 1** (mainly Europe and Asia), (mainly Europe), or (mainly Asia)

**Example 3 (mainly North America)** 

Differences in the functions of Region A and Region B models are indicated by two symbols. Read the information indicated by the symbol that corresponds to the region of the model you are using. For details about which symbol corresponds to the model you are using, see [page 7 "Model-Specific](#page-8-0) [Information"](#page-8-0).

# <span id="page-8-0"></span>Model-Specific Information

This section explains how you can identify the region your machine belongs to.

There is a label on the rear of the machine, located in the position shown below. The label contains details that identify the region your machine belongs to. Read the label.

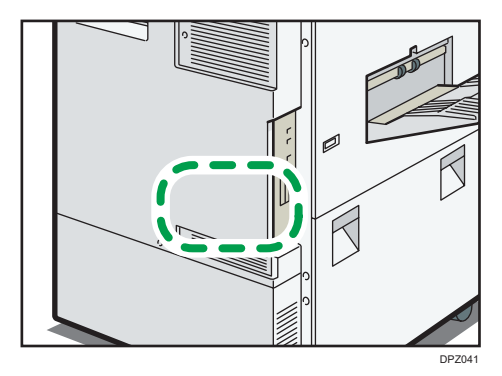

The following information is region-specific. Read the information under the symbol that corresponds to the region of your machine.

**Example 2 (Eds)** Furope and Asia)

If the label contains the following, your machine is a region A model:

- CODE XXXX -67, -29, -25
- $220 240V$

**Example 3 (Mainly North America)** 

If the label contains the following, your machine is a region B model:

- CODE XXXX -57
	- 120–127 V (Type 1/Type 2)
	- 208–240 V (Type 3)

## **D** Note

- Dimensions in this manual are given in two units of measure: metric and inch. If your machine is a Region A model, refer to the metric units. If your machine is a Region B model, refer to the inch units.
- If your machine is a region A model and "CODE XXXX -67" is printed on the label, see "<sup>W</sup>Region A (mainly Europe)" also.
- If your machine is a region A model and "CODE XXXX -29" is printed on the label, see "<sup>W</sup> Region A (mainly Asia)" also.

# <span id="page-9-0"></span>Names of Major Features

In this manual, major features of the machine are referred to as follows:

- Auto Document Feeder  $\rightarrow$  ADF
- Large Capacity Tray  $\rightarrow$  LCT

1

BRL059S

# <span id="page-10-0"></span>1. What You Can Do with This Machine

You can search for a description by what you want to do.

# Searching by What You Want to Do

You can search for a procedure by what you want to do.

## Reducing my Costs

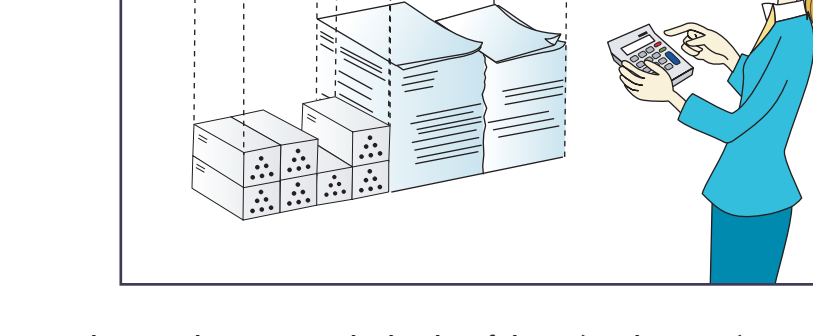

## Printing multi-page documents on both sides of sheets (Duplex Copy)

 $\Rightarrow$  See "Duplex Copying", Copy/ Document Server.

## Printing multi-page documents and received faxes on a single sheet (Combine (Copier/Fax))

 $\Rightarrow$  See "Combined Copying", Copy/ Document Server.

 $\Rightarrow$  See "Combine Two Originals", Fax.

## Printing received faxes on both sides of sheets (2 Sided Print)

 $\Rightarrow$  See "Two-Sided Printing", Fax.

## Converting received faxes to electronic formats (Paperless Fax)

 $\Rightarrow$  See "Confirming/Printing/Deleting Received and Stored Documents", Fax.

## Sending files from the computer without printing them (LAN-Fax)

 $\Rightarrow$  See "Sending Fax Documents from Computers", Fax.

## <span id="page-11-0"></span>Checking how much paper is saved ([Information] screen)

 $\Rightarrow$  See "How to Use the [Information] Screen", Getting Started.

#### Reducing electricity consumption

- $\Rightarrow$  See "Saving Energy", Getting Started.
- $\Rightarrow$  See "Timer Settings", Connecting the Machine/ System Settings.

## Using Scanned Files on the Computer

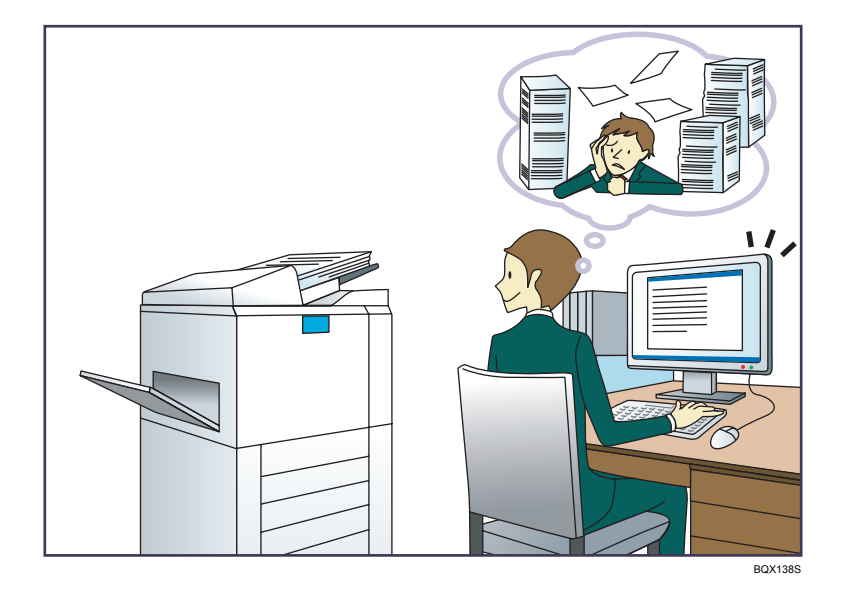

### Sending scan files

 $\Rightarrow$  See "Basic Procedure for Sending Scan Files by E-mail", Scan.

#### Sending the URL of the folder in which scan files are stored

 $\Rightarrow$  See "Sending the URL by E-mail", Scan.

## Storing scan files in a shared folder

 $\Rightarrow$  See "Basic Procedure When Using Scan to Folder", Scan.

#### Storing scan files on media

 $\Rightarrow$  See "Basic Procedure for Saving Scan Files on a Memory Storage Device", Scan.

## Embedding text information in scanned files

 $\Rightarrow$  See "Embedding Text Information in Scanned Data", Scan.

## Converting transmitted faxes to electronic formats and sending them to a computer

 $\Rightarrow$  See "Overview of Folder Transmission Function", Fax.

## <span id="page-12-0"></span>Managing and using documents converted to electronic formats (Document Server)

 $\Rightarrow$  See "Relationship between Document Server and Other Functions", Copy/ Document Server.

## Registering Destinations

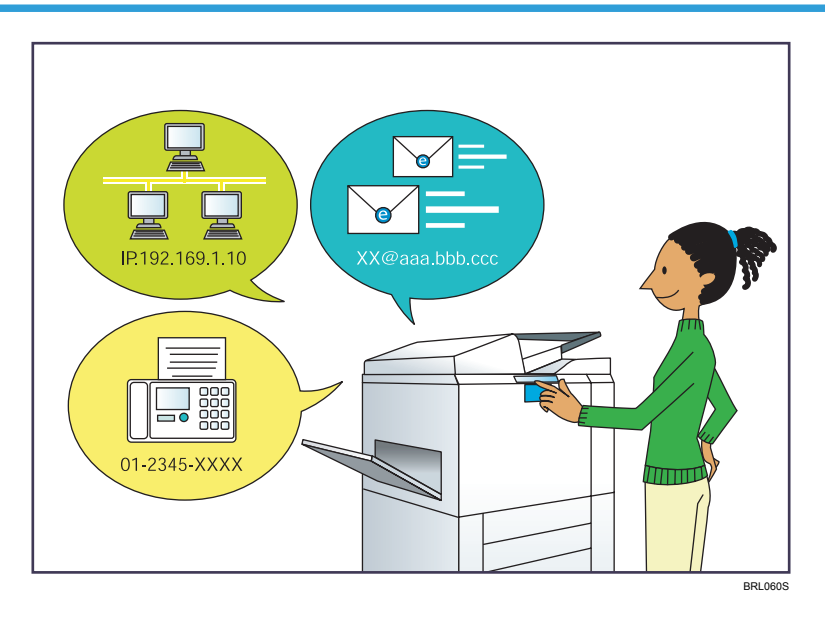

## Using the control panel to register destinations in the Address Book

- $\Rightarrow$  See "Registering Entered Destinations to the Address Book", Fax.
- $\Rightarrow$  See "Registering a destination in the address book manually", Scan.

## Using Web Image Monitor to register destinations from a computer

 $\Rightarrow$  See "Registering Internet Fax Destination Information Using Web Image Monitor", Fax.

## Downloading destinations registered in the machine to the LAN-Fax driver destination list

 $\Rightarrow$  See "Using the machine's Address Book as the LAN-Fax destination list", Fax.

1

## <span id="page-13-0"></span>Operating the Machine More Effectively

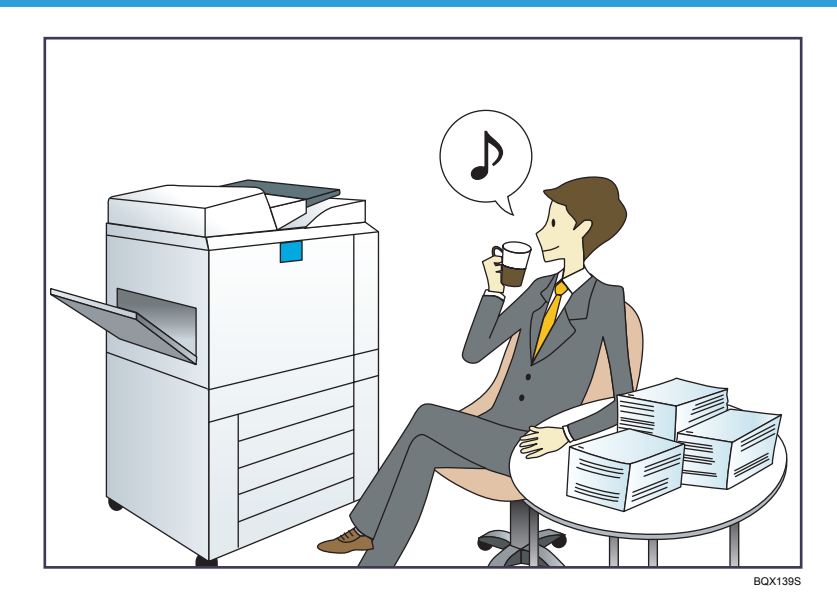

## Registering and using frequently-used settings (Program)

 $\Rightarrow$  See "Registering Functions in a Program", Convenient Functions.

## Registering frequently-used settings as initial settings (Program as Defaults)

 $\Rightarrow$  See "Changing the Default Functions of the Initial Screen", Convenient Functions.

## Registering frequently-used printing settings to the printer driver

 $\Rightarrow$  See "Using One Click Presets", Print.

## Changing the initial settings of the printer driver to frequently-used printing settings

 $\Rightarrow$  See "Displaying the [Printing Preferences] Dialog Box", Print.

## Adding shortcuts to frequently used programs or Web pages

 $\Rightarrow$  See "Adding Icons to the [Home] Screen", Convenient Functions.

## Changing the order of the function and shortcut icons

 $\Rightarrow$  See "Changing the Order of Icons on the [Home] Screen", Convenient Functions.

## <span id="page-14-0"></span>What You Can Do with This Machine

This section describes the features of this machine.

## Customizing the [Home] Screen

The icons of each function are displayed on the [Home] screen.

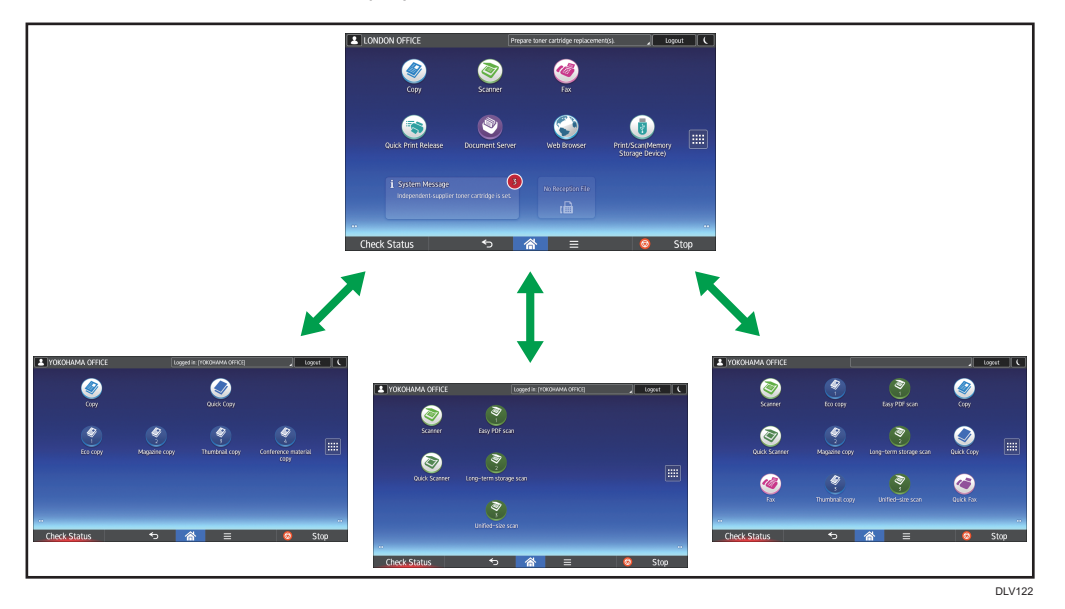

- You can add shortcuts to often used programs or Web pages to the [Home] screen. The programs or Web pages can be recalled easily by pressing the shortcut icons.
- You can display only the icons of functions and shortcuts that you use.
- You can change the order of the function and shortcut icons.

## **E** Reference

- For details about the features on the [Home] screen, see "How to Use the [Home] Screen", Getting Started.
- For details about how to customize the [Home] screen, see "How to Customize the [Home] Screen", Convenient Functions.

<span id="page-15-0"></span>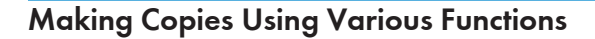

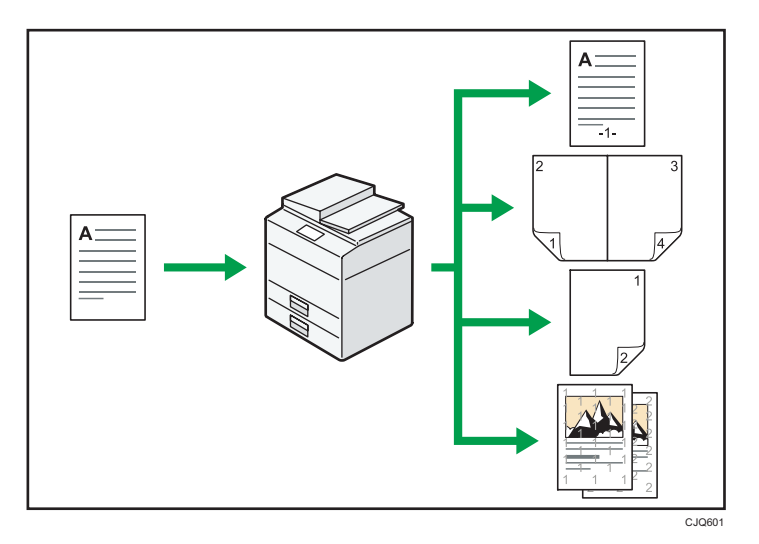

• You can print stamps on copies. Stamps can include background numbers, scanned images, dates, page numbers, and texts.

 $\Rightarrow$  See "Stamps", Copy/ Document Server.

- You can reduce or enlarge the copy image. Auto Reduce / Enlarge function enables the machine to detect the original size automatically. Also, it enables the machine to select an appropriate reproduction ratio based on the paper size you specify. If the orientation of the original is different from that of the paper you are copying onto, the machine rotates the original image by 90 degrees to match it with the copy paper.
	- $\Rightarrow$  See "Reducing or Enlarging Originals", Copy/ Document Server.
- Copier functions such as Duplex, Combine, Booklet, and Magazine allow you to save on paper by copying multiple pages onto single sheets.
	- $\Rightarrow$  For details about duplex copying, see "Duplex Copying", Copy/ Document Server.
	- $\Rightarrow$  For details about combined copying, see "Combined Copying", Copy/ Document Server.
	- $\Rightarrow$  For details about the booklet and magazine functions, see "Booklet/Magazine", Copy/ Document Server.
- You can copy onto various types of paper such as OHP transparencies.

 $\Rightarrow$  See "Copying onto Various Types of Paper", Copy/ Document Server.

- The finisher allows you to sort, staple, and punch holes in your copies.
	- $\Rightarrow$  See "Finishing", Copy/ Document Server.

## <span id="page-16-0"></span>Printing Data Using Various Functions

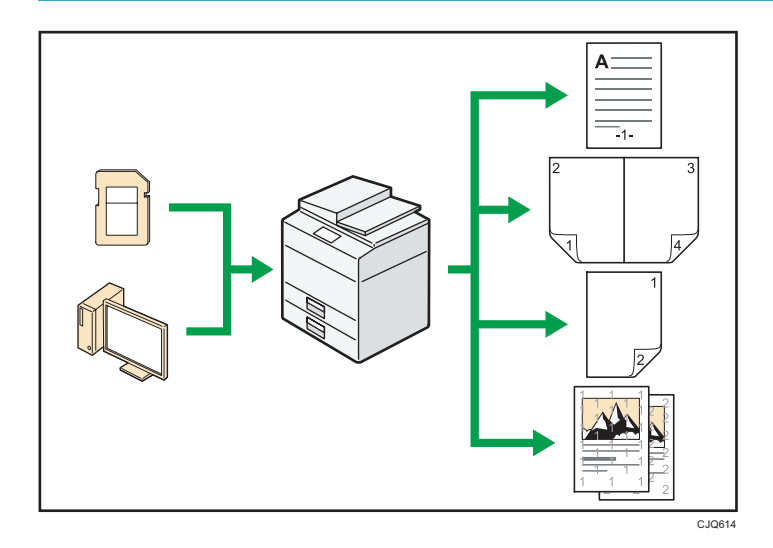

- This machine supports network and local connections.
- You can print or delete print jobs stored on the machine's hard disk, which have been previously sent from computers using the printer driver. The following types of print jobs can be selected: Sample Print, Locked Print, Hold Print, and Stored Print.
	- $\Rightarrow$  See "Storing Documents in the Hard Disk Drive and Printing Them", Print.
- The finisher allows you to collate, staple, and punch holes in your prints.
	- $\Rightarrow$  For details about stapling, see "Staple", Print.
	- $\Rightarrow$  For details about punching, see "Punch", Print.
- You can print files stored on a removable memory device and specify print conditions such as print quality and print size.
	- $\Rightarrow$  See "Direct Printing from a Memory Storage Device", Print.

## Utilizing Stored Document

You can store files scanned in copier, facsimile, printer, or scanner mode on the machine's hard disk. Web Image Monitor allows you to use your computer to search for, view, print, delete, and send stored files via the network. You can also change print settings and print multiple documents (Document Server).

<span id="page-17-0"></span>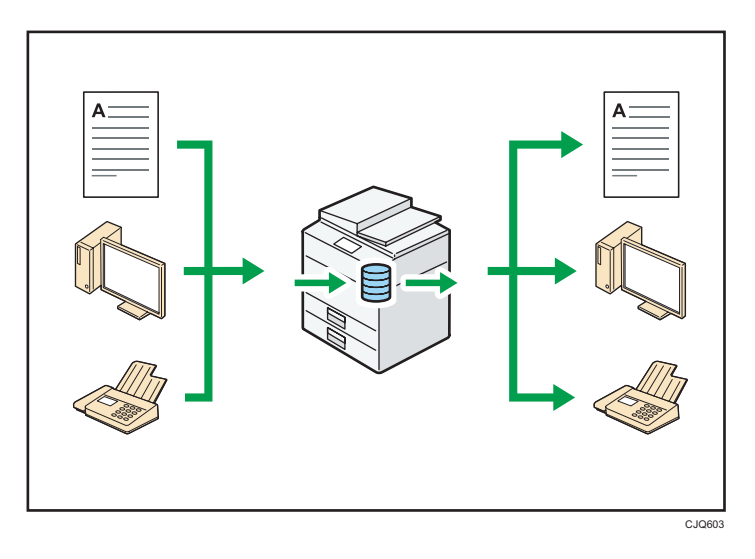

- You can retrieve stored documents scanned in scanner mode to your computer.
- Using the file format converter, you can download documents stored in copier, Document Server, or printer mode to your computer.

## **E** Reference

- For details about how to use the Document Server, see "Storing Data in the Document Server", Copy/ Document Server.
- For details about the Document Server in copier mode, see "Document Server", Copy/ Document Server.
- For details about the Document Server in printer mode, see "Saving and Printing Using the Document Server", Print.
- For details about the Document Server in fax mode, see "Storing a Document", Fax.
- For details about the Document Server in scanner mode, see "Storing and Saving the Scanned Documents", Scan.

## You Can Connect Two Machines for Copying

You can connect two machines together with copy connector. When you set up a copy job on one machine (the main machine), data is transferred to the other (the sub-machine) so that copies can be made on both machines simultaneously (Connect Copy).

<span id="page-18-0"></span>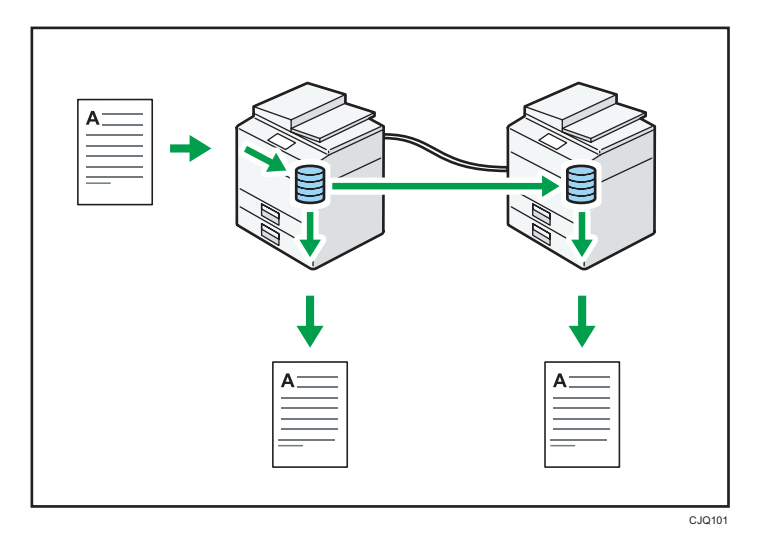

- You can complete large volume copy runs in shorter time.
- Even if one machine runs out of paper, or stops because of a paper jam, the other machine can still continue to finish the job.

## **Reference**

• See "Connect Copying", Copy/ Document Server.

## Sending and Receiving Faxes without Paper

## Reception

You can store and save received fax documents as electronic formats in the machine's hard disk without printing them.

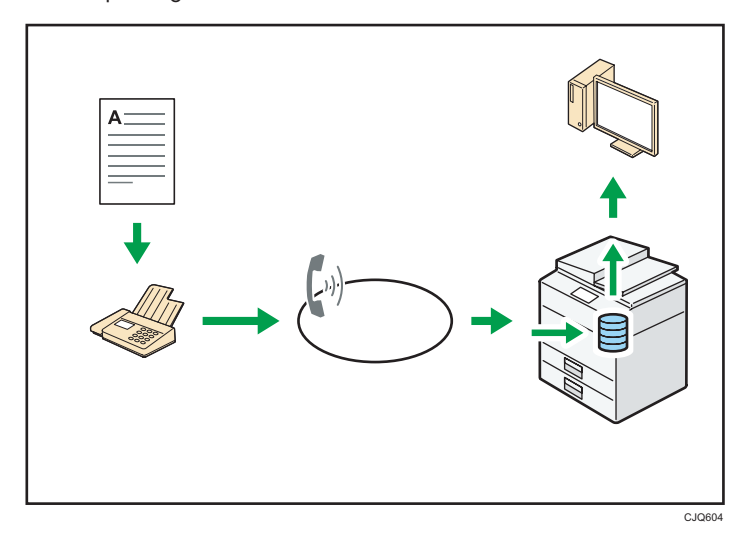

T

You can use Web Image Monitor to check, print, delete, retrieve, or download documents using your computer (Storing received documents).

## **E** Reference

• See "Confirming/Printing/Deleting Received and Stored Documents", Fax.

### Transmission

You can send a fax from your computer over the network (Ethernet or wireless LAN) to this machine, which then forwards the fax via its telephone connection (LAN-Fax).

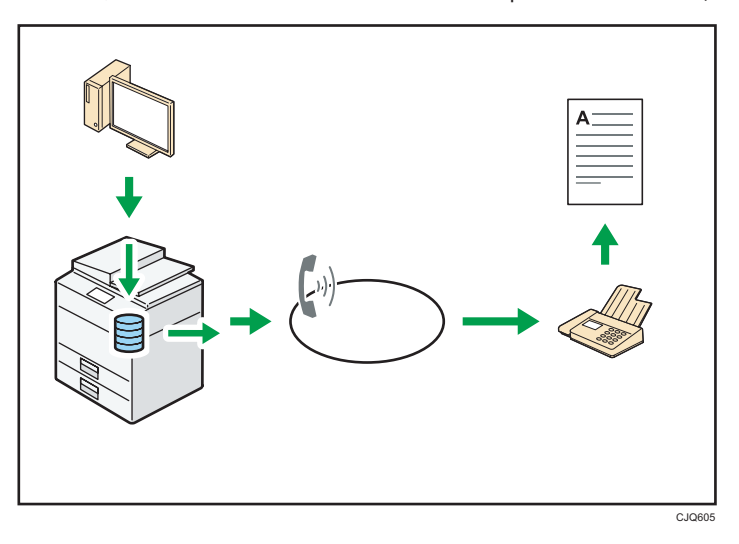

- To send a fax, print from the Windows application you are working with, select LAN-Fax as the printer, and then specify the destination.
- You can also check the sent image data.

## **E** Reference

- For details about the machine's settings, see "Network Settings Requirements", Connecting the Machine/ System Settings.
- For details about how to use the function, see "Sending Fax Documents from Computers", Fax.

## <span id="page-20-0"></span>Sending and Receiving Faxes via the Internet

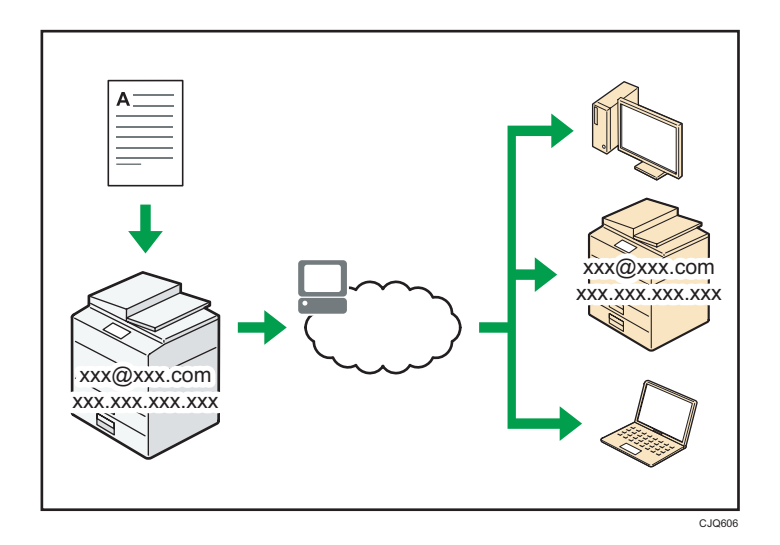

#### E-mail Transmission and Reception

This machine converts scanned document images to e-mail format, and transmits and receives the e-mail data over the Internet.

• To send a document, specify an e-mail address instead of dialing the destination telephone number (Internet Fax and e-mail transmission).

 $\Rightarrow$  See "Specifying an Internet Fax Destination by Entering It Manually", Fax.

- This machine can receive e-mail messages via Internet Fax or from computers (Internet Fax Reception and Mail to Print).
	- $\Rightarrow$  See "Receiving E-Mail by Internet Fax/Mail to Print", Fax.
- Internet Fax compatible machines and computers that have e-mail addresses can receive email messages via Internet Fax.

#### IP-Fax

The IP-Fax function sends or receives documents between two facsimiles directly via a TCP/IP network.

• To send a document, specify an IP address or host name instead of a fax number (IP-Fax Transmission).

 $\Rightarrow$  See "Specifying an IP-Fax Destination by Entering It Manually", Fax.

• This machine can receive documents sent via Internet Fax (IP-Fax Reception).

 $\Rightarrow$  See "Types of Reception", Fax.

• Using a VoIP gateway, this machine can send to G3 facsimiles connected to the public switched telephone network (PSTN).

## <span id="page-21-0"></span>**E** Reference

• For details about the machine's settings, see "Network Settings Requirements", Connecting the Machine/ System Settings.

## Sending and Receiving Faxes by Using the Machine without Fax Unit Installed

You can send and receive faxes through a different machine's fax functions via a network (Remote Fax).

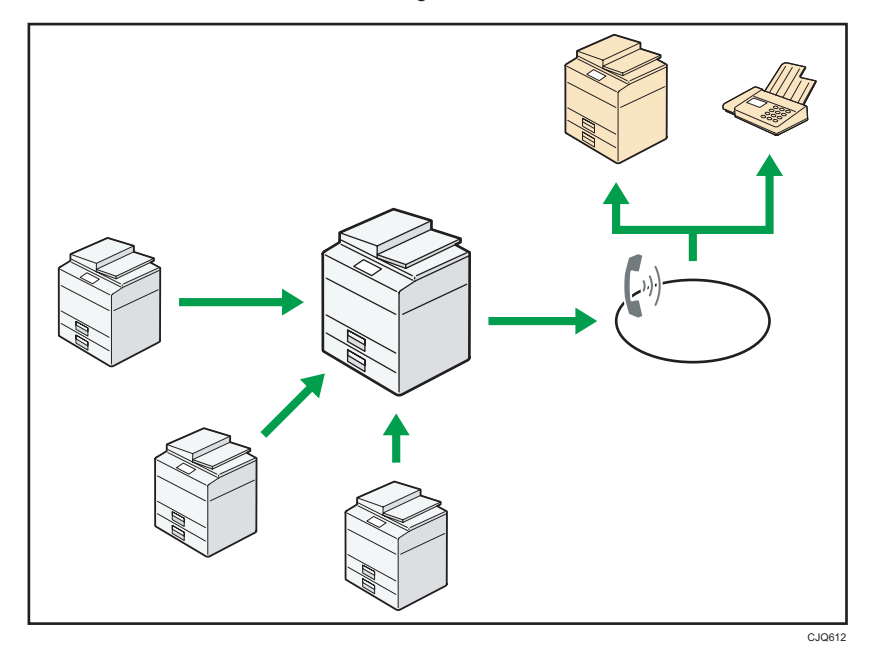

- To use the remote fax function, install the fax connection unit on the main-machine and submachine.
- The procedure for sending faxes is as same as that of for the machine with the fax unit. When a job has finished, confirm results displayed on sending history or printed on reports.
- You can forward documents received by the main machine with the facsimile function to submachines.

## **E** Reference

• For details, see "Sending/Receiving Documents Using a Remote Machine (Remote Fax)", Fax.

## <span id="page-22-0"></span>Using the Facsimile and the Scanner in a Network Environment

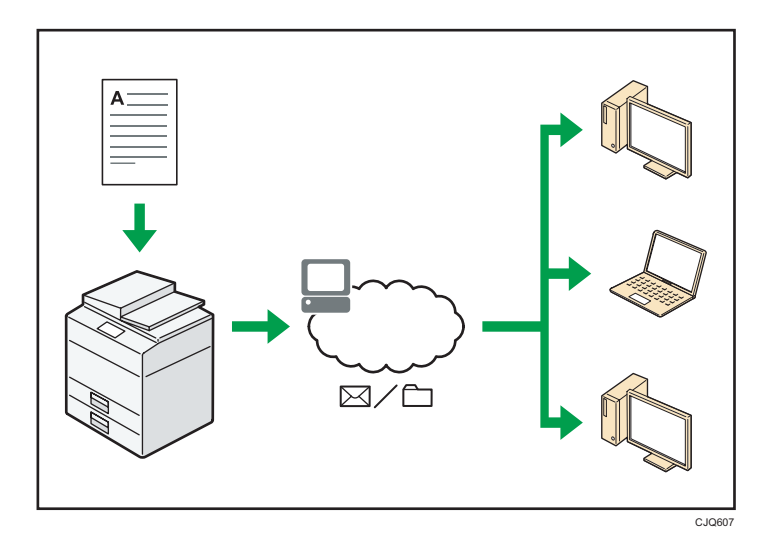

- You can send scan files to a specified destination using e-mail (Sending scan files by e-mail).
	- $\Rightarrow$  See "Overview of E-Mail Transmission Function", Fax.
	- $\Rightarrow$  See "Basic Procedure for Sending Scan Files by E-mail", Scan.
- You can send scan files directly to folders (Sending scan files by Scan to Folder).
	- $\Rightarrow$  See "Overview of Folder Transmission Function", Fax.
	- $\Rightarrow$  See "Basic Procedure When Using Scan to Folder", Scan.
- You can use Web Services on Devices (WSD) to send scan files to a client computer.
	- $\Rightarrow$  See "Basic Operating Procedure of WSD Scanner (Push Type)", Scan.

## Embedding Text Information in Scanned Files

You can extract text information from a scanned document and embed it in the file without using a computer.

If you scan a document using this function, embedded text can be searched by using the text search function or copied to another document.

<span id="page-23-0"></span>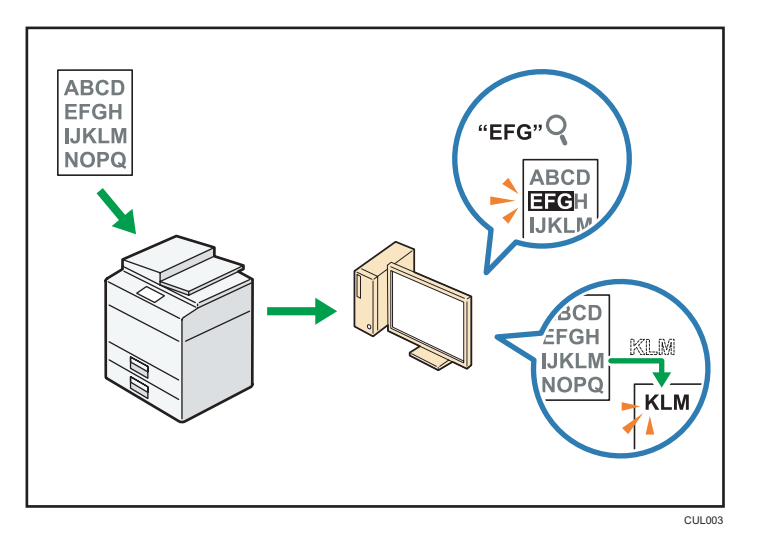

- To use this function, the OCR unit is required.
- You can select a file type from [PDF], [High Compression PDF], or [PDF/A].
- This function can optically recognize characters in various languages and up to approximately 40,000 characters a page.

## **E** Reference

• See "Embedding Text Information in Scanned Data", Scan.

## Preventing Information Leakage (Security Functions)

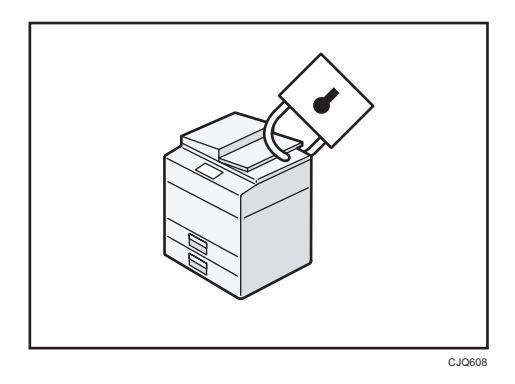

- You can protect documents from unauthorized access and stop them from being copied without permission.
- You can control the use of the machine, as well as prevent machine settings from being changed without authorization.
- By setting passwords, you can prevent unauthorized access via the network.
- You can erase or encrypt the data on the hard disk to minimize the risk of information leakage.

<span id="page-24-0"></span>• You can limit the usage of functions for each user.

## **E** Reference

• See Security Guide.

## Centrally Controlling Scan Conditions and Distribution

You can use the distributed scan management (DSM) system in Windows Server 2008 R2/2012 to manage the destinations and scan settings for each individual user in a group and to use the information when distributing scanned data.

You can also use this system to centrally manage information about people using the network and the machine's scanner functions. Both delivered files and user information can be controlled.

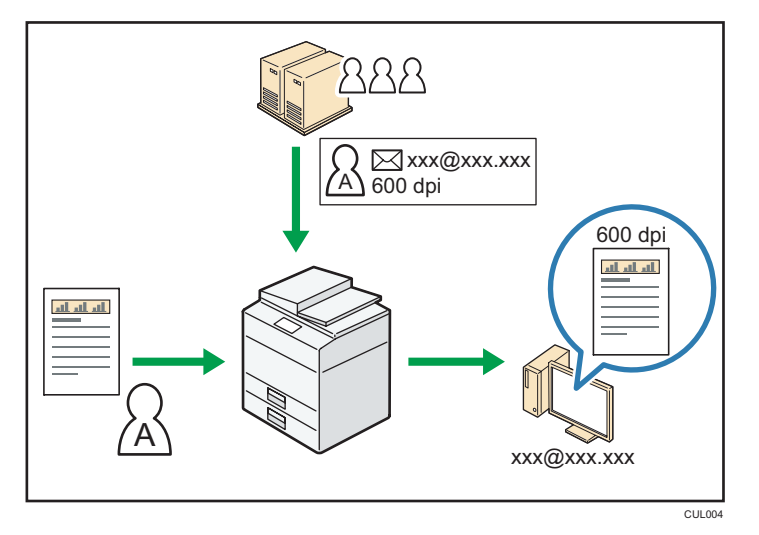

• You must set up and configure a Windows server to use the distributed scan management system. This system is supported by Windows Server 2008 R2 or later.

## **E** Reference

• For details about how to deliver files using the distributed scan management system, see "Managing Scan Conditions and Other Settings in the Block Using Distributed Scan Management", Scan.

## Monitoring and Setting the Machine Using a Computer

Using Web Image Monitor, you can check the machine's status and change the settings.

23

<span id="page-25-0"></span>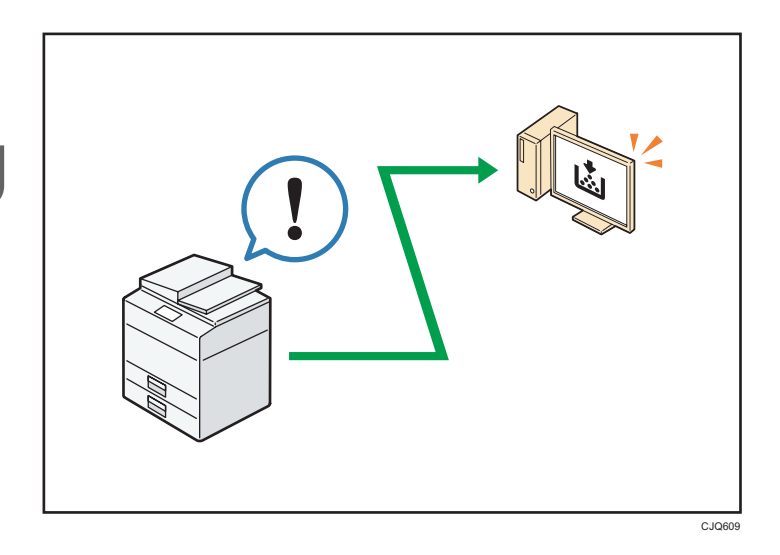

You can check which tray is running out of paper, register information in the Address Book, specify the network settings, configure and change the system settings, manage jobs, print the job history, and configure the authentication settings.

## **E** Reference

- See "Using Web Image Monitor", Connecting the Machine/ System Settings.
- See Web Image Monitor Help.

## Preventing Unauthorized Copying

You can print embedded patterns on printouts to prevent unauthorized copying.

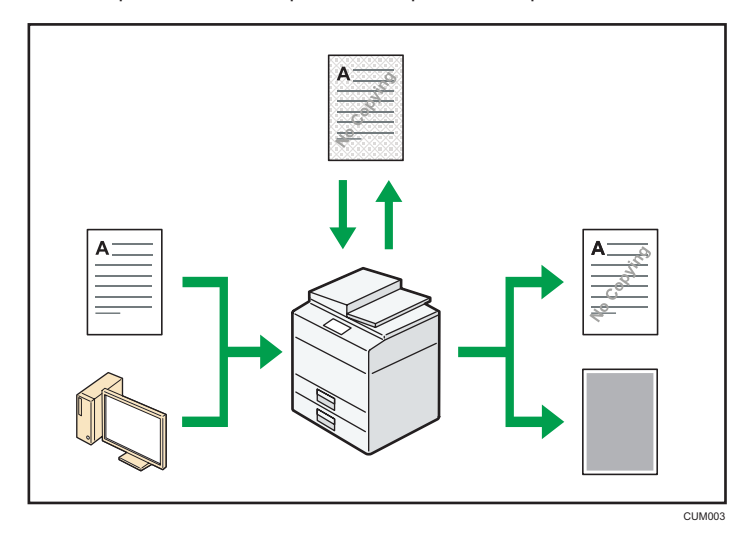

- Using the copier function or printer driver, you can embed a pattern in the printed document. If the document is copied on a machine with the Copy Data Security function enabled, protected pages are grayed out in the copy. This can minimize the risk of confidential information being copied. Protected fax messages are grayed out before being transmitted or stored. If a document protected by unauthorized copy guard is copied on a machine with the Copy Data Security function enabled, the machine beeps to notify users that unauthorized copying is being attempted. If the document is copied on a machine with the Copy Data Security function disabled, the hidden text becomes visible in the copy, indicating that the copy is unauthorized.
- Using the copier function or the printer driver, you can embed text in the printed document for unauthorized copy prevention. If the document is copied, scanned, or stored in a Document Server by a copier or multifunction printer, the embedded text appears conspicuous in the copy, discouraging such unauthorized copying.

## **E** Reference

- For details, see Security Guide.
- For details, see the printer driver Help.
- For details about this function in the copier mode, see "Preventing Unauthorized Copies", Copy/ Document Server.
- For details about this function in the printer mode, see "Printing Documents That Are Not Authorized for Duplication", Print.

<span id="page-28-0"></span>This chapter describes how to start using this machine.

# Guide to Names and Functions of Components

## **ACAUTION**

• Do not obstruct the machine's vents. Doing so risks fire caused by overheated internal components.

## Front and left view

## 1. ADF

Lower the ADF over originals placed on the exposure glass.

If you load a stack of originals in the ADF, the ADF will automatically feed the originals one by one.

## 2. Exposure glass

Place originals face down here. For details, see [page 60 "Placing Originals on the Exposure Glass".](#page-61-0)

## 3. Copy tray

Copied/printed paper and fax messages are delivered here.

## 4. Human detection sensor

The human detection sensor is on the left side of the machine. For details, see "Human Detection Sensor", Getting Started.

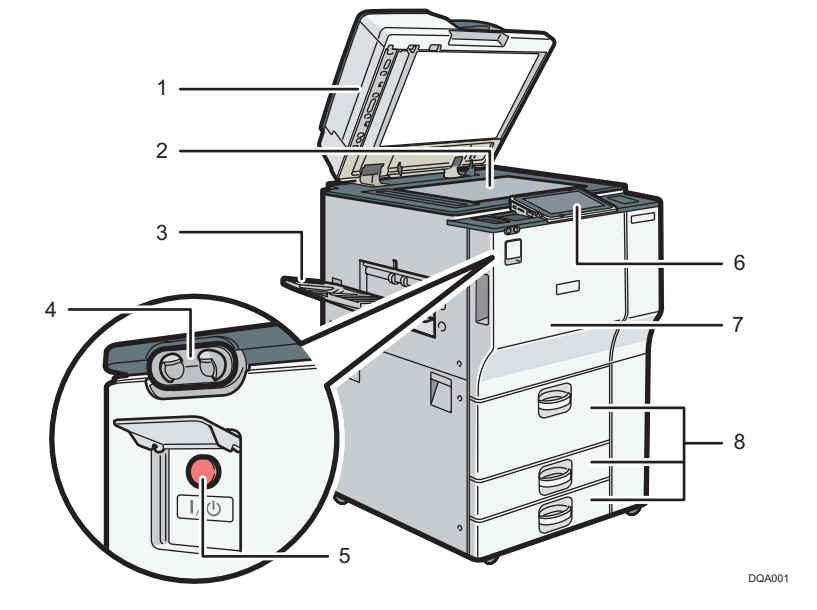

## 5. Main power switch

To operate the machine, the main power switch must be on. If it is off, open the main power switch's cover and turn the switch on.

### 6. Control panel

See [page 32 "Guide to the Names and Functions of the Machine's Control Panel".](#page-33-0)

## 7. Front cover

Open to access the inside of the machine.

### 8. Paper trays (trays 1–3)

Load paper here.

Tray 1 is a tandem tray where paper on the left side automatically moves to the right when paper there has run out.

## Front and right view

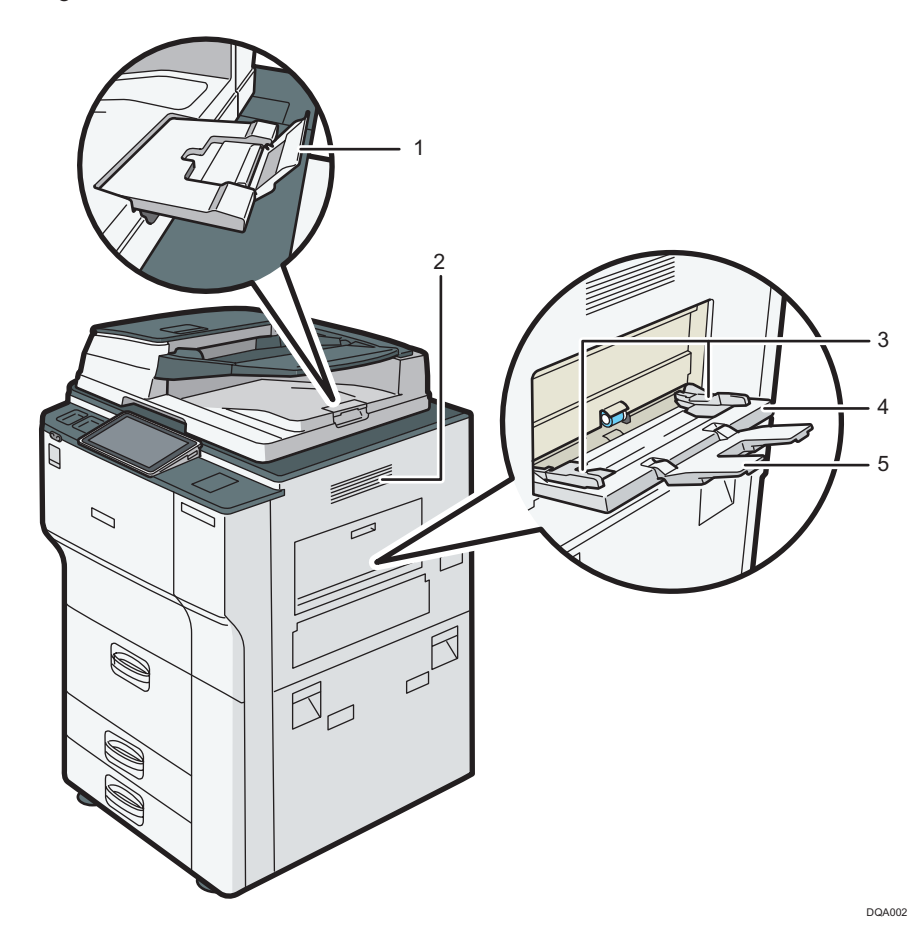

1. ADF's extender

Pull this extender to support large paper.

## 2. Ventilation holes

Prevent overheating.

## 3. Paper guides

When loading paper in the bypass tray, align the paper guides flush against the paper.

## 4. Bypass tray

Use to copy or print on OHP transparencies, adhesive labels, and paper that cannot be loaded in the paper trays. For details, see [page 125 "Loading Paper into the Bypass Tray"](#page-126-0).

### 5. Extender

Pull this extender out when loading paper in the bypass tray.

## Rear and left view

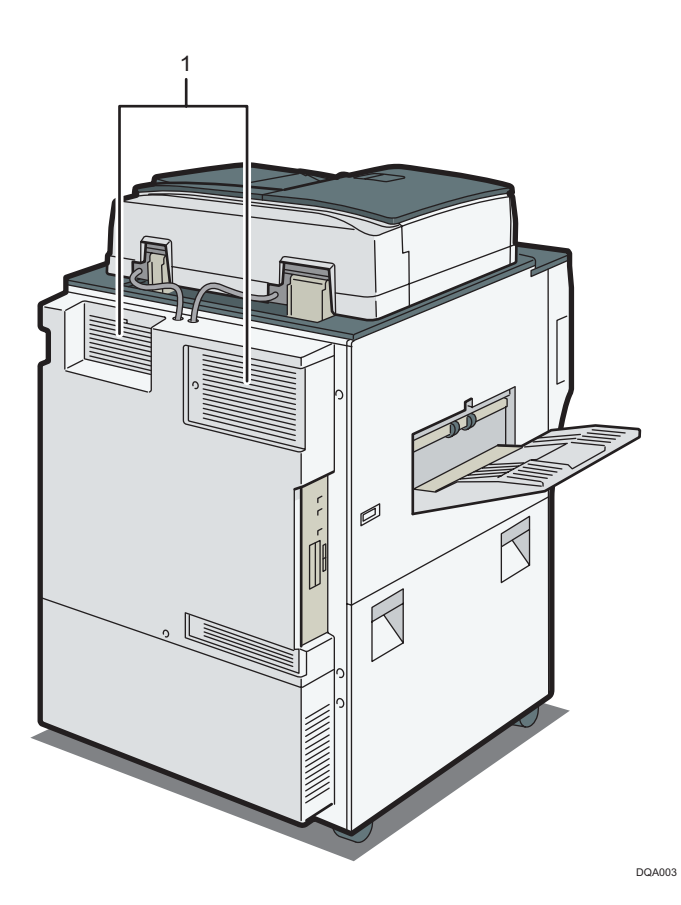

## 1. Ventilation holes

Prevent overheating.

## <span id="page-31-0"></span>Guide to Functions of the Machine's Options

Check which type of machine you have. See Read This First.

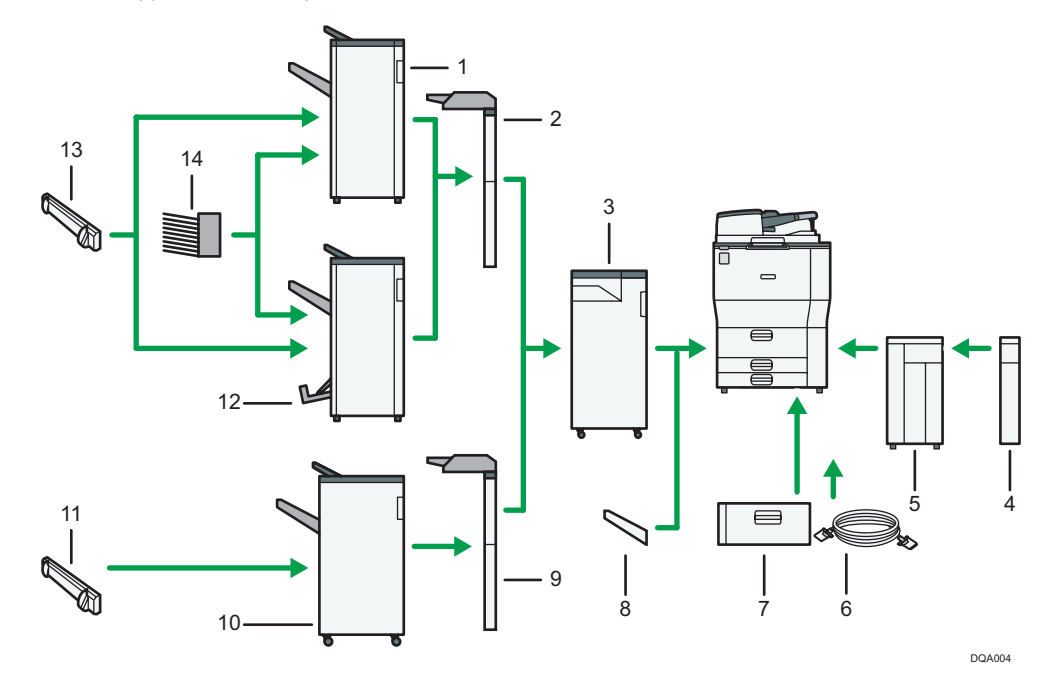

#### 1. Finisher SR4120

Sorts, stacks, and staples multiple sheets of paper. Consists of the following paper trays:

- Finisher upper tray
- Finisher shift tray

#### 2. Interposer (Finisher SR4120, Booklet Finisher SR4130)

Inserts cover or slip sheets into copied or printed paper.

## 3. Multi-Folding unit

The Multi-Folding unit can apply the following folds: Half Fold, Letter Fold-out, Letter Fold-in, Double Parallel Fold, Gate Fold, and Z-fold.

To use the Multi-Folding Unit, the Finisher SR4120, the Booklet Finisher SR4130 or the Finisher SR4080 is required.

#### 4. Extension unit

Attached to the LCT and holds 2,500 sheets of B4 JIS $\Box$ , A4 $\Box$ , 8<sup>1</sup>/<sub>2</sub> × 14 $\Box$ , or 8<sup>1</sup>/<sub>2</sub> × 11 $\Box$  paper.

## 5. Large capacity tray (LCT)

Paper is loaded here.

## 6. Copy connector

Allows you to use the connect copy function.

### 7. A3/11 × 17 tray unit

You can load paper sizes up to A3 $\Box$  or 11 × 17 $\Box$  in Tray 1 using this unit. If you install the A3/11 × 17 tray unit on your machine, you cannot use it as a tandem tray.

#### 8. Copy tray

If you select this as the output tray, copied/printed paper and fax messages are delivered here face down.

#### 9. Interposer (Finisher SR4080)

Inserts cover or slip sheets into copied or printed paper.

#### 10. Finisher SR4080

Sorts, stacks, and staples multiple sheets of paper. Consists of the following paper trays:

- Finisher upper tray
- Finisher shift tray

#### 11. Output jogger (Finisher SR4080)

Jogs the sheets delivered to the finisher shift tray.

## 12. Booklet Finisher SR4130

Sorts, stacks, staples, and punches multiple sheets of paper. The saddle stitch function can staple multiple sheets of paper in the center and fold them into booklets. Consists of the following paper trays:

- Finisher upper tray
- Finisher shift tray
- Finisher booklet tray

### 13. Output jogger (Finisher SR4120, Booklet Finisher SR4130)

Jogs the sheets delivered to the finisher shift tray.

#### 14. Mailbox

Sorts printed paper. Consists of Mailbox output trays 1 - 9.

## <span id="page-33-0"></span>Guide to the Names and Functions of the Machine's Control Panel

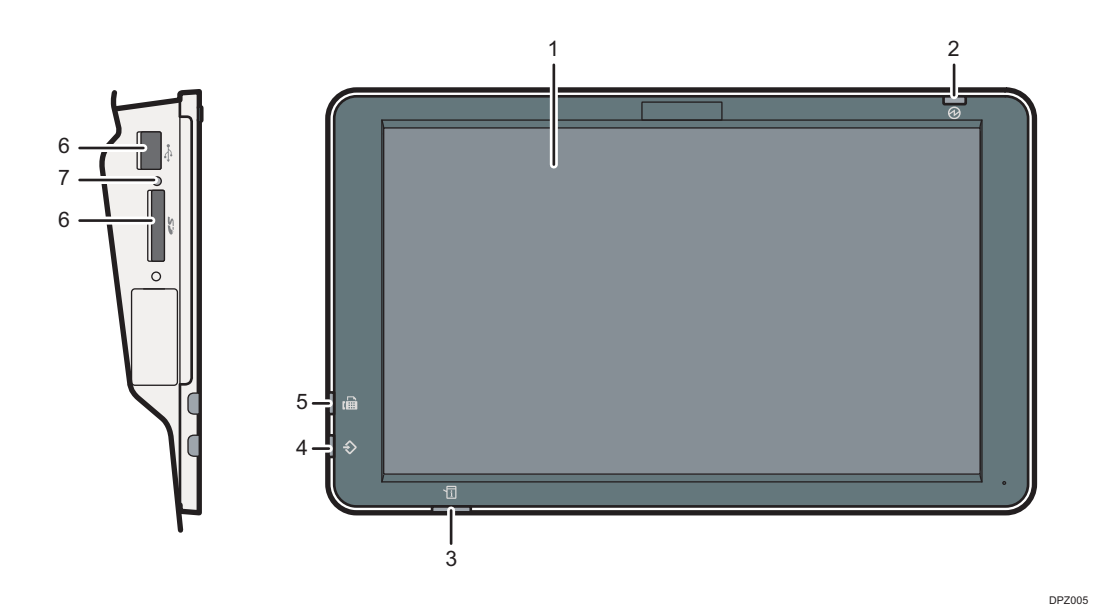

#### 1. Display panel

This is a touch panel display that features icons, keys, shortcuts, and widgets that allow you to navigate the screens of the various functions and applications and provide you with information about operation status and other messages. See [page 34 "How to Use the \[Home\] Screen"](#page-35-0) and [page 40 "How to Use Each](#page-41-0) [Application".](#page-41-0)

#### 2. Main power indicator

The main power indicator goes on when you turn on the main power switch. When the machine is in Sleep mode, the main power indicator flashes slowly. In Low Power mode, the main power indicator is lit.

### 3. Status indicator

Indicates the status of the system. Stays lit when an error occurs or the toner runs out.

### 4. Data In indicator (facsimile and printer mode)

Flashes when the machine is receiving print jobs or LAN-Fax documents from a computer. See Fax and Print.

#### 5. Fax indicator

Indicates the status of the fax functions. Flashes during data transmission and reception. Stays lit when receiving a fax via Confidential or Substitute Reception.

## 6. Media slots

Use to insert an SD card or a USB flash memory device. For details, see "Inserting/Removing a Memory Storage Device", Getting Started.

#### 7. Media access lamp

Lights up when an SD card is inserted in the media slot.

# <span id="page-34-0"></span>Changing the Display Language

You can change the language used on the display. English is set as default.

- 1. Press [Home]  $\left(\overrightarrow{a}\right)$  at the bottom of the screen in the center.
- 2. Flick the screen to the left, and then press [Change Language].
- 3. Select the language you want to display.
- 4. Press [OK].

## <span id="page-35-0"></span>How to Use the [Home] Screen

The [Home] screen is set as the default screen when the machine is turned on.

One icon is assigned to each function, and these icons are displayed on the [Home] screen. You can add shortcuts to frequently used functions or Web pages to the [Home] screen. Also, you can register widgets such as the Change Langs. Widget to it. The [Home] screen and the screen of each function may differ depending on the optional units that are installed.

To display the [Home] screen, press [Home]  $\left(\bigwedge^{n}\right)$  at the bottom of the screen in the center.

**Almportant** 

• Do not apply strong impact or force to the screen, or it may be damaged. Maximum force allowable is approx. 30N (approx. 3 kgf). (N = Newton, kgf = Kilogram force. 1 kgf = 9.8N.)

To switch between screens, flick your finger to the right or left on the screen.

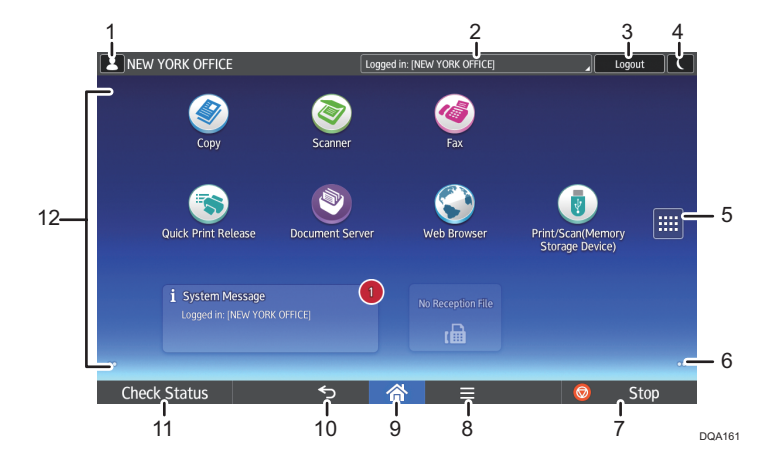

### 1. Logged-in user icon

When user authentication is enabled, an icon is displayed that indicates that users are logged in.

Press the icon to show the names of the users that are currently logged in.

#### 2. System message

Displays messages from the machine system and applications.

#### 3. [Login]/[Logout]

These keys are displayed when user authentication is enabled. When you press [Login], the authentication screen appears. If you have been already logged in to the machine, [Logout] appears. To log out of the machine, press [Logout].

For details about how to log in and out, see [page 58 "Logging In the Machine"](#page-59-0).

## 4. [Energy Saver]

Press to switch to Low Power mode or Sleep mode.

For details about the modes, see "Saving Energy", Getting Started.
#### 5. Application list icon

Press to display the application list. You can create shortcuts to the applications on the [Home] screen.

To use an application displayed in the [Widgets] tab and [Program] tab, create a shortcut for the application on the [Home] screen. For details, see "Customizing the [Home] Screen", Convenient Functions.

#### 6. Icons to switch between screens<sup>o</sup>

Press to switch between the five home screens. The icons appear at the bottom right and left of the screen, the number of icons indicates the number of screens on each side of the current screen.

#### 7. [Stop]

Press to stop a job in progress, such as copying, scanning, or printing.

#### 8.  $[$ Menu $] \equiv$

Displays the menu screen of the application you are using. Depending on the application you are using, this key may be disabled. You can also press this key in the [Home] screen to restore the [Home] screen's settings to their defaults.

#### 9. [Home]

Press to display the [Home] screen.

#### 10. [Return]

Press this key to return to the previous screen while Screen Features are enabled or applications are used. Depending on the application you are using, this key may be disabled. You can specify whether this key is enabled or not in some applications. For details about the settings, see "Screen Features", Connecting the Machine/ System Settings.

#### 11. [Check Status]

Press to check the machine's system status, operational status of each function, and current jobs. You can also display the job history and the machine's maintenance information.

#### 12. Icon display area

Displays the function or application icons and widgets. Displayed icons differ between the five home screens. For details about icons on each screen, see "Main Icons on the [Home] Screen", Getting Started.

You can also add shortcuts and arrange icons using folders. For details, see "Customizing the [Home] Screen", Convenient Functions.

#### **D**Note

- You can change the [Home] screen's wallpaper. For details, see "Changing the [Home] Screen's Wallpaper", Convenient Functions.
- You can switch modes by pressing icons on the [Home] screen. You can also switch modes by pressing the function keys. For details about the function keys, see "Changing Modes by Pressing the Function Keys", Getting Started.
- You cannot switch modes in any of the following situations:
	- While scanning an original using the scanner function
	- When accessing the following screens:
		- Machine Features
- <span id="page-37-0"></span>• Counter
- Inquiry
- Address Book Management
- Tray Paper Settings
- Current Job / Job History
- During interrupt copying
- The [Home] screen is set as the default screen when the machine is turned on. You can change this default setting under Function Priority. See "Screen Features", Connecting the Machine/ System Settings.

### Possible Operations on the Standard Application Screen

• Pinch-in

Place your thumb and forefinger on the screen, and then pinch the fingers together to zoom out the screen. Double-tapping can also be effective for this operation.

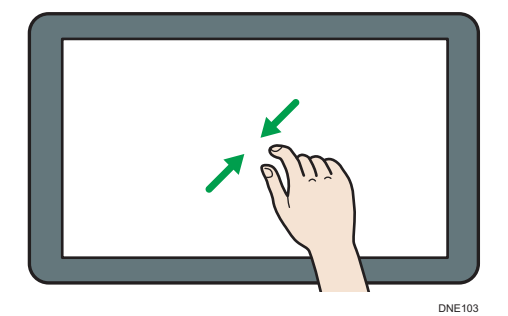

• Pinch-out

Place your thumb and forefinger on the screen, and then spread the fingers apart to zoom in the screen. Double-tapping can also be effective for this operation.

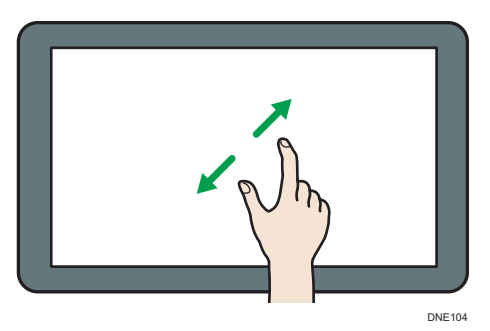

• Flick

Flick your finger to the right or left on the screen to switch between screens.

<span id="page-38-0"></span>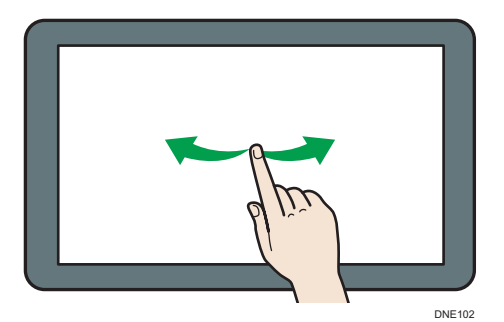

• Long tap

Place your finger on the screen and hold it there until the next screen appears. You can display the menu screen of the application you are using.

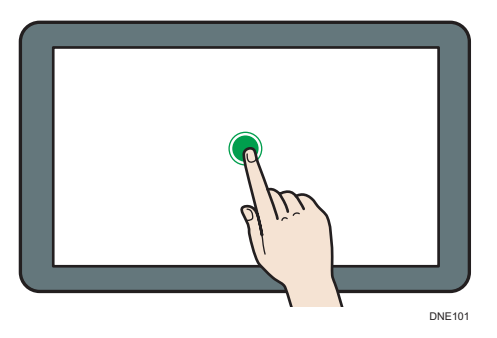

• Drag

Slide your finger while pressing the screen. You can move an icon to where you want to place it on the screen.

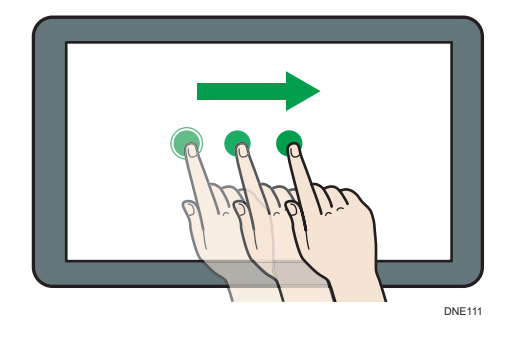

# Adding Icons to the [Home] Screen

### Adding shortcuts to the [Home] screen

You can add shortcuts to the machine's functions.

You can display the icons for the machine's functions and the embedded software applications after you delete them from the [Home] screen.

- 1. Press [Home]  $\left(\widehat{a}\right)$  at the bottom of the screen in the center.
- 2. Press  $\mathbb{H}$
- 3. Press the [Apps] tab to add a shortcut to an application other than the Classic Applications. Press the [Program] tab to add a shortcut to one of the Classic Applications, such as [Copier (Classic)] or [Scanner (Classic)].
- 4. Press and hold down the application icon to add a shortcut to an application other than the Classic Applications. Press and hold down the [Classic Applications] icon to add a shortcut to one of the Classic Applications, such as [Copier (Classic)] or [Scanner (Classic)].

The image of where the shortcut is to be placed on the [Home] screen is displayed.

5. Drag the icon to where you want to place it on the screen.

If you want to add a shortcut to [Copier (Classic)] or the other classic applications, proceed to Step 6.

6. Select the Classic Applications that you want to add from the list.

#### Adding shortcuts to bookmarks on the [Home] screen

You can add shortcuts to bookmarks that have been registered in favorites in the Web Browser to the [Home] screen.

- 1. Press [Home]  $\left(\overrightarrow{A}\right)$  at the bottom of the screen in the center.
- 2. Press $\blacksquare$ .
- 3. Press the [Program] tab.
- 4. Press and hold down the [Bookmark] icon.

The image of where the shortcut is to be placed on the [Home] screen is displayed.

- 5. Drag the icon to where you want to place it on the screen.
- 6. Select the bookmark you want to add from the bookmark list.

#### Adding shortcuts to programs to the [Home] screen

You can add shortcuts to programs registered on Copier, Facsimile, Scanner mode, or quick applications.

1. Display the function screen to which you want to register a program.

- 2. When you are using the standard applications or quick applications, press  $[$  Menu $]$  ( $\boxdot$ ) at the bottom of the screen in the center. When you are using the Classic Applications, press [Recall/Program/Change Program] on the bottom left of the screen.
- 3. Register a program.
- 4. Press [Home]  $\left(\overrightarrow{A}\right)$  at the bottom of the screen in the center.
- 5. Press $\mathbf{m}$ .
- 6. Press the [Program] tab.
- 7. To display a program registered to the standard applications or quick applications, hold down the application icon. To display a program registered to the [Copier (Classic)] or [Scanner (Classic)], hold down the [Classic Applications] icon.

The image of where the shortcut is to be placed on the [Home] screen is displayed.

- 8. Drag the icon to where you want to place it on the screen.
- 9. Select the program you want to add from the list.

#### Adding widgets to the [Home] screen

You can add widgets to the [Home] screen to show the remaining amount of toner or change the display language.

- 1. Press [Home]  $\left(\overrightarrow{a}\right)$  at the bottom of the screen in the center.
- 2. Press  $\mathbf{H}$ .
- 3. Press the [Widget] tab.
- 4. Press and hold down the widget icon you want to add.

The image of where the widget is to be placed on the [Home] screen is displayed.

5. Drag the icon to where you want to place it on the screen.

# How to Use Each Application

You can open the function screens by pressing icons such as [Copy], [Fax], or [Scanner] on the [Home] screen.

Three kinds of screens ("Standard Application Screen", "Classic Application Screen", and "Quick Application Screen") can be used by each function.

#### Standard Application Screen

Functions and settings that are used frequently are shown on the top screen. Flick the screen up or down to select a setting item. When you select an item, the pull-down menu appears, or the setting item pops up. For details about operations on this screen, [page 36 "Possible Operations on the](#page-37-0) [Standard Application Screen"](#page-37-0). For details about how to use the screen, see [page 41 "\[Copy\]](#page-42-0) [Screen",](#page-42-0) [page 43 "\[Fax\] Screen"](#page-44-0), and [page 48 "\[Scanner\] Screen".](#page-49-0)

#### Classic Application Screen

You can select advanced functions and detailed settings according to the functions and settings you use frequently. For details about how to use this screen, see" How to Use Each Application", Getting Started. For details about keys that appear on the screen of each Classic Application, see "Keys that Appear on the Initial Settings Screen and Screens of Each Classic Application", Getting Started.

#### Quick Application Screen

You can easily set the basic operations such as duplex copying, sending scanned documents by email, or other operations. For details about how to use this screen, see "How to Use Each Application", Getting Started.

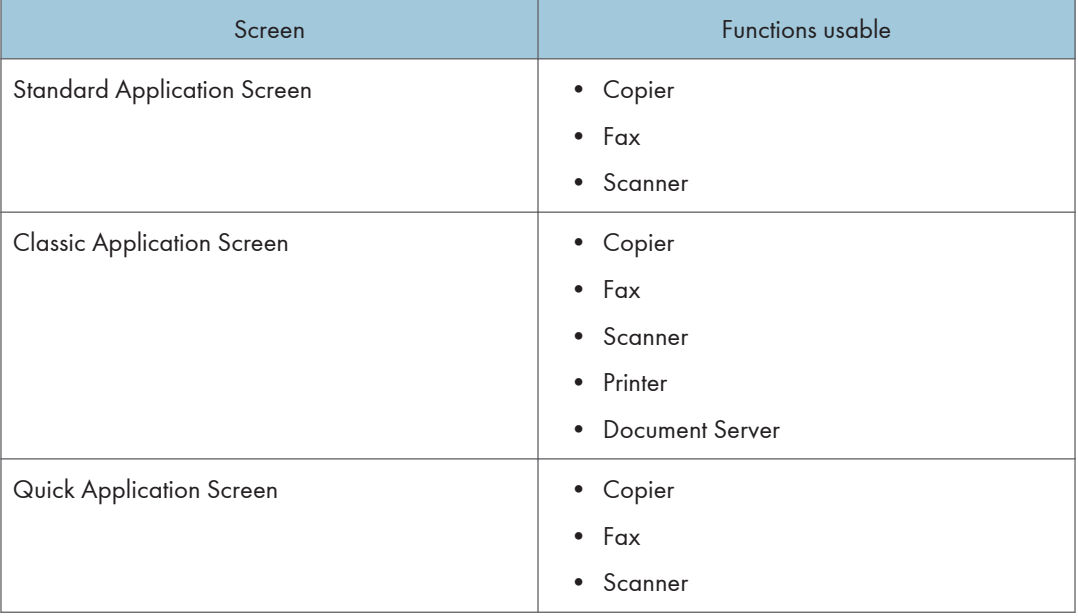

#### Functions usable on each screen

## <span id="page-42-0"></span>**D** Note

• [Copier (Classic)] icon, [Fax (Classic)] icon, [Scanner (Classic)] icon, and [Printer (Classic)] icon are displayed in the Application list. For details about how to register them to the [Home] screen, see [page 37 "Adding Icons to the \[Home\] Screen"](#page-38-0).

# [Copy] Screen

 $\overline{c}$ 

You can switch the two screens described in this section by flicking the screen up or down.

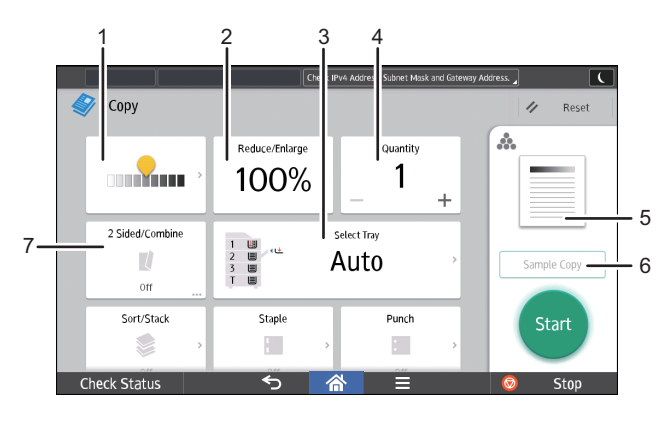

DTU114

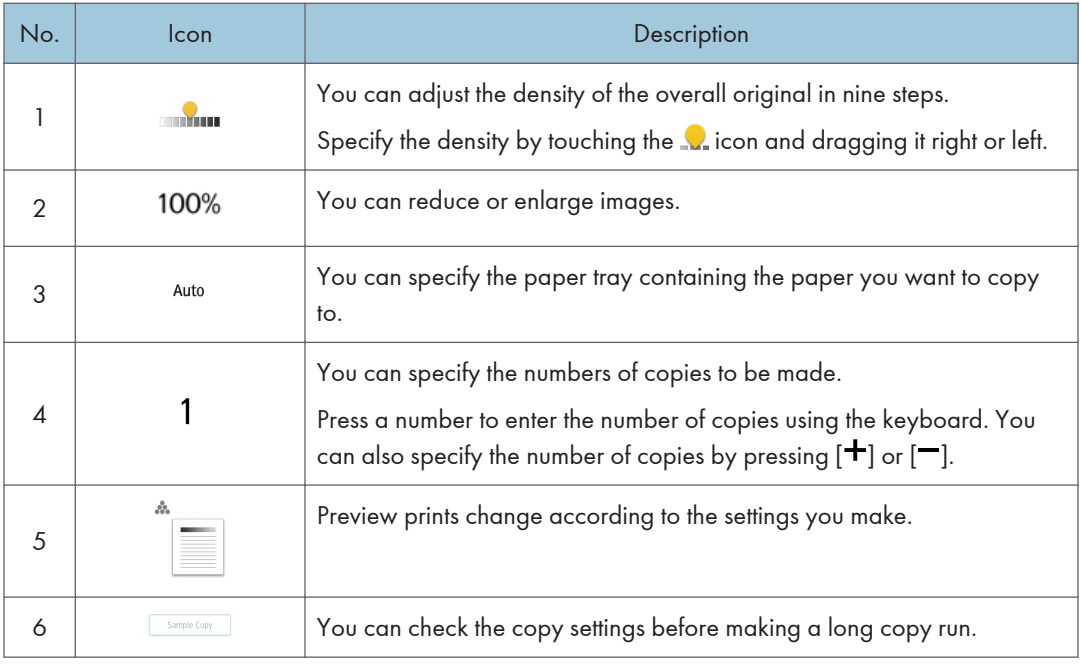

#### 2. Getting Started

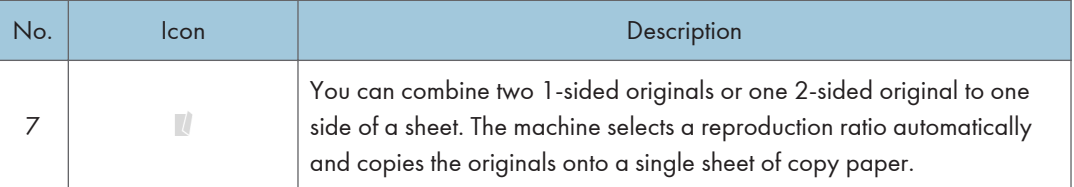

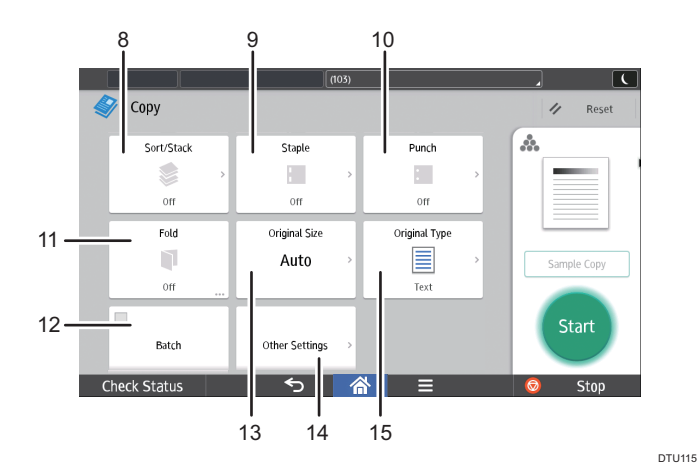

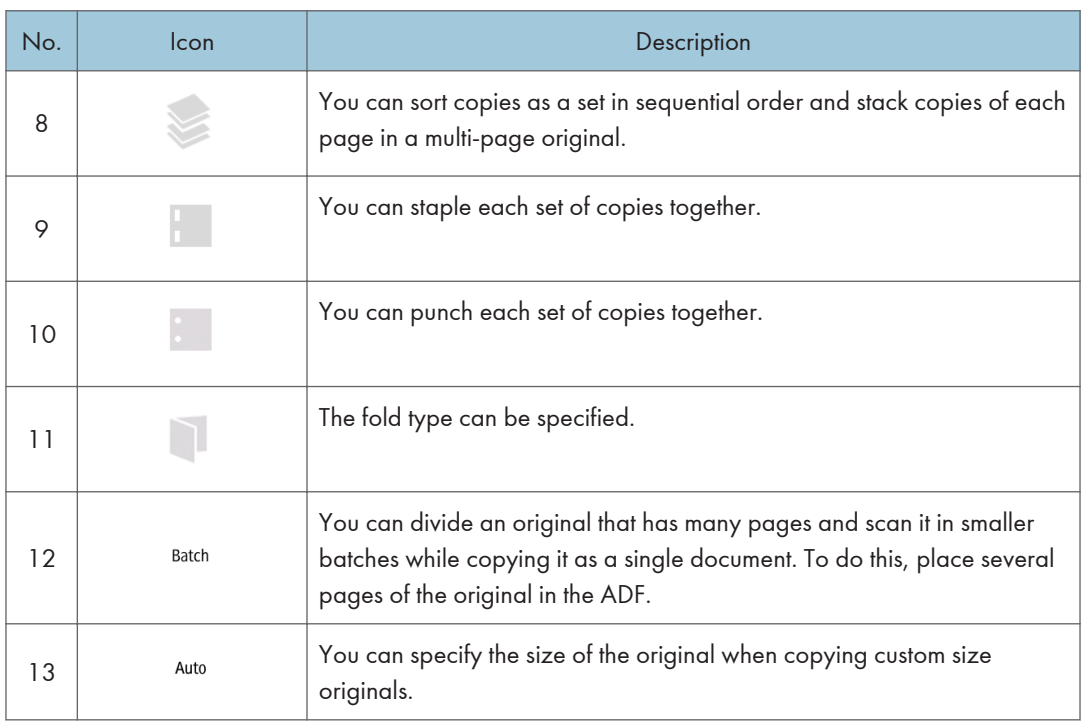

<span id="page-44-0"></span>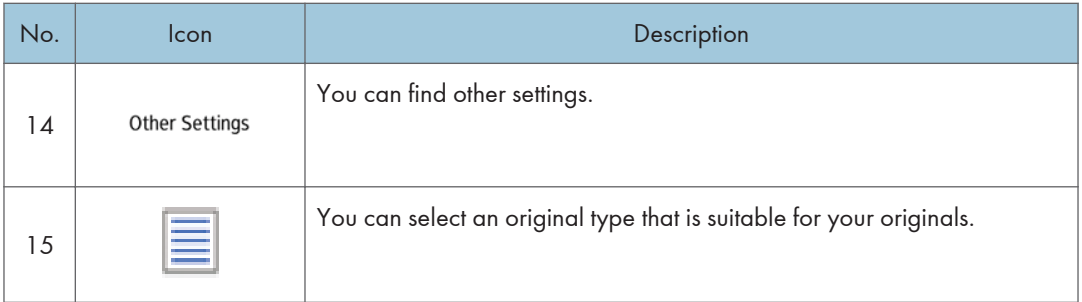

# [Fax] Screen

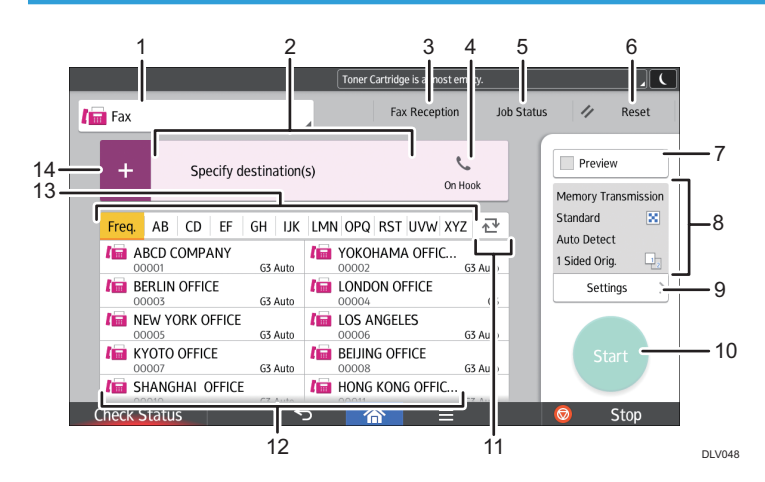

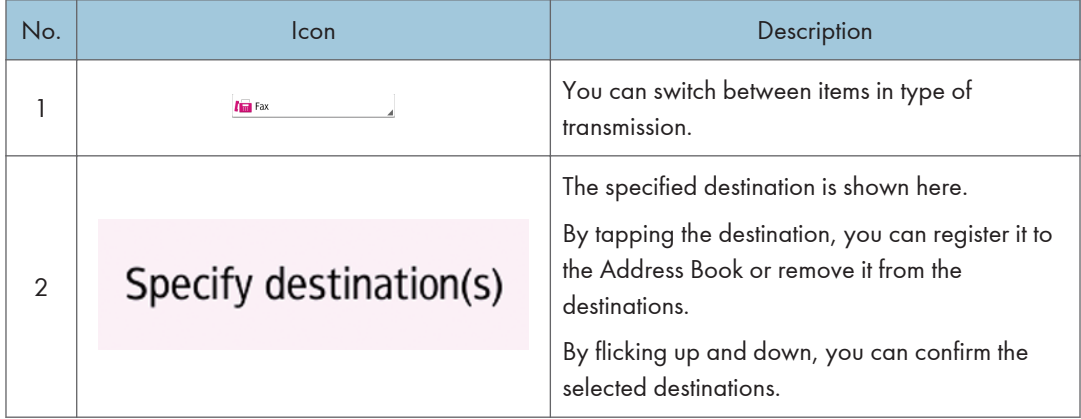

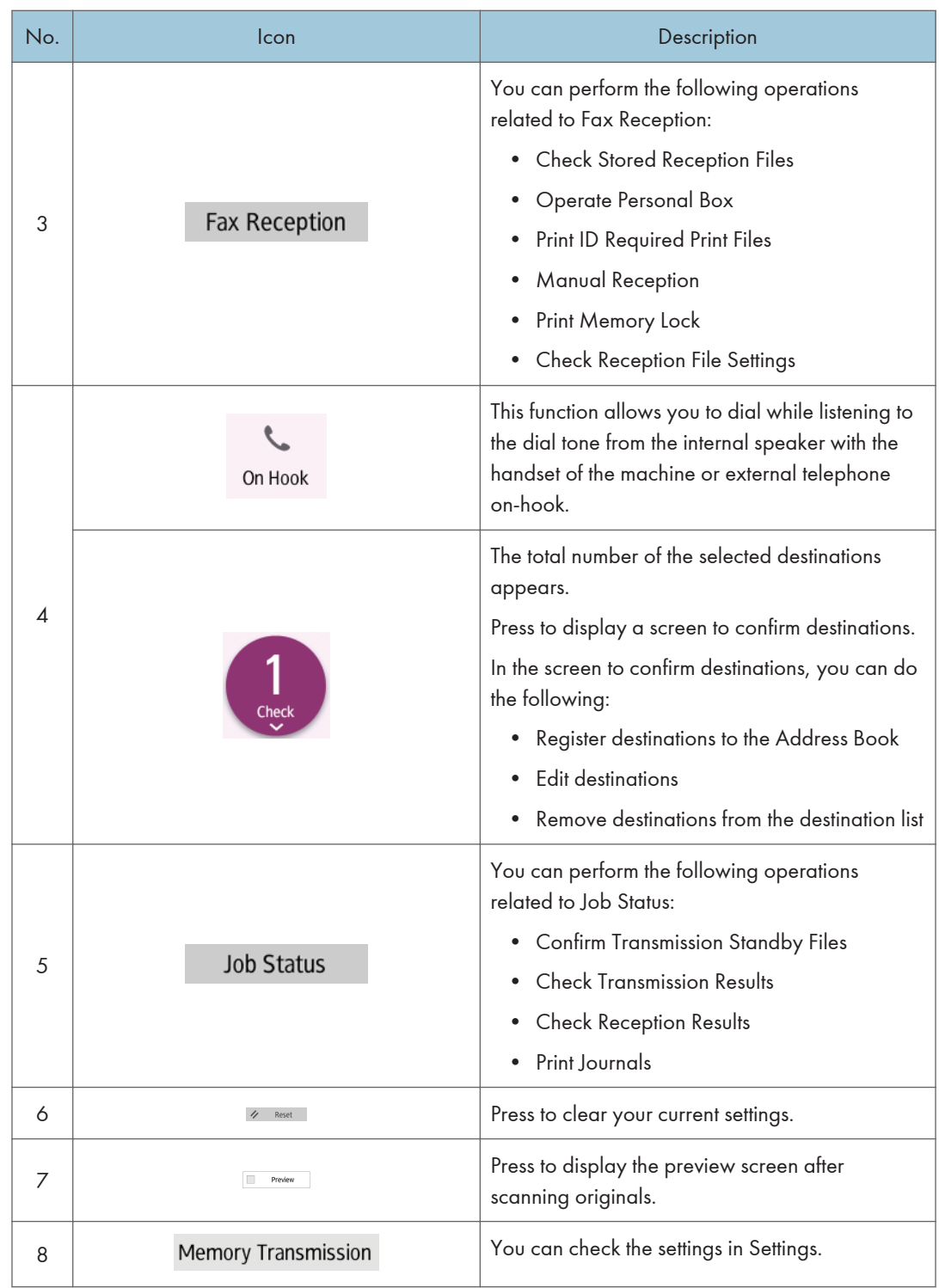

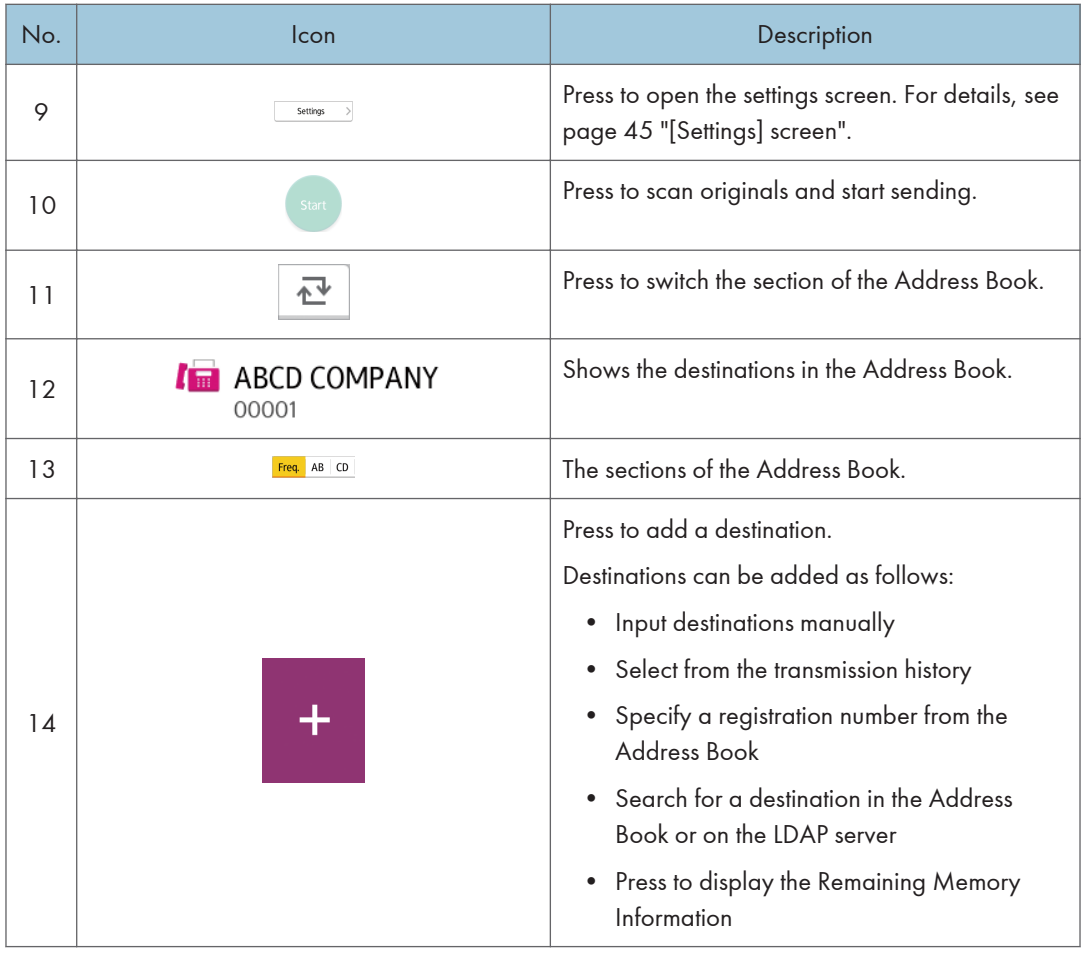

# [Settings] screen

You can switch the three screens described in this section by flicking the screen up or down.

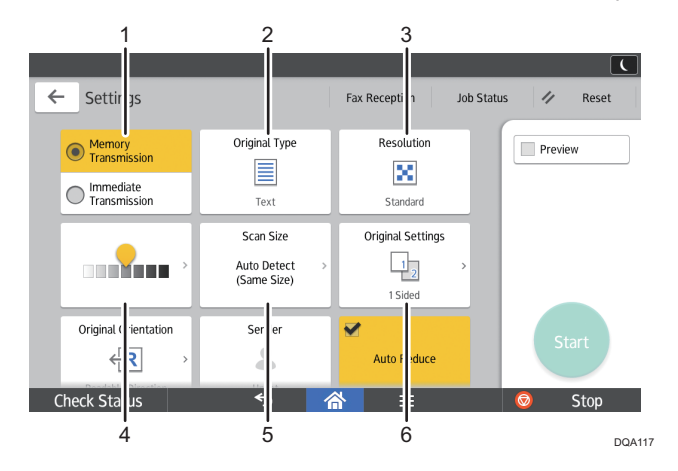

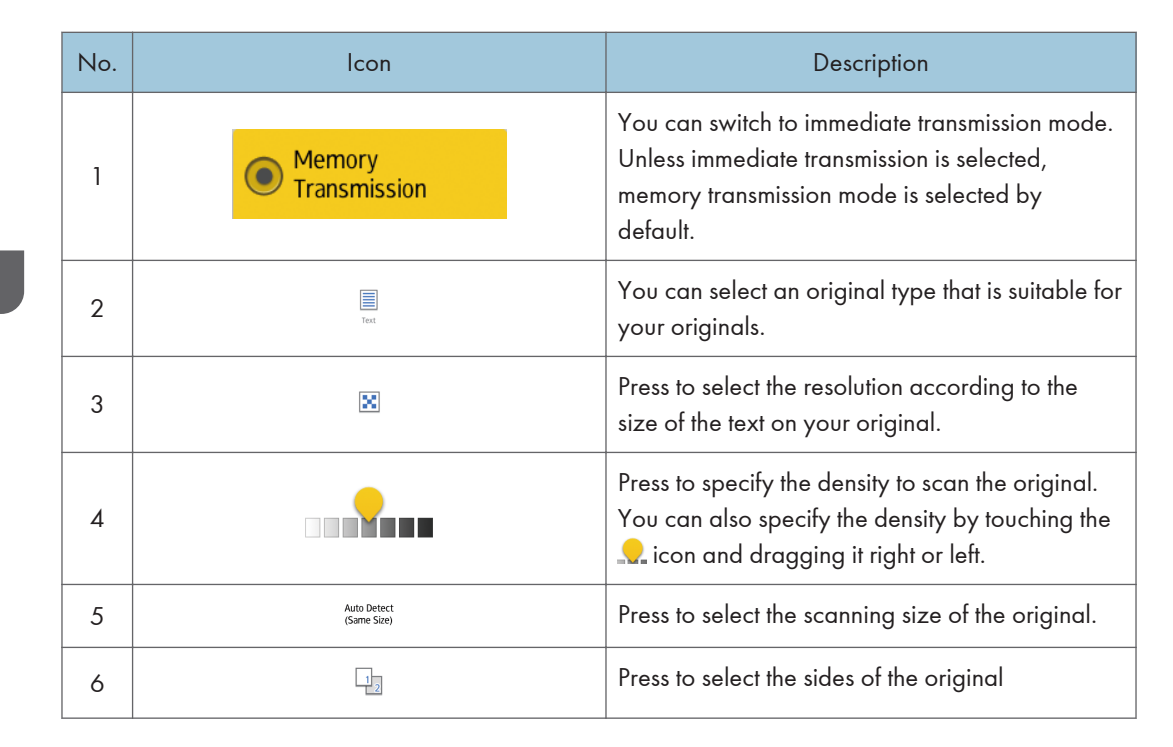

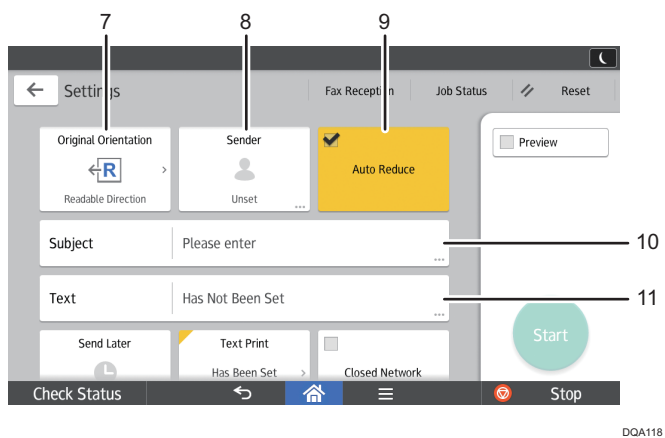

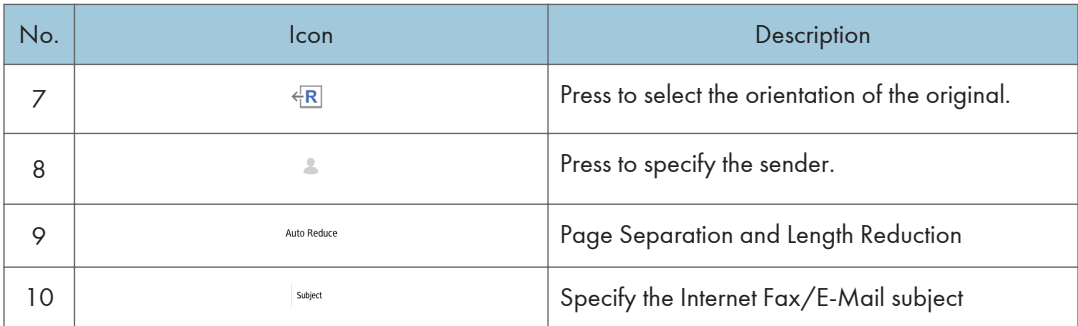

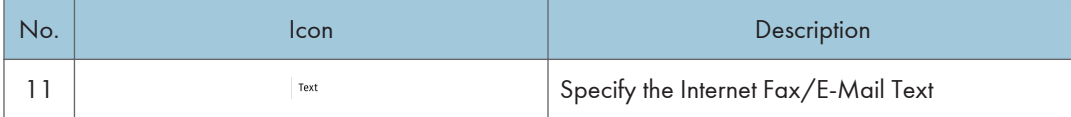

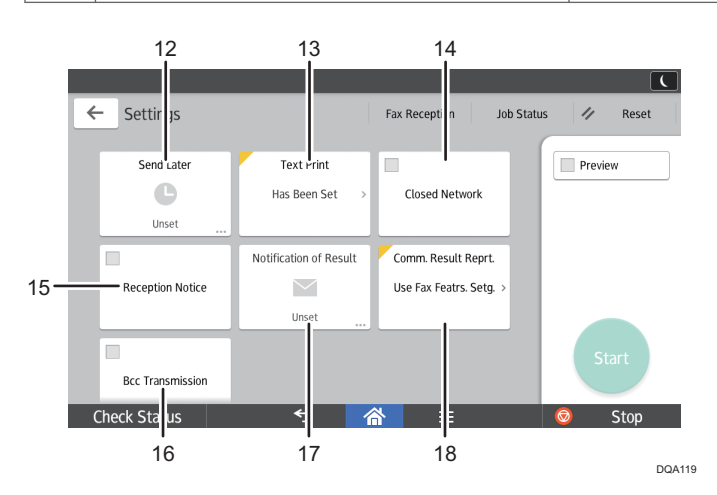

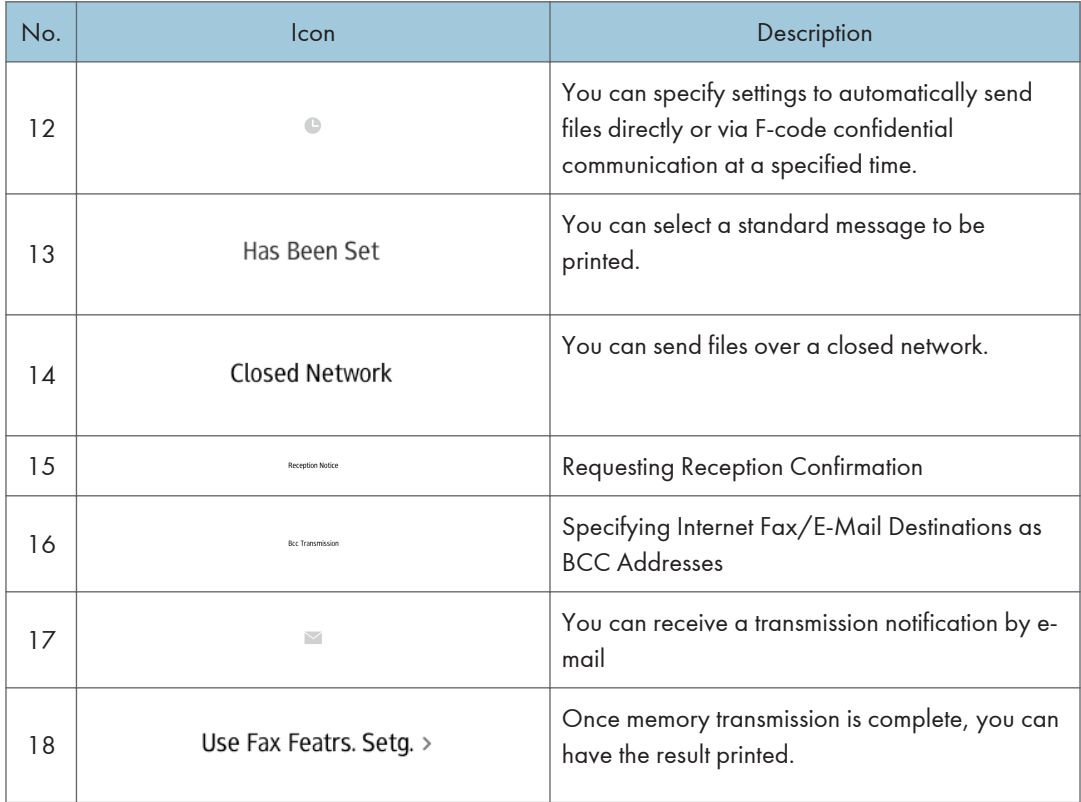

# <span id="page-49-0"></span>[Scanner] Screen

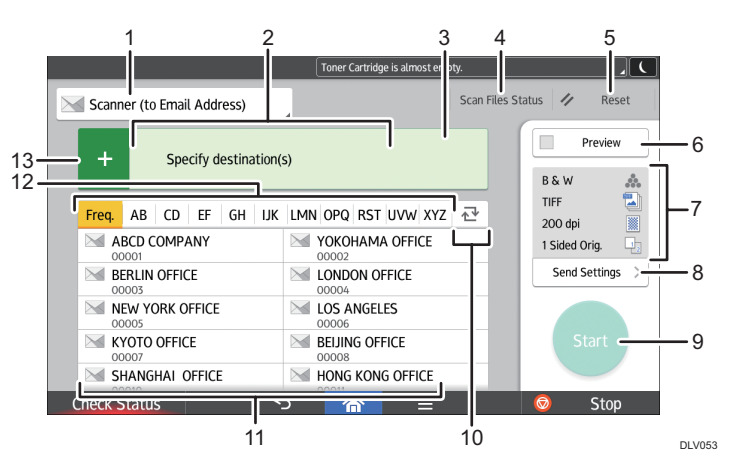

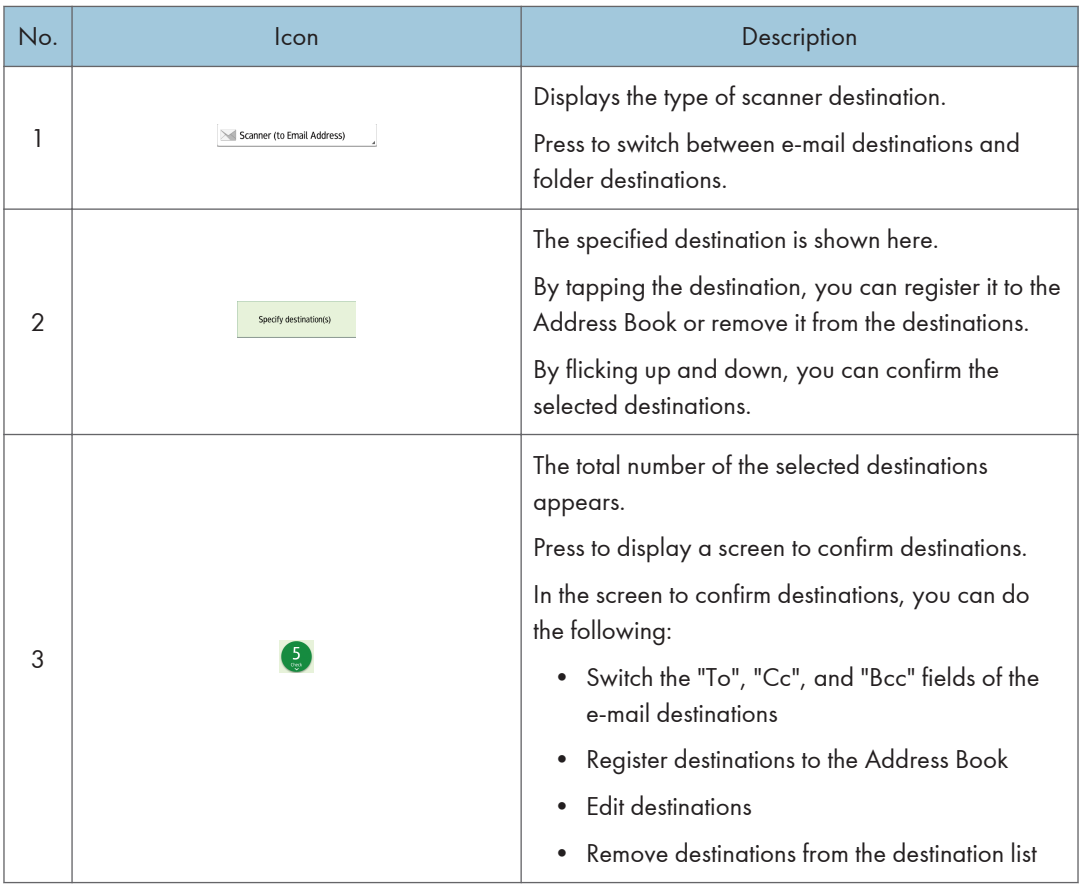

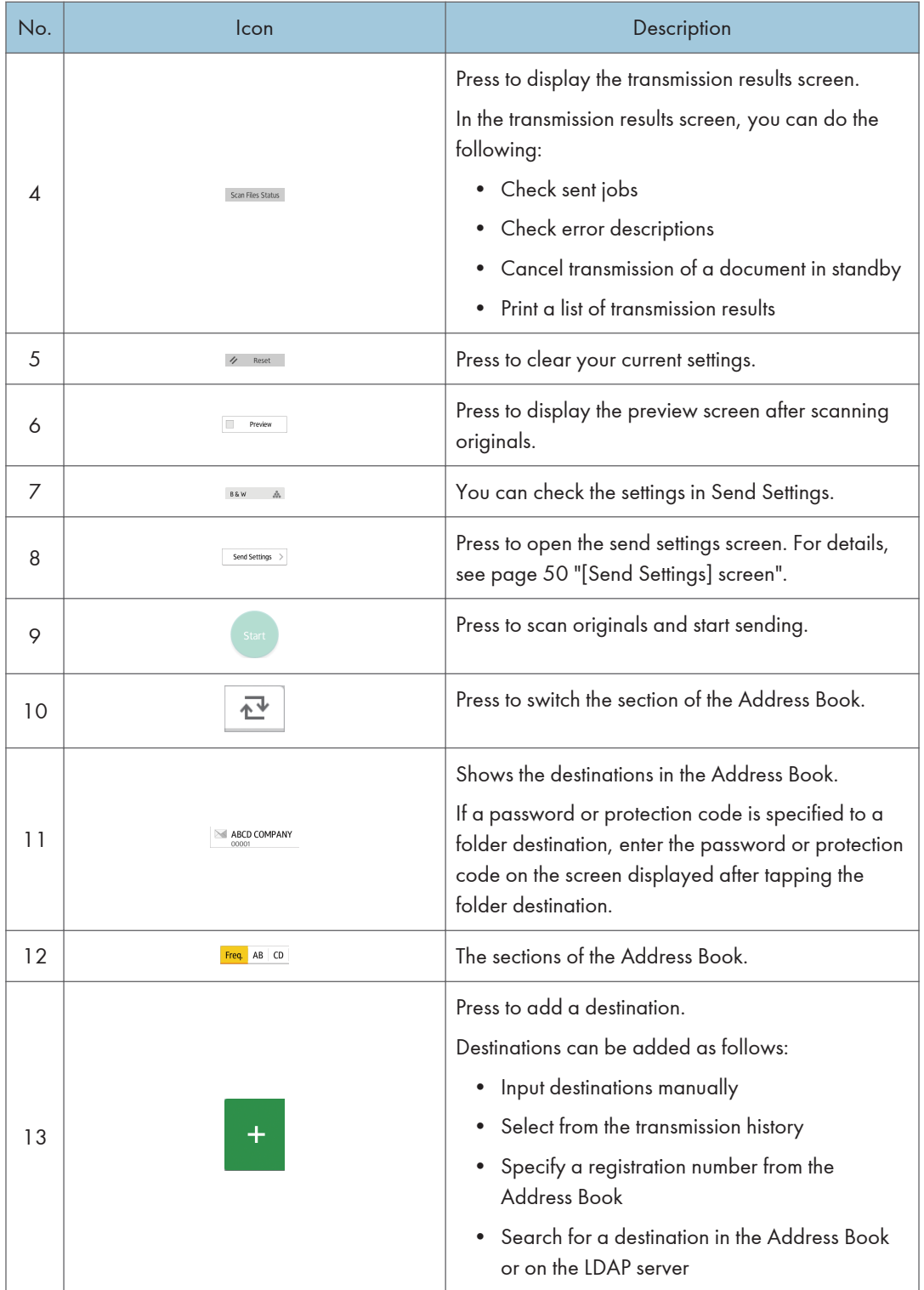

### <span id="page-51-0"></span>[Send Settings] screen

You can switch the four screens described in this section by flicking the screen up or down.

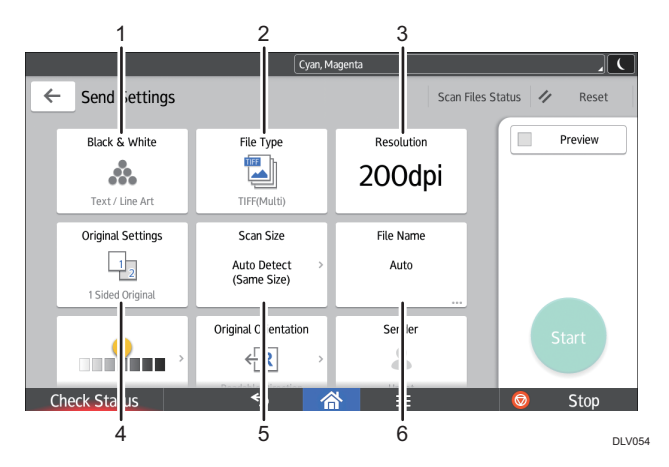

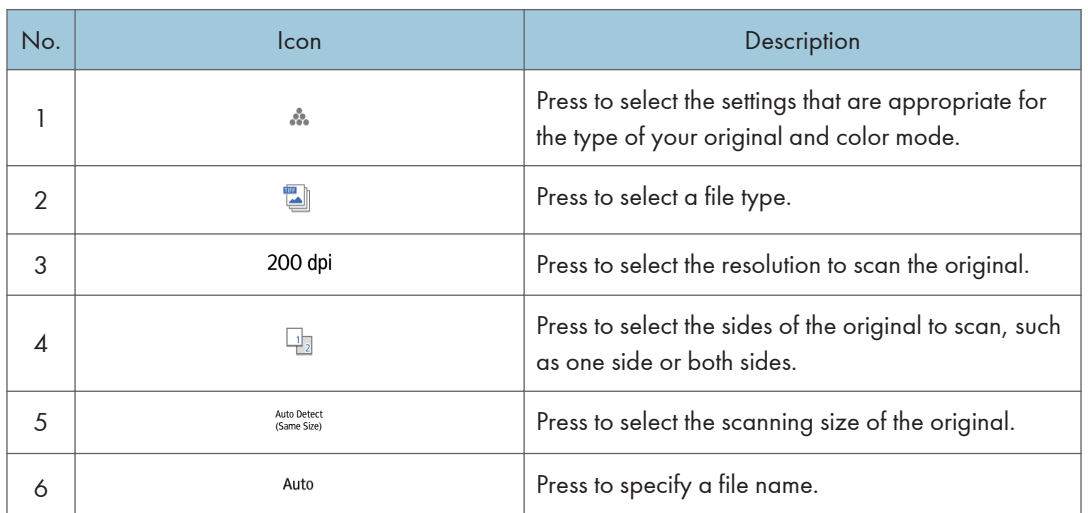

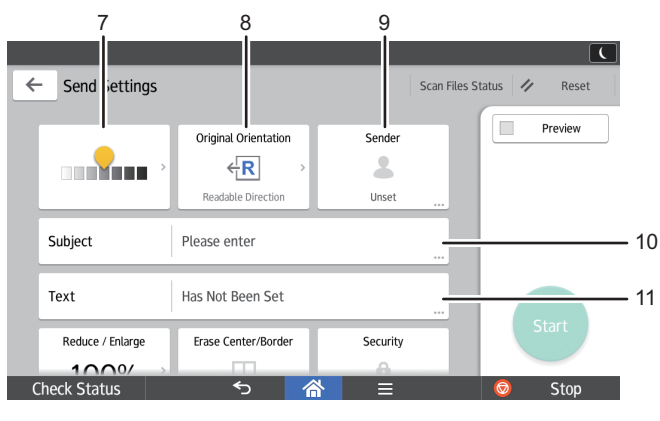

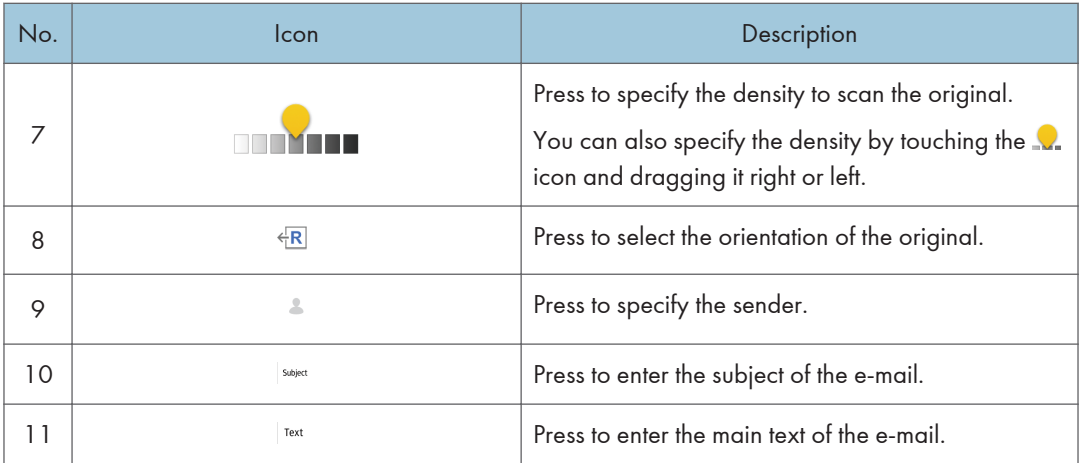

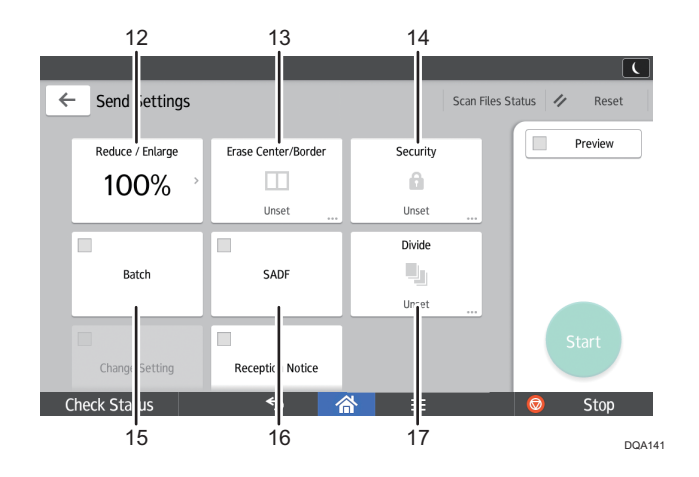

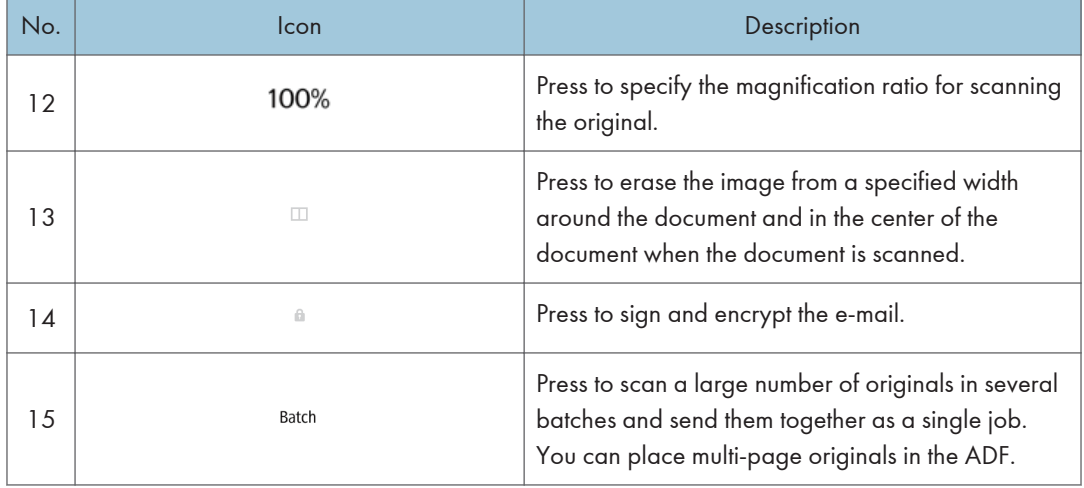

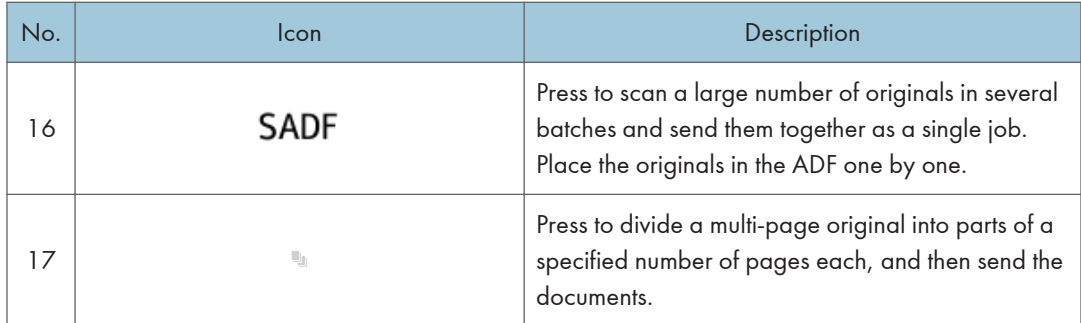

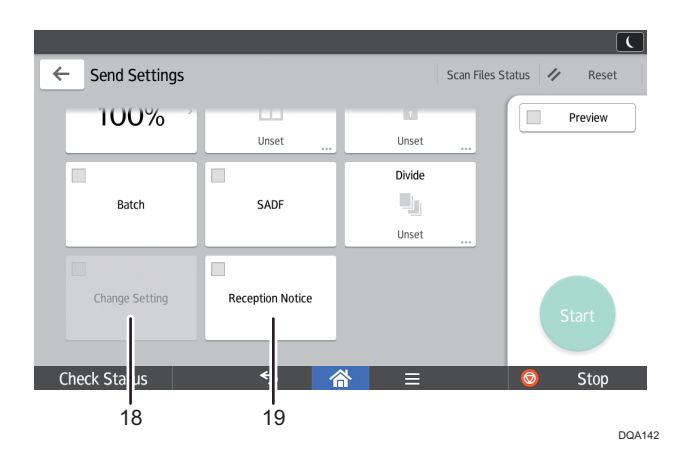

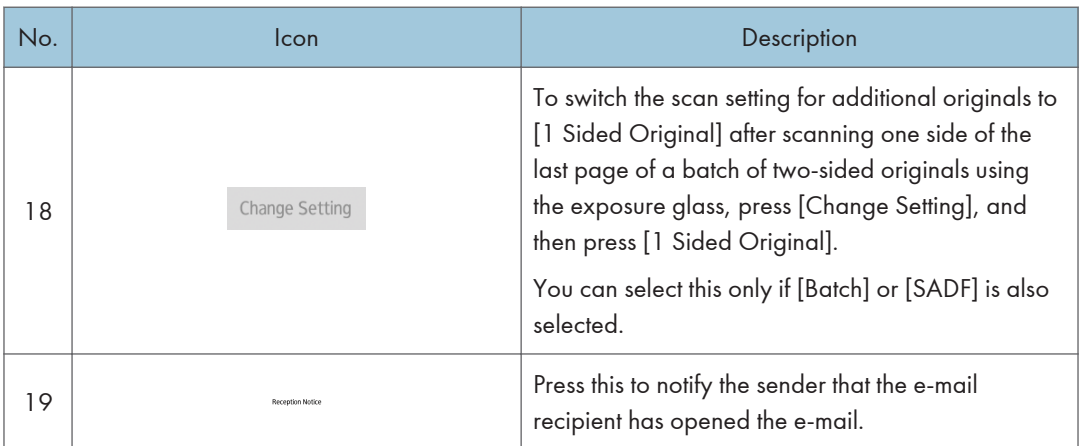

# Registering Functions in a Program

Depending on the functions, the number of programs that can be registered is different.

#### Standard Applications

- Copy: 25 programs
- Fax: 100 programs
- Scanner: 100 programs

#### Quick Applications

- Quick Copy: 25 programs
- Quick Fax: 100 programs
- Quick Scanner: 100 programs

The following settings can be registered to programs:

#### Standard Applications

• Copy:

Density, Reduce/Enlarge, Quantity, Paper Tray, 2 Sided, Combine, Sort, Stack, Staple, Punch, Fold, Original Size, Original Type, Batch, Other Settings

• Fax:

Destination, Preview, Settings

• Scanner:

Destination, Preview, Send Settings

#### Quick Applications

• Quick Copy:

Density, Paper Tray, Quantity, Reduce/Enlarge, 2 Sided, Combine, Staple, Punch, Original **Orientation** 

• Quick Fax:

Destination, Line, Density, Resolution, Original Orientation, Original Sides, Scan Size, Original Type, Preview

• Quick Scanner:

Destination, Original Type, File Type, Resolution, Original Orientation, Original Sides, Scan Size, Preview

This section explains how to register functions to a program by using each application.

#### Standard Applications/Quick Applications

1. Edit the settings so all functions you want to register to a program are selected on the [Copy], [Fax], [Scanner], [Quick Copy], [Quick Fax], or [Quick Scanner] screen.

- 2. Press [Menu]  $\left[ \blacksquare \right]$  at the bottom of the screen in the center.
- 3. Press [Reg. Current Setting to Program].
- 4. Press the program number you want to register.
- 5. Enter the program name.
- 6. Select the icon for the program.
- 7. Press [Prev. Screen]

When using the quick application, press [Previous Scr.].

- 8. Press [OK].
- 9. Press [Place].

Even if you select [Do not Place], you can add shortcuts to the program to the [Home] screen after the program registration is complete.

10. Press [Exit].

#### **D** Note

- The number of characters you can enter for a program name varies depending on the functions as follows:
	- Standard Applications
		- Copy: 40 characters
		- Fax: 40 characters
		- Scanner: 40 characters
	- Quick Applications
		- Quick Copy: 40 characters
		- Quick Fax: 40 characters
		- Quick Scanner: 40 characters
- When a specified program is registered as the default, its values become the default settings, which are displayed without recalling the program, when modes are cleared or reset, and after the machine is turned on. See "Changing the Default Functions of the Initial Screen", Convenient Functions.
- When the paper tray you specified in a program is empty and if there is more than one paper tray with the same size paper in it, the paper tray prioritized under [Paper Tray Priority: Copier] or [Paper Tray Priority: Fax] in the [Tray Paper Settings] tab will be selected first. For details, see "Tray Paper Settings", Connecting the Machine/ System Settings.
- Destinations can be registered to a program of the scanner mode only when [Include Destinations] is selected for [Program Setting for Destinations] in [Scanner Features]. For details about the setting, see "General Settings", Scan.
- Folder destinations that have protection codes cannot be registered to a program of the scanner mode.
- Programs are not deleted by turning the power off or by pressing [Reset] unless the program is deleted or overwritten.
- When you are using the Classic Applications, program numbers with  $\mathfrak{D}$  next to them indicate that the programs have been registered.
- Programs can be registered to the [Home] screen, and can be recalled easily. For details, see [page 37 "Adding Icons to the \[Home\] Screen".](#page-38-0) Shortcuts to programs stored in Document Server mode cannot be registered to the [Home] screen.

# Turning On/Off the Power

#### **A**Important

• When you push the main power switch, wait at least 10 seconds after it is confirmed that the main power indicator has lit up or gone out.

The main power switch is on the left side of the machine. When this switch is turned on, the main power turns on and the main power indicator on the right side of the control panel lights up. When this switch is turned off, the main power turns off and the main power indicator on the right side of the control panel goes out. When this is done, machine power is off. When the fax unit is installed, fax files in memory may be lost if you turn this switch off. Use this switch only when necessary.

#### Turning on the Main Power

- 1. Make sure the power cord is firmly plugged into the wall outlet.
- 2. Open the main power switch cover, and push the main power switch.

The main power indicator goes on.

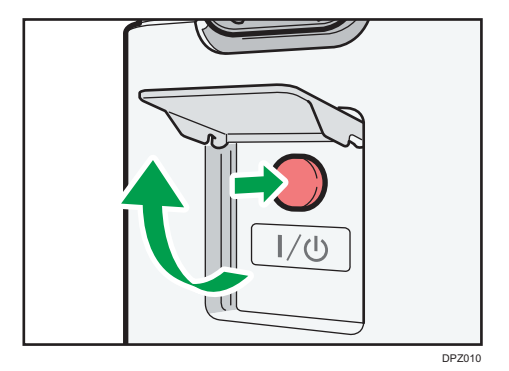

#### Turning Off the Main Power

# **ACAUTION**

• When disconnecting the power cord from the wall outlet, always pull the plug, not the cord. Pulling the cord can damage the power cord. Use of damaged power cords could result in fire or electric shock.

Important

- Do not turn off the power while the machine is in operation.
- Do not hold down the main power switch while turning off the main power. Doing so forcibly turns off the machine's power and may damage the hard disk or memory and cause malfunctions.

#### 1. Open the main power switch cover, and push the main power switch.

The main power indicator goes out. The main power turns off automatically when the machine shuts down. If the screen on the control panel does not disappear, contact your service representative.

# Logging In the Machine

#### When the Authentication Screen is Displayed

If Basic Authentication, Windows Authentication, or LDAP Authentication is active, the authentication screen appears on the display. The machine only becomes operable after entering your own Login User Name and Login Password. If User Code Authentication is active, you cannot use the machine until you enter the User Code.

If you can use the machine, you can say that you are logged in. When you go out of the operable state, you can say that you are logged out. After logging in the machine, be sure to log out of it to prevent unauthorized usage.

Important

- Ask the user administrator for the Login User Name, Login Password, and User Code. For details about user authentication, see "Configuring User Authentication", Security Guide.
- User Code to enter on User Code Authentication is the numerical value registered in the Address Book as "User Code".

#### User Code Authentication Using the Control Panel

If User Code Authentication is active, a screen prompting you to enter a User Code appears.

1. Enter a User Code (up to eight digits), and then press [OK].

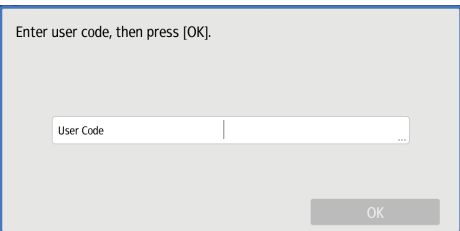

## Logging In Using the Control Panel

This section explains the procedure for logging in to the machine when Basic Authentication, Windows Authentication, or LDAP Authentication is set.

1. Press [Login] on the top right on the screen.

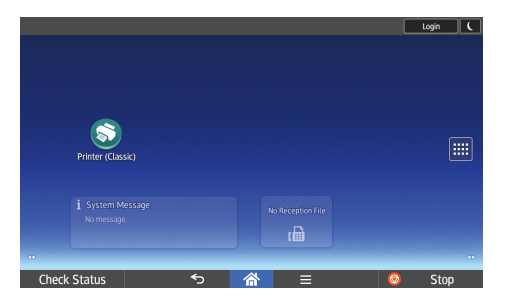

2. Press [User Name].

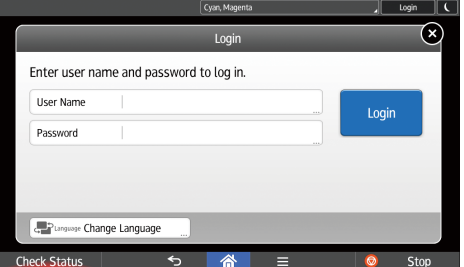

- 3. Enter a Login User Name, and then press [Done].
- 4. Press [Password].
- 5. Enter a Login Password, and then press [Done].
- 6. Press [Login].

# Logging Out Using the Control Panel

This section explains the procedure for logging out the machine when Basic Authentication, Windows Authentication, or LDAP Authentication is set.

#### Important

- To prevent use of the machine by unauthorized persons, always log out when you have finished using the machine.
- 1. Press [Logout] on the top right on the screen.

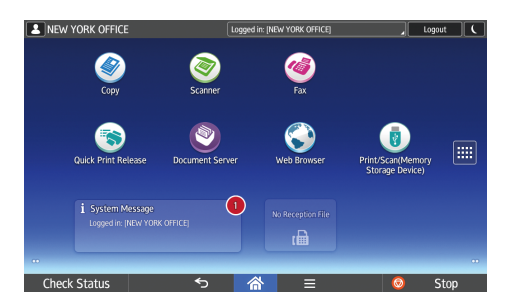

# <span id="page-61-0"></span>Placing Originals

#### Placing Originals on the Exposure Glass

# **ACAUTION**

• Keep your hands away from the hinges and exposure glass when lowering the ADF. Not doing so may result in an injury if your hands or fingers are pinched.

#### Important

- Do not lift the ADF forcefully. Otherwise, the cover of the ADF might open or be damaged.
- 1. Lift the ADF.

Be sure to lift the ADF by more than 30 degrees. Otherwise, the size of the original might not be detected correctly.

2. Place the original face down on the exposure glass. The original should be aligned to the rear left corner.

Start with the first page to be scanned.

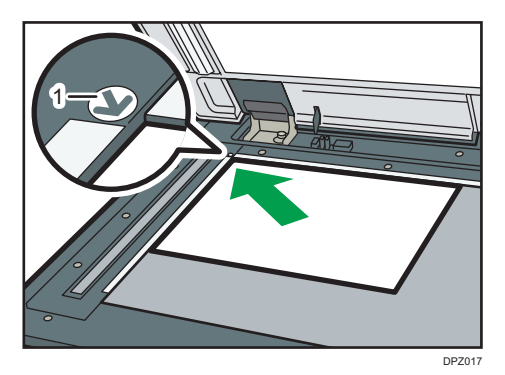

- 1. Positioning mark
- 3. Lower the ADF.

### Placing Originals in the Auto Document Feeder

Be sure not to block the sensor or load the original untidily. Doing so may cause the machine to detect the size of the original incorrectly or display a paper misfeed message. Also, be sure not to place originals or other objects on the top cover. Doing so may cause a malfunction.

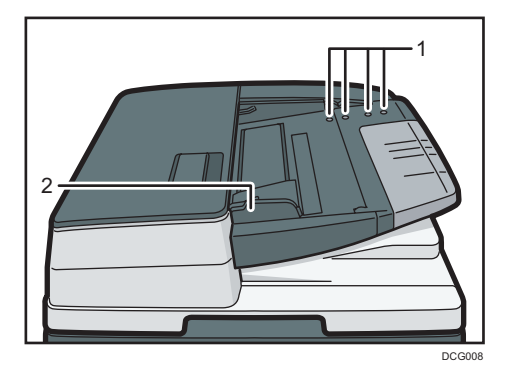

- 1. Sensors
- 2. Original guide
- 1. Adjust the original guide to the original size.
- 2. Place the aligned originals squarely face up in the ADF.

Do not stack originals beyond the limit mark.

The first page should be on the top.

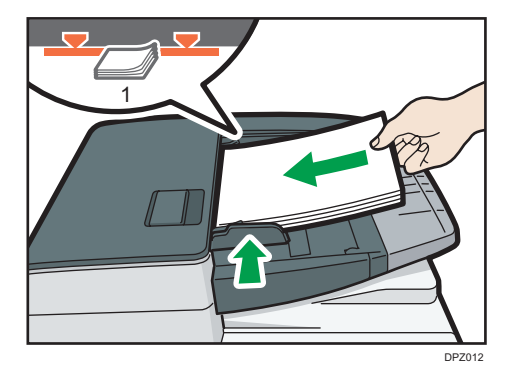

1. Limit mark

2. Getting Started

# 3. Copy

This chapter describes frequently used copier functions and operations. For information not included in this chapter, see Copy/ Document Server available on our website.

# Basic Procedure

To make copies of originals, place them on the exposure glass or in the ADF.

When placing the original on the exposure glass, start with the first page to be copied. When placing the original in the ADF, place them so that the first page is on the top.

About placing the original on the exposure glass, see [page 60 "Placing Originals on the Exposure](#page-61-0) [Glass".](#page-61-0)

About placing the original in the ADF, see [page 60 "Placing Originals in the Auto Document Feeder".](#page-61-0)

To copy onto paper other than plain paper, specify the paper type in User Tools according to the weight of the paper you are using. For details, see "Tray Paper Settings", Connecting the Machine/ System Settings.

#### When Using the Copy Application

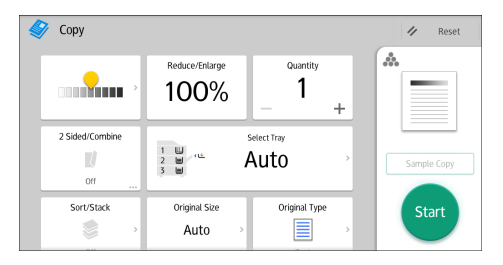

About how to use the application's screen, see [page 41 "\[Copy\] Screen"](#page-42-0).

# Auto Reduce / Enlarge

The machine automatically detects the original size and then selects an appropriate reproduction ratio based on the paper size you select.

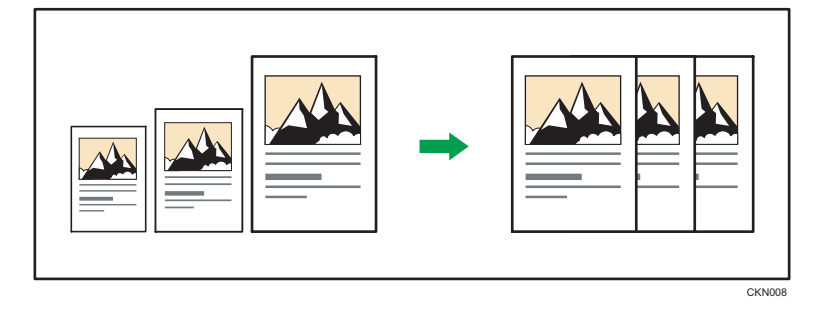

#### **A** Important

#### • If you select a reproduction ratio after pressing [Auto Reduce / Enlarge], [Auto Reduce / Enlarge] is canceled and the image cannot be rotated automatically.

This is useful to copy different size originals to the same size paper.

If the orientation in which your original is placed is different from that of the paper you are copying onto, the machine rotates the original image by 90 degrees and fits it on the copy paper (Rotate Copy). For example, to reduce A3 (11 × 17) $\Box$  originals to fit onto A4 (8<sup>1</sup>/<sub>2</sub> × 11) $\Box$  paper, select a paper tray containing A4  $(8^1/z \times 11)\overline{V}$  paper, and then press [Auto Reduce / Enlarge]. The image is automatically rotated. For details about Rotate Copy, see "Rotate Copy", Copy/ Document Server.

The original sizes and orientations you can use with this function are as follows:

#### **Exagion A (mainly Europe and Asia)**

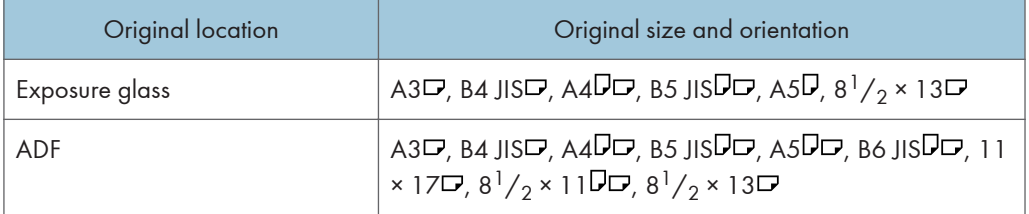

#### **Example 1 Americal** Region **B** (mainly North America)

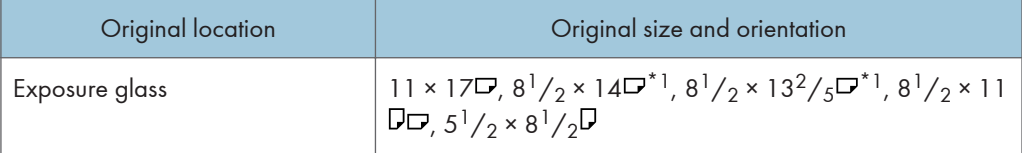

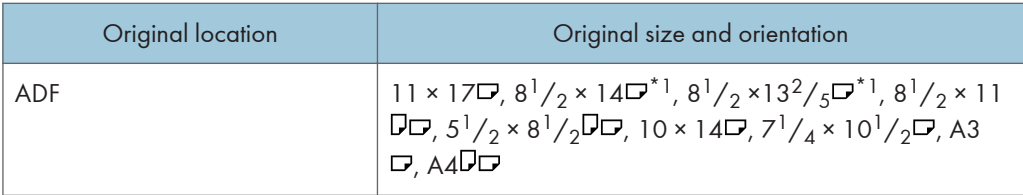

\*1 You can switch the initial setting to determine whether the machine detects either 8<sup>1</sup>/<sub>2</sub> × 14 $\Box$  or 8<sup>1</sup>/<sub>2</sub>  $\times$ 13<sup>2</sup>/<sub>5</sub> $\Box$ .

### When Using the Copy Application

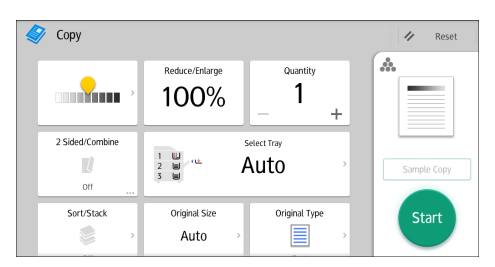

About how to use the application's screen, see [page 41 "\[Copy\] Screen"](#page-42-0).

# Duplex Copying

Copies two 1-sided pages or one 2-sided page onto a 2-sided page. During copying, the image is shifted to allow for the binding margin.

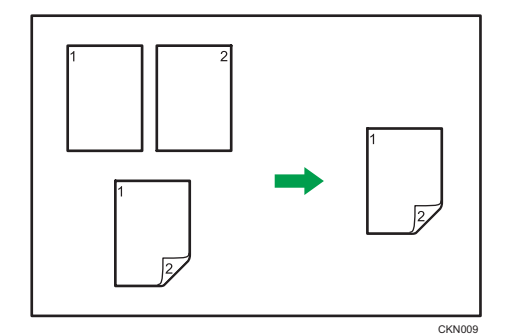

There are two types of Duplex.

#### 1 Sided  $\rightarrow$  2 Sided

Copies two 1-sided pages on one 2-sided page.

#### 2 Sided  $\rightarrow$  2 Sided

Copies one 2-sided page on one 2-sided page.

The resulting copy image will differ according to the orientation in which you place your originals ( $\overline{V}$  or  $\Box$ ).

#### Original orientation and completed copies

To copy on both sides of the paper, select the original and copy orientation according to how you want the printout to appear.

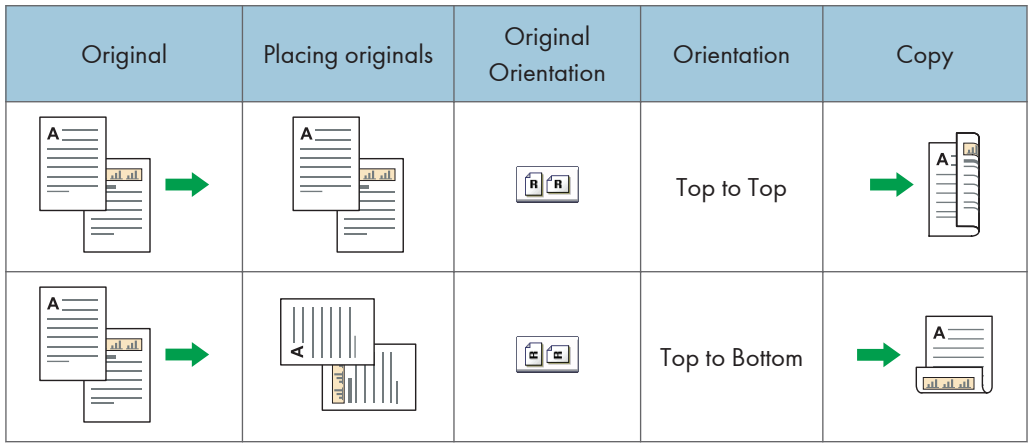

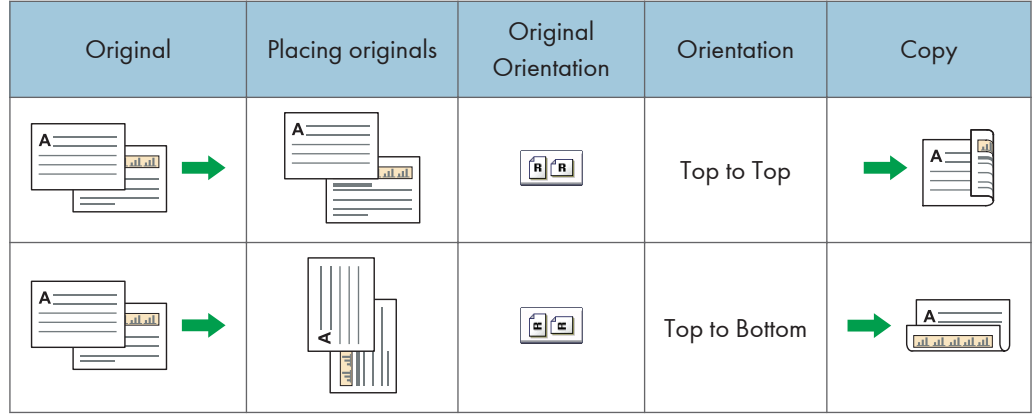

# When Using the Copy Application

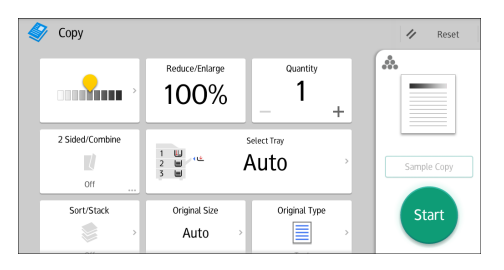

About how to use the application's screen, see [page 41 "\[Copy\] Screen"](#page-42-0).

# Specifying the Original and Copy Orientation

Select the orientation of the originals and copies if the original is two-sided or if you want to copy onto both sides of the paper.

• Top to Top

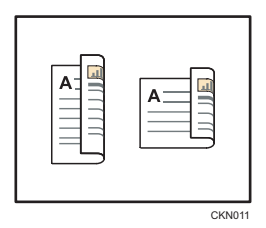

• Top to Bottom

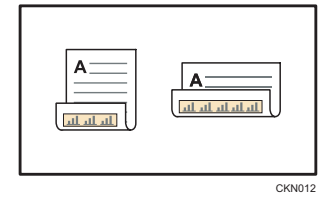

# When Using the Copy Application

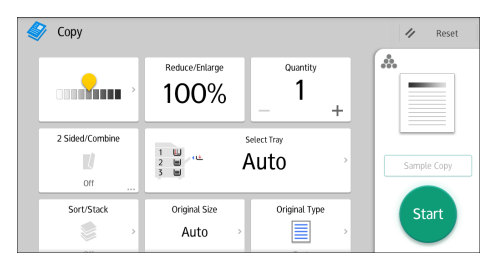

 $\overline{\mathbf{3}}$ 

About how to use the application's screen, see [page 41 "\[Copy\] Screen"](#page-42-0).

# Combined Copying

This mode can be used to select a reproduction ratio automatically and copy the originals onto a single sheet of copy paper.

The machine selects a reproduction ratio between 25 and 400%. If the orientation of the original is different from that of the copy paper, the machine will automatically rotate the image by 90 degrees to make copies properly.

#### Orientation of the original and image position of Combine

The image position of Combine differs according to original orientation and the number of originals to be combined.

- 8 CKN015
- Portrait  $(\overline{U})$  originals

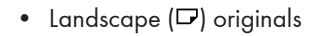

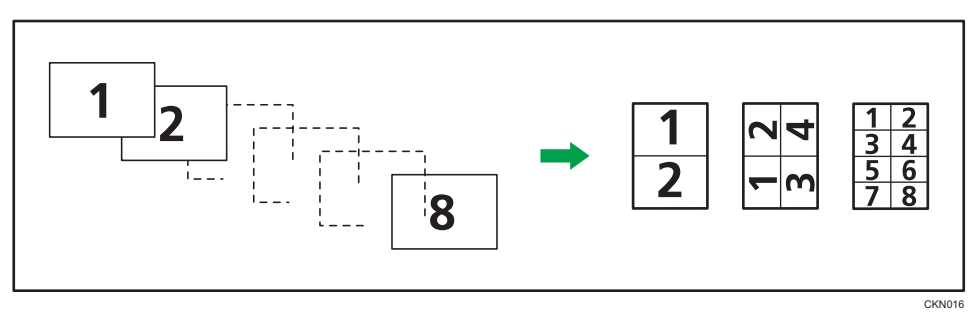

#### Placing originals (originals placed in the ADF)

The default value for the copy order in the Combine function is [From Left to Right]. To copy originals from right to left in the ADF, place them upside down.

• Originals read from left to right

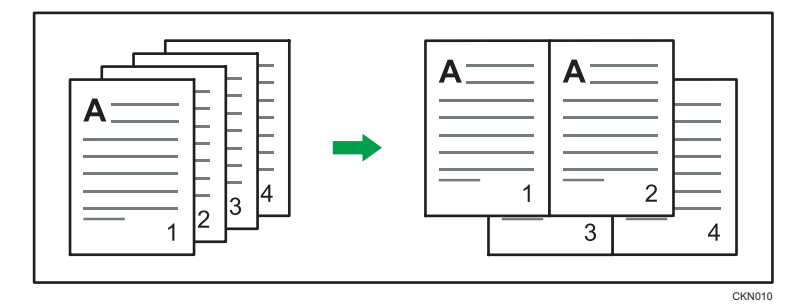

• Originals read from right to left

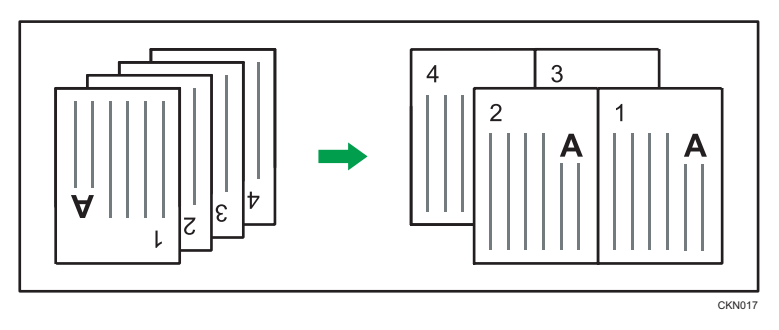

# One-Sided Combine

Combine several pages onto one side of a sheet.

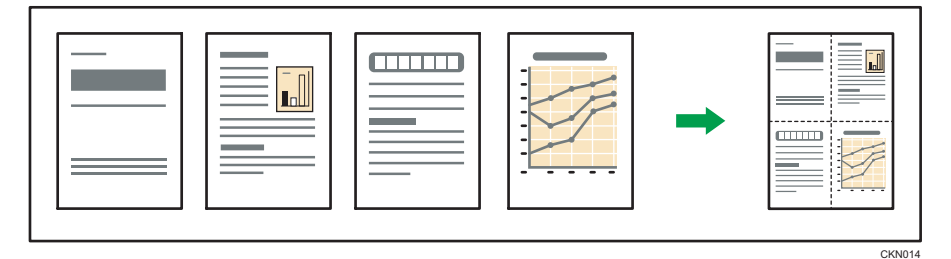

There are six types of One-Sided Combine.

### 1 Sided 2 Originals  $\rightarrow$  Combine 1 Side

Copies two 1-sided originals to one side of a sheet.

#### 1 Sided 4 Originals  $\rightarrow$  Combine 1 Side

Copies four 1-sided originals to one side of a sheet.

### 1 Sided 8 Originals  $\rightarrow$  Combine 1 Side

Copies eight 1-sided originals to one side of a sheet.

### 2 Sided 2 Pages  $\rightarrow$  Combine 1 Side

Copies one 2-sided original to one side of a sheet.
#### 2 Sided 4 Pages  $\rightarrow$  Combine 1 Side

Copies two 2-sided originals to one side of a sheet.

#### 2 Sided 8 Pages  $\rightarrow$  Combine 1 Side

Copies four 2-sided originals to one side of a sheet.

#### When Using the Copy Application

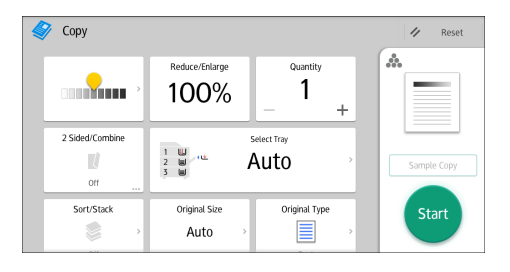

About how to use the application's screen, see [page 41 "\[Copy\] Screen"](#page-42-0).

#### Two-Sided Combine

Combines various pages of originals onto two sides of one sheet.

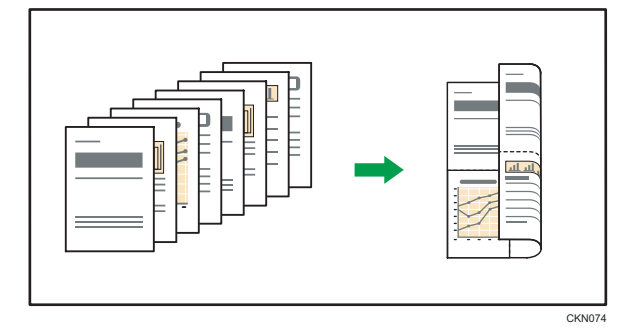

There are six types of Two-Sided Combine.

#### 1 Sided 4 Originals  $\rightarrow$  Combine 2 Sides

Copies four 1-sided originals to one sheet with 2 pages per side.

#### 1 Sided 8 Originals  $\rightarrow$  Combine 2 Sides

Copies eight 1-sided originals to one sheet with 4 pages per side.

#### 1 Sided 16 Originals  $\rightarrow$  Combine 2 Sides

Copies 16 1-sided originals to one sheet with 8 pages per side.

#### 2 Sided 4 Pages  $\rightarrow$  Combine 2 Sides

Copies two 2-sided originals to one sheet with 2 pages per side.

3

71

#### 2 Sided 8 Pages  $\rightarrow$  Combine 2 Sides

Copies four 2-sided originals to one sheet with 4 pages per side.

#### 2 Sided 16 Pages  $\rightarrow$  Combine 2 Sides

Copies eight 2-sided originals to one sheet with 8 pages per side.

#### When Using the Copy Application

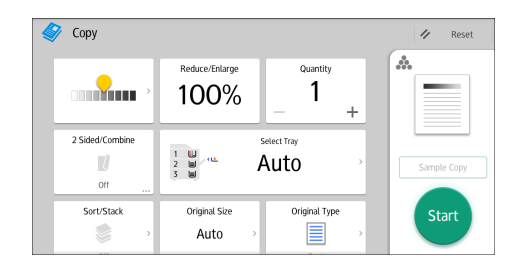

About how to use the application's screen, see [page 41 "\[Copy\] Screen"](#page-42-0).

### Copying onto Custom Size Paper

Paper that has a horizontal length of 139.7–600.0 mm (5.50–23.62 inches) and a vertical length of 100.0–305.0 mm (3.94–12.00 inches) can be fed in from the bypass tray.

When Using the Copy Application

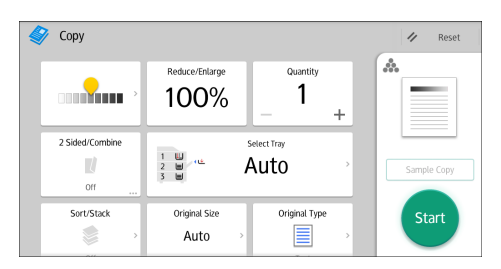

About how to use the application's screen, see [page 41 "\[Copy\] Screen"](#page-42-0).

### Sort

The machine assembles copies as sets in sequential order.

Depending on your model and which options are installed on it, some of these functions might not be available. For details, see "Functions Requiring Optional Configurations", Getting Started.

**Almportant** 

#### • You cannot use the bypass tray with Rotate Sort.

#### Sort/Shift Sort

Copies are assembled as sets in sequential order.

To use Shift Sort, a finisher is required. Each time the copies of one set or a job are delivered, the next copy is shifted to separate each set or job.

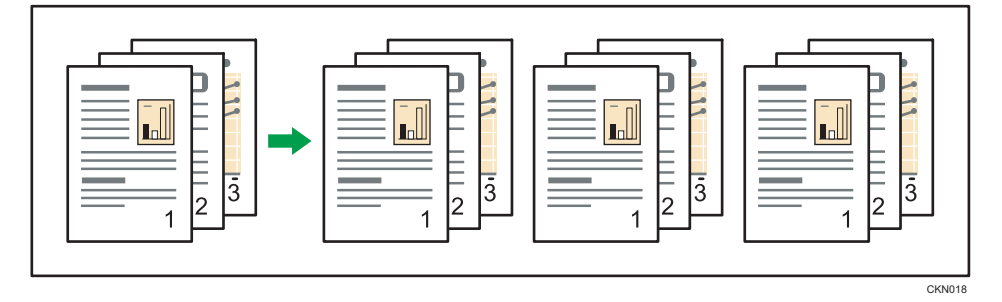

#### Rotate Sort

Every other copy set is rotated by 90 degrees ( $\nabla$  $\nabla$ ) and delivered to the copy tray.

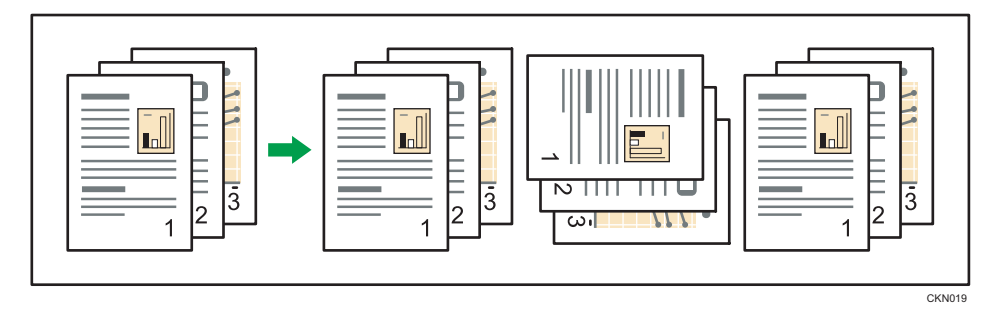

To use the Rotate Sort function, two paper trays loaded with paper of the same size and type, but in different orientation ( ), are required. For details, see "Tray Paper Settings", Connecting the Machine/ System Settings.

3

#### When Using the Copy Application

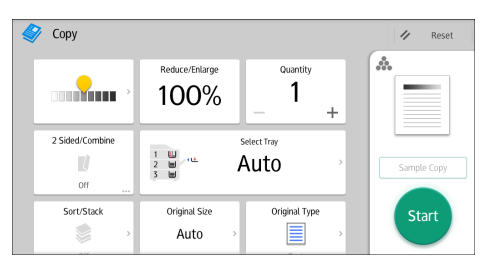

About how to use the application's screen, see [page 41 "\[Copy\] Screen"](#page-42-0).

#### Changing the Number of Sets

You can change the number of copy sets during copying.

#### Important

• This function can be used only when the Sort function is selected.

When Using the Copy Application

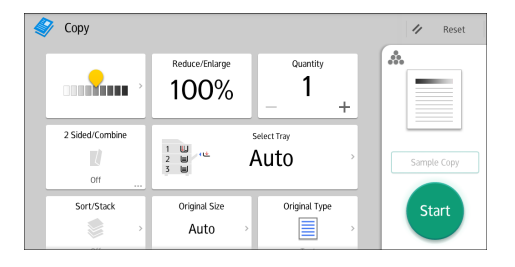

About how to use the application's screen, see [page 41 "\[Copy\] Screen"](#page-42-0).

#### Procedure for changing the number of sets (classic)

- 1. While "Copying..." is displayed, press [Stop].
- 2. Enter the number of copy sets with the number keys.

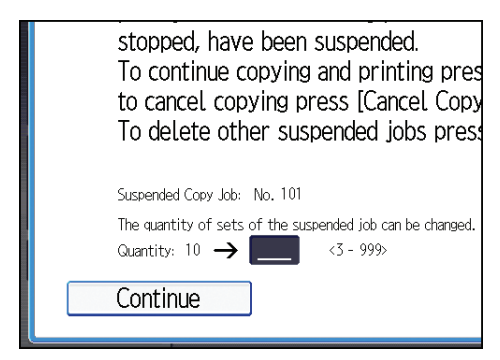

3. Press [Continue].

Copying starts again.

### Storing Data in the Document Server

The Document Server enables you to store documents being read with the copy feature on the hard disk of this machine. Thus you can print them later applying necessary conditions.

You can check the stored documents on the Document Server screen. For details about the Document Server, see [page 115 "Storing Data".](#page-116-0)

1. Press [Store File].

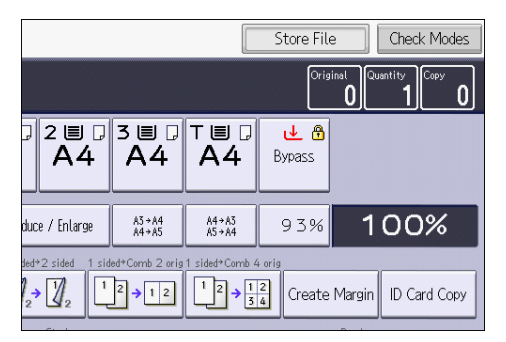

- 2. Enter a file name, user name, or password.
- 3. Specify a folder in which to store the document.
- 4. Press [OK].
- 5. Place the originals.
- 6. Make the scanning settings for the original.
- 7. Press [Start].

Stores scanned originals in memory and makes one set of copies. If you want to store another document, do so after copying is complete.

This chapter describes frequently used facsimile functions and operations. For information not included in this chapter, see Fax available on our website.

## Basic Procedure for Transmissions (Memory Transmission)

This section describes the basic procedure for transmitting documents using Memory Transmission.

You can specify the fax, IP-Fax, Internet Fax, e-mail, or folder destinations. Multiple types of destination can be specified simultaneously.

**Almportant** 

- It is recommended that you call the receivers and confirm with them when sending important documents.
- If there is a power failure (the main power switch is turned off) or the machine is unplugged for about one hour, all the documents stored in memory are deleted. As soon as the main power switch is turned on, the Power Failure Report is printed to help you check the list of deleted files. See "When an Error Is Notified via a Report or E-Mail", Troubleshooting.

**When Using the Fax Application** 

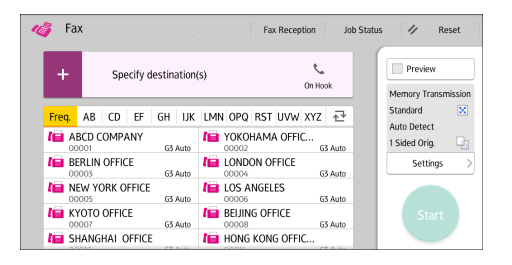

About how to use the application's screen, see [page 43 "\[Fax\] Screen"](#page-44-0).

#### Registering a Fax Destination

- 1. Press  $[Home]$   $\binom{A}{1}$  at the bottom of the screen in the center.
- 2. Flick the screen to the left, and then press the [Address Book Management] icon.
- 3. Check that [Program / Change] is selected.
- 4. Press [New Program].
- 5. Press [Change] under "Name".

The name entry display appears.

6. Enter the name, and then press [OK].

- 7. Press [VNext].
- 8. Press the key for the classification you want to use under "Select Title".

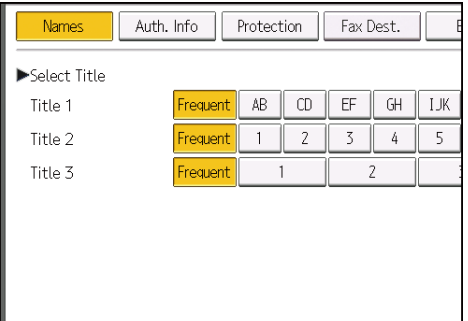

The keys you can select are as follows:

- [Frequent]: Added to the page that is displayed first.
- [AB], [CD], [EF], [GH], [IJK], [LMN], [OPQ], [RST], [UVW], [XYZ], [1] to [10]: Added to the list of items in the selected title.

You can select [Frequent] and one more key for each title.

- 9. Press [Fax Dest.].
- 10. Press [Change] under "Fax Destination".
- 11. Enter the fax number using the number keys, and then press [OK].

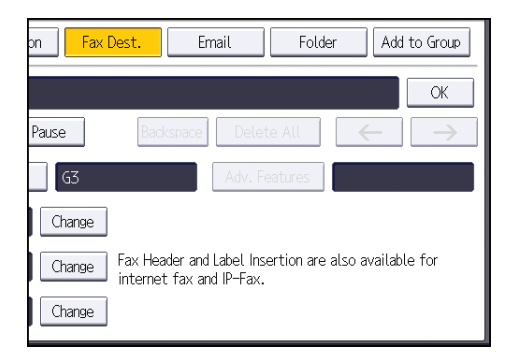

- 12. Specify optional settings such as "SUB Code", "SEP Code", and "International TX Mode".
- 13. Press [OK].
- 14. Press [User Tools] ( $\circledast$ ) on the top right of the screen.
- 15. Press [Home]  $\left(\overrightarrow{h}\right)$  at the bottom of the screen in the center.

#### Deleting a Fax Destination

#### Important

- If you delete a destination that is a specified delivery destination, messages to its registered Personal Box, for example, cannot be delivered. Be sure to check the settings in the fax function before deleting any destinations.
- 1. Press [Home]  $\left(\overrightarrow{a}\right)$  at the bottom of the screen in the center.
- 2. Flick the screen to the left, and then press the [Address Book Management] icon.
- 3. Check that [Program / Change] is selected.
- 4. Select the name whose fax destination you want to delete.

Press the name key, or enter the registered number using the number keys.

You can search by the registered name, user code, fax number, folder name, e-mail address, or IP-Fax destination.

- 5. Press [Fax Dest.].
- 6. Press [Change] under "Fax Destination".
- 7. Press [Delete All], and then press [OK] under "Fax Destination".

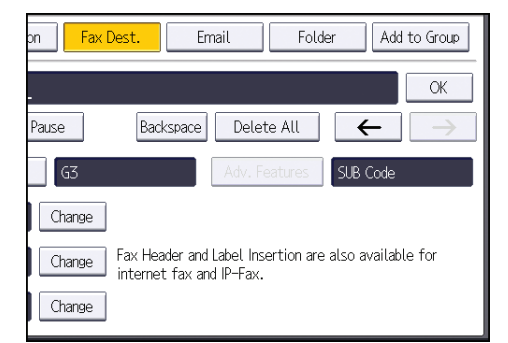

- 8. Press [OK].
- 9. Press [User Tools] ( $\circled{4}$ ) on the top right of the screen.
- 10. Press [Home]  $\left(\overrightarrow{A}\right)$  at the bottom of the screen in the center.

### Transmitting while Checking Connection to Destination (Immediate Transmission)

Using Immediate Transmission, you can send documents while checking the connection to the destination.

You can specify fax or IP-Fax destinations.

If you specify Internet Fax, e-mail, folder destinations, and group or multiple destinations, the transmission mode is automatically switched to Memory Transmission.

#### **Almportant**

4. Fax

### $\overline{4}$

• It is recommended that you call the receivers and confirm with them when sending important documents.

When Using the Fax Application

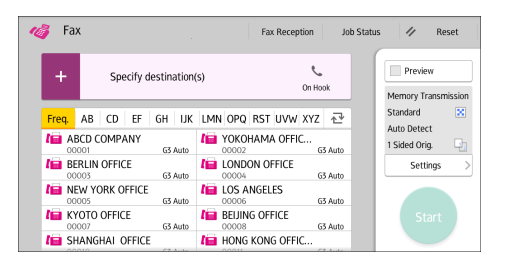

About how to use the application's screen, see [page 43 "\[Fax\] Screen"](#page-44-0).

### Canceling a Transmission

This section explains how to cancel a fax transmission.

#### Canceling a Transmission Before the Original Is Scanned

Use this procedure to cancel a transmission before pressing [Start].

#### When Using the Fax Application

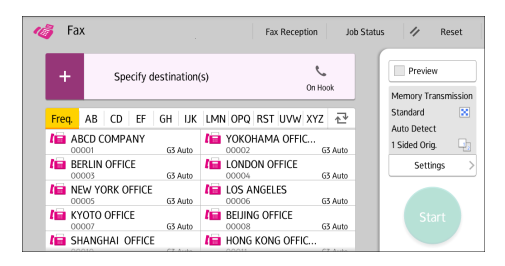

About how to use the application's screen, see [page 43 "\[Fax\] Screen"](#page-44-0).

#### Canceling a Transmission While the Original Is Being Scanned

Use this procedure to cancel scanning or transmitting of the original while it is being scanned.

If you cancel a transmission using the standard memory transmission function, you need to follow a different procedure to cancel the transmission. See page 83 "Canceling a Transmission After the Original Is Scanned".

#### When Using the Fax Application

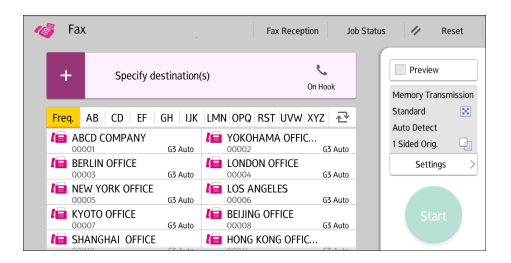

About how to use the application's screen, see [page 43 "\[Fax\] Screen"](#page-44-0).

#### Canceling a Transmission After the Original Is Scanned

Use this procedure to cancel a transmission after the original is scanned.

You can cancel transmission of a file while the file is being sent, stored in memory, or if it fails to transmit. All the scanned data is deleted from memory.

#### When Using the Fax Application

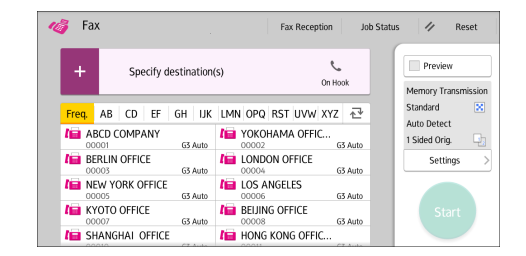

About how to use the application's screen, see [page 43 "\[Fax\] Screen"](#page-44-0).

### Storing a Document

You can store and send a document at the same time. You can also just store a document.

The following information can be set for the stored documents as necessary:

#### User Name

You can set this function if necessary to know who and what departments stored documents in the machine. A user name can be selected from the Address Book or entered manually.

#### File Name

You can specify a name for a stored document. If you do not specify a name, scanned documents will be automatically assigned names such as "FAX0001" or "FAX0002".

#### Password

You can set this function so as not to send to unspecified people. A four to eight digit number can be specified as a password.

You can also change the file information after storing files.

#### 1. Place the original, and then specify the scan settings you require.

Specify the [Original Orientation] setting correctly. If you do not, the top/bottom orientation of the original will not be displayed correctly in the preview.

For details about the setting, see "Setting the Original Orientation", Fax.

2. Press [Store File].

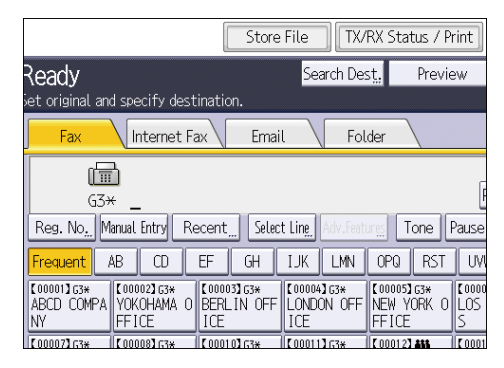

3. Select [Send & Store] or [Store Only].

Select [Send & Store] to send documents after they are stored.

Select [Store Only] to store documents.

4. Set the user name, file name, and password as necessary.

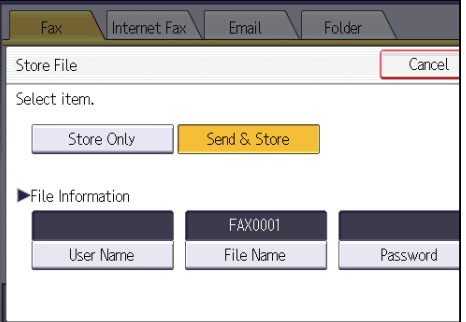

• User Name

Press [User Name], and then select a user name. To specify an unregistered user name, press [Manual Entry], and then enter the name. After specifying a user name, press [OK].

• File Name

Press [File Name], enter a file name, and then press [OK].

• Password

Press [Password], enter a password using the number keys, and then press [OK]. Re-enter the password for confirmation, and then press [OK].

- 5. Press [OK].
- 6. If you have selected [Send & Store], specify the receiver.
- 7. Press [Start].

#### Sending Stored Documents

The machine sends documents stored with the facsimile function in the Document Server.

The documents stored in the Document Server can be sent again and again until they are deleted.

The stored documents are sent with the scan settings made when they were stored.

You cannot use the following transmission methods:

- Immediate Transmission
- Parallel Memory Transmission
- On Hook Dial
- Manual Dial

1. Press [Select Stored File].

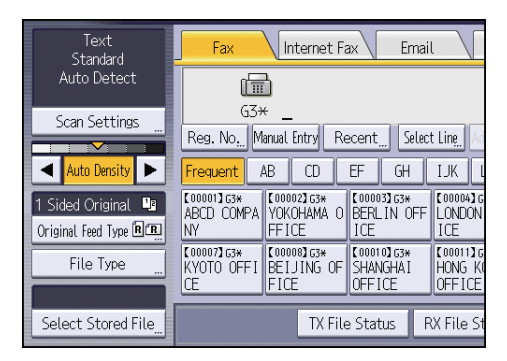

#### 2. Select the documents to be sent.

When multiple documents are selected, they are sent in the order of selection.

- Press [User Name] to place the documents in order by programmed user name.
- Press [File Name] to place the documents in alphabetical order.
- Press [Date] to place the documents in order of programmed date.
- Press [Queue] to arrange the order of the documents to be sent.

To view details about stored documents, press [Details].

Press the Thumbnails key to switch the screen to thumbnail display.

- 3. If you select a document with a password, enter the password using the number keys, and then press [OK].
- 4. When you want to add your originals to stored documents and send them all at once, press [Original ]<sup>+</sup>[ Stored File] or [Stored file ]<sup>+</sup>[ Original].

When  $[Original]$ <sup>+</sup> $[$  Stored File] is pressed, the machine sends the originals, and then stored files. When [Stored file  $]$ <sup>+</sup>[Original] is pressed, the machine sends the stored files, and then originals.

- 5. Press [OK].
- 6. To add an original to stored documents, place the original, and then select any scan settings you require.
- 7. Specify the destination, and then press [Start].

### Printing the Journal Manually

To print the Journal manually, select the printing method: [All], [Print per File No.], or [Print per User].

#### All

Prints the results of communications in the order made.

#### Print per File No.

Prints only the results of communications specified by file number.

#### Print per User

Prints the results of communications by individual senders.

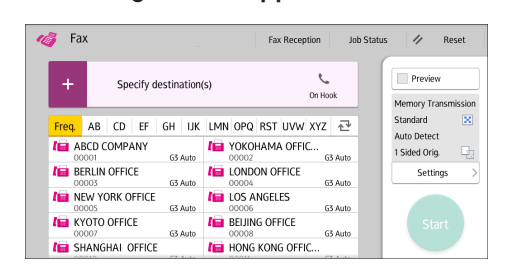

When Using the Fax Application

About how to use the application's screen, see [page 43 "\[Fax\] Screen"](#page-44-0).

### 5

# 5. Print

This chapter describes frequently used printer functions and operations. For information not included in this chapter, see Print available on our website.

# Quick Install

You can install the printer drivers easily from the CD-ROM provided with this machine.

Using Quick Install, the PCL 6 printer driver is installed under network environment, and the Standard TCP/IP port will be set.

Important

- Manage Printers permission is required to install the drivers. Log on as an Administrators group member.
- 1. Click [Quick Install] on the installer screen.
- 2. The software license agreement appears in the [License Agreement] dialog box. After reading the agreement, click [I accept the agreement.], and then click [Next >].
- 3. Click [Next >].
- 4. Select the machine model you want to use in the [Select Printer] dialog box.
- 5. Click [Install].
- 6. Configure the user code, default printer, and shared printer as necessary.
- 7. Click [Continue].

The installation starts.

8. Click [Finish].

When you are prompted to restart your computer, restart it by following the instructions that appear.

9. Click [Exit] in the first window of the installer, and then take out the CD-ROM.

### Displaying the Printer Driver Properties

This section explains how to open the printer driver properties from [Devices and Printers].

Important

- Manage Printers permission is required to change the printer settings. Log on as an Administrators group member.
- You cannot change the machine default settings for individual users. Settings made in the printer properties dialog box are applied to all users.
- 1. On the [Start] menu, click [Devices and Printers].
- 2. Right-click the icon of the printer you want to use.
- 3. Click [Printer properties].

### Standard Printing

#### **A** Important

- The default setting is two-sided printing. If you want to print on only one side, select [Off] for the two-sided printing setting.
- If you send a print job via USB 2.0 while the machine is in Sleep mode, an error message might appear when the print job is complete. In this case, check if the document was printed.

#### When Using the PCL 6 Printer Driver

- 1. Click the menu button of the application you are using, and then click [Print].
- 2. Select the printer you want to use.
- 3. Click [Preferences].
- 4. Select the [Frequently Used Settings] tab.
- 5. In the "Job Type:" list, select [Normal Print].
- 6. In the "Document Size:" list, select the size of the original to be printed.
- 7. In the "Orientation" area, select [Portrait] or [Landscape] as the orientation of the original.
- 8. In the "Paper Type:" list, select the type of paper that is loaded in the paper tray.
- 9. In the "Input Tray:" list, select the paper tray that contains the paper you want to print onto.

If you select [Auto Tray Select] in the "Input Tray:" list, the paper tray is automatically selected according to the paper size and type specified.

- 10. If you want to print multiple copies, specify a number of sets in the "Copies:" box.
- 11. Click [OK].
- 12. Start printing from the application's [Print] dialog box.

### Printing on Both Sides of Sheets

This section explains how to print on both sides of each page using the printer driver.

Important

- The paper types that can be printed on both sides are as follows:
	- Plain (52–81 g/m<sup>2</sup>), Recycled, Special, Middle Thick (82–103 g/m<sup>2</sup>), Thick 1 (104–169  $g/m<sup>2</sup>$ ), Thick 2 (170–216 g/m<sup>2</sup>), Thick 3 (217–256 g/m<sup>2</sup>), Translucent, Color 1, Color 2, Letterhead, Preprinted, Prepunched, Bond

#### When Using the PCL 6 Printer Driver

- 1. Click the menu button of the application you are using, and then click [Print].
- 2. Select the printer you want to use.
- 3. Click [Preferences].
- 4. Select the [Frequently Used Settings] tab.

You can also click the [Detailed Settings] tab, and then click [2 Sided/Layout/Booklet] in the "Menu:" box.

- 5. Select the method for binding the output pages in the "2 sided:" list.
- 6. Change any other print settings if necessary.
- 7. Click [OK].
- 8. Start printing from the application's [Print] dialog box.

#### Types of Two-sided Printing

You can select which way the bound pages open by specifying which edge to bind.

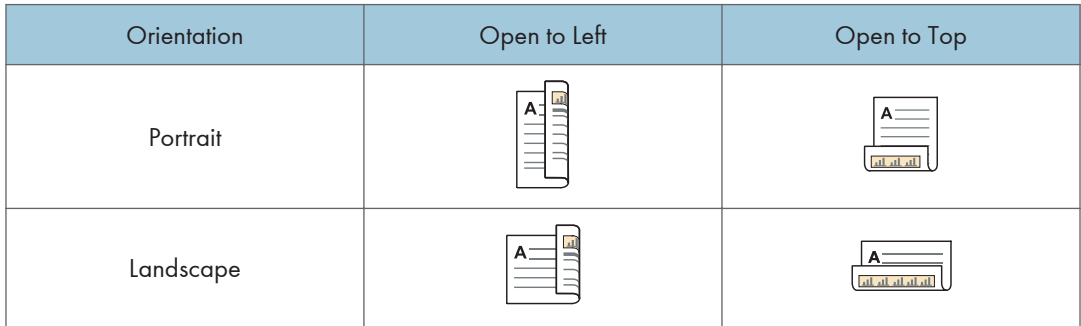

### Combining Multiple Pages into Single Page

This section explains how to print multiple pages onto a single sheet. The combine printing function allows you to economize on paper by printing multiple sheets at reduced size onto a single sheet.

#### When Using the PCL 6 Printer Driver

- 1. Click the menu button of the application you are using, and then click [Print].
- 2. Select the printer you want to use.
- 3. Click [Preferences].
- 4. Select the [Frequently Used Settings] tab.

You can also click the [Detailed Settings] tab, and then click [2 Sided/Layout/Booklet] in the "Menu:" box.

5. Select the combination pattern in the "Layout:" list, and then specify the method for combining pages in the "Page Order:" list.

To draw a border line around each page, select the [Draw Frame Border] check box in [2 Sided/ Layout/Booklet] in the [Detailed Settings] tab.

- 6. Change any other print settings if necessary.
- 7. Click [OK].
- 8. Start printing from the application's [Print] dialog box.

#### Types of Combine Printing

This function allows you to print 2, 4, 6, 9, or 16 pages at reduced size onto a single sheet and to specify a page ordering pattern for the combination. When combining 4 or more pages onto a single sheet of paper, four patterns are available.

The following illustrations show example page ordering patterns for 2- and 4-page combinations.

#### 2 Pages per Sheet

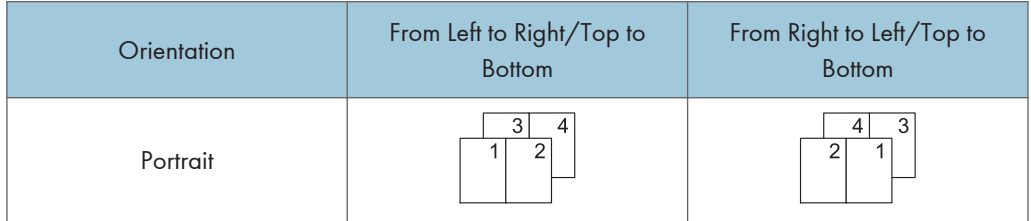

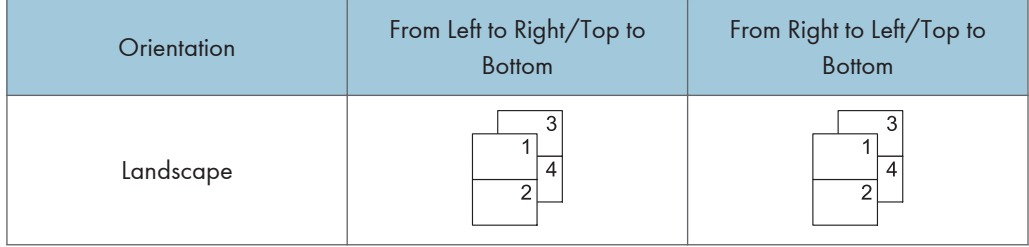

#### 4 Pages per Sheet

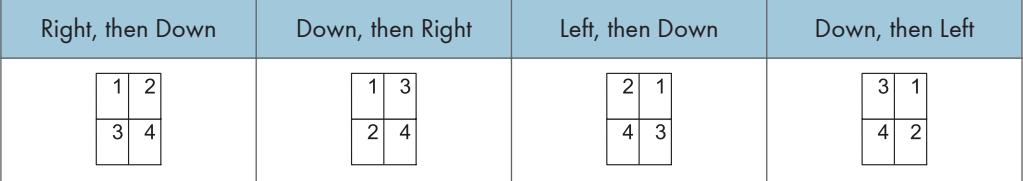

## Saving and Printing Using the Document Server

The Document Server enables you to store documents on the machine's hard disk, and allows you to edit and print them as necessary.

#### Important

- Do not cancel the file transfer process while the data is being sent to the Document Server. The process may not be canceled properly. If you accidentally cancel a print job, use the control panel of the machine to delete the transferred data. For details about how to delete documents that are stored in the Document Server, see "Deleting Stored Documents", Copy/ Document Server, or Web Image Monitor Help.
- Up to 3,000 files can be stored in the Document Server. New files cannot be stored when 3,000 files have already been stored. Even if less than 3,000 files are stored, new files cannot be stored when
	- The number of pages in a document exceeds 3,000.
	- The total number of stored pages in the machine and the sent data has reached 10,000 (It may be fewer depending on the print data).
	- The hard disk is full.

You can send data created on a client computer to the Document Server.

#### Storing Documents in Document Server

#### Important

- If the machine is not used as the Document Server, the maximum number of the documents that can be stored in the server may be less than the number described in the specification.
- 1. Click the menu button of the application you are using, and then click [Print].
- 2. Select the printer you want to use.
- 3. Click [Preferences].
- 4. In the "Job Type:" list, click [Document Server].
- 5. Click [Details...].
- 6. Enter a user ID, file name, password, and user name as required.
- 7. Specify the folder number to store the document in the "Folder Number" box. When "0" is specified in the "Folder Number:" box, documents will be saved in the Shared folder.
- 8. If the folder is protected by a password, enter the password in the "Folder Password:" box.
- 9. Click [OK].
- 10. Change any other print settings if necessary.
- 11. Click [OK].
- 12. Start printing from the application's [Print] dialog box.

#### **D** Note

• You can print the documents stored in the Document Server using the control panel. For details, see [page 117 "Printing Stored Documents".](#page-118-0)

#### Managing Documents Stored in Document Server

You can view or delete the documents stored in the machine's Document Server using Web Image Monitor from a client computer connected to the network.

### Using the Quick Print Release Function

The quick applications that are installed on this machine allow you to operate some of the printer functions from a single screen. Using the Quick Print Release function, you can view the list of documents that are stored on the machine. From the list, any documents can be selected and printed. The print settings of the document and the date and time to send the document can be changed as well.

- 1. Press [Home]  $\left(\widehat{a}\right)$  at the bottom of the screen in the center.
- 2. Press the [Quick Print Release] icon.
- 3. Select the user as required.
- 4. If necessary, enter the password for the documents.

The list of both the documents that have not password specified, and that matches the entered password is displayed.

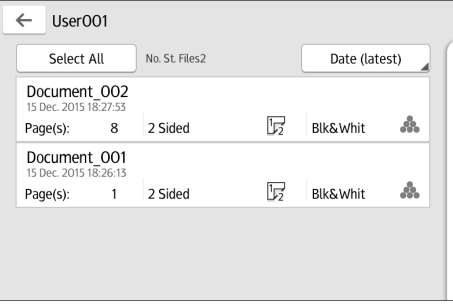

#### 5. Select documents.

More than one document can be selected at one time.

You can perform the following operations on the selected documents:

• Delete

Deletes the selected documents.

• Preview

Shows the preview image of the first page of the document.

• Change Setg

Configures the print settings of the document.

• File Managmnt

Specifies the date and time to send the document, and the password.

The file information cannot be modified when more than one document is selected.

6. Press [Print].

### Using the Print/Scan(Memory Storage Device) Function

The Print/Scan(Memory Storage Device) function allows you to read and print files that are stored on a memory storage device such as an SD card or USB flash memory device. Also, you can save the scanned data on a memory storage device.

The files in the following formats can be printed using the Print/Scan(Memory Storage Device) function: JPEG, TIFF, and PDF. The scanned data can be saved in JPEG, TIFF, or PDF format.

Printing a file in a memory storage device

- 1. Press [Home]  $\left(\bigwedge^{n}\right)$  at the bottom of the screen in the center.
- 2. Press the [Print/Scan(Memory Storage Device)] icon.
- 3. Press [Media Print].
- 4. Insert a memory storage device in the media slot.
- 5. Press [USB] or [SD Card], depending on the type of the storage device.
- 6. Select the document to print.

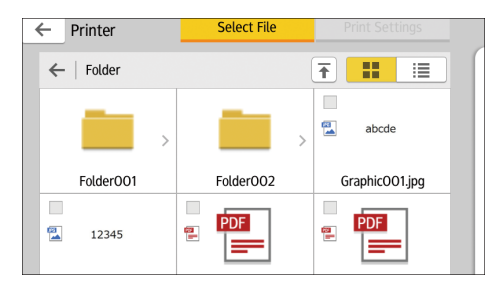

You can perform the following operations on the selected document:

• Preview

Shows the preview image of the first page of the document.

• Selected

Displays the list of the selected documents.

- 7. If necessary, press [Print Settings] to change the settings such as the number of copies or duplex printing.
- 8. Press [Start].

#### Saving the scanned data in a memory storage device

- 1. Press [Home]  $\left(\overrightarrow{h}\right)$  at the bottom of the screen in the center.
- 2. Press the [Print/Scan(Memory Storage Device)] icon.
- 3. Press [Scan to Media].

5

- 4. Insert a memory storage device in the media slot.
- 5. Press [USB] or [SD Card], depending on the type of the storage device that you are using.
- 6. Specify the location to save the scanned data.

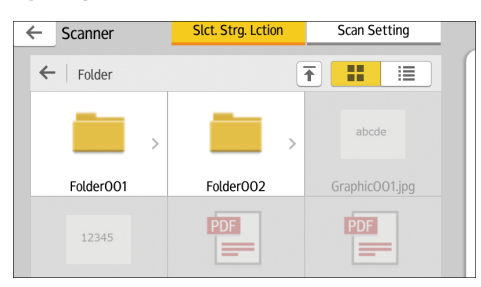

- 7. Place the originals.
- 8. If necessary, press [Scan Setting] to change the settings such as the file type or scan resolution.
- 9. To see the scanned image before saving it to a file, press [Preview].
- 10. Press [Start].
- 11. Press [Finish Scan] after scanning of the original has been completed.

If there are more originals to be scanned, place the next original, and then press [Scan Next Original].

12. When the preview screen appears, check the scanned image, and then press [Save].

#### **U** Note

- If the file name is not specified in [Scan Settings], the scanned image is saved under the name that conforms to the following naming rules:
	- For single page format:

Transmission date and time (YYYYMMDDHHMMSSMMM) + 4 digit serial page number (\_nnnn) + extension (.tif/.jpg/.pdf)

For example, when you send 10-page original in jpeg format at 15:30:15.5 on Dec. 31, 2020, the file names are from "20201231153015500\_0001.jpg" to "20201231153015500\_0010.jpg".

• For multi page format:

Transmission date and time (YYYYMMDDHHMMSSMMM) + extension (.tif/.jpg/.pdf)

For example, when you send 10-page original in PDF format at 15:30:15.5 on Dec. 31, 2020, the file name is "20201231153015500.pdf".

• When you save scanned data to a memory storage device, use characters which correspond to the ASCII codes for the file name. If you use characters which is not correspond to the ASCII codes, the machine may not read or save the documents.

5

• For details about memory storage devices can be used, see "Inserting/Removing a Memory Storage Device", Getting Started.

This chapter describes frequently used scanner functions and operations. For information not included in this chapter, see Scan available on our website.

## Basic Procedure When Using Scan to Folder

#### **A** Important

• Before performing this procedure, see "Preparation for Sending by Scan to Folder", Scan and confirm the details of the destination computer. See also "Registering Folders", Connecting the Machine/ System Settings, and register the address of the destination computer to the address book.

When Using the Scanner Application

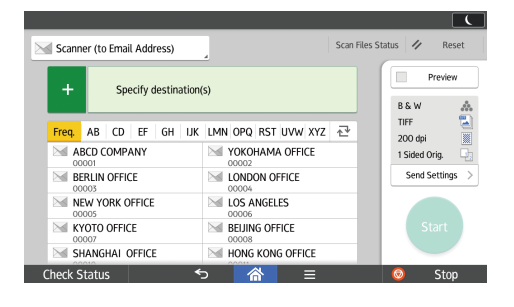

About how to use the application's screen, see [page 48 "\[Scanner\] Screen".](#page-49-0)

#### Creating a Shared Folder on a Computer Running Windows/Confirming a Computer's Information

The following procedures explain how to create a shared folder on a computer running Windows, and how to confirm the computer's information. In these examples, Windows 7 is the operating system, and the computer is a member in a network domain. Write down the confirmed information.

#### Step 1: Confirming the user name and computer name

Confirm the user name and the name of the computer you will send scanned documents to.

- 1. On the [Start] menu, point to [All Programs], click [Accessories], and then click [Command Prompt].
- 2. Enter the command "ipconfig/all", and then press the [Enter] key.
- 3. Confirm the name of the computer.

The computer's name is displayed under [Host Name].

You can also confirm the IPv4 address. The address displayed under [IPv4 Address] is the IPv4 address of the computer.

4. Enter the command "set user", and then press the [Enter] key.

Be sure to put a space between "set" and "user".

5. Confirm the user name.

The user name is displayed under [USERNAME].

#### Step 2: Creating a shared folder on a computer running Microsoft Windows

Create a shared destination folder in Windows and enable sharing. In the following procedure, a computer which is running under Windows 7 and participating in a domain is used as an example.

**Almportant** 

- You must log in as an Administrators group member to create a shared folder.
- If "Everyone" is left selected in Step 6, the created shared folder will be accessible by all users. This is a security risk, so we recommend that you give access rights only to specific users. Use the following procedure to remove "Everyone" and specify user access rights.
- 1. Create a folder, just as you would create a normal folder, in a location of your choice on the computer.
- 2. Right-click the folder, and then click [Properties].
- 3. On the [Sharing] tab, click [Advanced Sharing...].
- 4. Select the [Share this folder] check box.
- 5. Click [Permissions].
- 6. In the [Group or user names:] list, select "Everyone", and then click [Remove].
- 7. Click [Add...].
- 8. In the [Select Users or Groups] window, click [Advanced...].
- 9. Specify one or more object types, select a location, and then click [Find Now].
- 10. From the list of results, select the groups and users you want to grant access to, and then click [OK].
- 11. In the [Select Users, Computers, Service Accounts, or Groups] window, click [OK].
- 12. In the [Group or user names:] list, select a group or user, and then, in the [Allow] column of the permissions list, select either the [Full Control] or [Change] check box. Configure the access permissions for each group and user.
- 13. Click [OK].

#### Step 3: Specifying access privileges for the created shared folder

If you want to specify access privileges for the created folder to allow other users or groups to access the folder, configure the folder as follows:

- 1. Right-click the folder created in Step 2, and then click [Properties].
- 2. On the [Security] tab, click [Edit...].
- 3. Click [Add...].
- 4. In the [Select Users or Groups] window, click [Advanced...].
- 5. Specify one or more object types, select a location, and then click [Find Now].
- 6. From the list of results, select the groups and users you want to grant access to, and then click [OK].
- 7. In the [Select Users or Groups] window, click [OK].
- 8. In the [Groups or user names:] list, select a group or user, and then, in the [Allow] column of the permissions list, select either the [Full Control] or [Modify] check box.
- 9. Click [OK].

#### Registering an SMB Folder

- 1. Press [Home]  $\left(\widehat{\triangle}\right)$  at the bottom of the screen in the center.
- 2. Flick the screen to the left, and then press the [Address Book Management] icon.
- 3. Check that [Program / Change] is selected.
- 4. Press [New Program].
- 5. Press [Change] under "Name".

The name entry display appears.

- 6. Enter the name, and then press [OK].
- 7. Press [VNext].
- 8. Press the key for the classification you want to use under "Select Title".

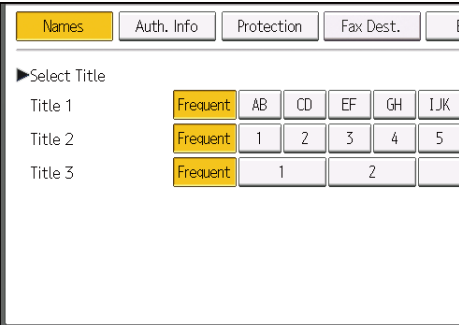

The keys you can select are as follows:

- [Frequent]: Added to the page that is displayed first.
- [AB], [CD], [EF], [GH], [IJK], [LMN], [OPQ], [RST], [UVW], [XYZ], [1] to [10]: Added to the list of items in the selected title.

You can select [Frequent] and one more key for each title.

9. Press [Auth. Info], and then press [<sup>V</sup>Next].

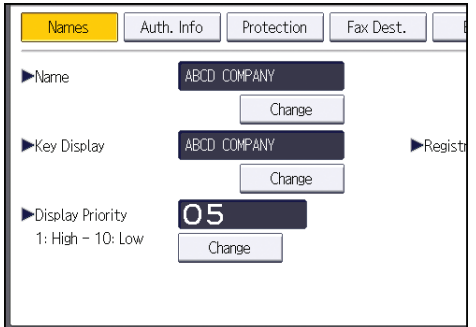

- 10. Press [Specify Other Auth. Info] on the right side of "Folder Authentication". When [Do not Specify] is selected, the SMB User Name and SMB Password that you have specified in "Default User Name / Password (Send)" of File Transfer settings are applied.
- 11. Press [Change] under "Login User Name".
- 12. Enter the login user name of the destination computer, and then press [OK].
- 13. Press [Change] under "Login Password".
- 14. Enter the password of the destination computer, and then press [OK].
- 15. Enter the password again to confirm, and then press [OK].
- 16. Press [Folder].
- 17. Check that [SMB] is selected.

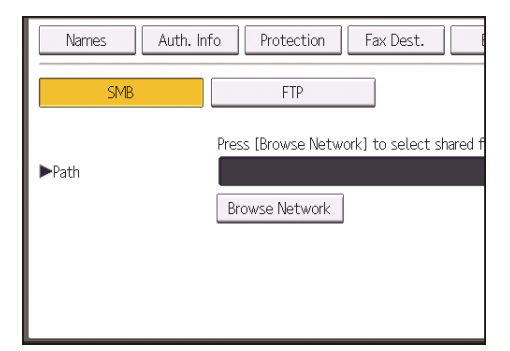

18. Press [Change] or [Browse Network], and then specify the folder.

To specify a folder, you can either enter the path manually or locate the folder by browsing the network.

- 19. Press [Connection Test] to check the path is set correctly.
- 20. Press [Exit].

If the connection test fails, check the settings, and then try again.

- 21. Press [OK].
- 22. Press [User Tools]  $(\bigtriangleup)$  on the top right of the screen.
- 23. Press [Home]  $\left(\overrightarrow{a}\right)$  at the bottom of the screen in the center.

#### Locating the SMB folder manually

- 1. Press [Change] under "Path".
- 2. Enter the path where the folder is located.

For example: if the name of the destination computer is "User", and the folder name is "Share", the path will be \\User\Share.

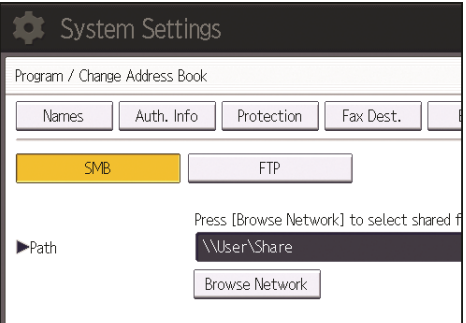

If the network does not allow automatic obtaining of IP addresses, include the destination computer's IP address in the path. For example: if the IP address of the destination computer is "192.168.0.191", and the folder name is "Share", the path will be \\192.168.0.191\Share.

3. Press [OK].

If the format of the entered path is not correct, a message appears. Press [Exit], and then enter the path again.

#### Locating the SMB folder using Browse Network

1. Press [Browse Network].

The client computers sharing the same network as the machine appear.

Network display only lists client computers you are authorized to access.

2. Select the group that contains the destination computer.

3. Select the computer name of the destination computer.

Shared folders under it appear.

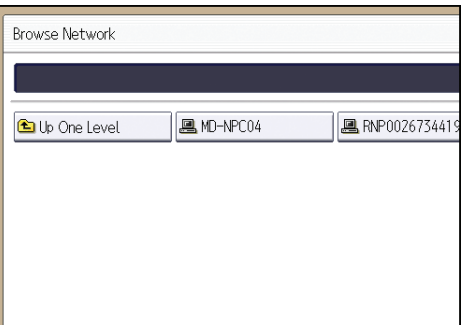

You can press [Up One Level] to switch between levels.

- 4. Select the folder you want to register.
- 5. Press [OK].

#### Deleting an SMB Registered Folder

- 1. Press [Home]  $\left(\widehat{\triangle}\right)$  at the bottom of the screen in the center.
- 2. Flick the screen to the left, and then press the [Address Book Management] icon.
- 3. Check that [Program / Change] is selected.
- 4. Select the name whose folder you want to delete.

Press the name key, or enter the registered number using the number keys.

You can search by the registered name, user code, fax number, folder name, e-mail address, or IP-Fax destination.

- 5. Press [Folder].
- 6. Press the protocol which is not currently selected.

A confirmation message appears.

- 7. Press [Yes].
- 8. Press [OK].
- 9. Press [User Tools]  $(\bigoplus)$  on the top right of the screen.
- 10. Press [Home]  $\left(\overrightarrow{a}\right)$  at the bottom of the screen in the center.
# Entering the Path to the Destination Manually

When Using the Scanner Application

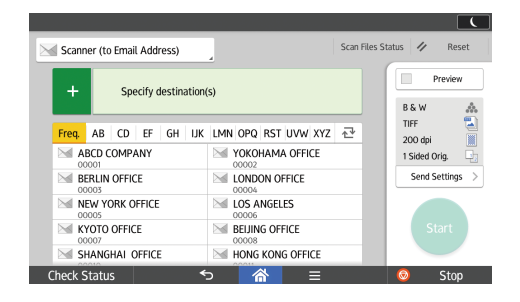

About how to use the application's screen, see [page 48 "\[Scanner\] Screen".](#page-49-0)

# Basic Procedure for Sending Scan Files by Email

When Using the Scanner Application

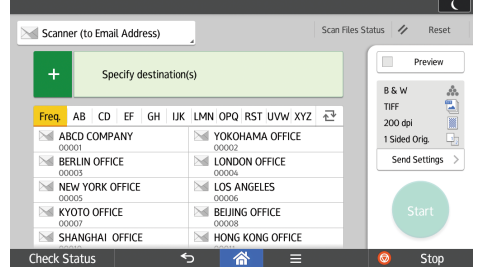

About how to use the application's screen, see [page 48 "\[Scanner\] Screen".](#page-49-0)

# Registering an E-mail Destination

- 1. Press [Home]  $\langle \hat{n} \rangle$  at the bottom of the screen in the center.
- 2. Flick the screen to the left, and then press the [Address Book Management] icon.
- 3. Check that [Program / Change] is selected.
- 4. Press [New Program].
- 5. Press [Change] under "Name".

The name entry display appears.

- 6. Enter the name, and then press [OK].
- 7. Press [VNext].
- 8. Press the key for the classification you want to use under "Select Title".

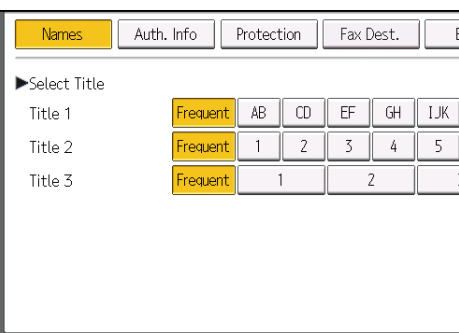

The keys you can select are as follows:

• [Frequent]: Added to the page that is displayed first.

• [AB], [CD], [EF], [GH], [IJK], [LMN], [OPQ], [RST], [UVW], [XYZ], [1] to [10]: Added to the list of items in the selected title.

You can select [Frequent] and one more key for each title.

- 9. Press [Email].
- 10. Press [Change] under "Email Address".

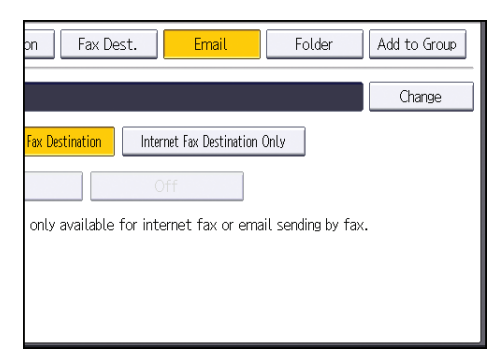

11. Enter the e-mail address, and then press [OK].

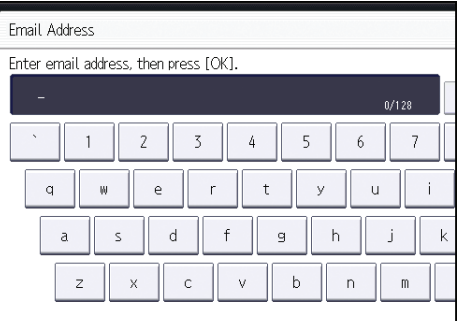

- 12. Press [OK].
- 13. Select [Email / Internet Fax Destination] or [Internet Fax Destination Only].

If [Email / Internet Fax Destination] is specified, registered e-mail addresses appear in both Internet fax address display and e-mail address display on the fax function screen, and in the address display on the scanner function screen.

If [Internet Fax Destination Only] is specified, registered e-mail addresses only appear in Internet fax display on the fax function screen.

- 14. If you want to use Internet fax, specify whether or not to use "Send via SMTP Server".
- 15. Press [OK].
- 16. Press [User Tools]  $(\Phi)$  on the top right of the screen.
- 17. Press  $[Home]$   $\boxed{\widehat{a}}$  at the bottom of the screen in the center.

# Deleting an E-mail Destination

- 1. Press [Home]  $\left(\overrightarrow{h}\right)$  at the bottom of the screen in the center.
- 2. Flick the screen to the left, and then press the [Address Book Management] icon.
- 3. Check that [Program / Change] is selected.
- 4. Select the name whose e-mail address you want to delete.

Press the name key, or enter the registered number using the number keys. You can search by the registered name, user code, fax number, folder name, e-mail address, or IP-Fax destination.

- 5. Press [Email].
- 6. Press [Change] under "Email Address".
- 7. Press [Delete All], and then press [OK].
- 8. Press [OK].
- 9. Press [User Tools]  $(\bigoplus)$  on the top right of the screen.
- 10. Press [Home]  $\left(\overrightarrow{A}\right)$  at the bottom of the screen in the center.

# Entering an E-mail Address Manually

When Using the Scanner Application

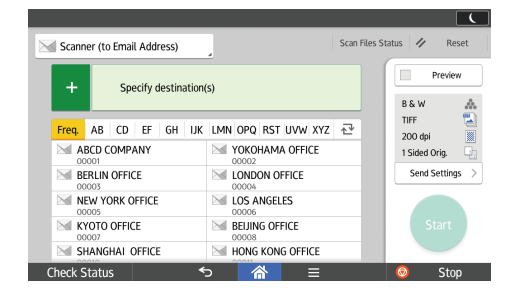

About how to use the application's screen, see [page 48 "\[Scanner\] Screen".](#page-49-0)

# Basic Procedure for Storing Scan Files

**A** Important

- You can specify a password for each stored file. We recommend that you protect stored files from unauthorized access by specifying passwords.
- Scan file stored in the machine may be lost if some kind of failure occurs. We advise against using the hard disk to store important files. The supplier shall not be responsible for any damage that may result from the loss of files.
- 1. Press [Home]  $\left(\overrightarrow{h}\right)$  at the bottom of the screen in the center.
- 2. Press the [Scanner (Classic)] icon.
- 3. Make sure that no previous settings remain.

If a previous setting remains, press [Reset].

- 4. Place originals.
- 5. Press [Store File].

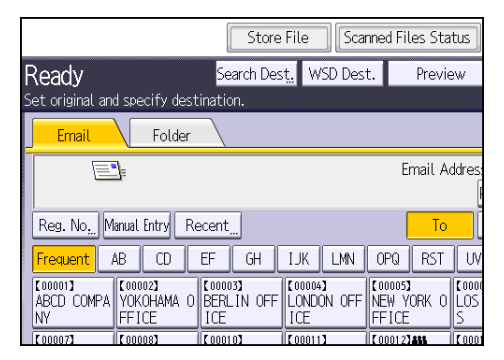

- 6. Press [Store to HDD].
- 7. If necessary, specify the stored file's information, such as [User Name], [File Name], [Password], and [Select Folder].
	- User Name

Press [User Name], and then select a user name. To specify an unregistered user name, press [Manual Entry], and then enter the name. After specifying a user name, press [OK].

• File Name

Press [File Name], enter a file name, and then press [OK].

• Password

Press [Password], enter a password, and then press [OK]. Re-enter the password for confirmation, and then press [OK].

• Select Folder

Press [Select Folder], specify the folder in which to save the stored files, and then press [OK].

- 8. Press [OK].
- 9. If necessary, press [Scan Settings] to specify scanner settings such as resolution and scan size.
- 10. Press [Start].

# Checking a Stored File Selected from the List

This section explains how to preview a file selected from the list of stored files.

1. Press [Select Stored File].

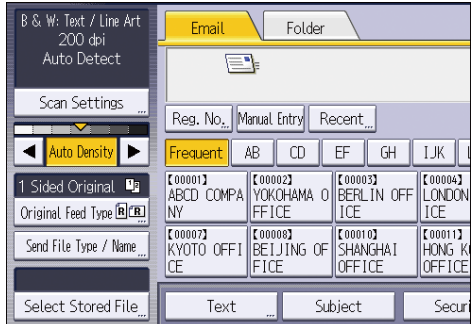

- 2. Specify the folder in which the file you want to check is stored.
- 3. From the list of stored files, select the file you want to check.

You can select more than one file.

4. Press [Preview].

# Specifying the File Type

This section explains the procedure for specifying the file type of a file you want to send.

File types can be specified when sending files by e-mail or Scan to Folder, sending stored files by e-mail or Scan to Folder, and saving files on a memory storage device.

You can select one of the following file types:

• Single Page: [TIFF / JPEG], [PDF]

If you select a single-page file type when scanning multiple originals, one file is created for each single page and the number of files sent is the same as the number of pages scanned.

• Multi-page: [TIFF], [PDF]

If you select a multi-page file type when scan multiple originals, scanned pages are combined and sent as a single file.

Selectable file types differ depending on the scan settings and other conditions. For details about file types, see "Notes about and limitations of file types", Scan.

## When Using the Scanner Application

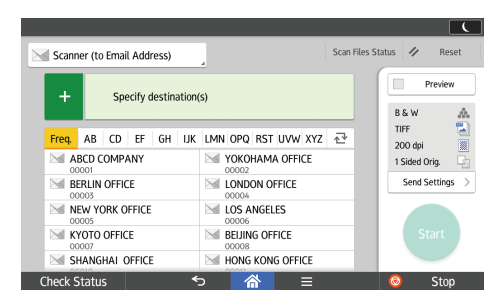

About how to use the application's screen, see [page 48 "\[Scanner\] Screen".](#page-49-0)

# Specifying Scan Settings

When Using the Scanner Application

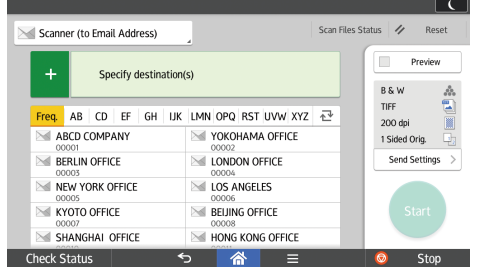

About how to use the application's screen, see [page 48 "\[Scanner\] Screen".](#page-49-0)

# 7. Document Server

This chapter describes frequently used Document Server functions and operations. For information not included in this chapter, see Copy/ Document Server available on our website.

# Storing Data

This section describes the procedure for storing documents on the Document Server.

## **Almportant**

- A document accessed with a correct password remains selected even after operations are complete, and it can be accessed by other users. After the operation, be sure to press [Reset] to cancel the document selection.
- The user name registered to a stored document in the Document Server is to identify the document creator and type. It is not to protect confidential documents from others.
- When turning on the fax transmission or scanning by the scanner, make sure that all other operations are ended.

#### File Name

A file name such as "COPY0001" and "COPY0002" is automatically attached to the scanned document. You can change the file name.

#### User Name

You can register a user name to identify the user or user group that stored the documents. To assign it, select the user name registered in the Address Book, or enter the name directly. Depending on the security setting, [Access Privileges] may appear instead of [User Name].

For details about the Address Book, see "Registering Addresses and Users", Connecting the Machine/ System Settings.

#### Password

To prevent unauthorized printing, you can specify a password for any stored document. A protected document can only be accessed if its password is entered. If a password is specified for the documents, the lock icon appears on the left side of the file name.

- 1. Press [Home]  $\left(\overrightarrow{a}\right)$  at the bottom of the screen in the center.
- 2. Press the [Document Server] icon.
- 3. Press [To Scanning Screen].
- 4. Press [Target Fldr. to Store].
- 5. Specify a folder in which to store the document, and then press [OK].
- 6. Press [User Name].

7. Specify a user name, and then press [OK].

The user names shown are names that were registered in the Address Book. To specify a name not shown in the screen, press [Manual Entry], and then enter a user name.

- 8. Press [File Name].
- 9. Enter a file name, and then press [OK].
- 10. Press [Password].
- 11. Enter a password with the number keys, and then press [OK].

You can use four to eight digits for the password.

- 12. For double-check, enter the password again, and then press [OK].
- 13. Place the original.
- 14. Specify the original scanning conditions.
- 15. Press [Start].

The original is scanned. The document is saved in the Document Server.

After scanning, a list of folders will be displayed. If the list does not appear, press [Finish Scanning].

# Printing Stored Documents

Prints stored documents on the Document Server.

The items you can specify on the printing screen are as follows:

- Paper tray
- The number of prints
- [Finishing] ([Sort], [Rotate Sort], [Stack], [Staple], [Punch], [Half Fold: Print Outside])
- [Cover/Slip Sheet] ([Front Cover], [Front/Back Cover], [Designate/Chapter], [Slip Sheet])
- [Edit / stamp] ([Margin Adj.], [Stamp])
- [2 Sided Copy Top to Top], [2 Sided Copy Top to Bottom], [Booklet], [Magazine]

For details about each function, see the each section.

1. Select a folder.

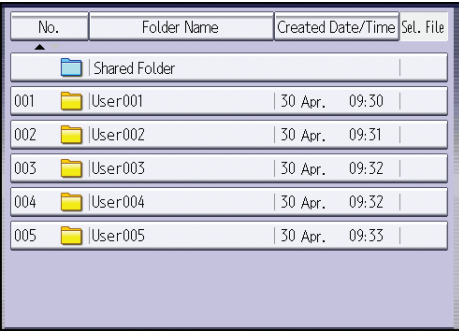

- 2. Select a document to be printed.
- 3. When printing two or more documents at a time, repeat Step 2.

Up to 30 documents can be printed.

- 4. When specifying printing conditions, press [To Printing Screen], and then configure print settings.
- 5. Enter the number of print copies with the number keys.

The maximum quantity that can be entered is 999.

6. Press [Start].

7. Document Server

# 8. Web Image Monitor

This chapter describes frequently used Web Image Monitor functions and operations. For information not included in this chapter, see Connecting the Machine/ System Settings available on our website or Web Image Monitor Help.

# Displaying Top Page

This section explains the Top Page and how to display Web Image Monitor.

**Almportant** 

- When entering an IPv4 address, do not begin segments with zeros. For example: If the address is "192.168.001.010", you must enter it as "192.168.1.10".
- 1. Start your web browser.
- 2. Enter "http://(machine's IP address or host name)/" in your web browser's URL bar.

Top Page of Web Image Monitor appears.

If the machine's host name has been registered on the DNS or WINS server, you can enter it.

When setting SSL, a protocol for encrypted communication, under environment which server authentication is issued, enter "https://(machine's IP address or host name)/".

Web Image Monitor is divided into the following areas:

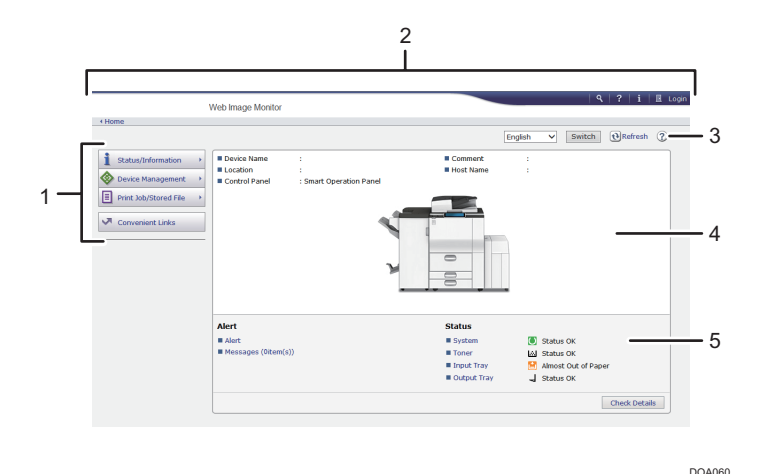

#### 1. Menu area

If you select a menu item, its content will be shown.

#### 2. Header area

Display icons for the links to Help and the keyword search function. This area also displays [Login] and [Logout], which allows you to switch between the administrator and guest mode.

#### 3. Refresh/Help

 $\bigodot$  (Refresh): Click  $\bigodot$  at the upper right in the work area to update the machine information. Click the web browser's [Refresh] button to refresh the entire browser screen.

(Help): Use Help to view or download Help file contents.

# 4. Basic Information area

Display the basic information of the machine.

#### 5. Work area

Display the contents of the item selected in the menu area.

# 9. Adding Paper and Toner

This chapter describes how to load paper into the paper tray and recommended paper sizes and types.

# Loading Paper

Precautions for Loading Paper

# **ACAUTION**

• When loading paper, take care not to trap or injure your fingers.

## **O**Important

• Do not stack paper over the limit mark.

#### **D** Note

- To prevent multiple sheets from being fed at once, fan the paper before loading it.
- If you load paper when only a few sheets of paper remain in the tray, multiple sheet feeding may occur. Remove any remaining paper, stack them with the new sheets of paper, and then fan the entire stack before loading it into the tray.
- Straighten curled or warped paper before loading.
- For details about the paper sizes and types that can be used, see [page 134 "Recommended](#page-135-0) [Paper Sizes and Types".](#page-135-0)
- You might at times hear a rustling noise from paper moving through the machine. This noise does not indicate a malfunction.

# Loading Paper into Tray 1

## Important

- When paper loaded in the right side of tray 1 runs out, paper on the left is automatically shifted to the right. Do not pull out tray 1 while the tray is moving paper; wait until sounds stop coming from the tray.
- For the right stack, align the right edge of the paper with the right edge of the tray. For the left stack, align the left edge of the paper to the left edge of the tray.
- *Enegion* (mainly Europe and Asia) Tray 1 can hold A4<sup>D</sup> paper only. If you want to print on  $8^{1}/_{2} \times 11^{1}$  from tray 1, contact your service representative.
- *EREGION* B (mainly North America)

Tray 1 can hold  $8^{1}/_{2}$  × 11<sup> $\Box$ </sup> paper only. If you want to print on A4 $\Box$  from tray 1, contact your service representative.

1. Carefully pull out tray 1 until it stops.

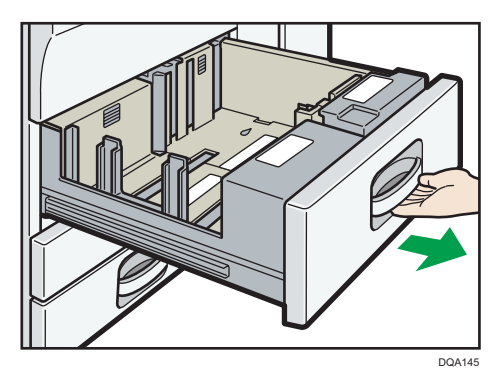

- 2. Square the paper and load it print side down. Do not stack paper over the limit mark.
	- Whole tray pulled out

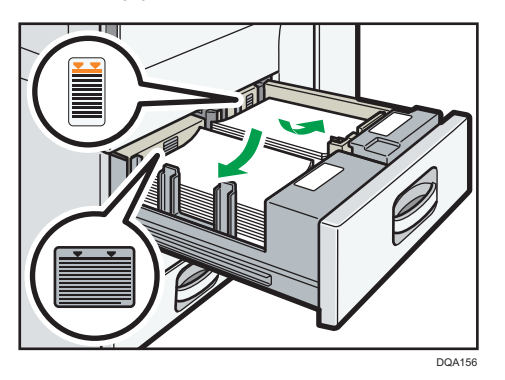

• Left half of the tray pulled out

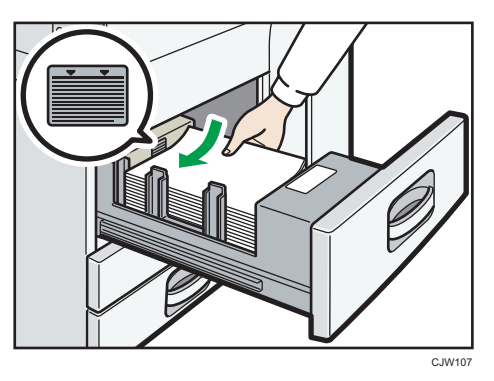

3. Carefully push the paper tray fully in.

## **D**Note

• You can load paper even if tray 1 is in use. It is okay to pull out the left half of the tray while tray 1 is in use.

# Loading Paper into the A3/11 x 17 Tray Unit

## **Almportant**

- *End Begion* **A** (mainly Europe and Asia) A3/11  $\times$  17 tray unit can hold A3 $\overline{\rightarrow}$  paper only. If you want to print on A4 $\overline{\phantom{a}}$  B4 JIS $\overline{\rightarrow}$ , 11  $\times$  17  $\Box$ , 8<sup>1</sup>/<sub>2</sub> × 14 $\Box$ , or 8<sup>1</sup>/<sub>2</sub> × 11 $\Box$ , contact your service representative.
- *Ending* B (mainly North America) A3/11  $\times$  17 tray unit can hold 11  $\times$  17 $\overline{\phantom{1}}$  paper only. If you want to print on A3 $\overline{\phantom{1}}$ , A4 $\overline{\phantom{1}}$ , B4 JIS  $\Box$ , 8<sup>1</sup>/<sub>2</sub> × 14 $\Box$ , or 8<sup>1</sup>/<sub>2</sub> × 11 $\Box$ , contact your service representative.
- Check the paper edges are aligned at the right side.
- 1. Carefully pull out the paper tray until it stops.

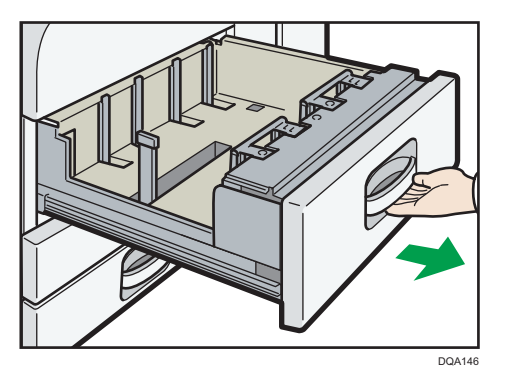

2. Square the paper and load it print side down.

Do not stack paper over the limit mark.

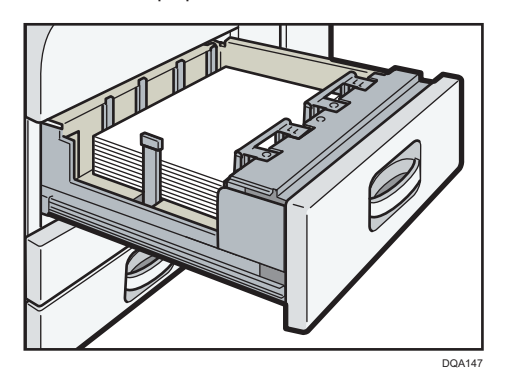

3. Carefully push the paper tray fully in.

9

# Loading Paper into Trays 2 and 3

In the following example procedure, paper is loaded into tray 2.

**Almportant** 

- If a paper tray is pushed vigorously when putting it back into place, the position of the tray's side fences may slip out of place.
- Check the paper edges are aligned at the right side.
- When loading a low number of sheets, be sure not to squeeze the side fences in too tightly. If the side fences are squeezed too tightly against the paper, the edges may crease, the paper may misfeed, or if it weighs between  $52-59$  g/m<sup>2</sup> (14-15 lb. Bond), it may wrinkle.
- 1. Carefully pull out the paper tray until it stops.

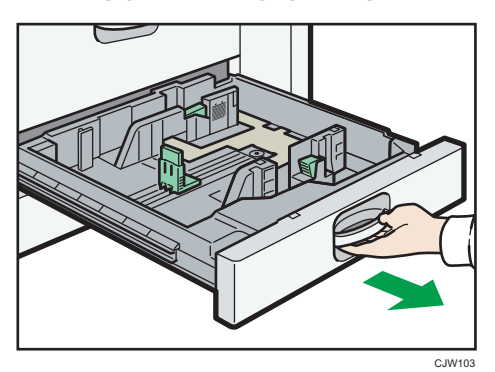

2. Square the paper and load it print side down.

Do not stack paper over the limit mark.

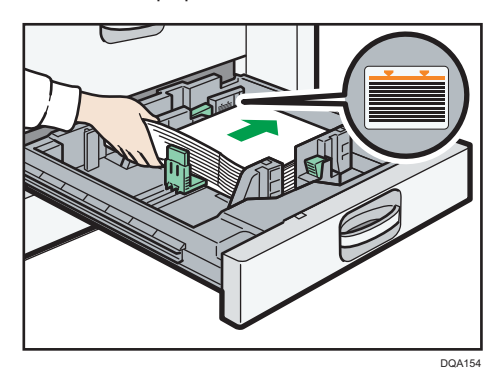

3. Carefully push the paper tray fully in.

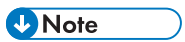

• Various sizes of paper can be loaded in trays 2–3 by adjusting the positions of side fences and end fence. For details, see "Changing the Paper Size in Paper Trays", Paper Specifications and Adding Paper.

# Loading Tab Stock into Trays 2 and 3

• When loading tab stock, always use the tab sheet holder.

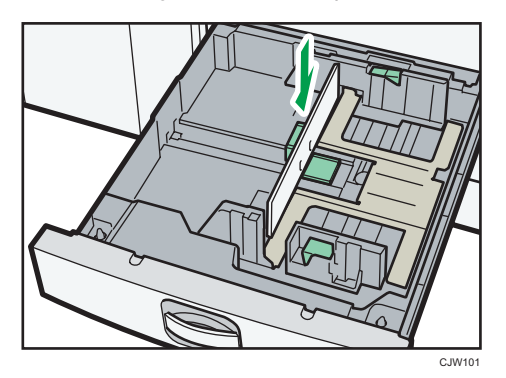

- Load tab stock so that the side with the tab faces the tab sheet holder.
- When loading tab stock, adjust the end fence position so that the tab sheet holder will fit the tab stock.

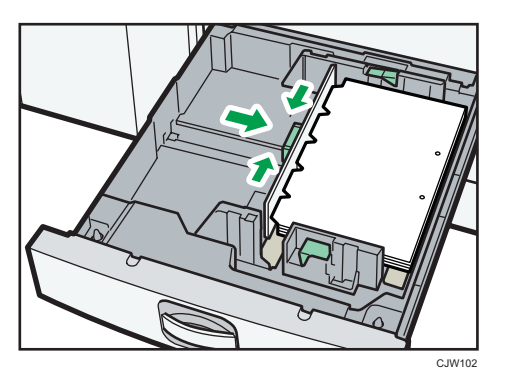

# Loading Paper into the Bypass Tray

Use the bypass tray to use OHP transparencies, adhesive labels, translucent paper, and paper that cannot be loaded in the paper trays.

## Important

• The maximum number of sheets you can load at the same time depends on paper type. Load only as much paper as can be held between the paper guides on the bypass tray. For the maximum number of sheets you can load, see [page 134 "Recommended Paper Sizes and Types".](#page-135-0)

9

1. Open the bypass tray.

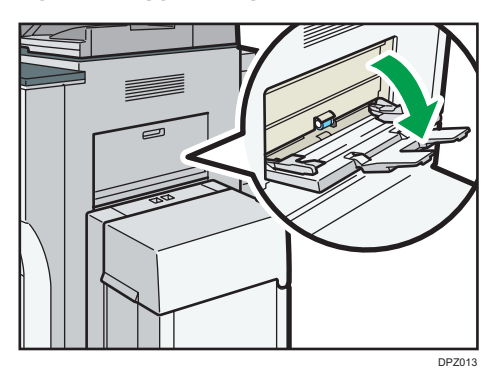

- 2. Insert the paper face up until you hear the beep.
- 3. Align the paper guides to the paper size.

If the guides are not flush against the paper, images might be skewed or paper misfeeds might occur.

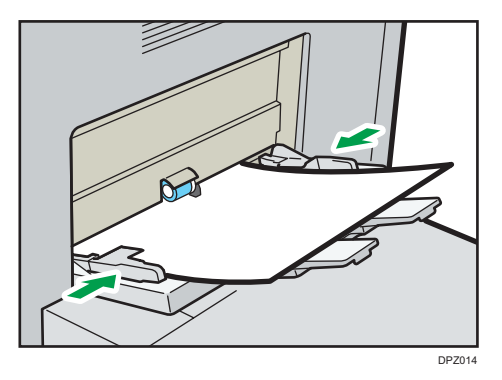

# **D** Note

- When copying from the bypass tray, see "Copying from the Bypass Tray", Copy/ Document Server. When printing from a computer, see [page 127 "Printing from the Bypass Tray Using the](#page-128-0) [Printer Function".](#page-128-0)
- Certain types of paper might not be detected properly when placed on the bypass tray. If this happens, remove the paper and place it on the bypass tray again.
- When the [Notification Sound] is set to [No Sound], it does not sound if you load paper into the bypass tray. For details about [Notification Sound], see "Screen Features", Connecting the Machine/ System Settings.
- If the machine stops detecting paper sizes while copying or printing, remove the paper and reload it.
- Specify the sizes of paper that are not automatically detected. For details about the sizes that can be detected automatically, see [page 134 "Recommended Paper Sizes and Types"](#page-135-0). For details

<span id="page-128-0"></span>about how to specify sizes, see page 127 "Printing from the Bypass Tray Using the Printer Function", "Copying from the Bypass Tray", Copy/ Document Server.

- When loading thick paper, translucent paper, or OHP transparencies, specify the paper size and the paper type.
- Letterhead paper must be loaded in a specific orientation. See, [page 131 "Loading Orientation](#page-132-0)[fixed Paper or Two-sided Paper"](#page-132-0).
- When sheets are not fed incorrectly or get wrinkled, reduce the number of sheets that are set at one time.
- When using thick sheets that have large cutting burrs, fan the sheets thoroughly every time before printing. If they are not fanned, paper jam or multi-sheet feeding may occur. If sheets are not fed properly even after they are fanned, stack the sheets so that the side with the cutting burr faces up, and then load them into the bypass tray.

# Printing from the Bypass Tray Using the Printer Function

#### Important

- If you select [Machine Setting(s)] in [Bypass Tray] under [Tray Setting Priority] in [System] of the Printer Features menu, the settings made using the control panel have priority over the printer driver settings. For details, see "System", Print.
- The default of [Bypass Tray] is [Machine Setting(s): Any Type].

#### **D** Note

- Settings remain valid until they are changed.
- For details about setting printer drivers, see "Printing Documents", Print.
- The default of [Printer Bypass Paper Size] is [Auto Detect].

#### Specifying regular sizes using the control panel

- 1. Press [Home]  $\left(\overrightarrow{a}\right)$  at the bottom of the screen in the center.
- 2. Flick the screen to the left, and then press the [User Tools] icon (2.
- 3. Press [Tray Paper Settings].
- 4. Press [Printer Bypass Paper Size].

<span id="page-129-0"></span>5. Select the paper size.

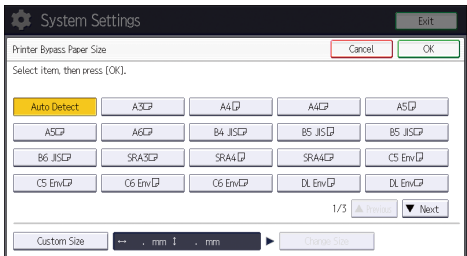

- 6. Press [OK].
- 7. Press [User Tools]  $(\bigcirc$  on the top right of the screen.
- 8. Press [Home]  $\left(\widehat{\triangle}\right)$  at the bottom of the screen in the center.

## Specifying a custom size paper using the control panel

- 1. Press [Home]  $\left(\widehat{\triangle}\right)$  at the bottom of the screen in the center.
- 2. Flick the screen to the left, and then press the [User Tools] icon (3) on.
- 3. Press [Tray Paper Settings].
- 4. Press [Printer Bypass Paper Size].
- 5. Press [Custom Size].

If a custom size is already specified, press [Change Size].

- 6. Press [Vertical].
- 7. Enter the vertical size using the number keys, and then press  $[#].$

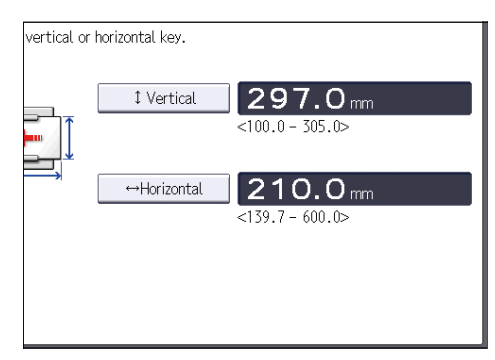

- 8. Press [Horizontal].
- 9. Enter the horizontal size using the number keys, and then press  $[#].$
- 10. Press [OK] twice.
- 11. Press [User Tools]  $(\Phi)$  on the top right of the screen.
- 12. Press  $[Home]$   $\widehat{[a]}$  at the bottom of the screen in the center.

Specifying thick paper or OHP transparencies for paper type using the control panel

## Important

- Use A4 $\overline{\phantom{a}}$  or 8<sup>1</sup>/<sub>2</sub>  $\times$  11 $\overline{\phantom{a}}$  size OHP transparencies, and specify their size.
- Usually only one side of OHP transparencies can be used for printing. Be sure to load them with the print side down.
- When printing onto OHP transparencies, remove printed sheets one by one.
- 1. Press [Home]  $\left(\widehat{a}\right)$  at the bottom of the screen in the center.
- 2. Flick the screen to the left, and then press the [User Tools] icon (3).
- 3. Press [Tray Paper Settings].
- 4. Press [Printer Bypass Paper Size], and then specify the paper size.
- 5. Press [OK].
- 6. Press [VNext].
- 7. Press [Paper Type: Bypass Tray].
- 8. Select the proper items, according to the paper type you want to specify.
	- Press [OHP (Transparency)] on the [Paper Type] area when loading OHP transparencies.
	- To load thick paper, press [Do not Display] on the [Paper Type] area, and then select the appropriate paper thickness in the [Paper Thickness] area.

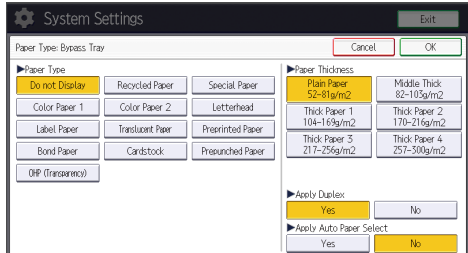

- 9. Press [OK].
- 10. Press [User Tools]  $(\overline{\textcircled{\tiny{\textcirc}}} )$  on the top right of the screen.
- 11. Press  $[Home]$   $\binom{A}{1}$  at the bottom of the screen in the center.

#### **D**Note

- We recommend that you use specified OHP transparencies.
- For details about paper thickness, see "Tray Paper Settings", Connecting the Machine/ System Settings.

9

# Loading Paper into the Large Capacity Tray

#### Important

- *End a (mainly Europe and Asia)*
- The LCT can hold A4<sup>D</sup> paper only. If you want to print on 8<sup>1</sup>/<sub>2</sub>  $\times$  11<sup>D</sup> or B5 JIS<sup>D</sup> from the LCT, contact your service representative.
- *Ension B* (mainly North America)
- The LCT can hold  $8^{1}/_{2} \times 11^{1}$  paper only. If you want to print on A4<sup>IT</sup> or B5 JIS<sup>IT</sup> from the LCT, contact your service representative.
- The extension unit is required to load A4 $\Box$ , B4 JIS $\Box$ , 8<sup>1</sup>/<sub>2</sub> × 14 $\Box$ , or 8<sup>1</sup>/<sub>2</sub> × 11 $\Box$ .
- 1. Open the top cover of the LCT.

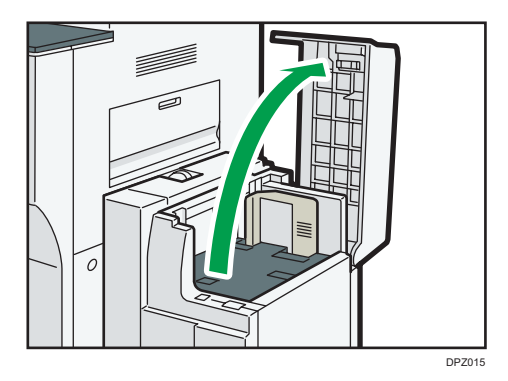

2. Load paper into the paper tray with the print side up and place it against the left side of the tray.

Do not stack paper over the limit mark.

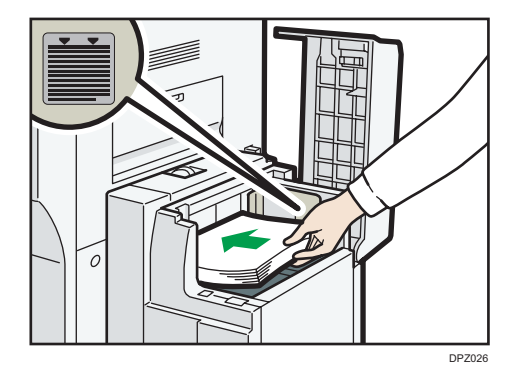

3. Press the [Down] key.

The key blinks while the bottom plate is moving down.

<span id="page-132-0"></span>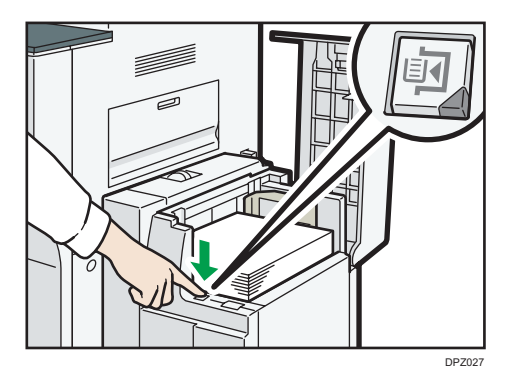

- 4. Load paper by repeating steps 2 and 3.
- 5. Close the top cover of the LCT.

# Loading Orientation-fixed Paper or Two-sided Paper

Orientation-fixed (top to bottom) or two-sided paper (for example, letterhead paper, punched paper, or copied paper) might not be printed correctly, depending on how the originals and paper are placed.

#### Settings for the User Tools

• Copier mode

Specify [Yes] for [Letterhead Setting] in [Input / Output] under the Copier / Document Server Features menu, and then place the original and paper as shown below.

• Printer mode

Specify [Auto Detect] or [On (Always)] for [Letterhead Setting] in [System] under the Printer Features menu, and then place the paper as shown below.

For details about the letterhead settings, see "Input / Output", Copy/ Document Server, or "System", Print.

#### Original orientation and paper orientation

The meanings of the icons are as follows:

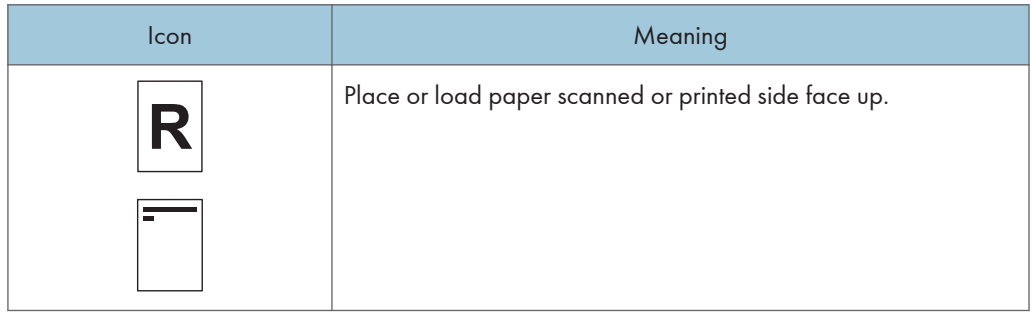

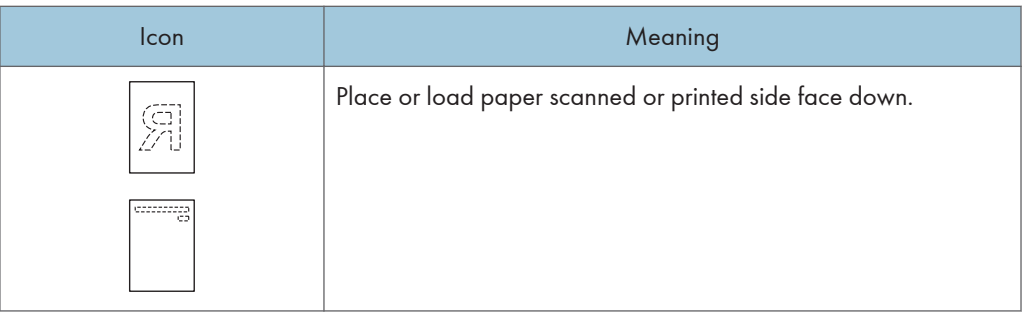

• Original orientation

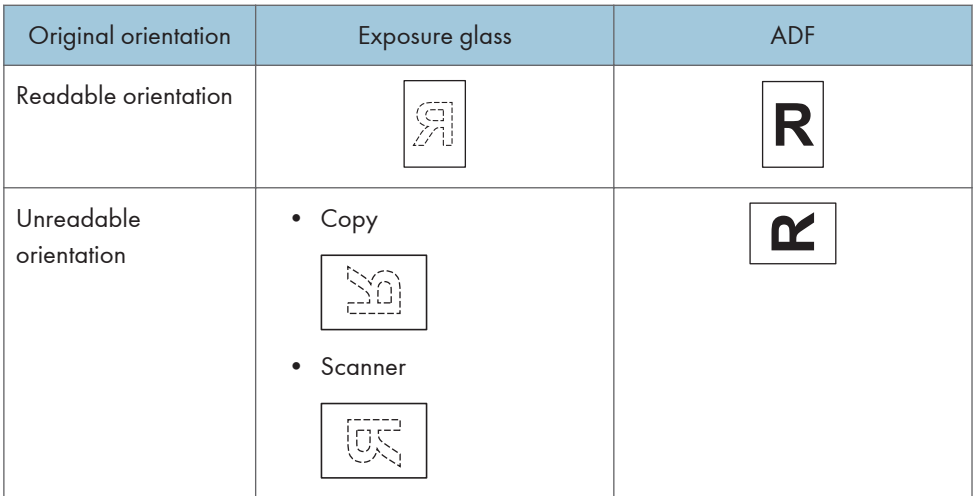

- Paper orientation
	- Copier mode

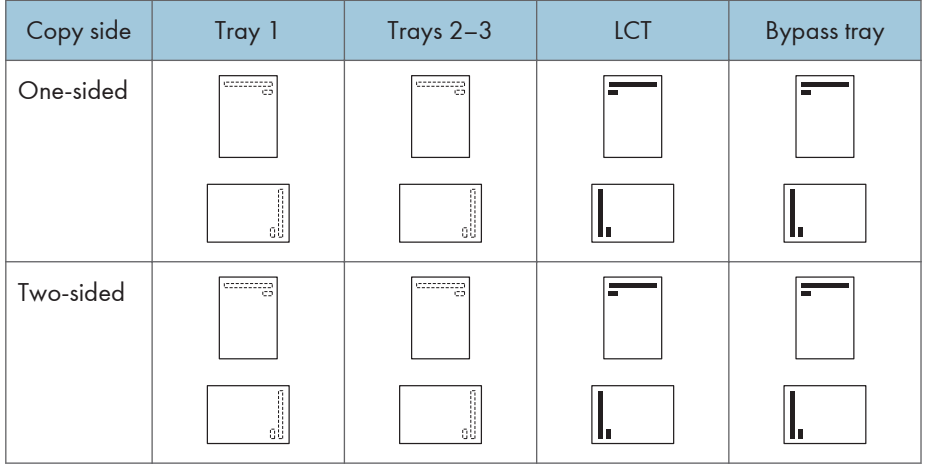

• Printer mode

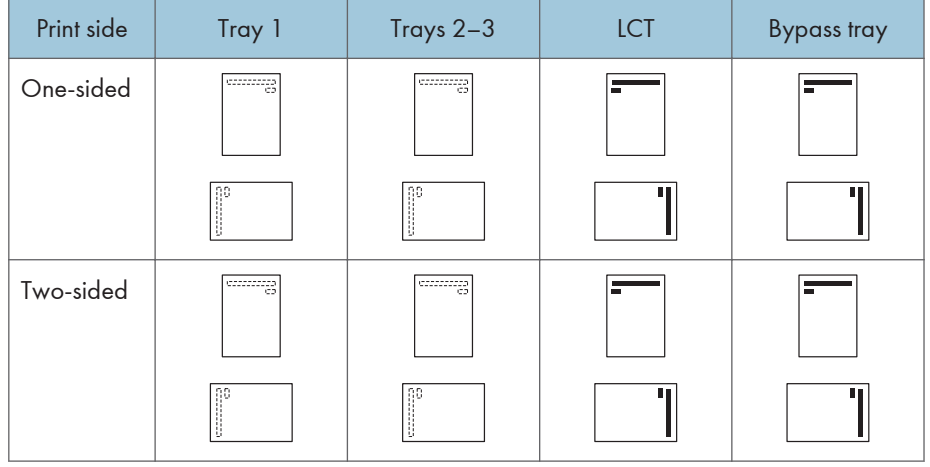

#### **D** Note

- In copier mode:
	- For details about how to make two-sided copies, see "Duplex Copying", Copy/ Document Server.
- In printer mode:
	- To print on letterhead paper when [Auto Detect] is specified for [Letterhead Setting], you must specify [Letterhead] as the paper type in the printer driver's settings.
	- If a print job is changed partway through printing from one-sided to two-sided printing, onesided output after the first copy may be printed facing a different direction. To ensure all paper is output facing the same direction, specify different input trays for one-sided and twosided printing. Note also that two-sided printing must be disabled for the tray specified for one-sided printing.
	- For details about how to make two-sided prints, see "Printing on Both Sides of Sheets", Print.

# <span id="page-135-0"></span>Recommended Paper

# Recommended Paper Sizes and Types

This section describes recommended paper sizes and types.

#### Important

- If you use paper that curls, either because it is too dry or too damp, a staple clogging or paper jam may occur.
- Do not use paper designed for inkjet printers, as these may stick to the fusing unit and cause a misfeed.
- When you load OHP transparencies, check the front and back of the sheets, and place them correctly, or a misfeed might occur.

Tray 1

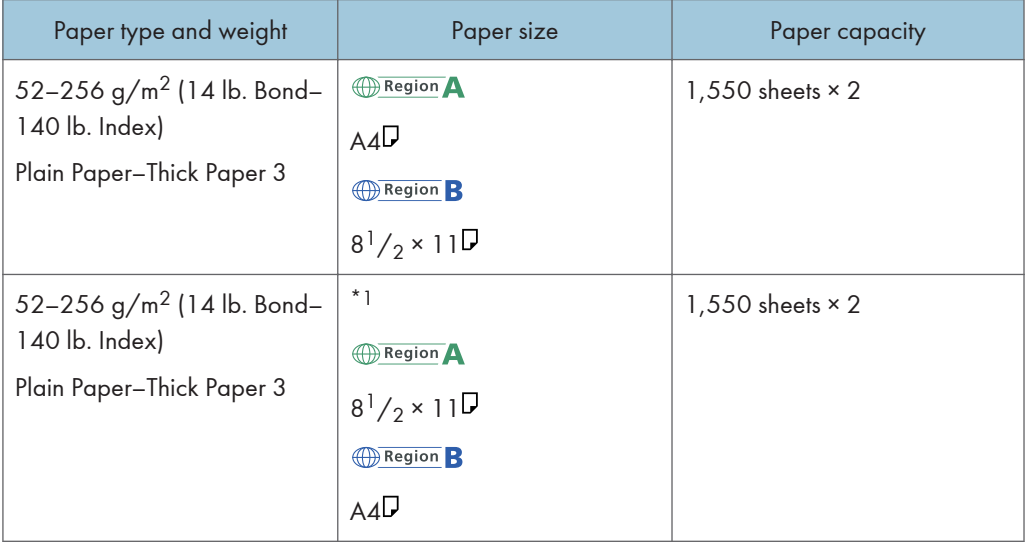

\*1 To load paper any of the sizes specified above, contact your service representative.

## Tray  $1 (A3/11 \times 17$  tray unit)

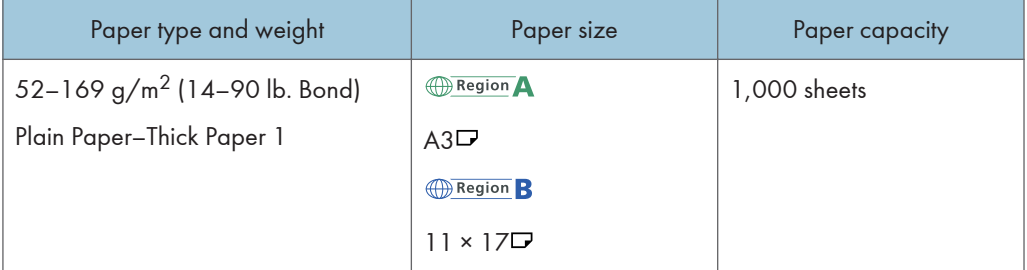

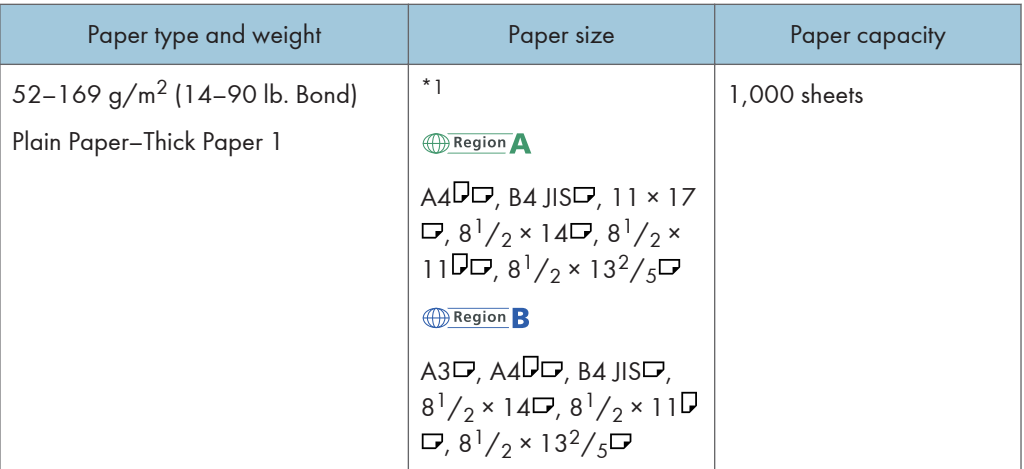

\*1 To load paper any of the sizes specified above, contact your service representative.

# Tray 2 and 3

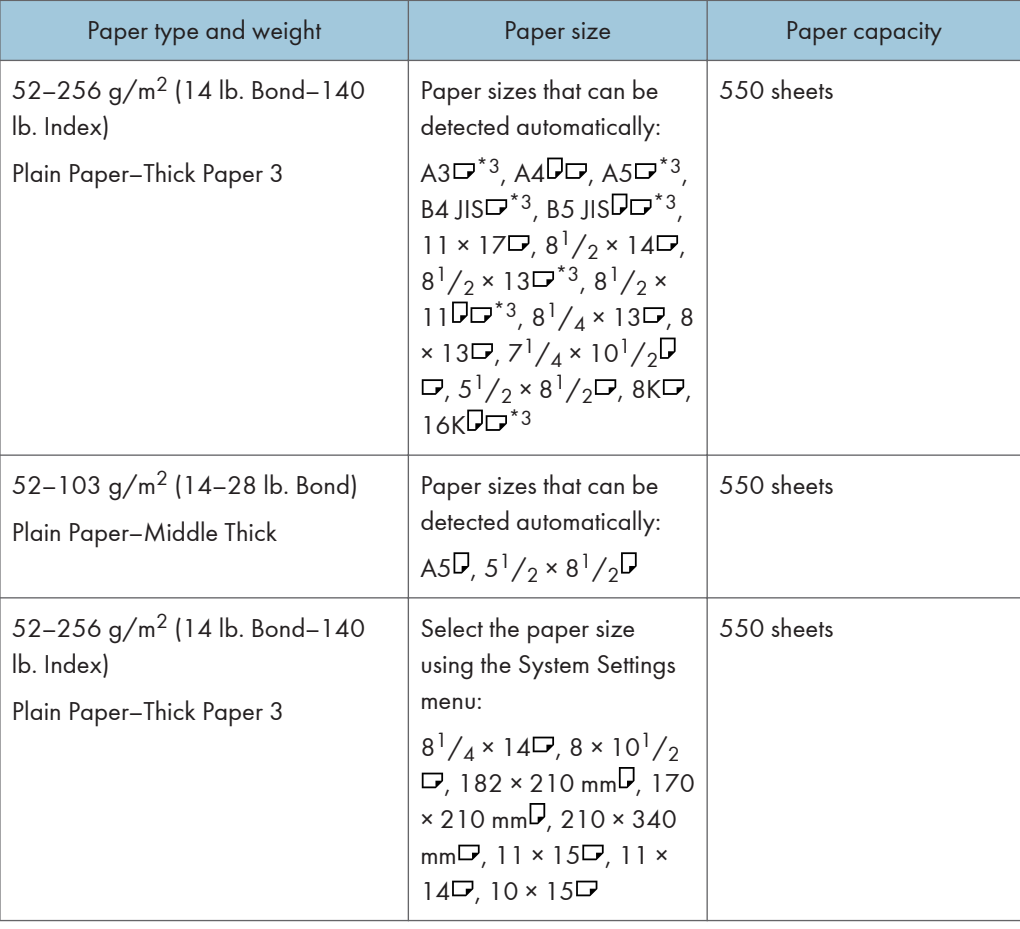

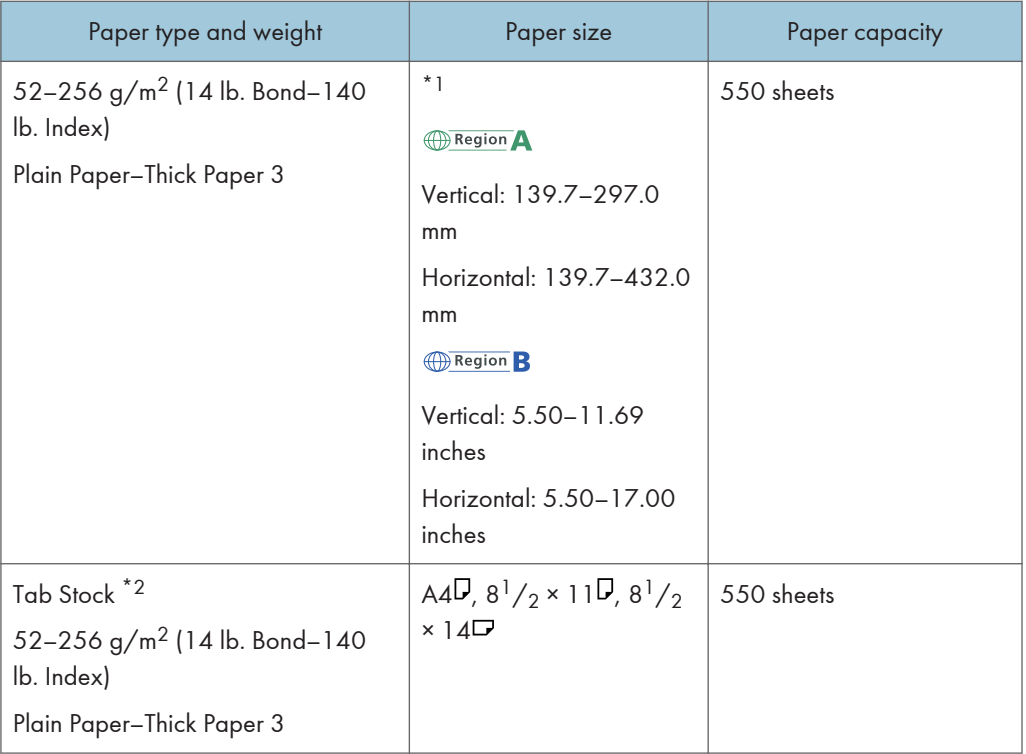

- \*1 For details about how to load custom size paper, contact your service representative.
- \*2 The tab sheet holder is required.
- \*3 If you want to use  $8^{1}/_{2}$  × 13<sup>2</sup>/<sub>5</sub> $\Box$  size paper in place of A3 $\Box$ , A5 $\Box$ , B4 JIS $\Box$ , B5 JIS $\Box$ ,  $8^{1}/_{2}$  × 13 , 8 $\frac{1}{2}$  × 11 $\bm{\triangledown}$ , or 16K $\bm{\triangledown}$ , contact your service representative.

# Bypass tray **Chings** (mainly Europe and Asia)

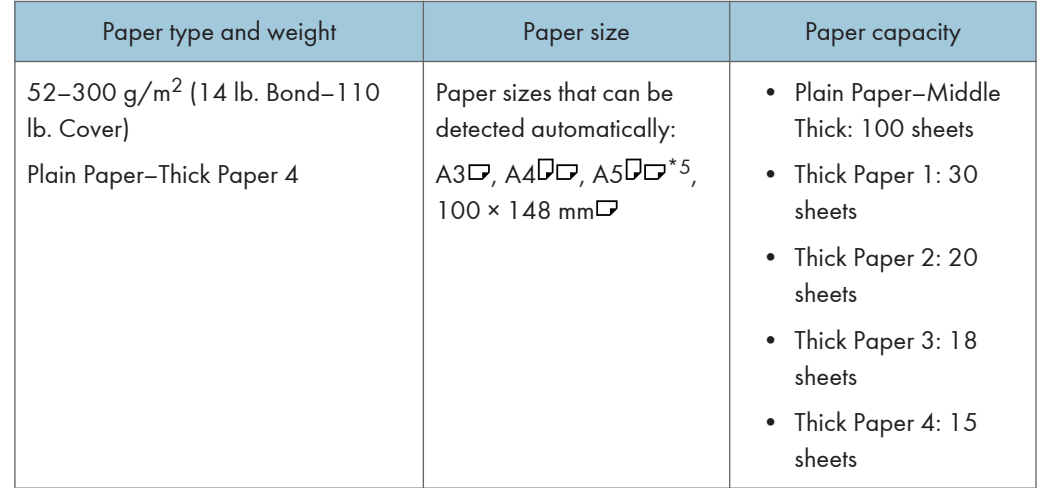

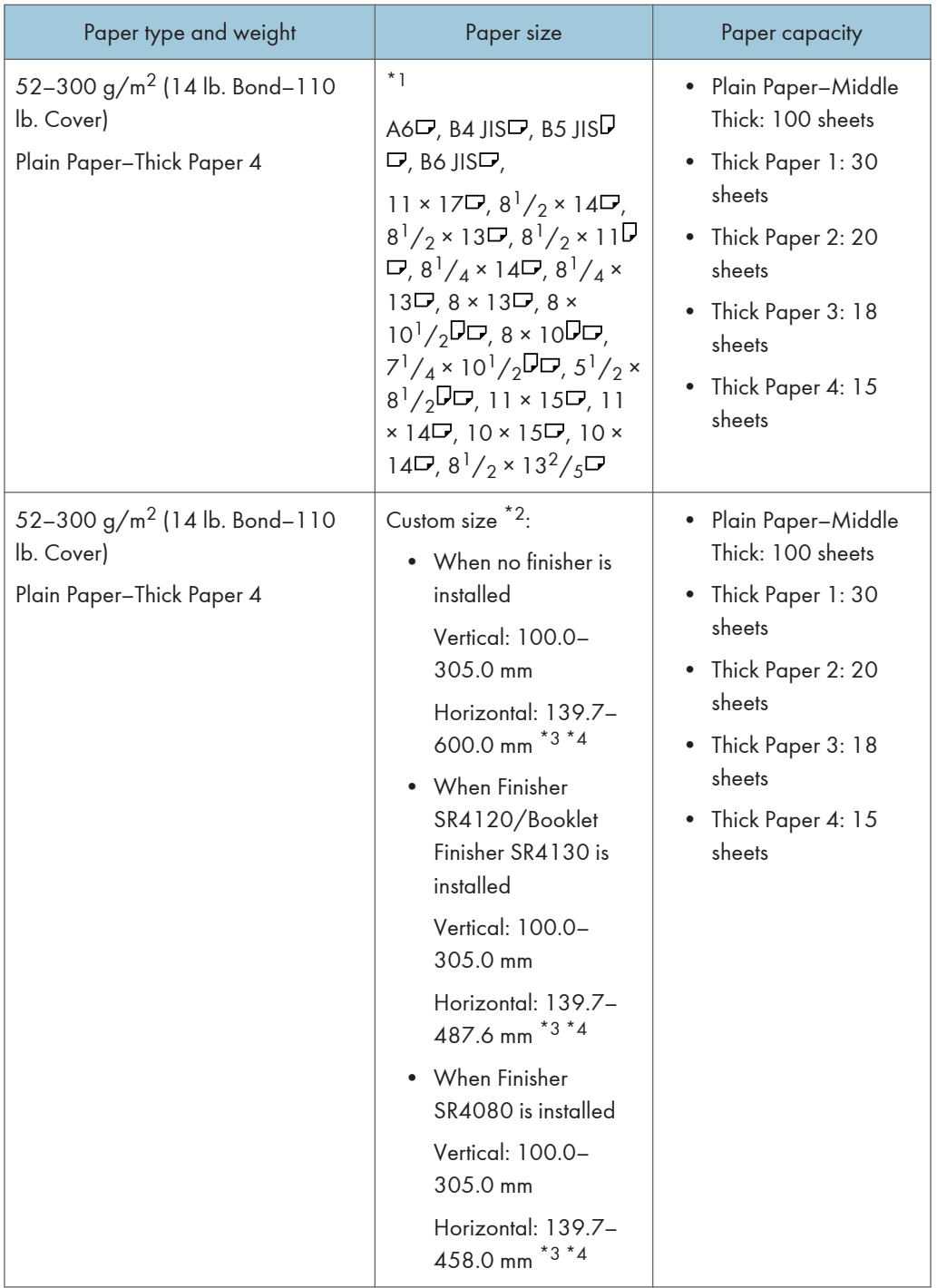

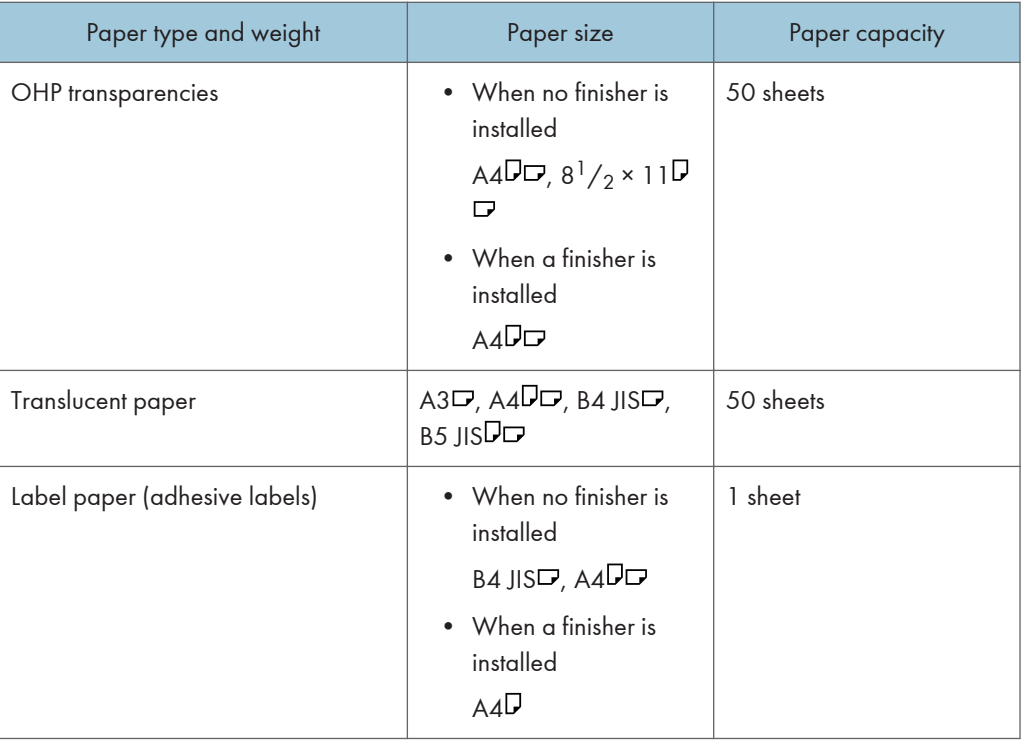

- \*1 Select the paper size. For copier mode, see "Copying from the Bypass Tray", Copy/ Document Server. For printer mode, see [page 127 "Specifying regular sizes using the control panel"](#page-128-0).
- \*2 Enter the paper size. For copier mode, see "Copying from the Bypass Tray", Copy/ Document Server. For printer mode, see [page 128 "Specifying a custom size paper using the control panel"](#page-129-0).
- \*3 In printer or facsimile mode, the maximum horizontal length of the custom size is 1,260 mm (49.60 inches). If you want to print on paper with a vertical length of 600–1,260 mm (23.62–49.60 inches), contact your service representative. If you want to load paper with a vertical length of 600 mm (23.52 inches) or longer in the bypass tray, it must have a horizontal width of 305 mm (12.1 inches) or less.
- \*4 When paper larger than 432 mm (17 inches) in size is used, the paper may become wrinkled, may not be fed into the machine, or may cause paper jams.
- \*5 Printing on thick paper  $1 4$  of A5 $\overline{U}$  is not supported.

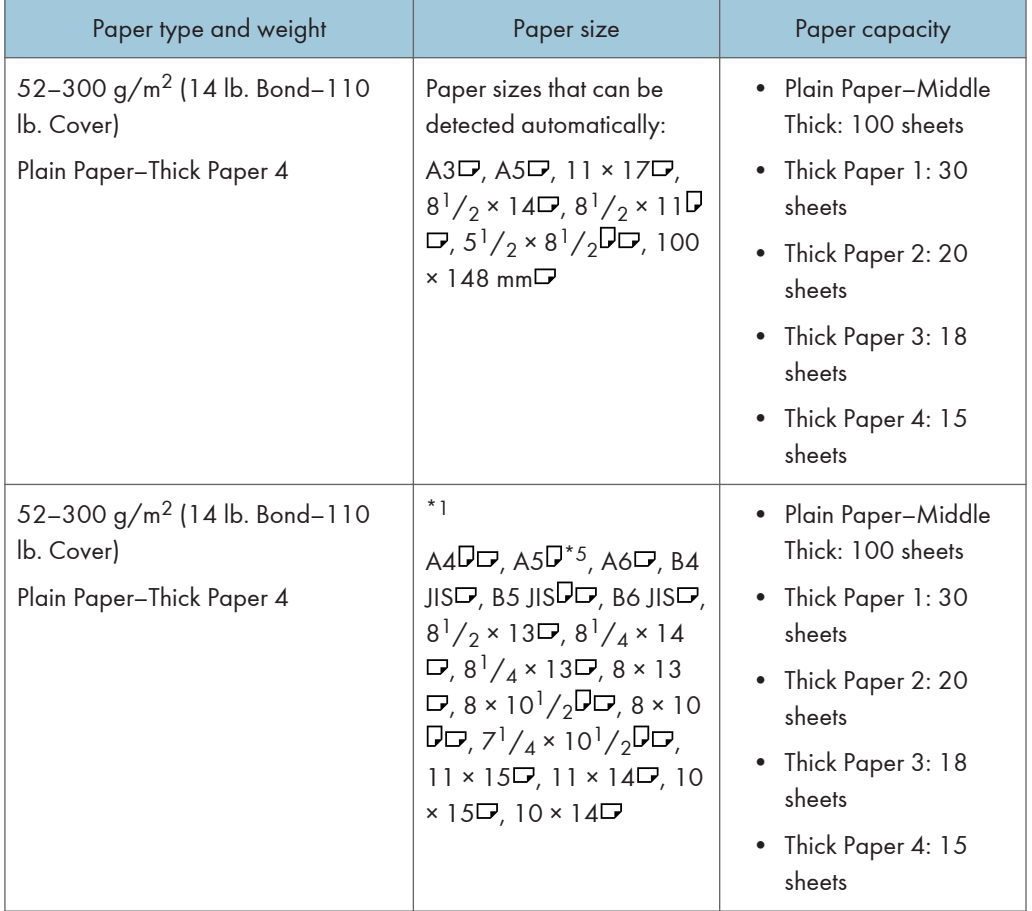

# Bypass tray **Children** B (mainly North America)

9

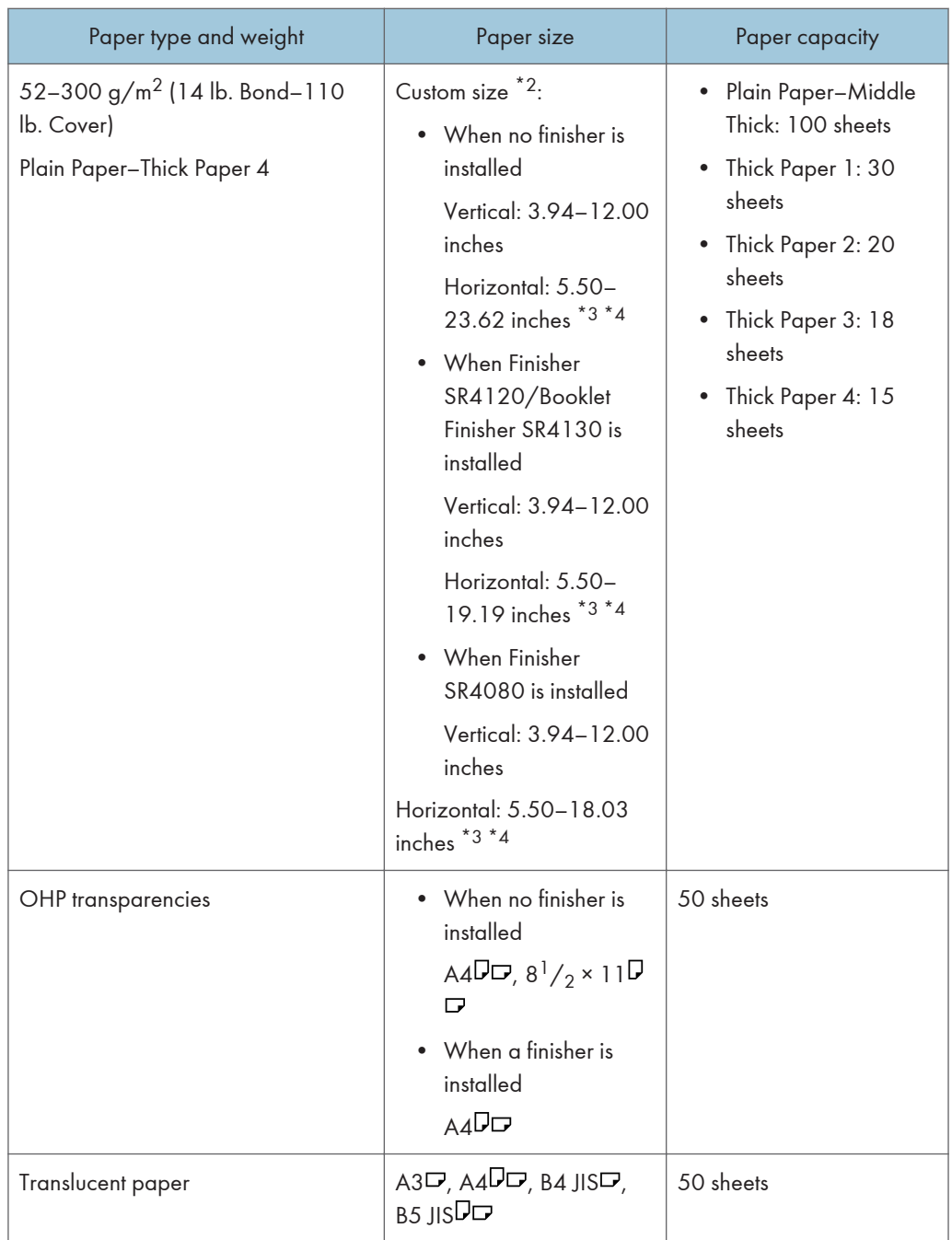

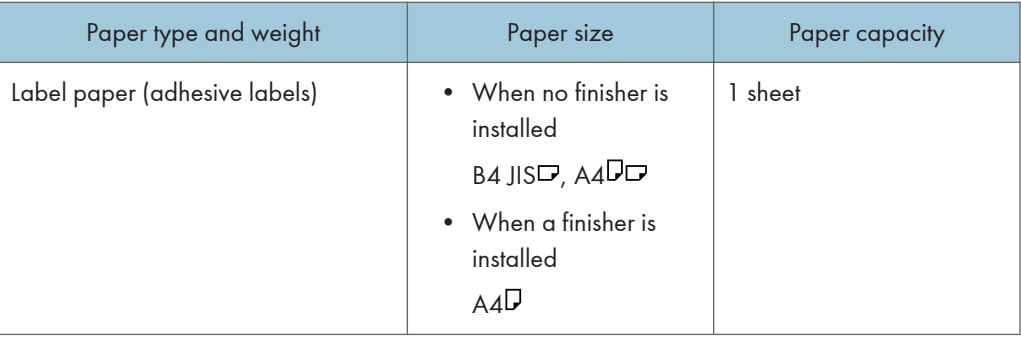

- \*1 Select the paper size. For copier mode, see "Copying from the Bypass Tray", Copy/ Document Server. For printer mode, see [page 127 "Specifying regular sizes using the control panel"](#page-128-0).
- \*2 Enter the paper size. For copier mode, see "Copying from the Bypass Tray", Copy/ Document Server. For printer mode, see [page 128 "Specifying a custom size paper using the control panel"](#page-129-0).
- \*3 In printer or facsimile mode, the maximum horizontal length of the custom size is 1,260 mm (49.60 inches). If you want to print on paper with a vertical length of 600–1,260 mm (23.62–49.60 inches), contact your service representative. If you want to load paper with a vertical length of 600 mm (23.52 inches) or longer in the bypass tray, it must have a horizontal width of 305 mm (12.1 inches) or less.
- \*4 When paper larger than 432 mm (17 inches) in size is used, the paper may become wrinkled, may not be fed into the machine, or may cause paper jams.
- \*5 Printing on thick paper  $1 4$  of A5 $\overline{D}$  is not supported.

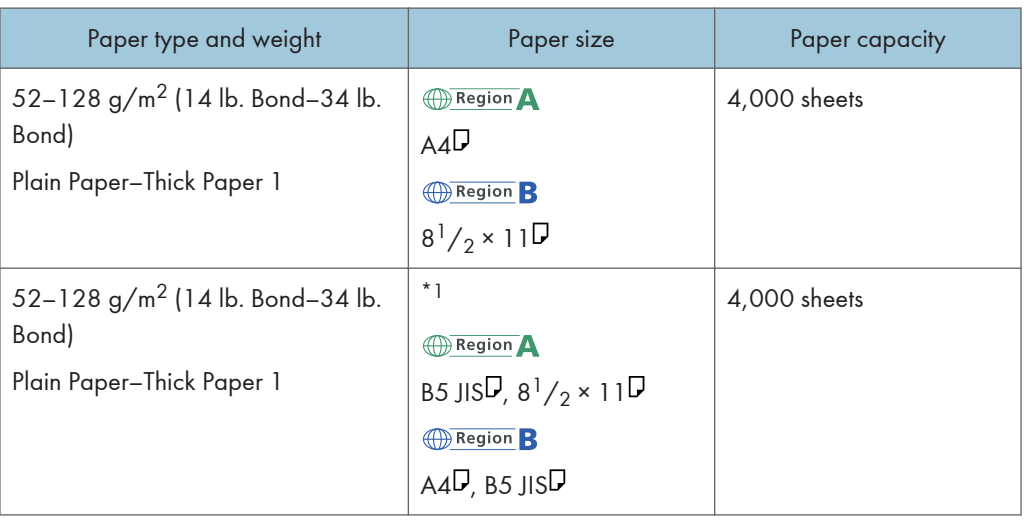

#### LCT

\*1 To load paper any of the sizes specified above, contact your service representative.

9

## Extension unit

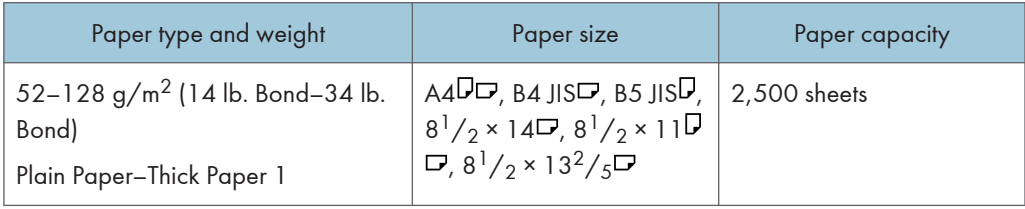

## Interposer

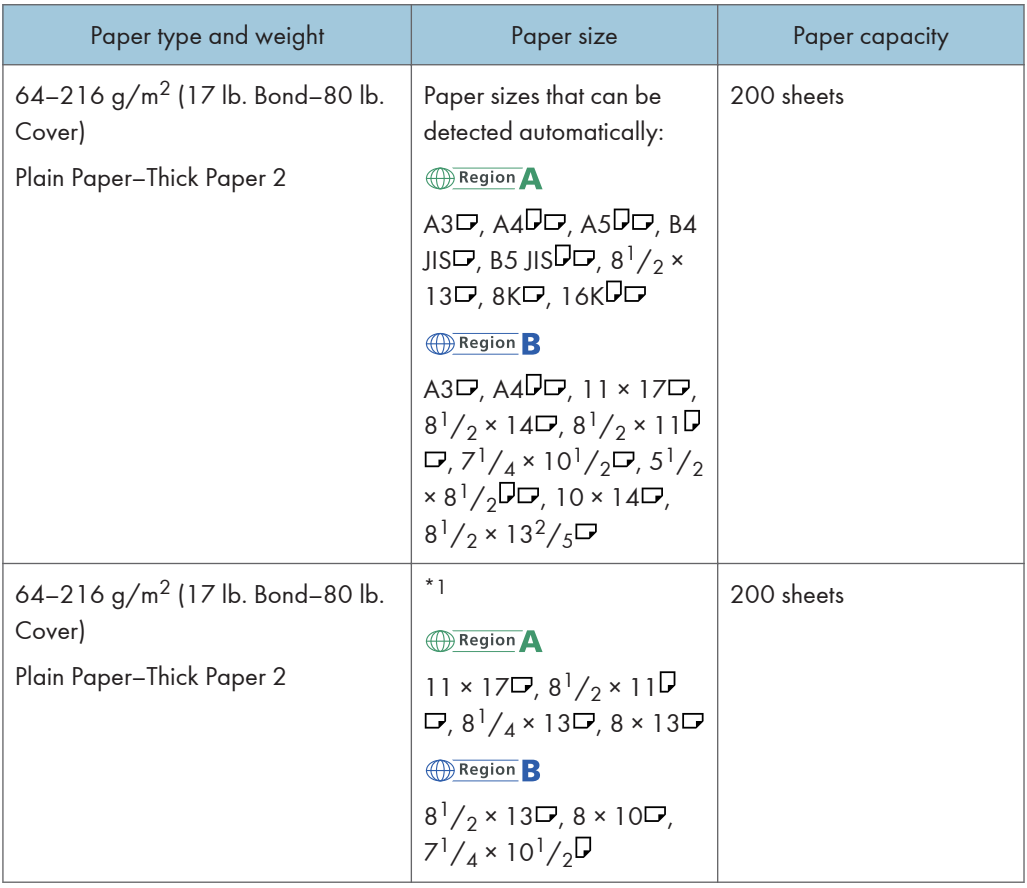

\*1 If you want to make these sizes detectable, contact your service representative.

# Paper Thickness

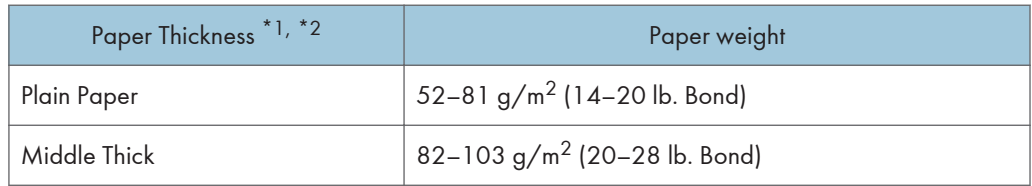
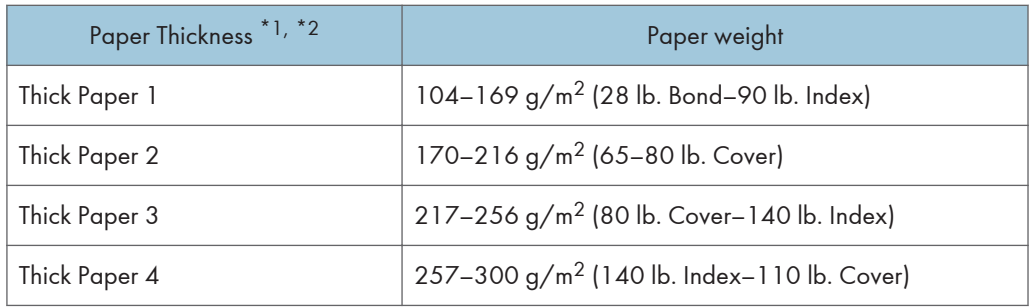

- \*1 Print quality will decrease if the paper you are using is close to the minimum or maximum weight. Change the paper weight setting to thinner or thicker.
- \*2 Depending on the type of thin paper, the edges may crease or the paper may be misfed.

- Certain types of paper, such as translucent paper or OHP transparencies, may produce noise when delivered. This noise does not indicate a problem and print quality is unaffected.
- The paper capacity described in the tables above is an example. Actual paper capacity might be lower, depending on the paper type.
- When loading paper, make sure the stack height does not exceed the limit mark of the paper tray.
- If multiple sheet feeding occurs, fan sheets thoroughly or load sheets one by one from the bypass tray.
- Flatten out curled sheets before loading them.
- Depending on the paper sizes and types, the copy/print speed may be slower than usual.
- When loading thick paper of  $104-300$  g/m<sup>2</sup> (28 lb. Bond–110 lb. Cover), see [page 144 "Thick](#page-145-0) [paper"](#page-145-0).
- When copying or printing onto letterhead paper, the paper placing orientation is different depending on which function you are using. For details, see [page 131 "Loading Orientation-fixed](#page-132-0) [Paper or Two-sided Paper".](#page-132-0)
- When using the sort function or duplex function, the copy/print speed is slower than usual.
- When copying or printing onto tab stock, the copy/print speed is slower than usual.
- If you load paper of the same size and same type in two or more trays, the machine automatically feeds from one of the trays in which [Yes] is selected for [Apply Auto Paper Select] when the first tray in use runs out of paper. This function is called Auto Tray Switching. This saves interrupting a copy run to replenish paper when making a large number of copies. You can specify the paper type of the paper trays under [Paper Type]. For details, see "Tray Paper Settings", Connecting the Machine/ System Settings. For the setting procedure of the Auto Tray Switching function, see "General Features", Copy/ Document Server.
- When loading label paper:
	- We recommend that you use specified label paper.
- <span id="page-145-0"></span>• It is recommended to place one sheet at a time.
- Press  $[\equiv]$ , and then select the appropriate paper thickness for [Paper Type].
- When loading OHP transparencies:
	- When copying onto OHP transparencies, see "Copying onto OHP Transparencies", Copy/ Document Server.
	- It is recommended to place one sheet at a time.
	- When printing on OHP transparencies from the computer, see [page 129 "Specifying thick](#page-130-0) [paper or OHP transparencies for paper type using the control panel".](#page-130-0)
	- Fan OHP transparencies thoroughly whenever you use them. This prevents OHP transparencies from sticking together, and from feeding incorrectly.
	- Remove copied or printed sheets one by one.
- When loading translucent paper:
	- It is recommended to place one sheet at a time.
	- When loading translucent paper, always use long grain paper, and set the paper direction according to the grain.
	- Translucent paper easily absorbs humidity and becomes curled. Remove curl in the translucent paper before loading.
	- Remove copied or printed sheets one by one.

### Thick paper

This section gives you various details about and recommendations concerning thick paper.

When loading thick paper of  $104-256$  g/m<sup>2</sup> (28 lb. Bond–140 lb. Index) in the paper trays, or  $104-$ 300 g/m<sup>2</sup> (28 lb. Bond–110 lb. Cover) in the bypass tray, follow the recommendations below to prevent misfeeds and loss of image quality.

- Store all your paper in the same environment a room where the temperature is 20–25°C (68– 77°F) and the humidity is 30–65%.
- When loading paper in the paper trays, be sure to load at least 20 sheets. Also, be sure to position the side fences flush against the paper stack.
- Paper jams or misfeeds may occur when printing is performed on thick glossy sheets, thick sheets that stick together, or thick sheets with large cutting burrs. To prevent such problems, be sure to fan glossy sheets thoroughly before loading them. If sheets continue to become jammed or feed in together even after they are fanned, turn over each sheet before loading them on the tray, or load them one by one from the bypass tray.
- When loading thick paper, set the paper direction according to its grain, as shown in the following diagram:

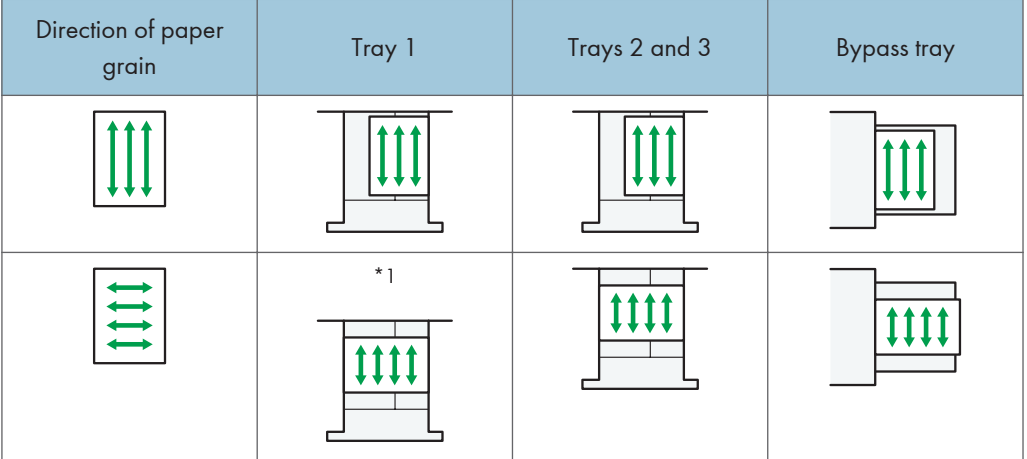

- \*1 You can load paper in the  $\overline{v}$  orientation into tray 1 only if the A3/11 × 17 tray unit is installed.
- To feed sheets that are smaller than A4 sideways ( $\Box$ ), keep the height of the stacked sheets less than 20 mm.

The upper edge of the square hole in the side fence on the far side indicates the upper limit.

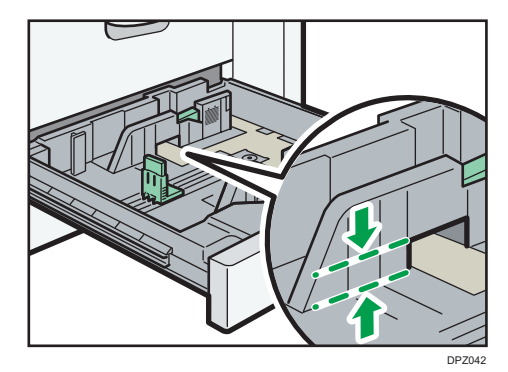

### **D** Note

- When copying or printing is performed onto thick paper on Type 1/2, the copy/print speed is slower than usual.
- Select [Thick Paper 1], [Thick Paper 2], [Thick Paper 3], or [Thick Paper 4] as the paper thickness in [Tray Paper Settings].
- Even if thick paper is loaded as described above, normal operations and print quality might still not be possible, depending on the paper type.
- Prints might have prominent vertical creases.
- Prints might be noticeably curled. Flatten out prints if they are creased or curled.

9

# Adding Toner

This section explains precautions when adding toner, how to send faxes or scanned documents when the toner has run out, and how to dispose of used toner.

### <mark>∆</mark> WARNING

- Do not incinerate toner (new or used) or toner containers. Doing so risks burns. Toner will ignite on contact with naked flame.
- Do not store toner (new or used) or toner containers anywhere near naked flames. Doing so risks fire and burns. Toner will ignite on contact with naked flame.
- Do not use a vacuum cleaner to remove spilled toner (including used toner). Absorbed toner may cause a fire or explosion due to electrical contact flickering inside the vacuum cleaner. However, it is possible to use a vacuum cleaner that is explosion-proof and dust ignition-proof. If toner is spilled on the floor, remove the spilled toner slowly using a wet cloth, so that the toner is not scattered.
- The following explains the warning messages on the plastic bag used in this product's packaging.
	- Keep the polythene materials (bags, etc.) supplied with this machine away from babies and small children at all times. Suffocation can result if polythene materials are brought into contact with the mouth or nose.

### **A** CAUTION

- Do not crush or squeeze toner containers. Doing so can cause toner spillage, possibly resulting in dirtying of skin, clothing, and floor, and accidental ingestion.
- Store toner (new or used), toner containers, and components that have been in contact with toner out of reach of children.
- If toner or used toner is inhaled, gargle with plenty of water and move into a fresh air environment. Consult a doctor if necessary.
- If toner or used toner gets into your eyes, flush immediately with large amounts of water. Consult a doctor if necessary.
- If toner or used toner is swallowed, dilute by drinking a large amount of water. Consult a doctor if necessary.

### **ACAUTION**

- When removing jammed paper or replacing toner, avoid getting toner (new or used) on your clothing. If toner comes into contact with your clothing, wash the stained area with cold water. Hot water will set the toner into the fabric and make removing the stain impossible.
- When removing jammed paper or replacing toner, avoid getting toner (new or used) on your skin. If toner comes into contact with your skin, wash the affected area thoroughly with soap and water.
- When replacing a toner or waste toner container or consumables with toner, make sure that the toner does not splatter. Put the waste consumables in a bag after they are removed. For consumables with a lid, make sure that the lid is shut.

Important

- Always replace the toner cartridge when a notification appears on the machine.
- Fault may occur if you use toner other than the recommended type.
- When adding toner, do not turn off the main power. If you do, settings will be lost.
- Store toner where it will not be exposed to direct sunlight, temperatures above 35°C (95°F), or high humidity.
- Store toner horizontally.
- Do not shake the toner cartridge with its mouth down after removing it. Residual toner may scatter.
- Do not repeatedly install and remove toner cartridges. This will result in toner leakage.

Follow the instruction on the screen regarding how to replace a toner cartridge.

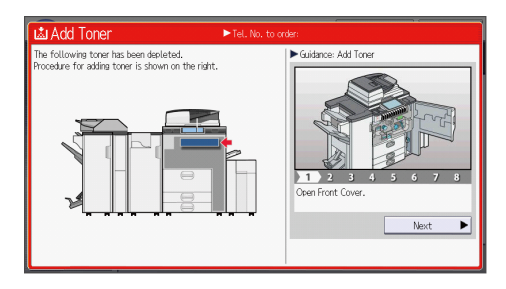

### **D**Note

- If "Toner Cartridge is almost empty." appears on the system message widget, the toner has almost run out. Have a replacement toner cartridge at hand.
- If appears when there is a lot of toner, hold the cartridge with the opening upward, shake it well, and then reinstall it.
- When "No Toner" appears on the system message widget, you can check the name of the required toner and the replacement procedure using the [ Add Toner] screen. To display the [ Add

9

Toner] screen, press [Check Status], and then press [Check] in the [Mach. Status] area in the [Mach./Applic. Stat] tab.

• For details about how to check contact number where you can order supplies, see "Inquiry", Maintenance and Specifications.

### Sending Faxes or Scanned Documents When Toner Has Run Out

When the machine has run out of toner, the indicator on the display lights. Note that even if there is no toner left, you can still send faxes or scanned documents.

Important

- If number of communications executed after the toner has run out and not listed in the automatically output Journal exceeds 200, communication is not possible.
- 1. Press [Home]  $\left(\overrightarrow{h}\right)$  at the bottom of the screen in the center.
- 2. Press the [Fax] icon or the [Scanner] icon.
- 3. Press [Exit], and then perform transmission operation.

The error message disappears.

#### **D** Note

• Any reports are not printed.

### Disposing of Used Toner

This section describes what to do with used toner.

Toner cannot be re-used.

Pack used toner containers in the container's box or a bag to prevent the toner from leaking out of the container when you dispose of it.

**Example 3 (Example 20)** Region A (mainly Europe and Asia)

If you want to discard your used toner container, please contact your local sales office. If you discard it by yourself, treat it as general plastic waste material.

**Example 3 (Mainly North America)** 

Please see our local company website for information on the recycling of supply products, or you can recycle items according to the requirements of your local municipalities or private recyclers.

# 10. Troubleshooting

This chapter describes basic troubleshooting procedures.

# When a Status Icon Is Displayed

This section describes the status icons displayed when the machine requires the user to remove misfed paper, to add paper, or to perform other procedures.

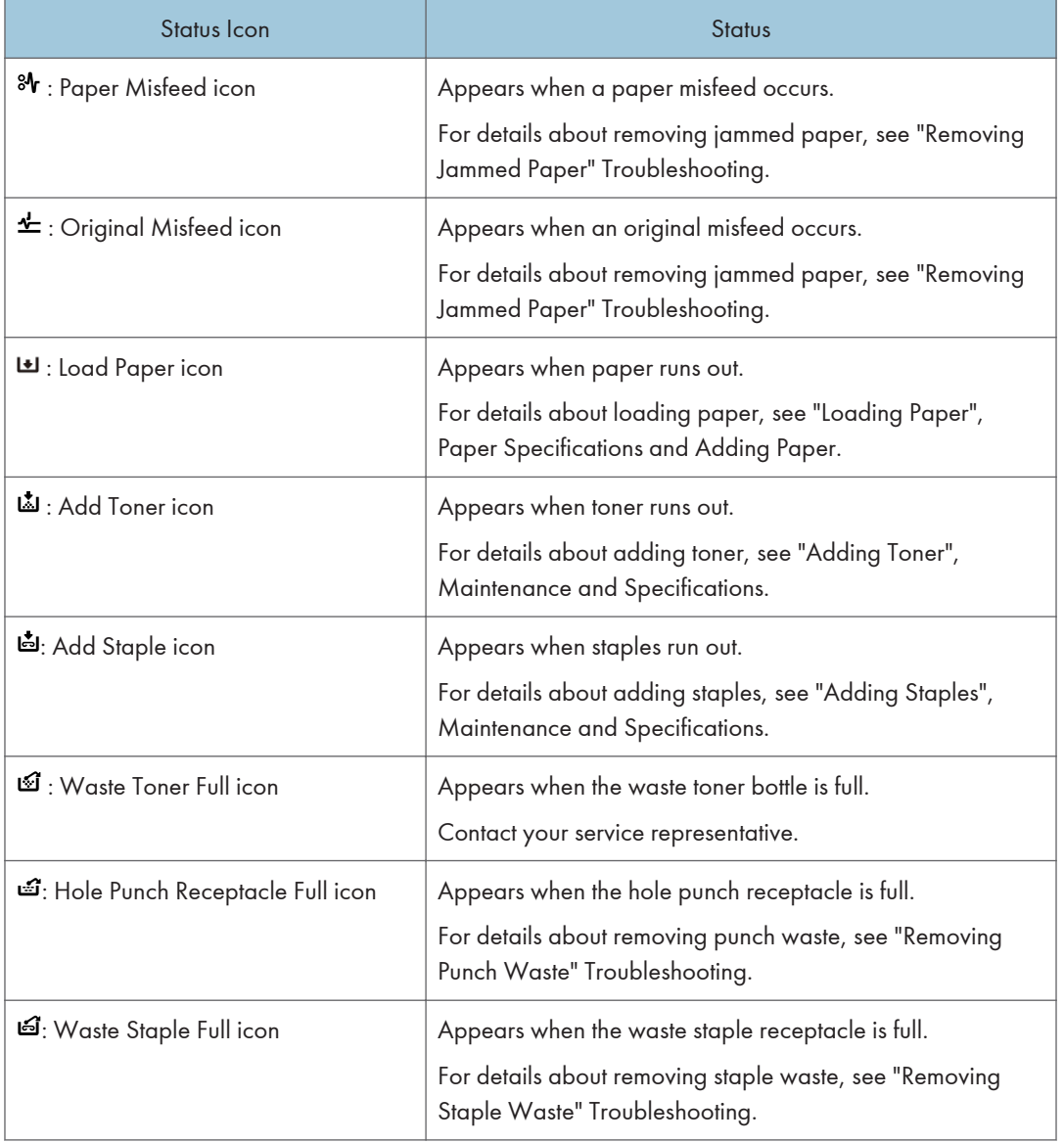

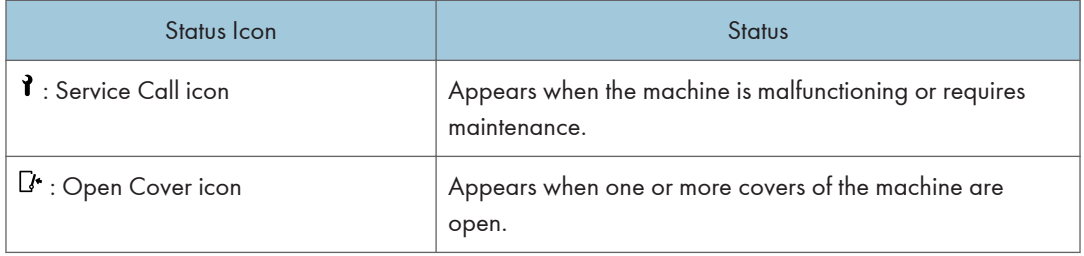

# When the Indicator Lamp for [Check Status] Is Lit or Flashing

If the indicator lamp for [Check Status] lights up or flashes, press [Check Status] to display the [Check Status] screen. Check the status of each function in the [Check Status] screen.

### [Check Status] screen

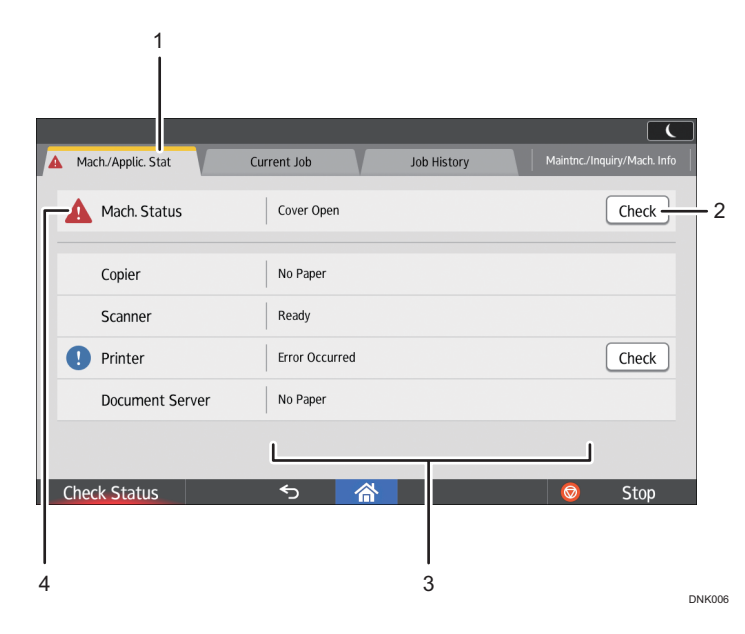

#### 1. [Mach./Applic. Stat] tab

Indicates the status of the machine and each function.

#### 2. [Check]

If an error occurs in the machine or a function, press [Check] to view details.

Pressing [Check] displays an error message or the corresponding function screen. Check the error message displayed on the function screen and take the appropriate action. For details about how to resolve the problems described in error messages, see "When Messages Appear" Troubleshooting.

#### 3. Messages

Displays a message that indicates the status of the machine and each function.

#### 4. Status icons

The status icons that can be displayed are described below:

- $\mathbb{C}$ : The function is performing a job.
- $\spadesuit$ : The machine cannot be used because an error has occurred in the machine.

 $\bullet$ : The function cannot be used because an error has occurred in the function or machine. This icon may also appear if the toner is running low.

The following table explains problems that cause the indicator lamp for [Check Status] to light or flash.

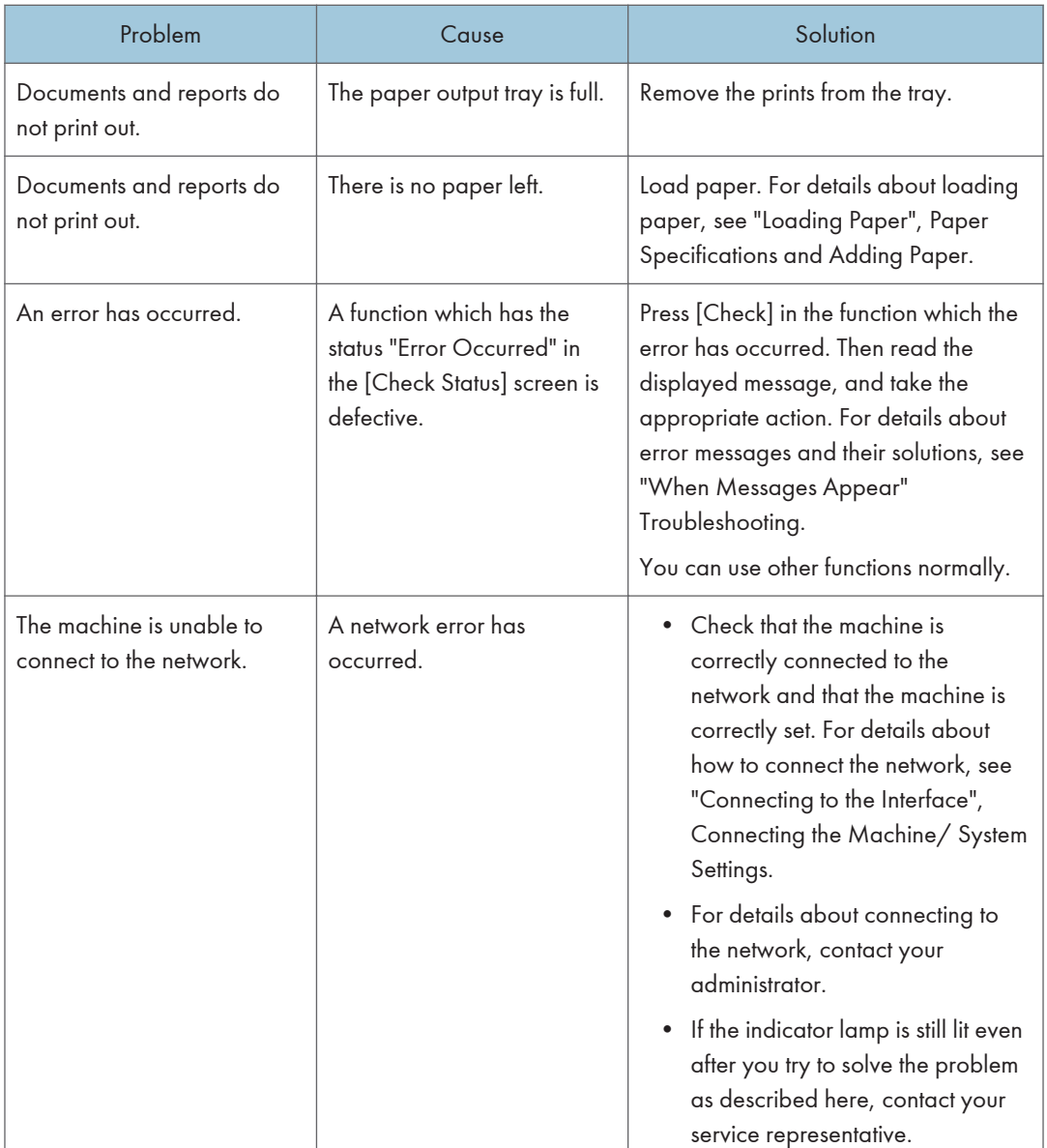

### When the Machine Makes a Beeping Sound

The following table describes the meaning of the various beep patterns that the machine issues to alert users about left originals and other machine conditions.

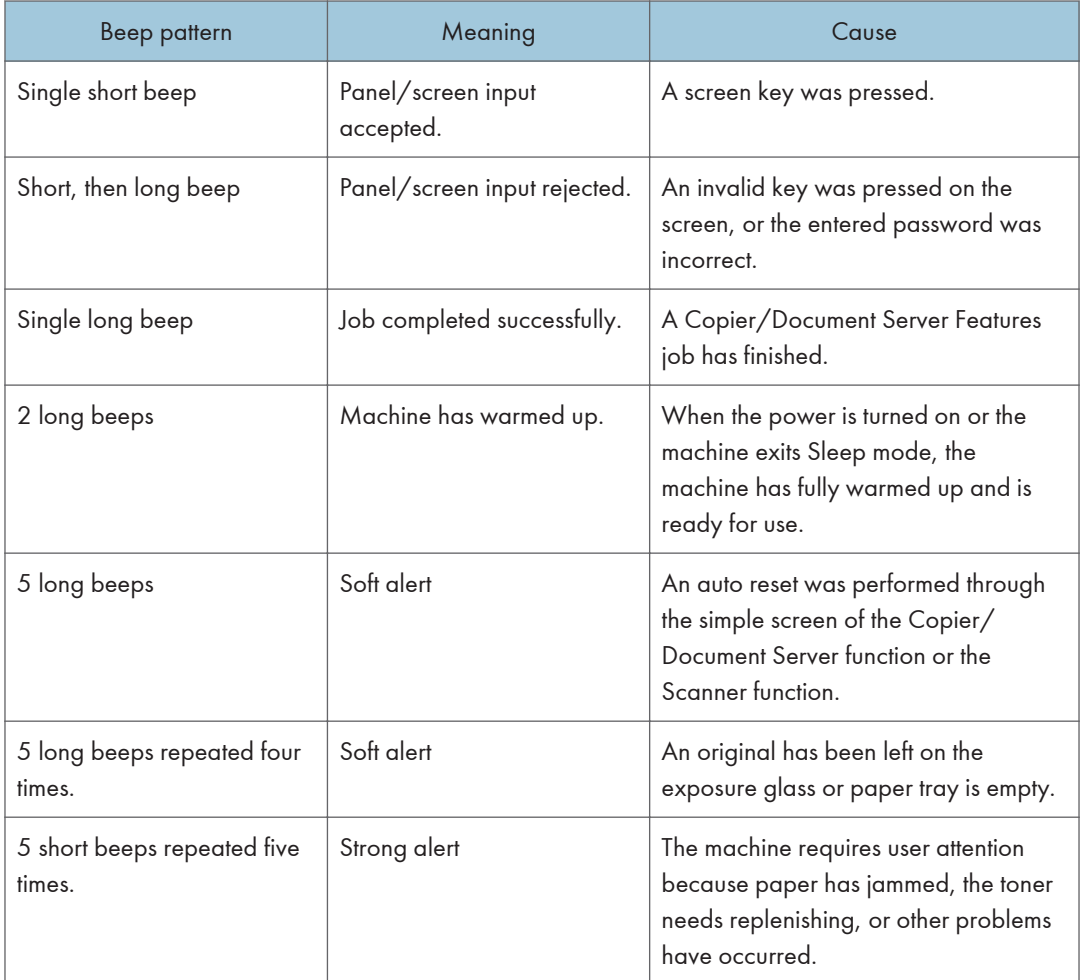

### *D* Note

- Users cannot mute the machine's beep alerts. When the machine beeps to alert users of a paper jam or toner request, if the machine's covers are opened and closed repeatedly within a short space of time, the beep alert might continue, even after normal status has resumed.
- You can enable or disable beep alerts. For details about Sound, see "DEVICE", Connecting the Machine/ System Settings.

# When You Have Problems Operating the Machine

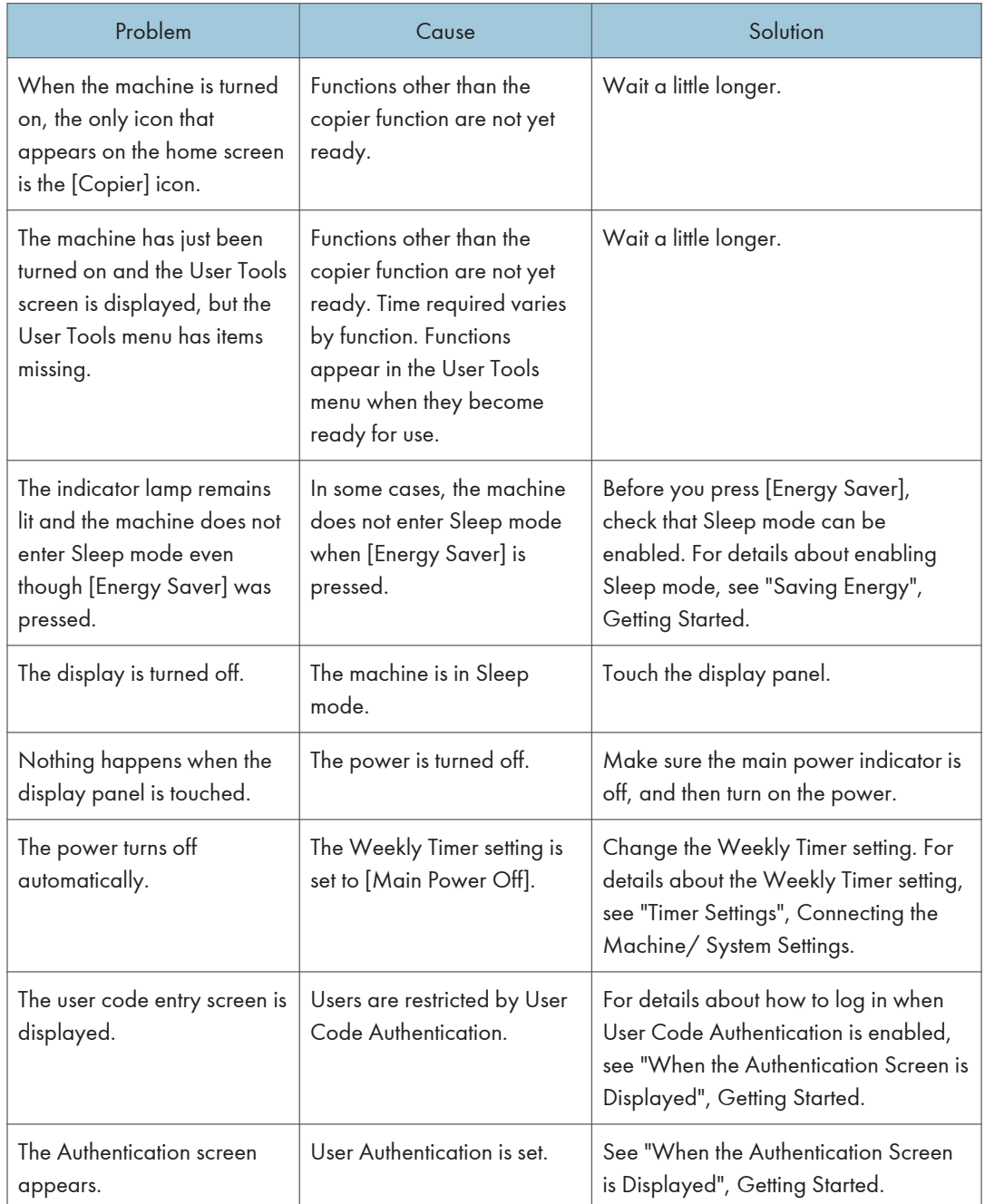

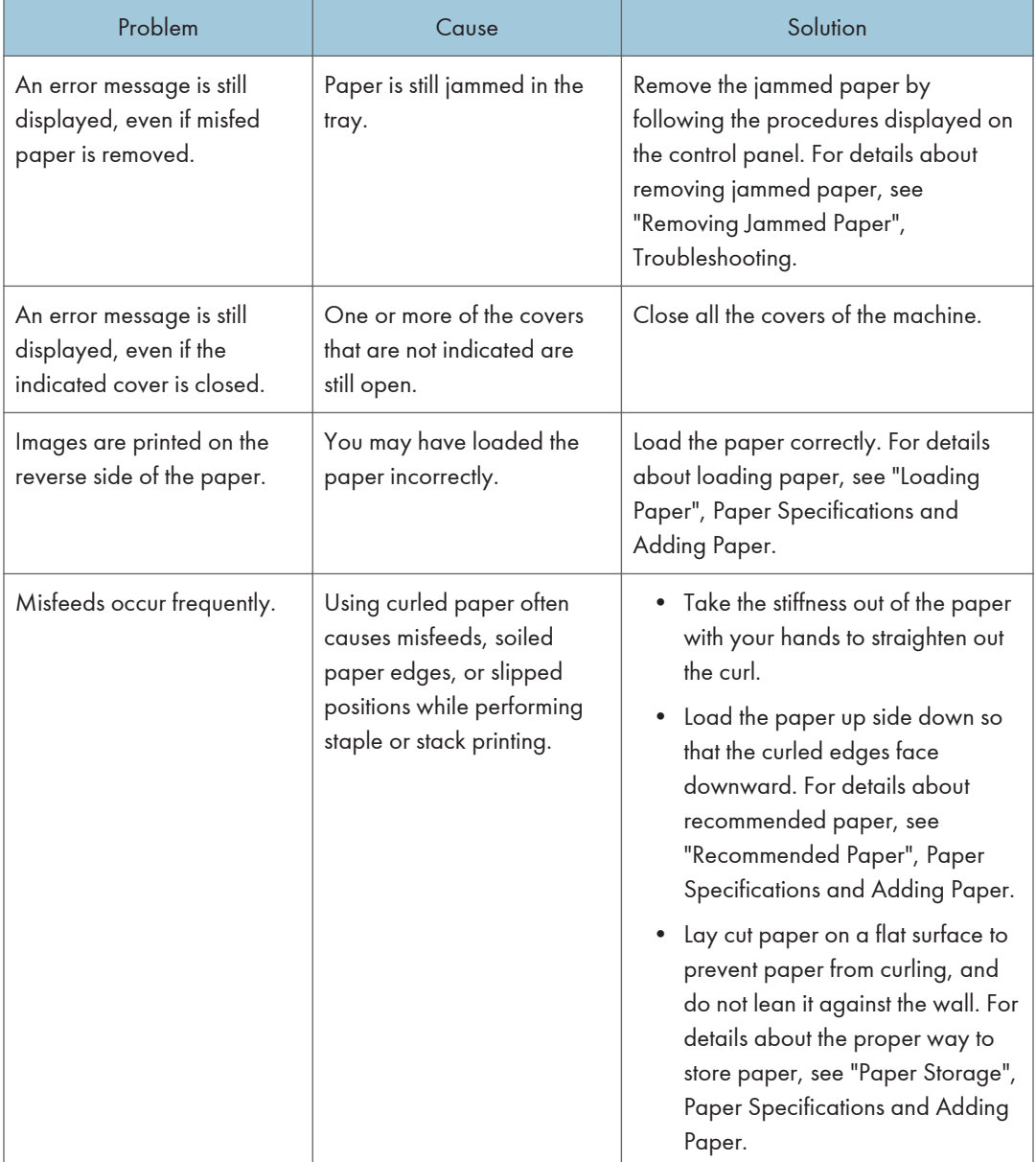

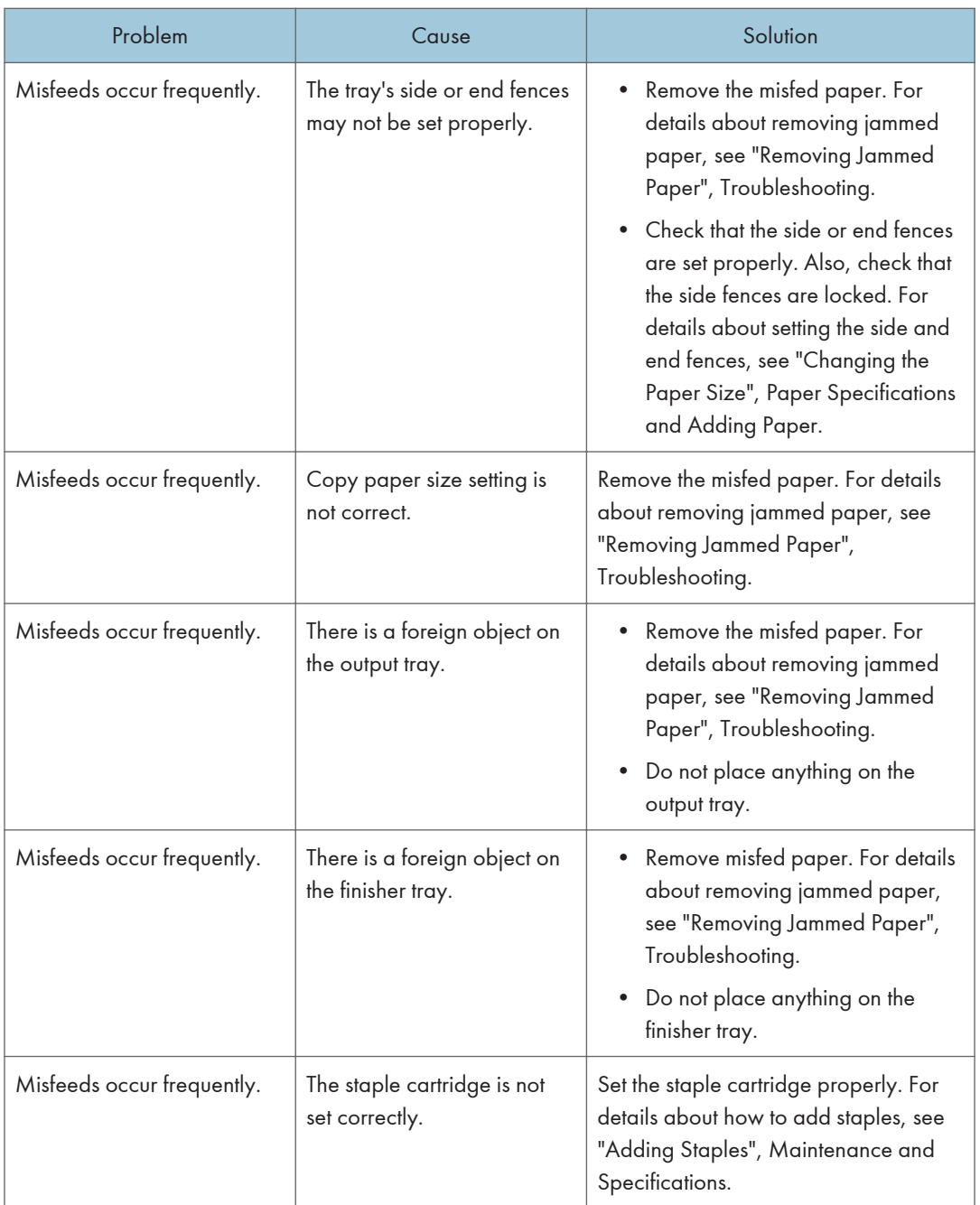

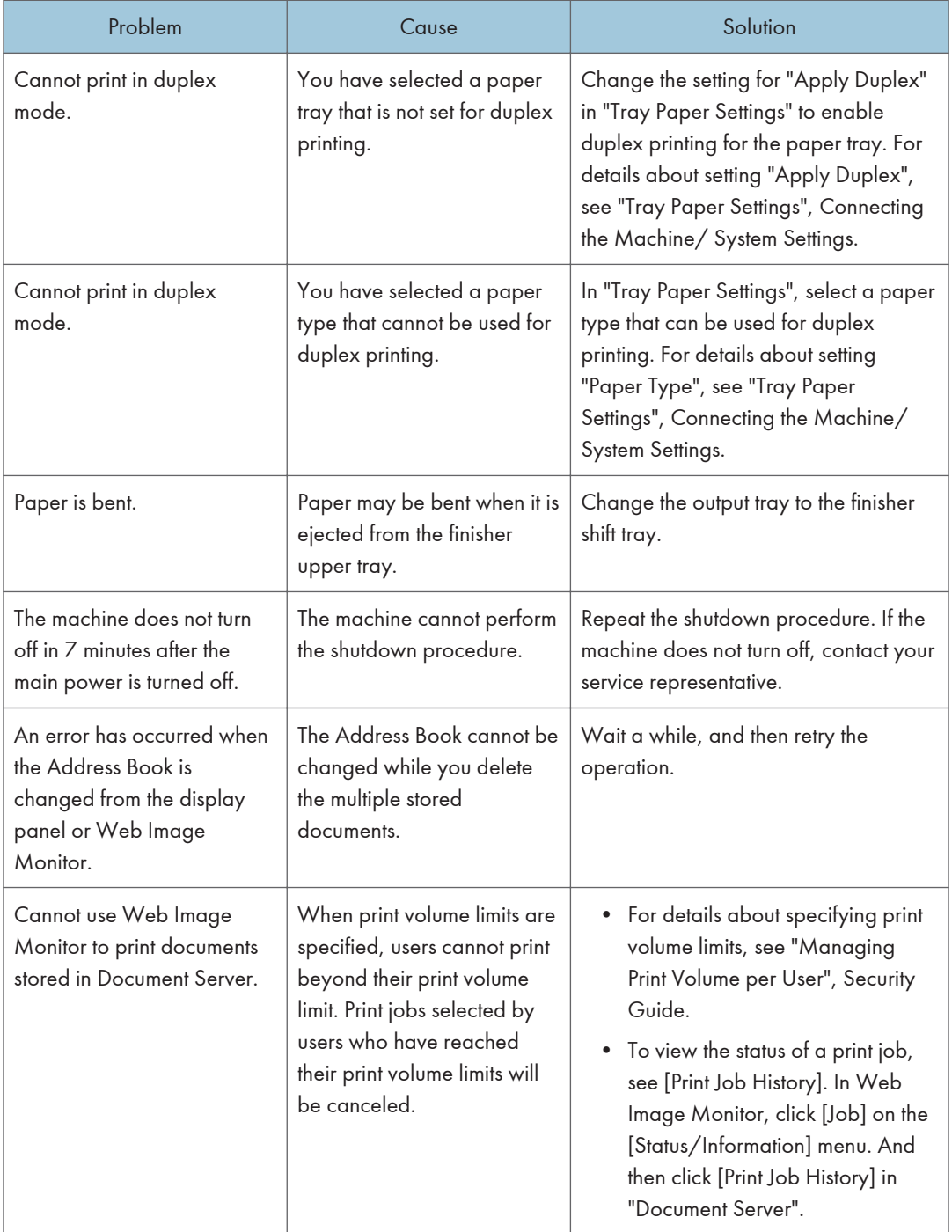

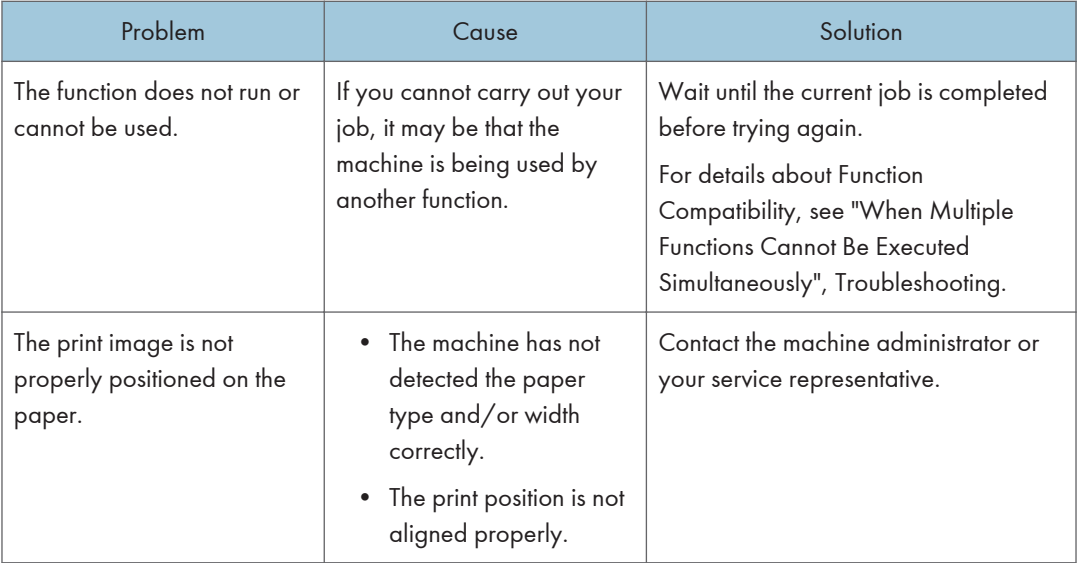

Fold

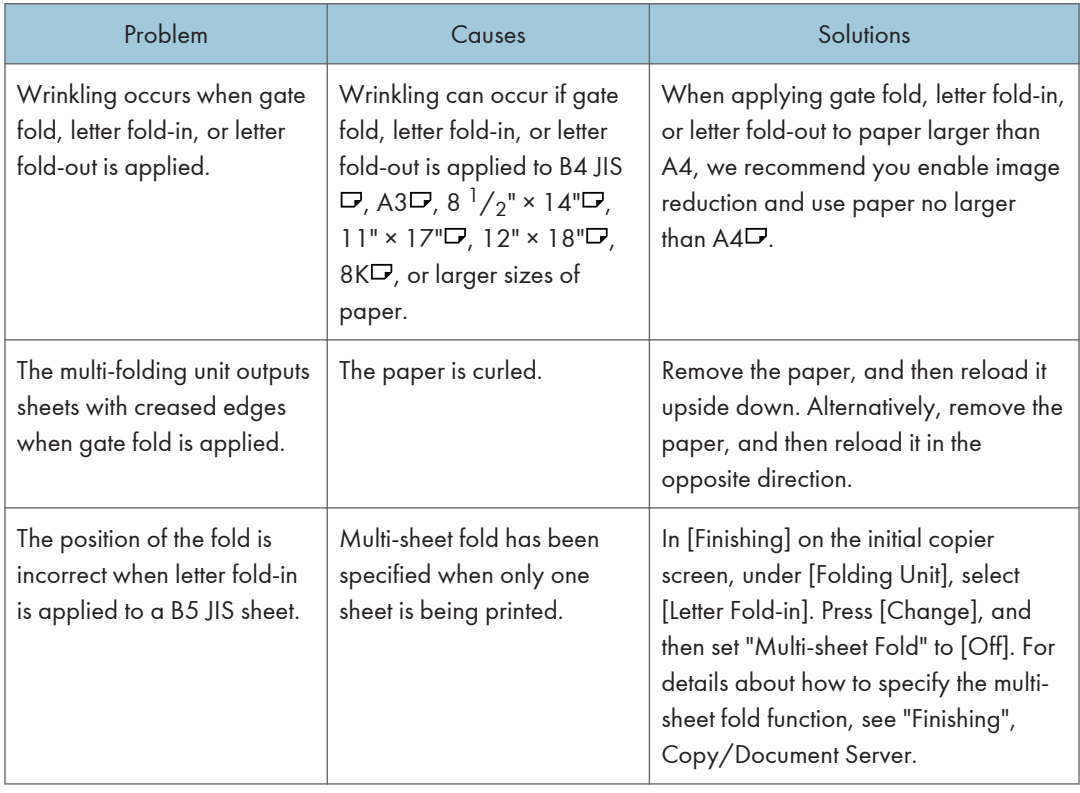

- Using curled paper often causes misfeeds, soiled paper edges, or slipped positions while performing staple or stack printing. When using curled paper, take the stiffness out of the paper with your hands to straighten out the curl, or load the paper up side down. Also, lay paper on a flat surface to prevent paper from curling, and do not lean it against the wall.
- There are times when images might not turn out as you want because of paper type, paper size, or paper capacity problems, use the recommended paper. For details about recommended paper, see [page 134 "Recommended Paper Sizes and Types".](#page-135-0)

### When Multiple Functions Cannot Be Executed Simultaneously

If you cannot carry out your job, it may be that the machine is being used by another function.

Wait until the current job is completed before trying again. In certain cases, you can carry out another job using a different function while the current job is being performed.

For details about Function Compatibility, see "Function Compatibility", Troubleshooting.

### Messages Displayed When You Use the Copy/ Document Server Function

### Important

• If you cannot make copies as you want because of the paper type, paper size or paper capacity problems, use recommended paper. For details about recommended paper, see [page 134](#page-135-0) ["Recommended Paper Sizes and Types"](#page-135-0).

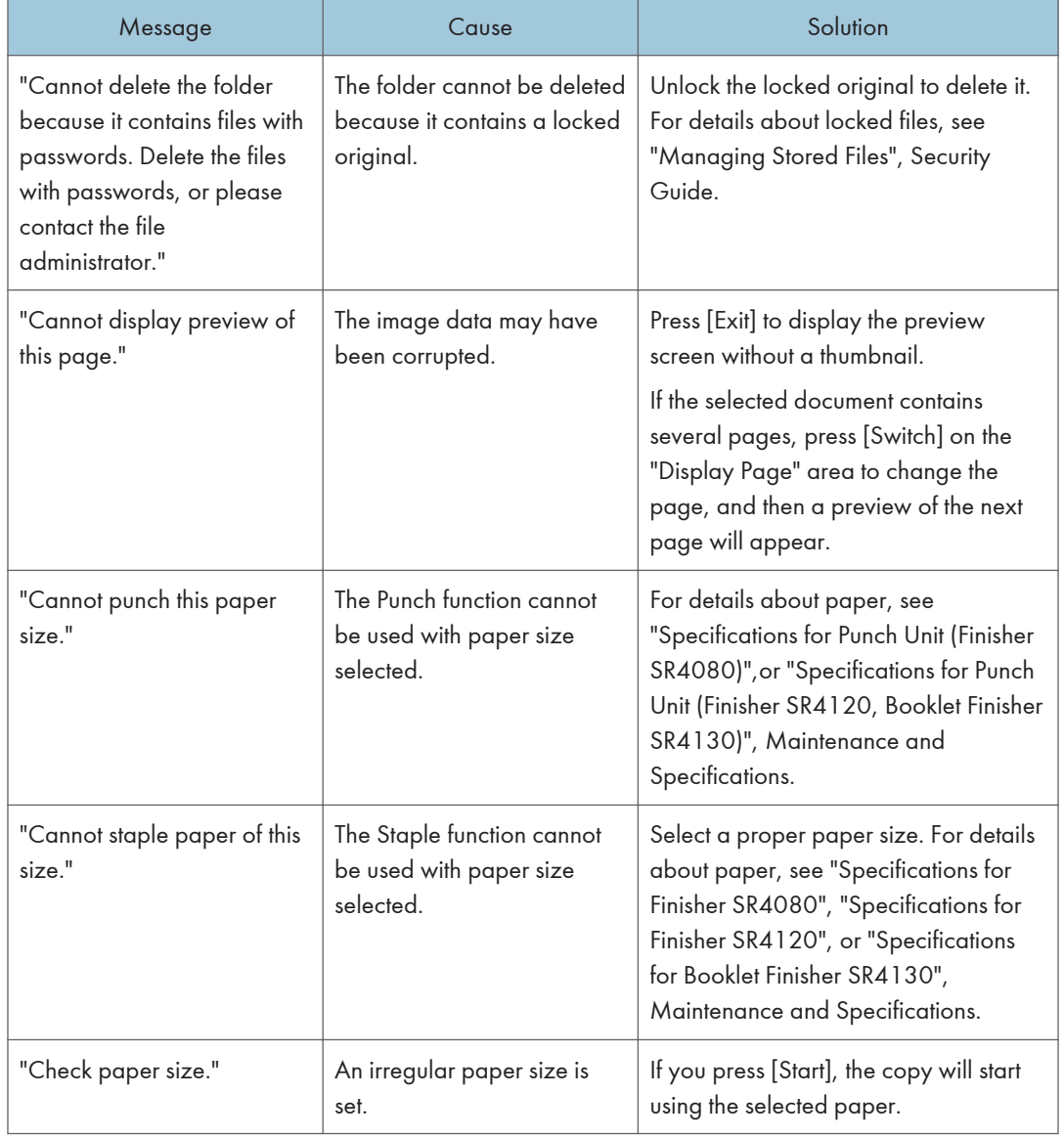

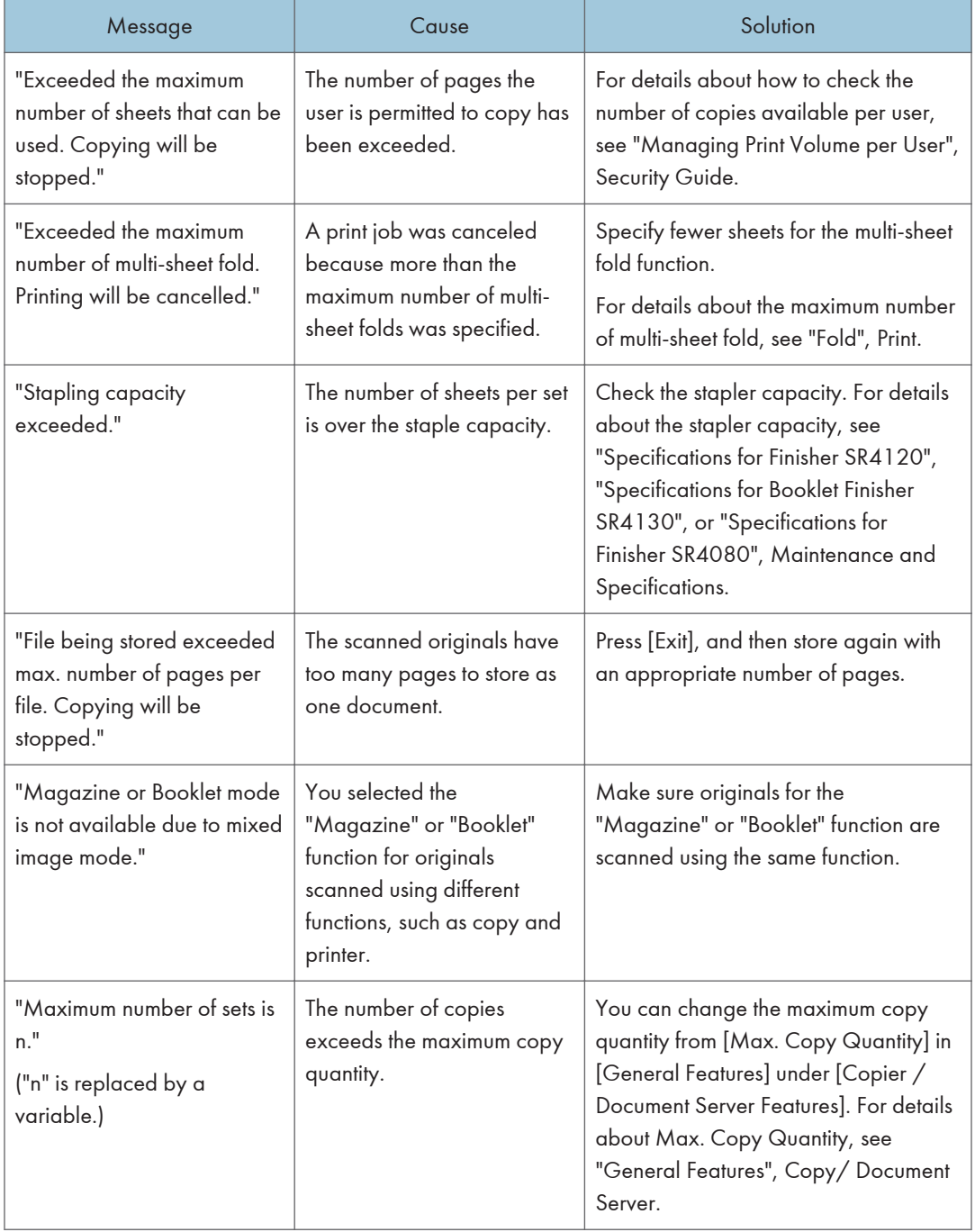

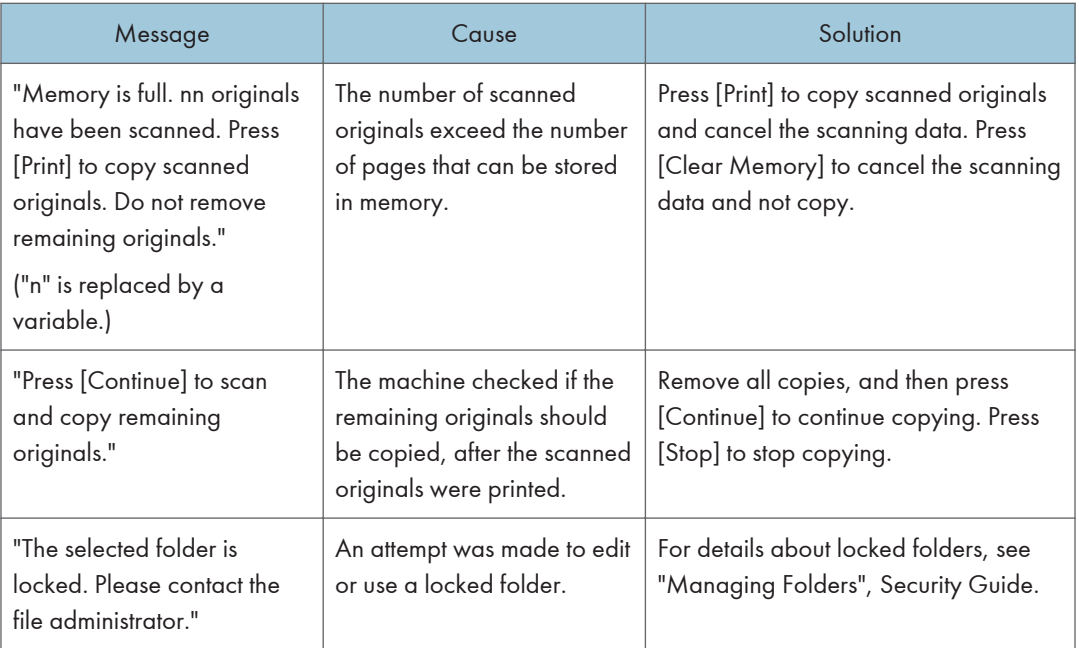

• If you set [Memory Full Auto Scan Restart] in [Input / Output] of User Tools to [On], even if the memory becomes full, the memory overflow message will not be displayed. The machine will make copies of the scanned originals first, and then automatically proceed to scan and to copy the remaining originals. In this case, the resulting sorted pages will not be sequential. For details about Memory Full Auto Scan Restart, see "Input / Output", Copy/ Document Server.

### When Using the Connect Copy Function

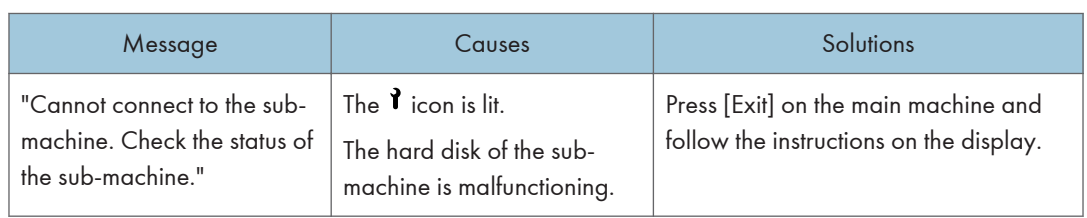

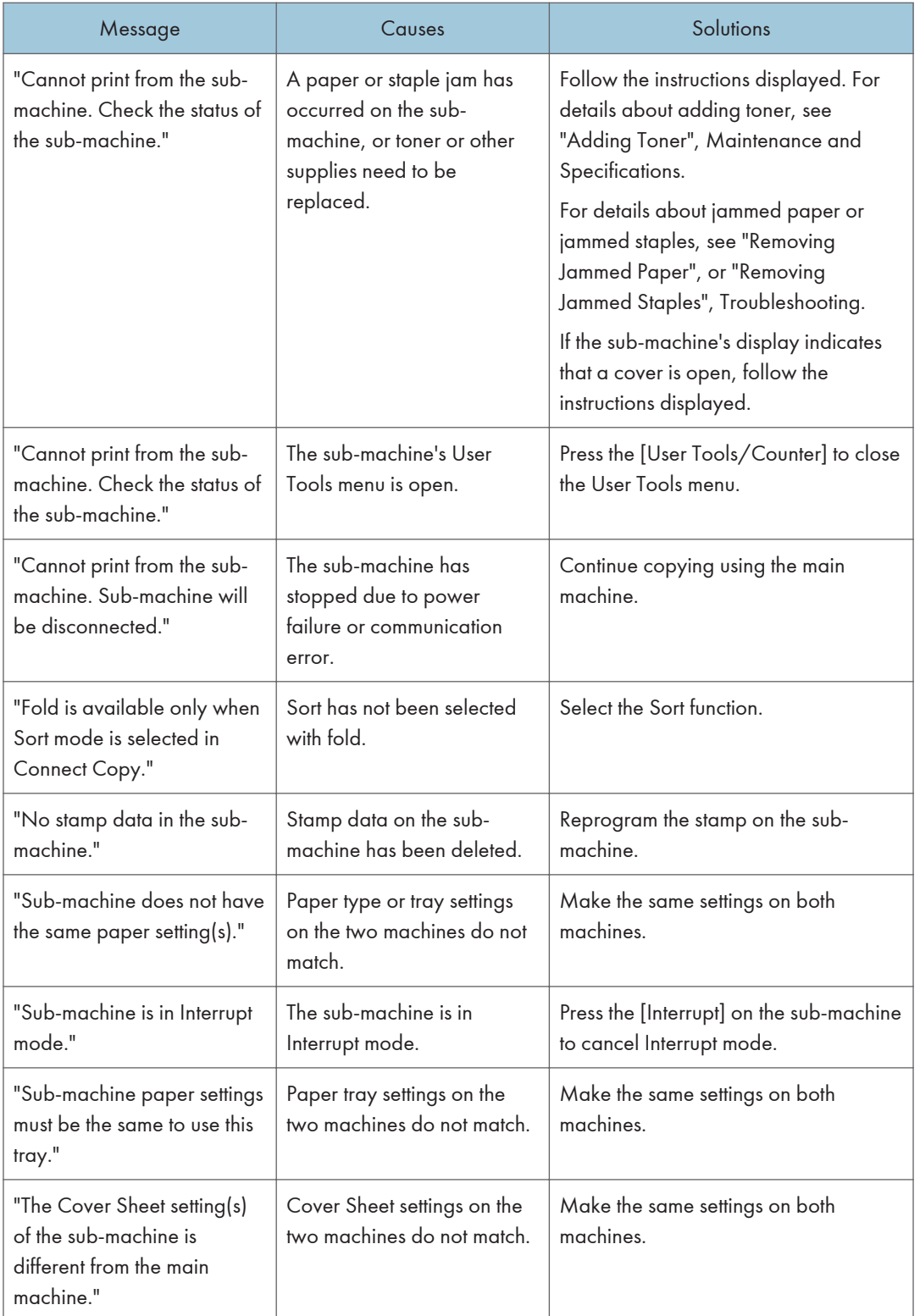

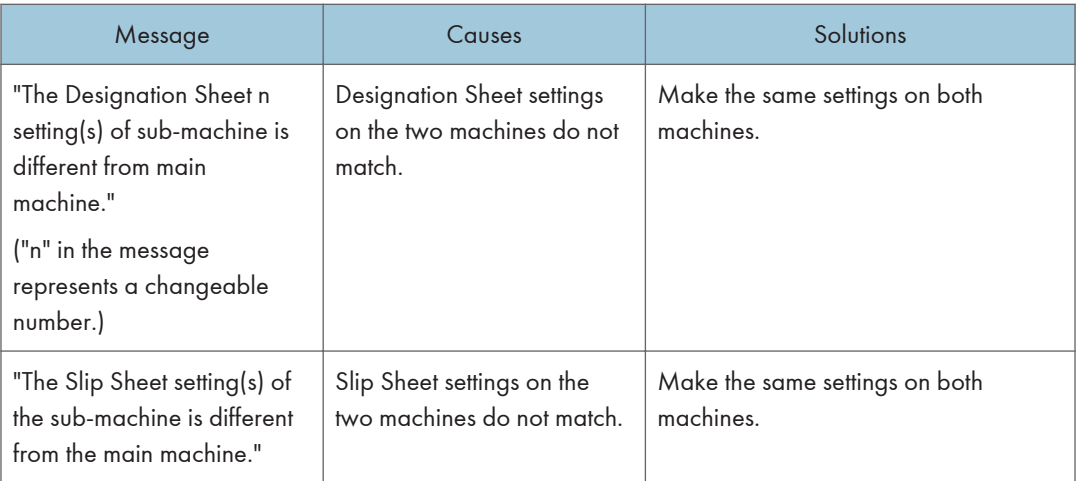

# Messages Displayed When You Use the Facsimile Function

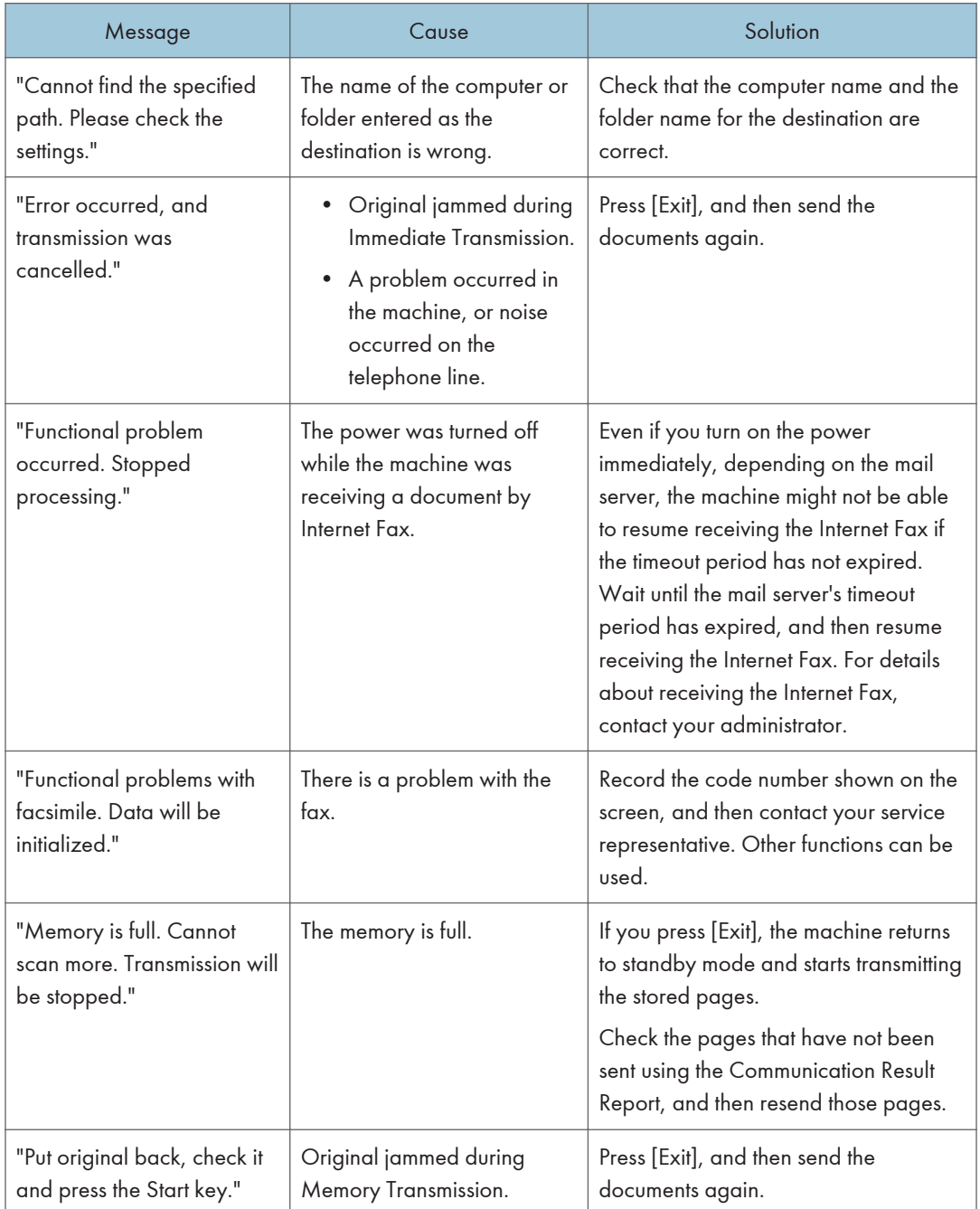

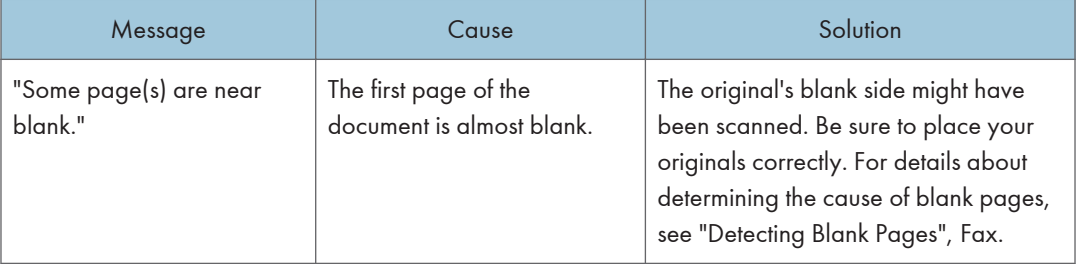

- Settings that can be confirmed in System Settings or Fax Features on the control panel can also be confirmed from Web Image Monitor. For details about how to confirm the settings from Web Image Monitor, see Web Image Monitor Help.
- If the paper tray runs out of paper, "There is no paper. Load paper." appears on the screen, prompting you to add paper. If there is paper left in the other trays, you can receive documents as usual, even if the message appears on the screen. You can turn this function on or off with "Parameter Settings". For details about how to do this, see "Parameter Settings", Fax.

### When Network Setting Problems Occur

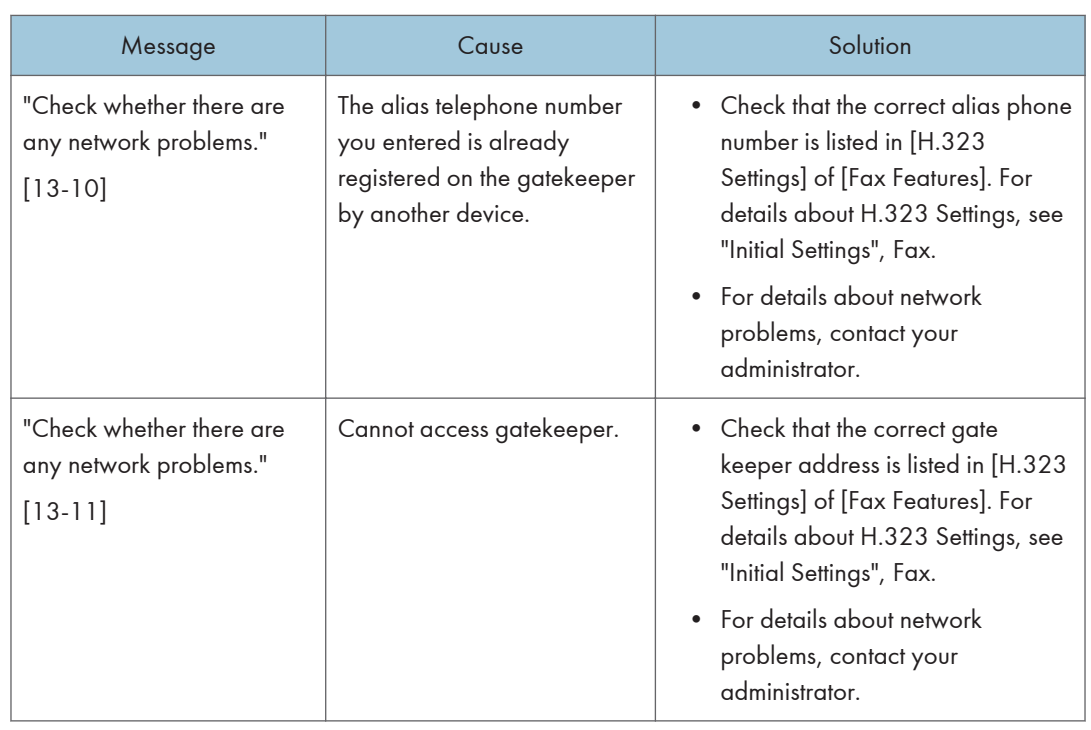

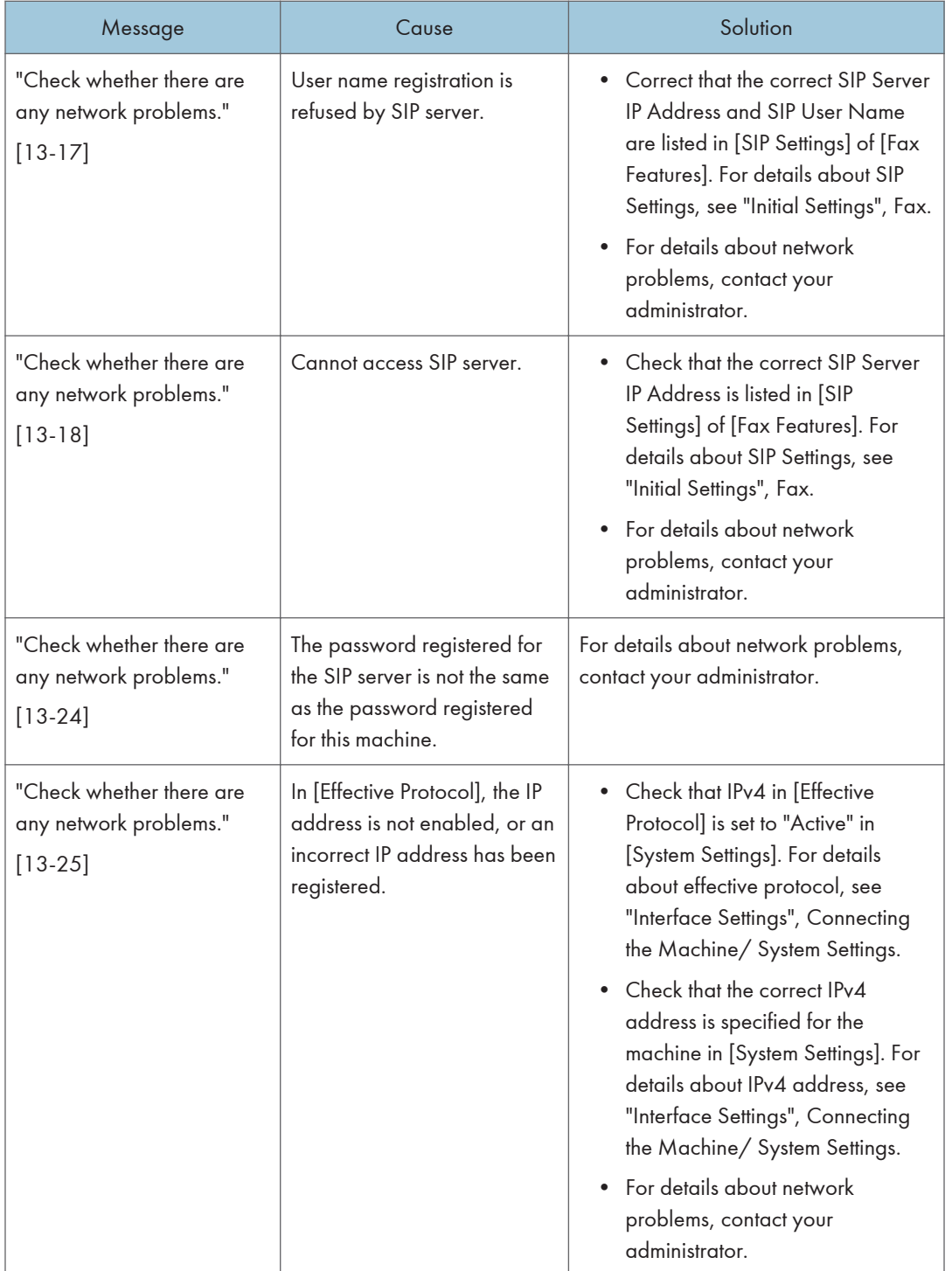

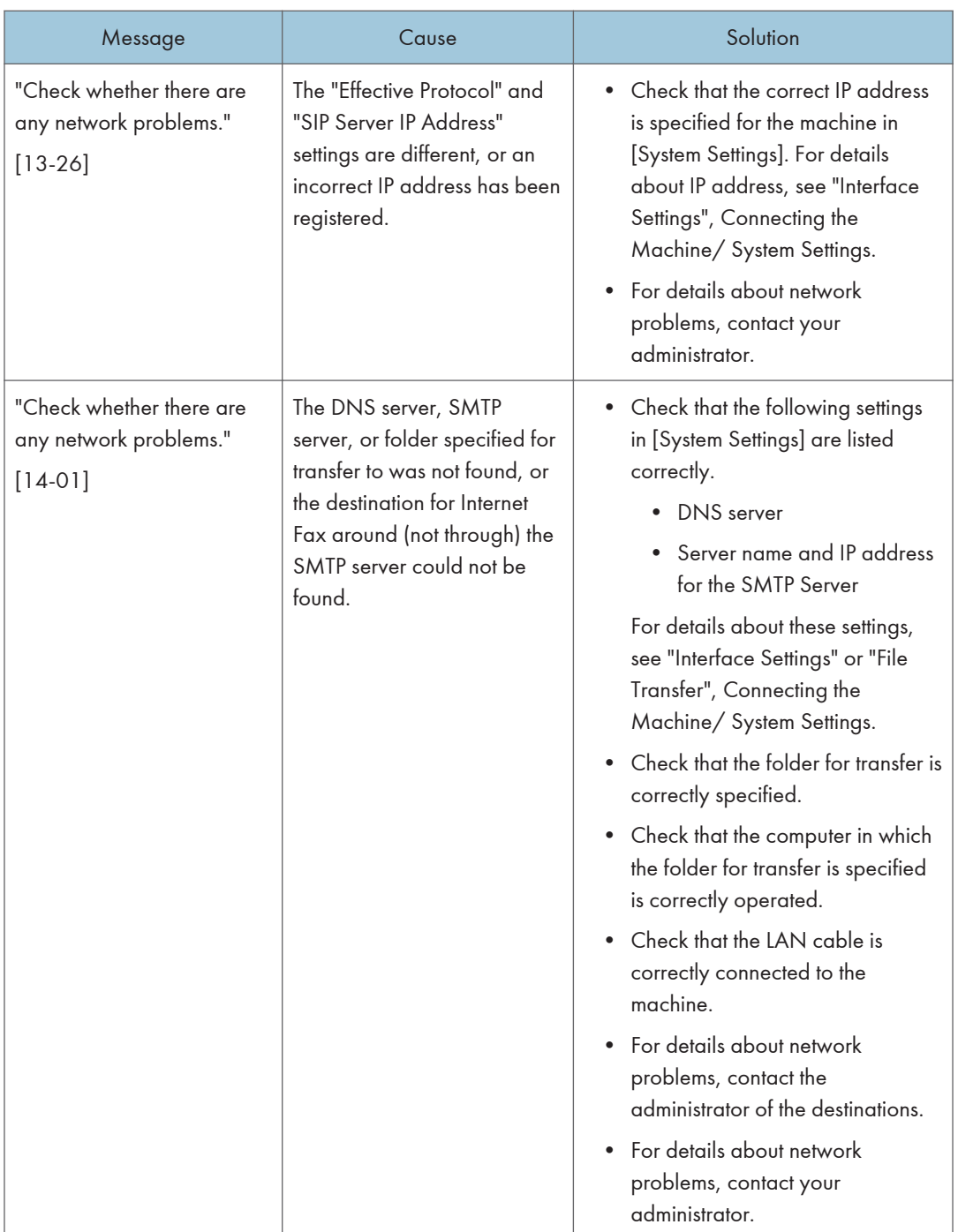

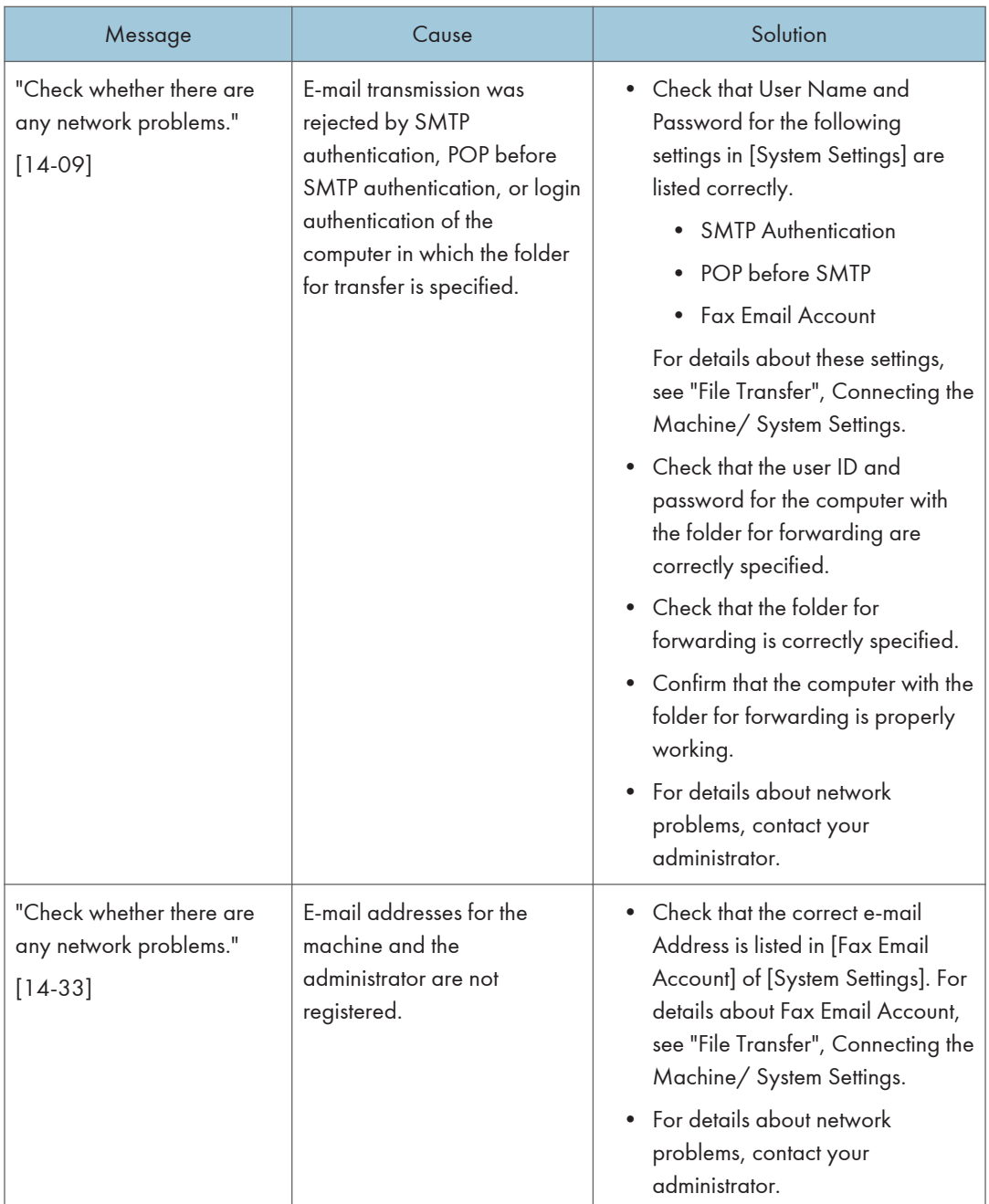

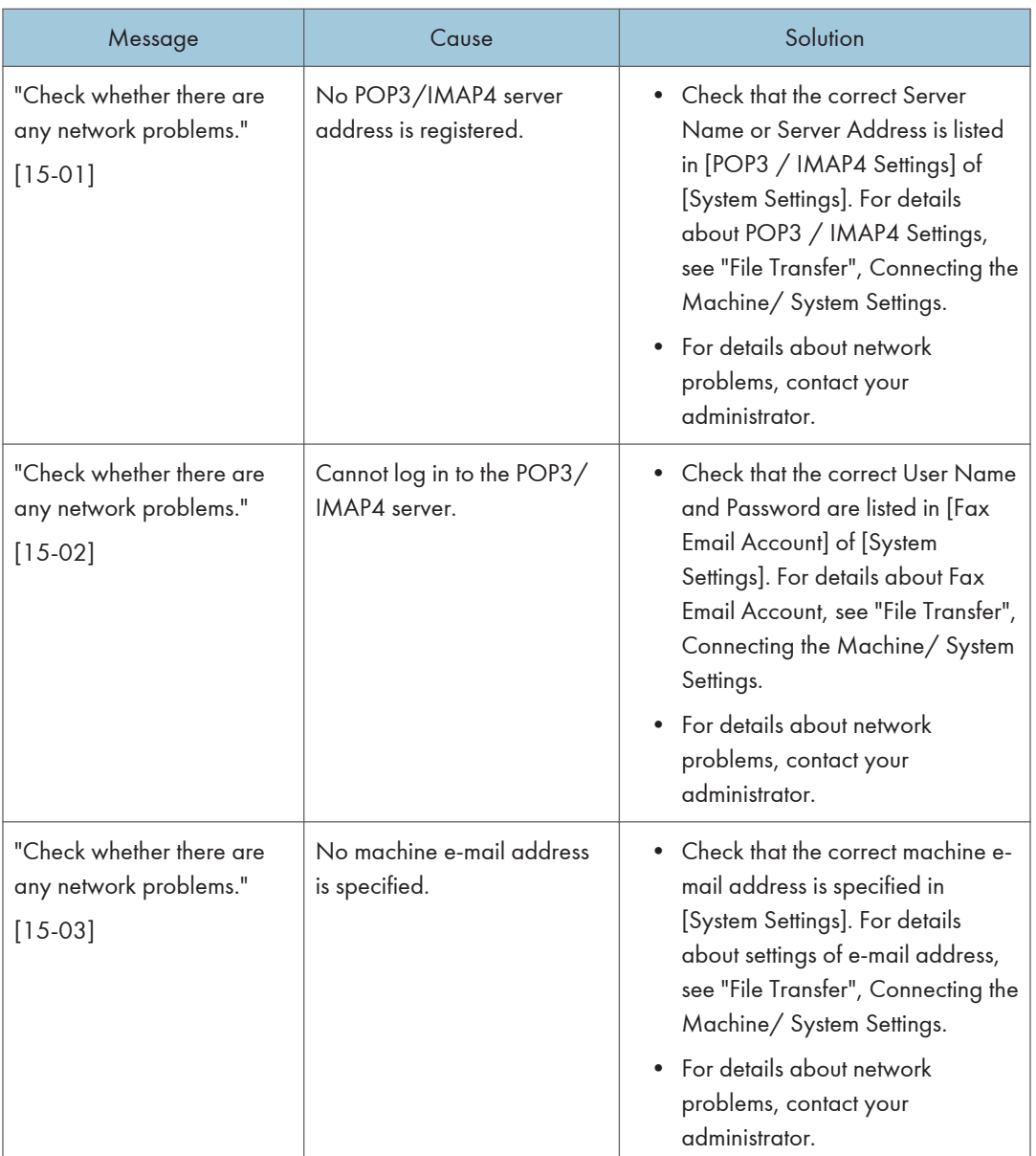

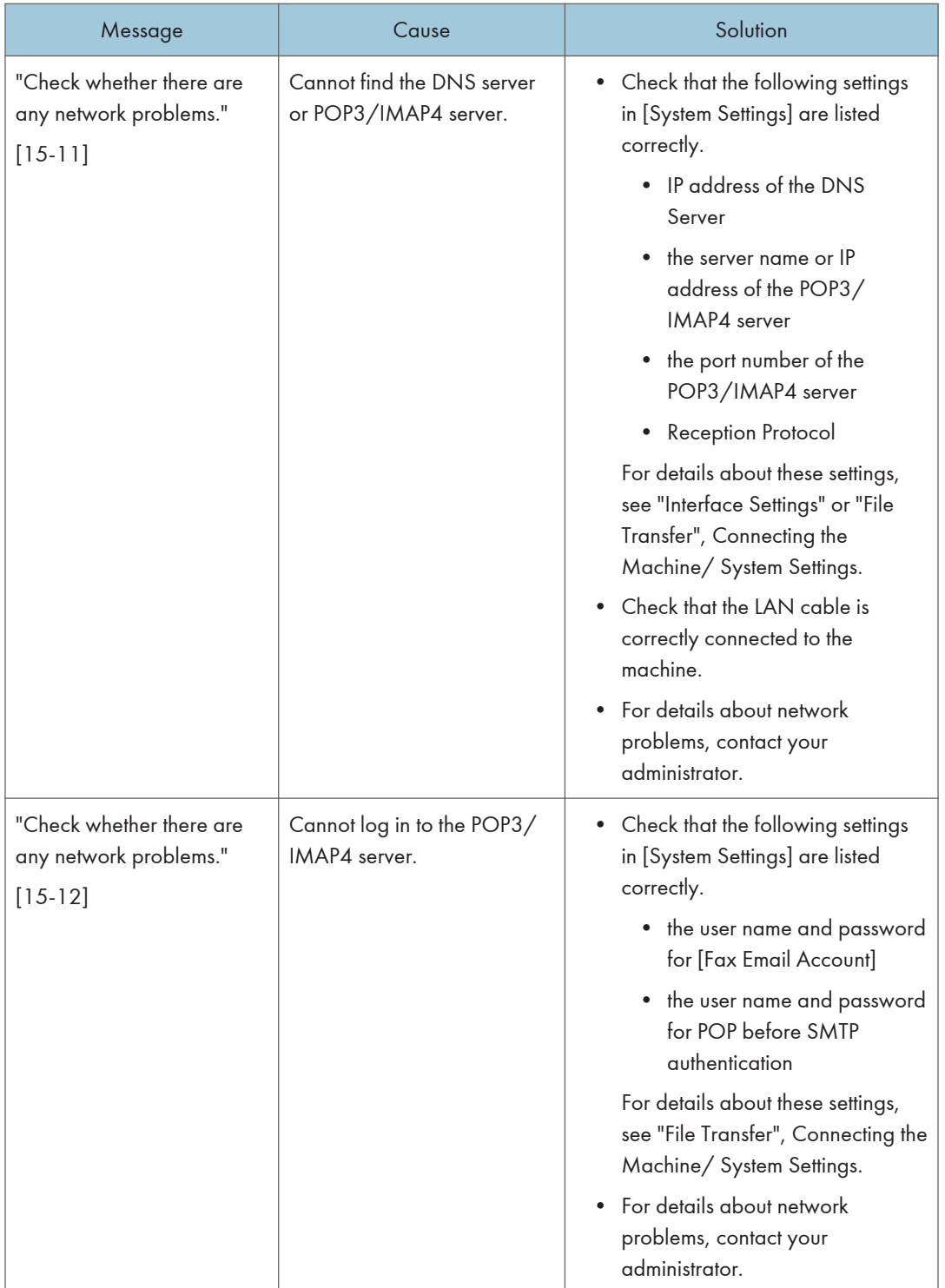

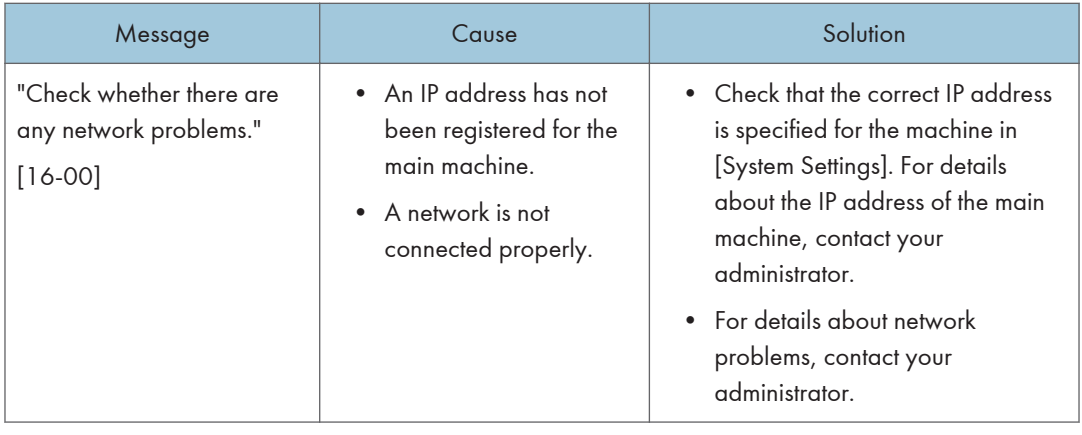

- Settings that can be confirmed in System Settings or Fax Features on the control panel can also be confirmed from Web Image Monitor. For details about how to confirm the settings from Web Image Monitor, see Web Image Monitor Help.
- If the paper tray runs out of paper, "There is no paper. Load paper." appears on the screen, prompting you to add paper. If there is paper left in the other trays, you can receive documents as usual, even if the message appears on the screen. You can turn this function on or off with "Parameter Settings". For details about how to do this, see "Parameter Settings", Fax.
- If "Check whether there are any network problems." appears, the machine is not correctly connected to the network or the settings of the machine are not correct. If you do not need to connect to a network, you can specify the setting so this message is not displayed, and then [Check Status] no longer lights up. For details about how to do this, see "Parameter Settings", Fax. If you reconnect the machine to the network, be sure to set "Display" by configuring the appropriate User Parameter.

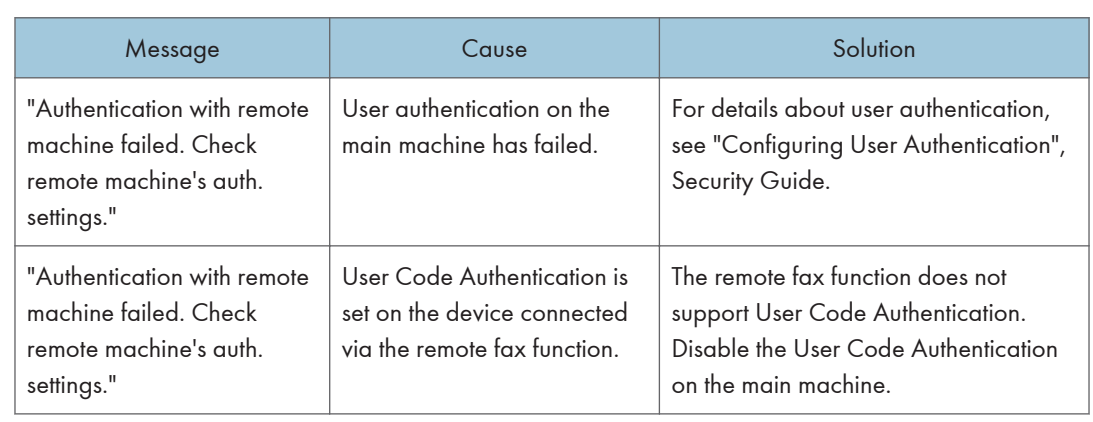

### When the Remote Fax Function Cannot Be Used

 $10$ 

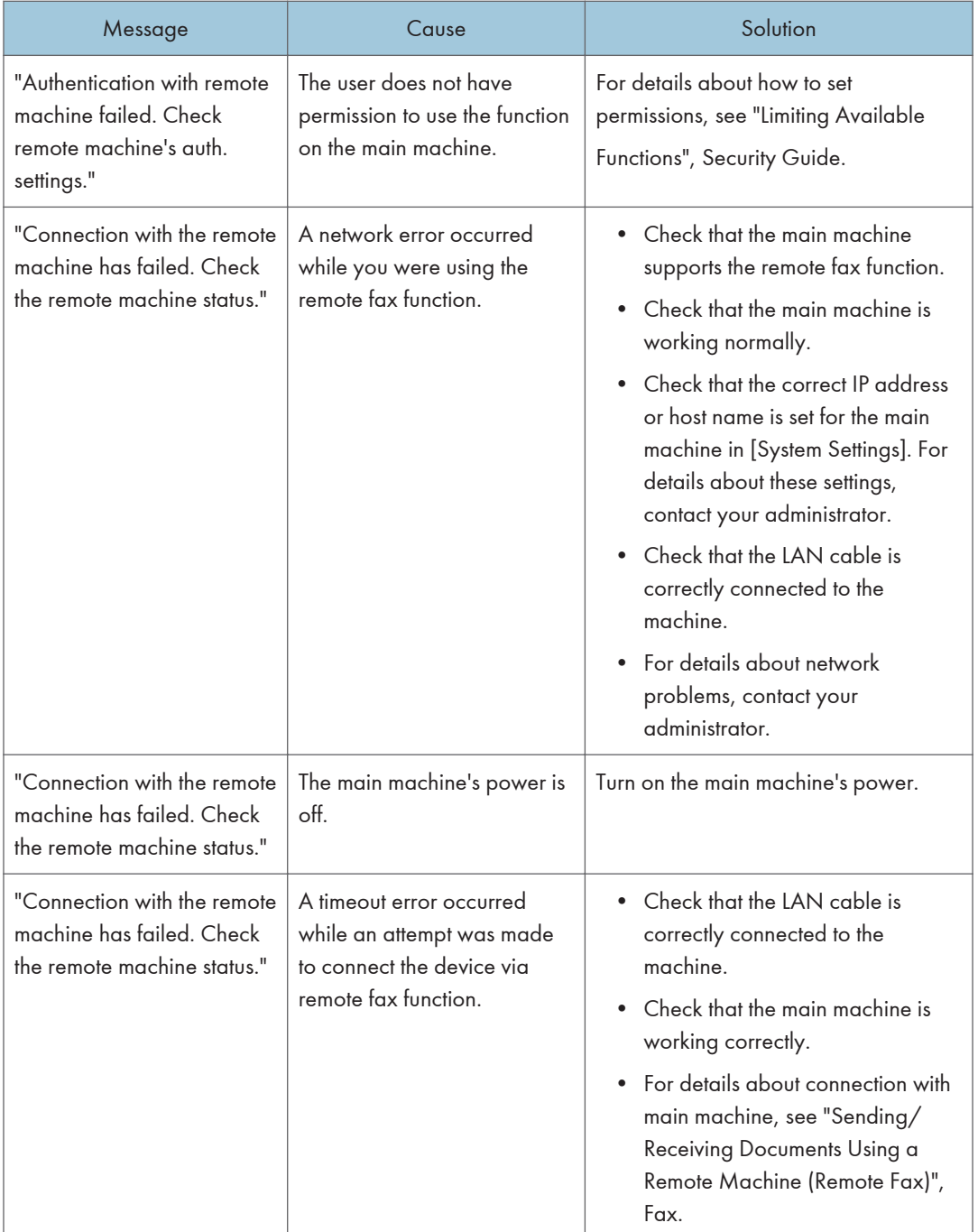

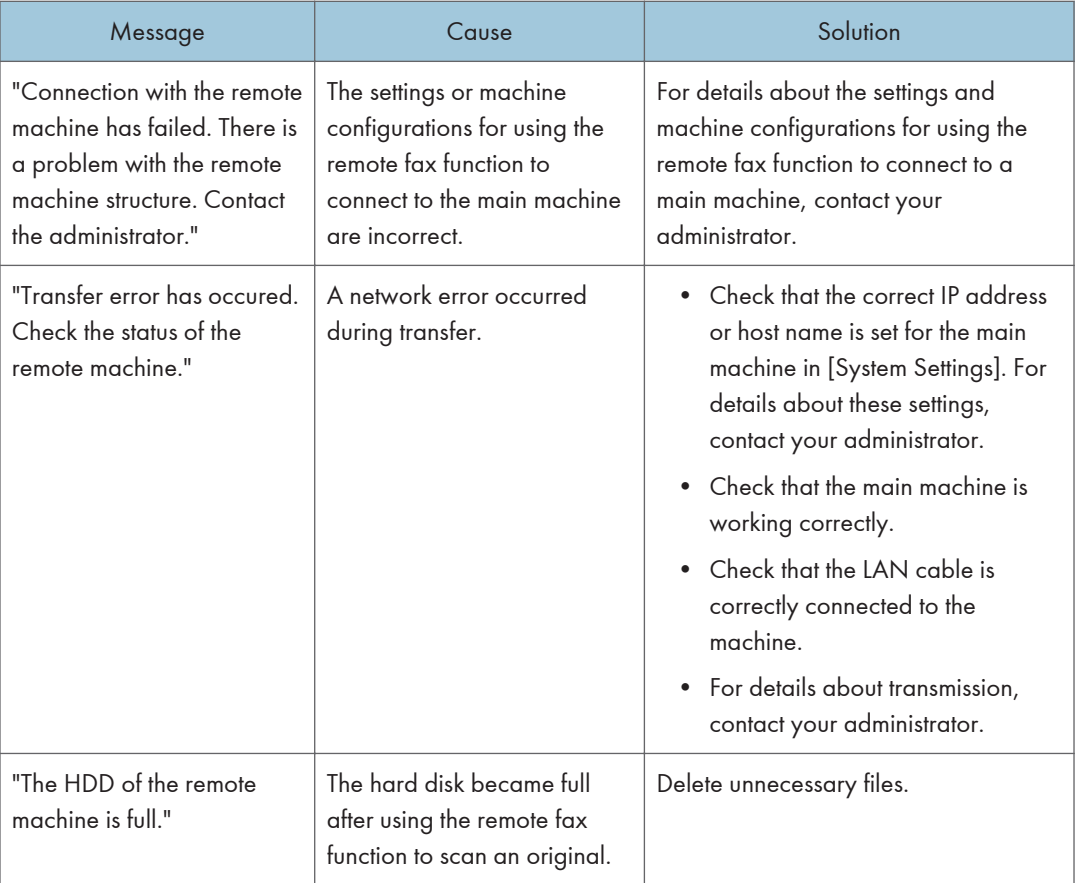

# Messages Displayed When You Use the Printer Function

This section describes the principal messages that appear on the display panel, error logs or reports. If other messages appear, follow their instructions.

### Messages Displayed on the Control Panel When You Use the Printer Function

### Important

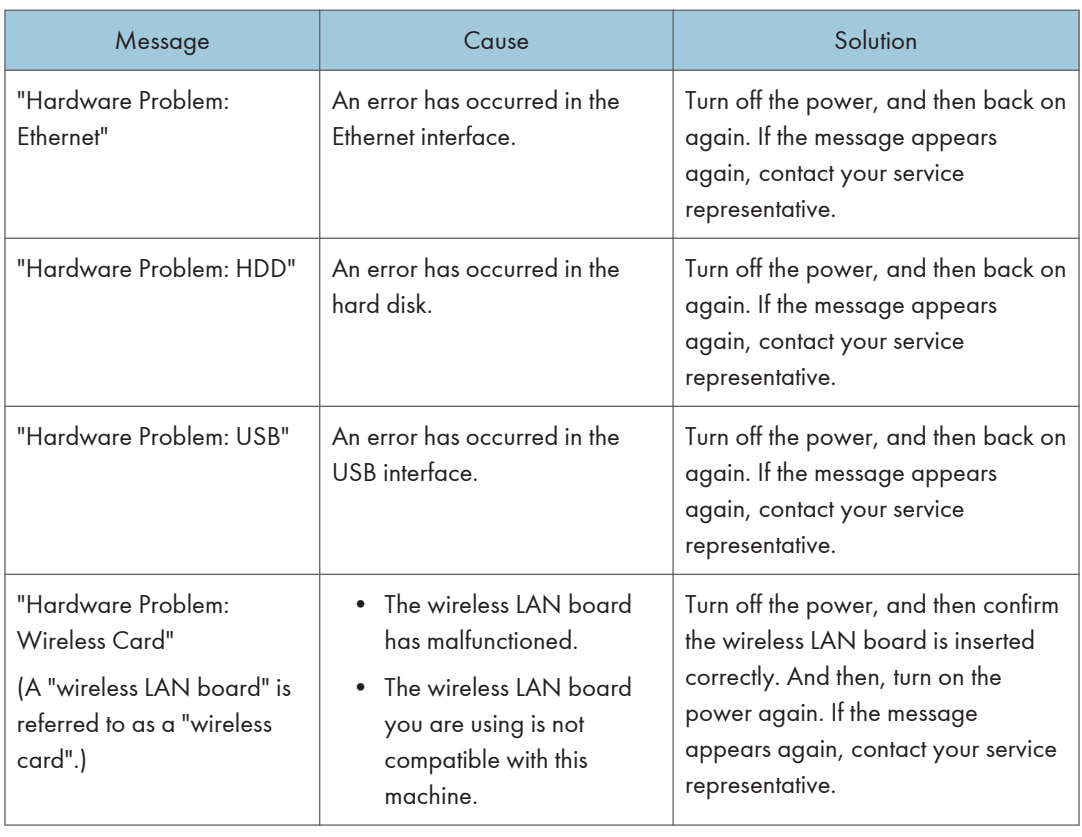

• Before turning off the power, see [page 56 "Turning On/Off the Power"](#page-57-0).

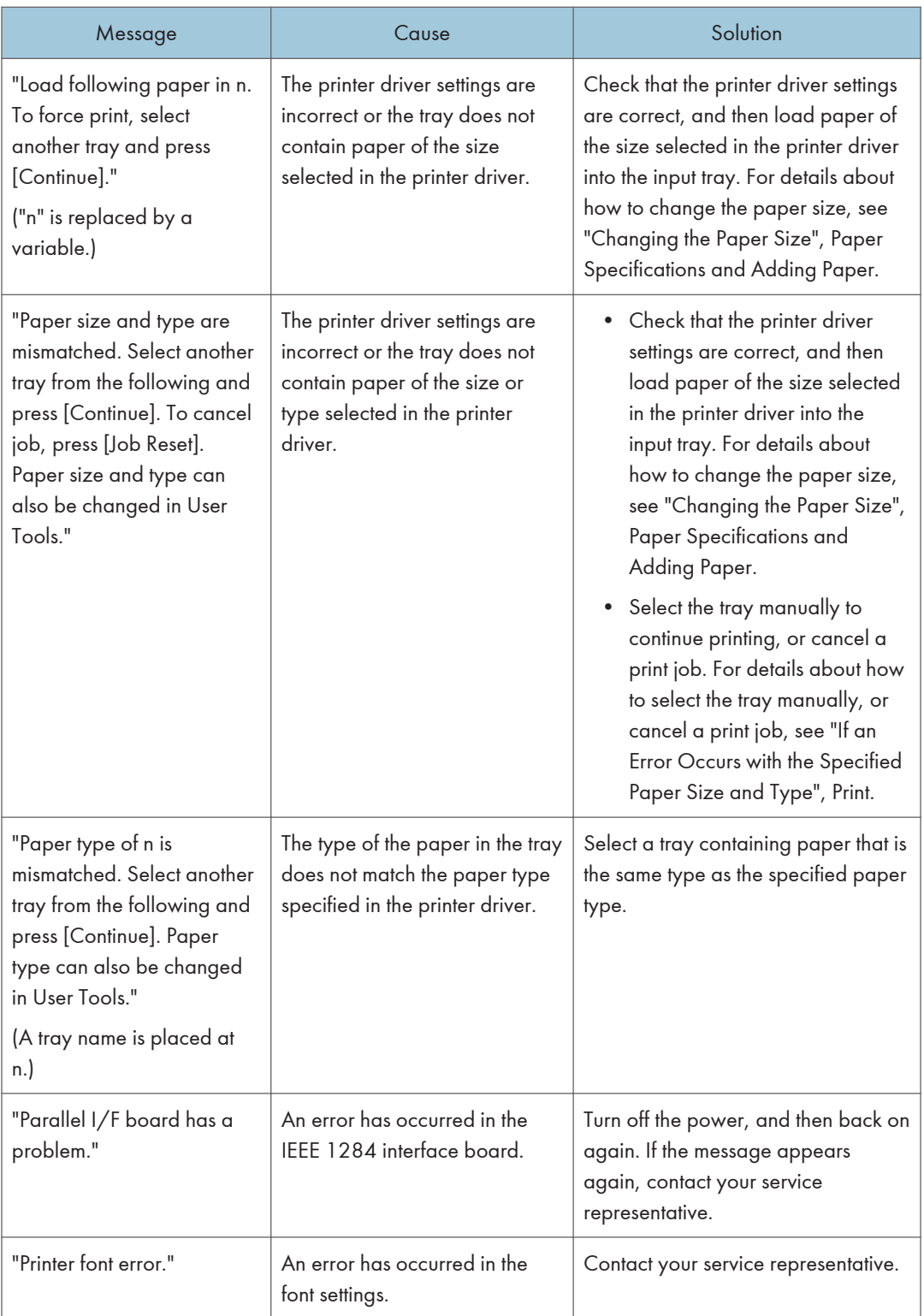

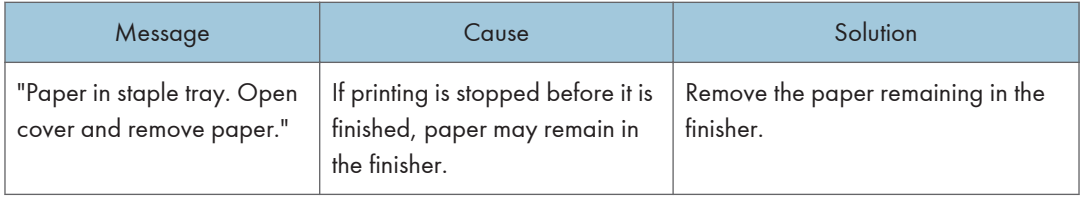

### When using direct print from a memory storage device

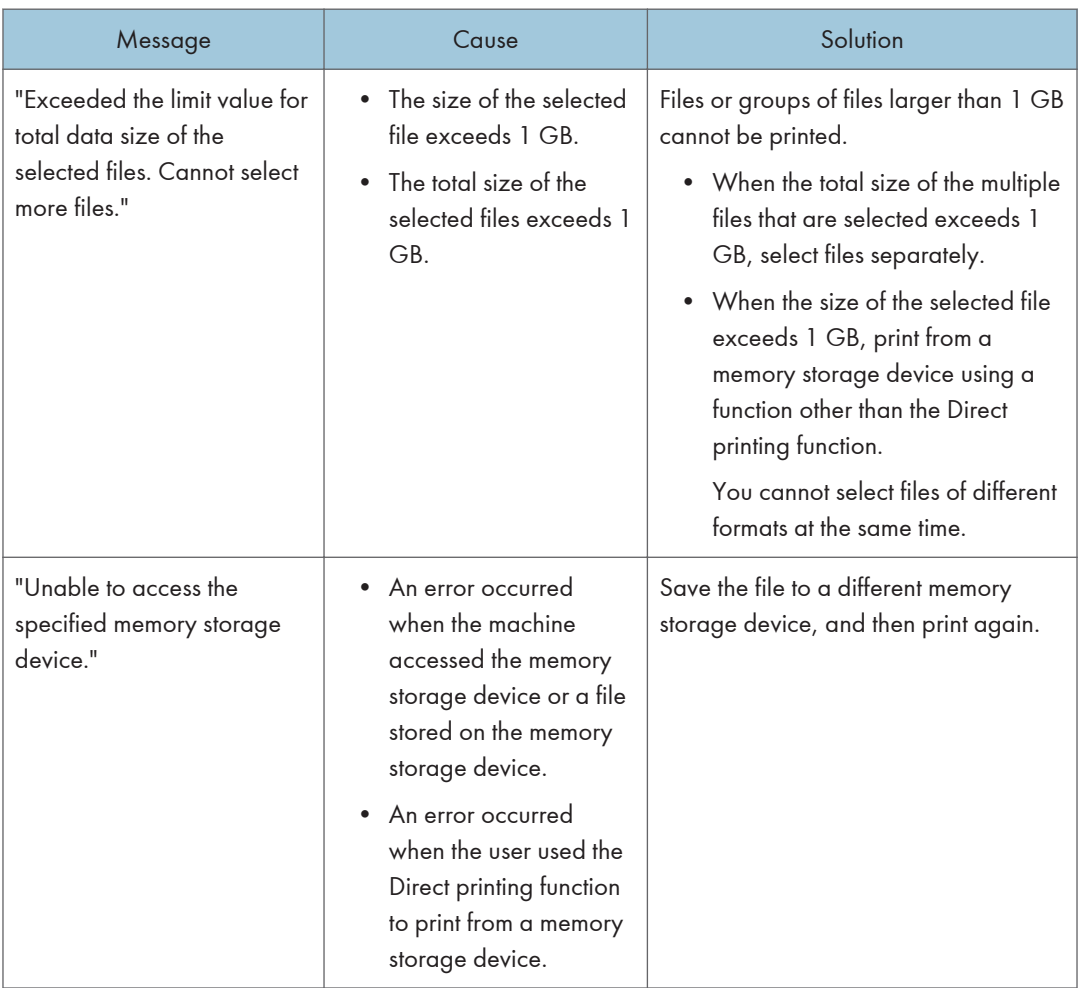

### Messages Printed on the Error Logs or Reports When You Use the Printer Function

This section describes likely causes of and possible solutions for the error messages that are printed on the error logs or reports.

### When print jobs are canceled

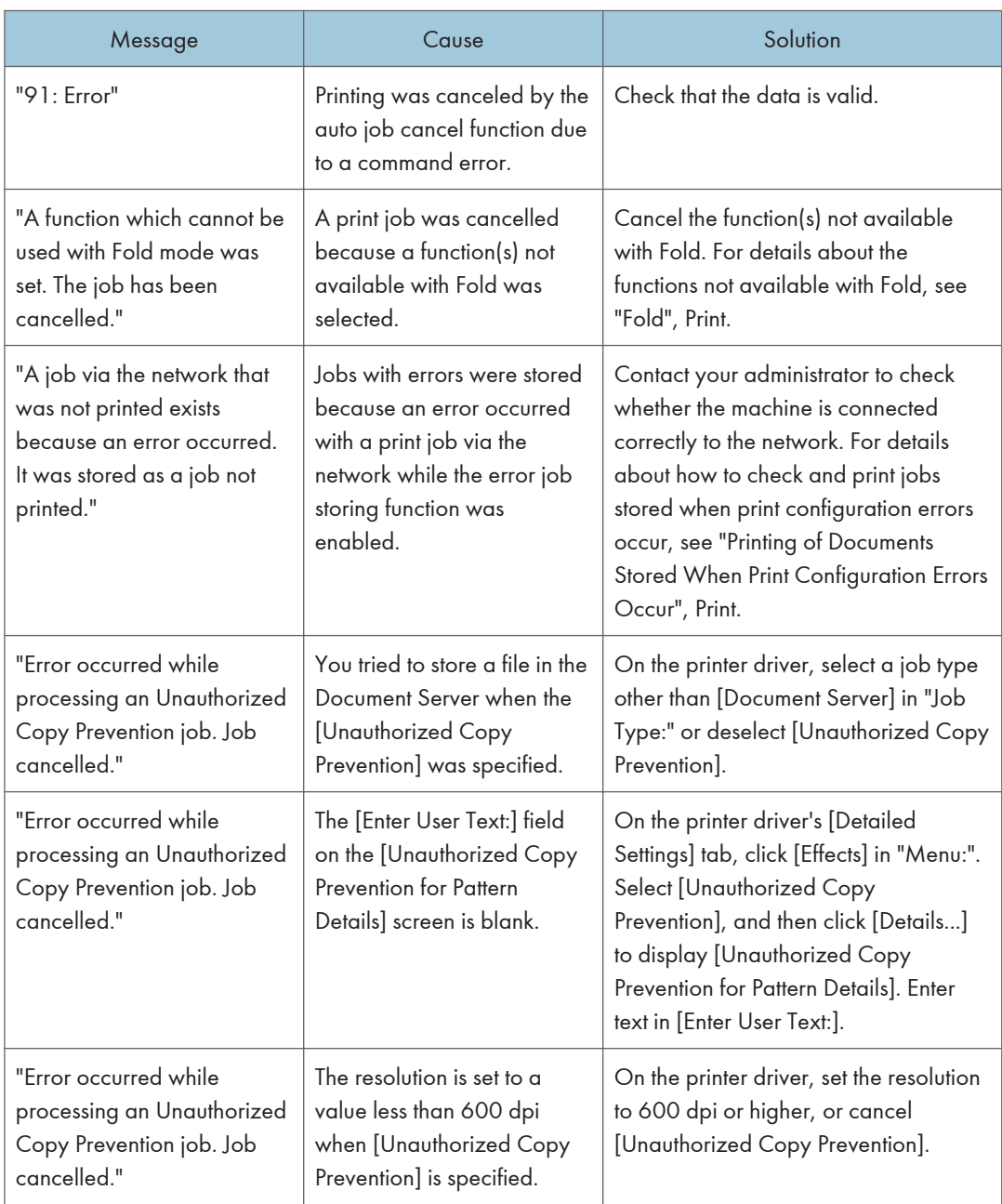
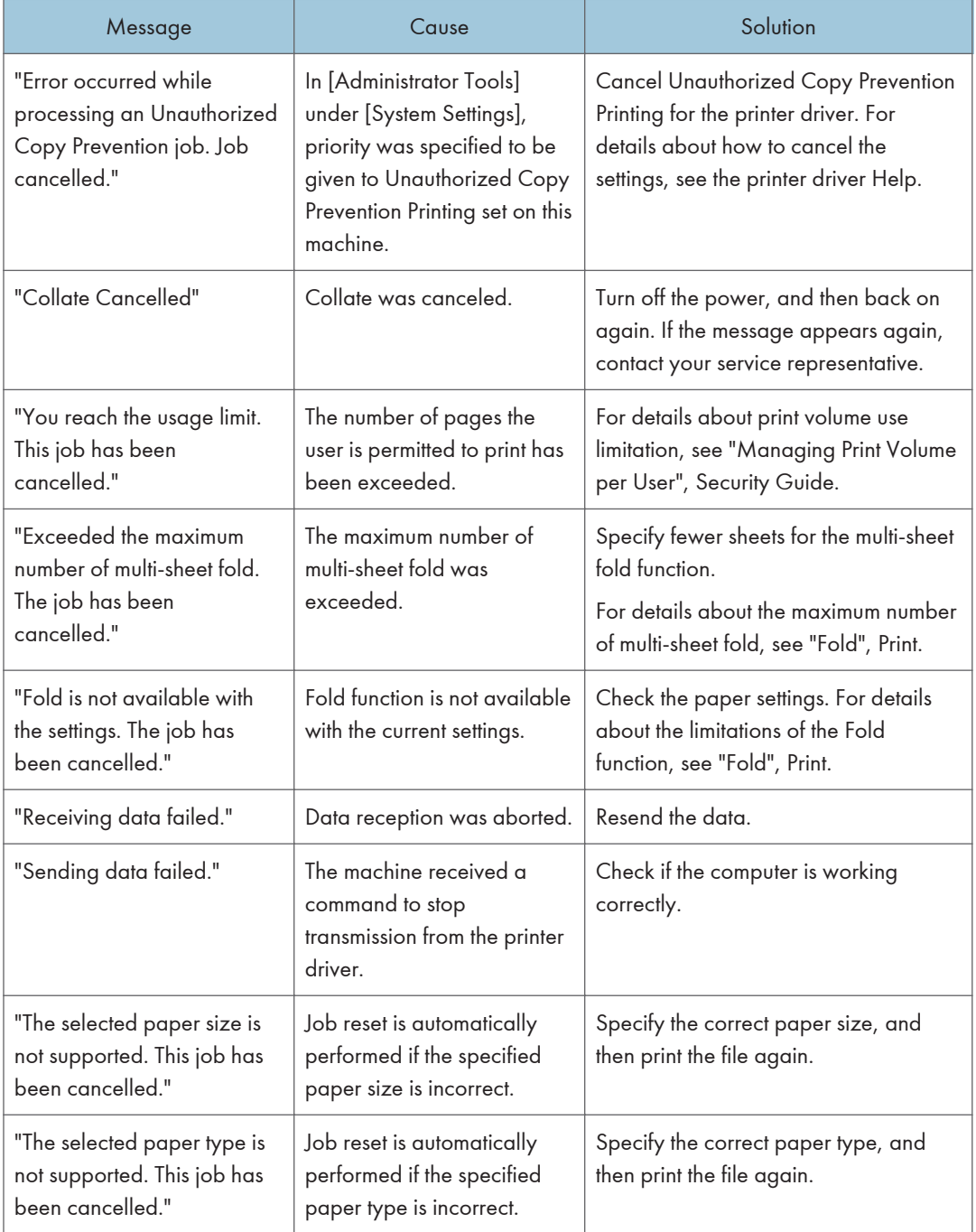

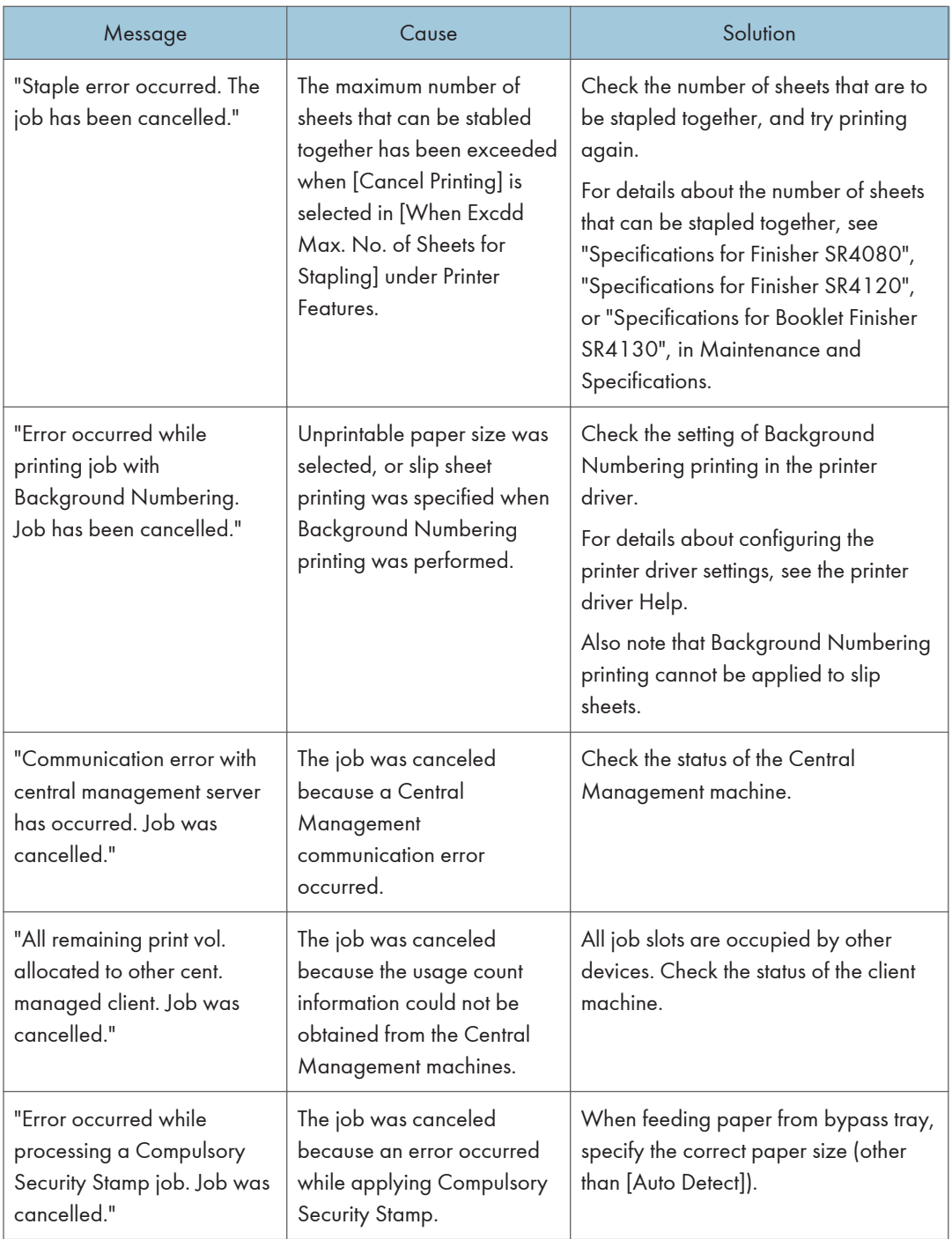

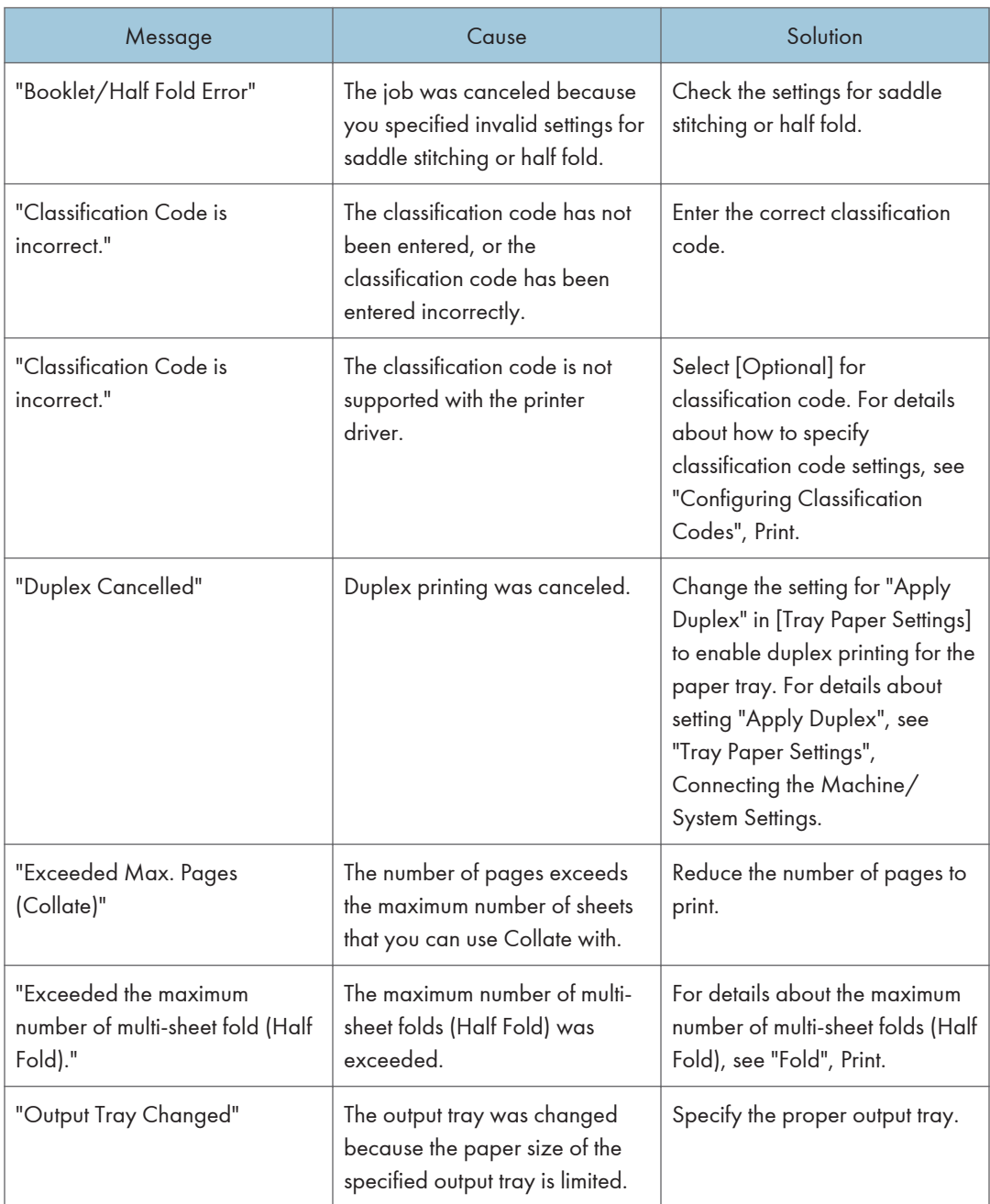

# When there is a problem with the print settings

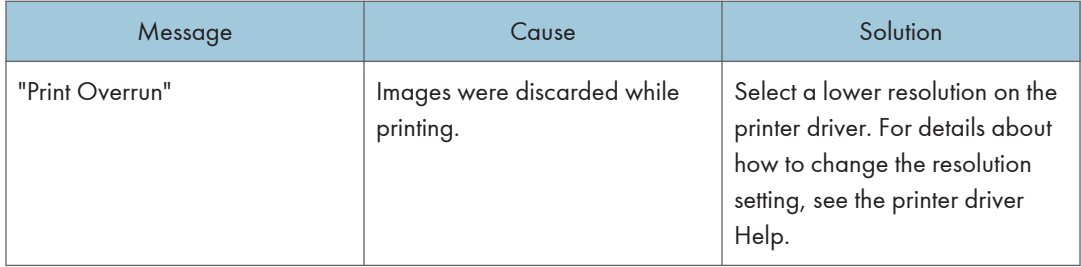

### When documents cannot be stored in the Document Server

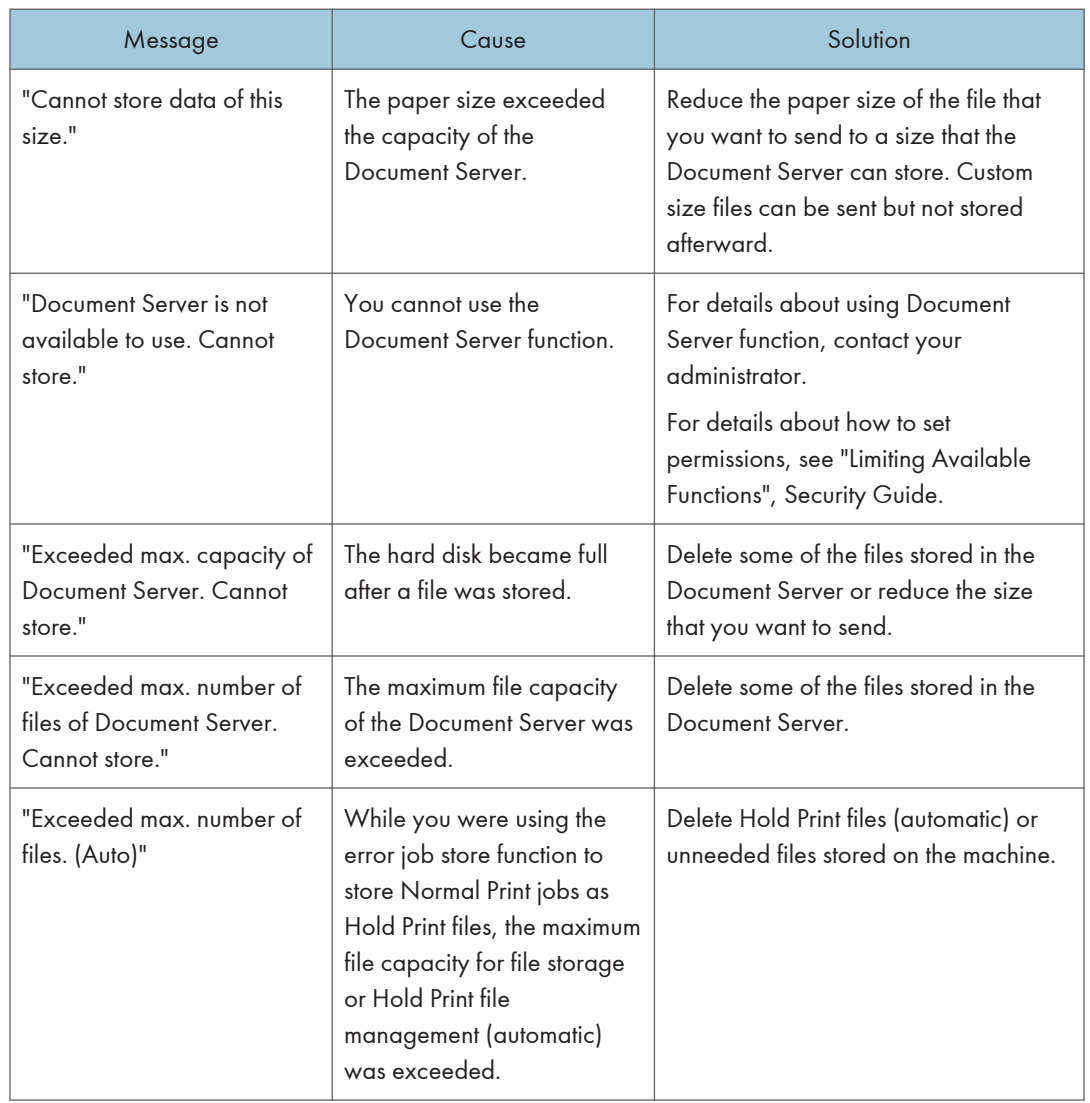

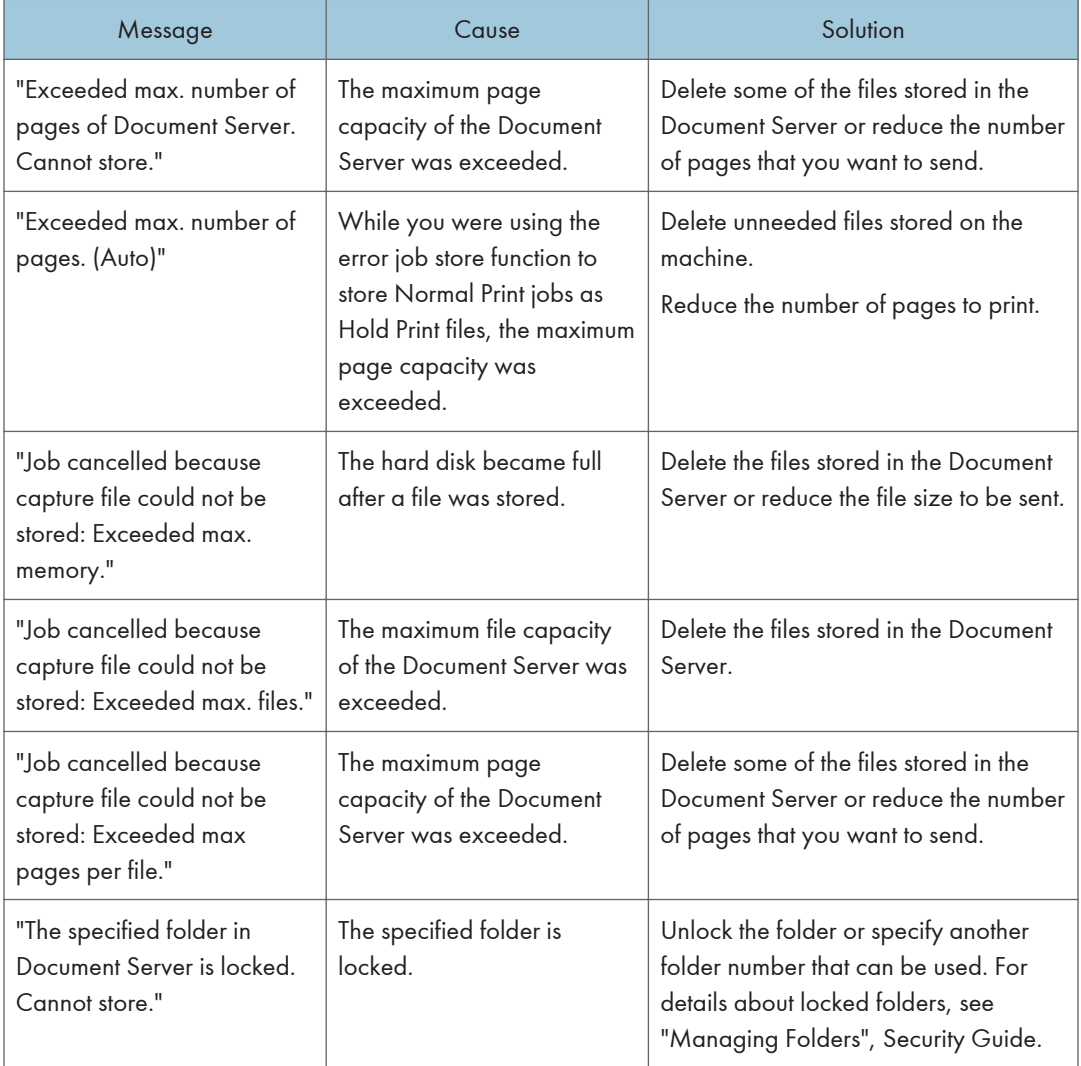

### When there is not enough free hard disk space

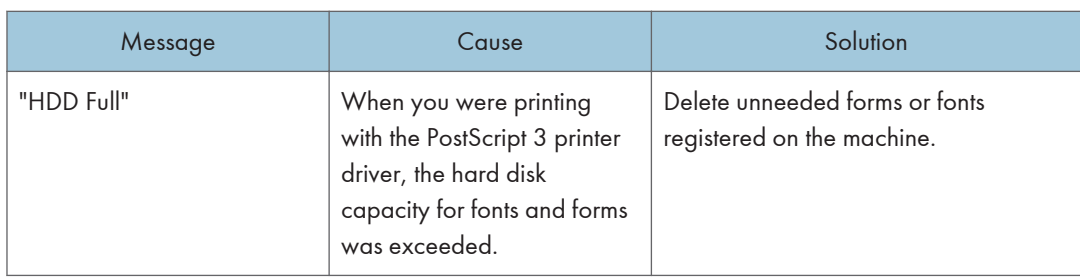

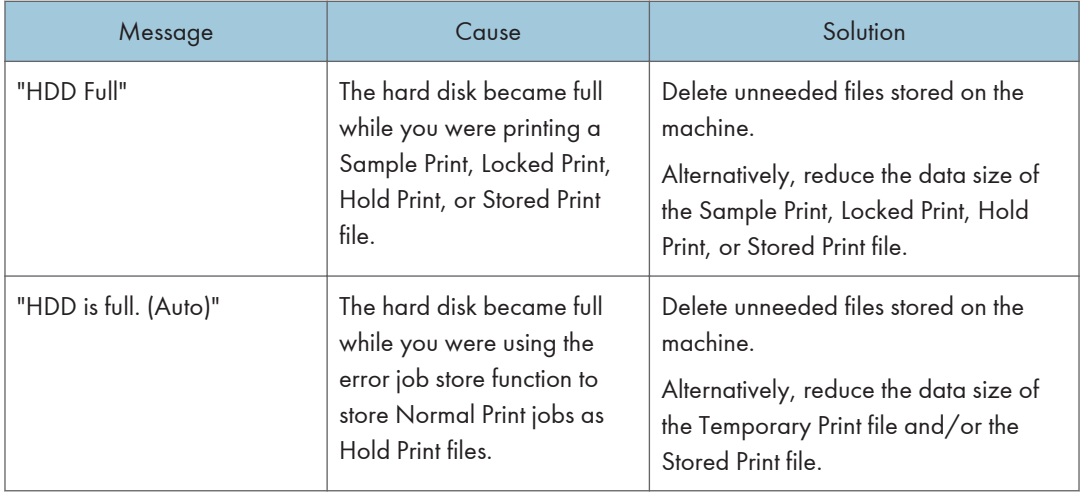

### When there is not enough memory

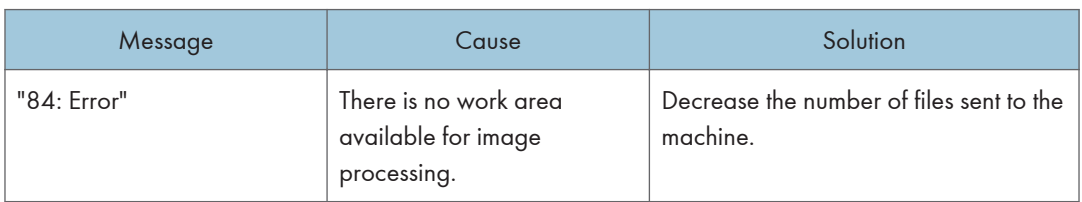

### When there is a problem with a parameter

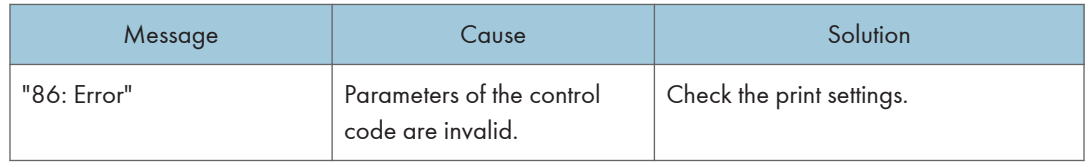

### When the user lacks privileges to perform an operation

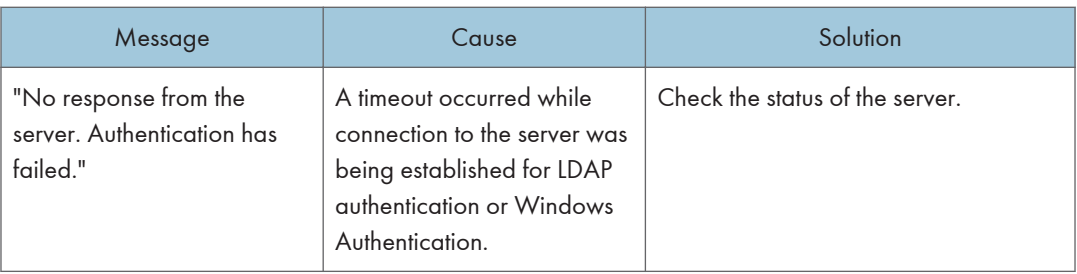

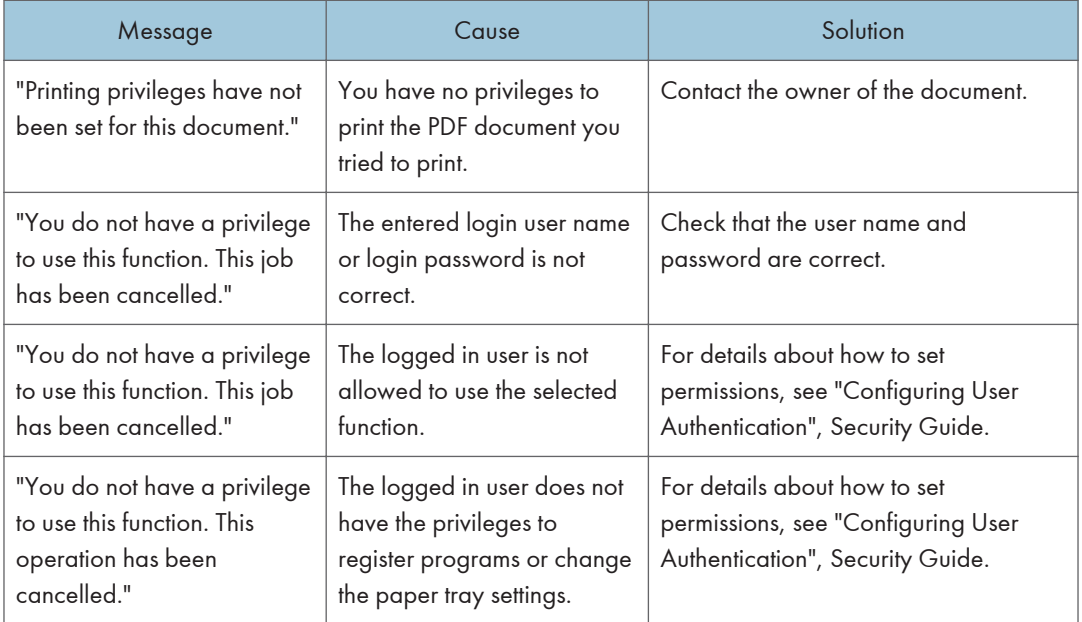

### When a user cannot be registered

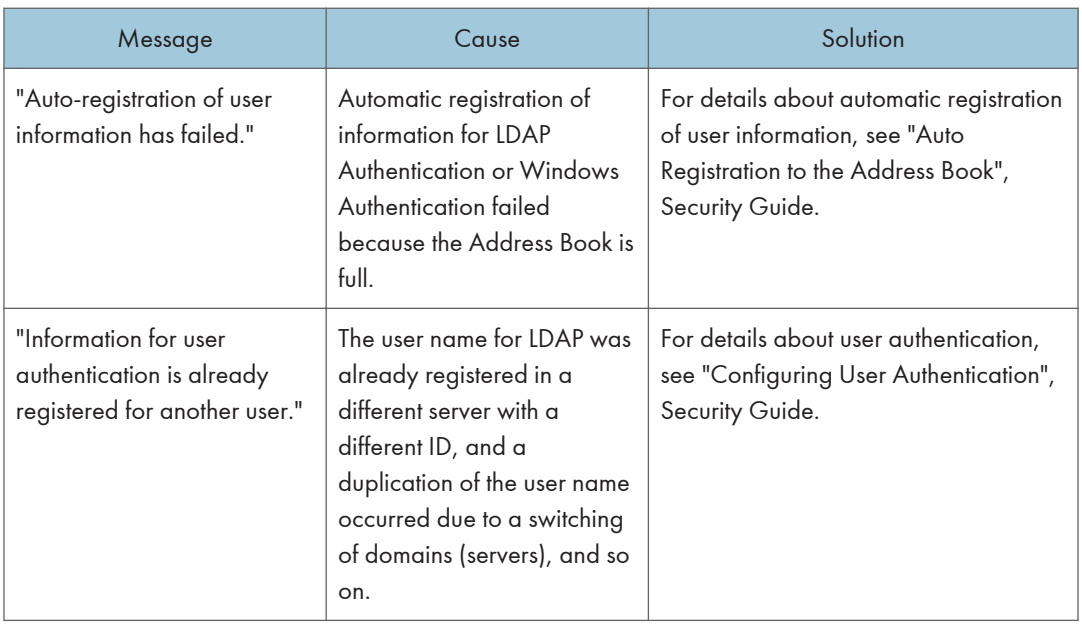

### When other errors occur

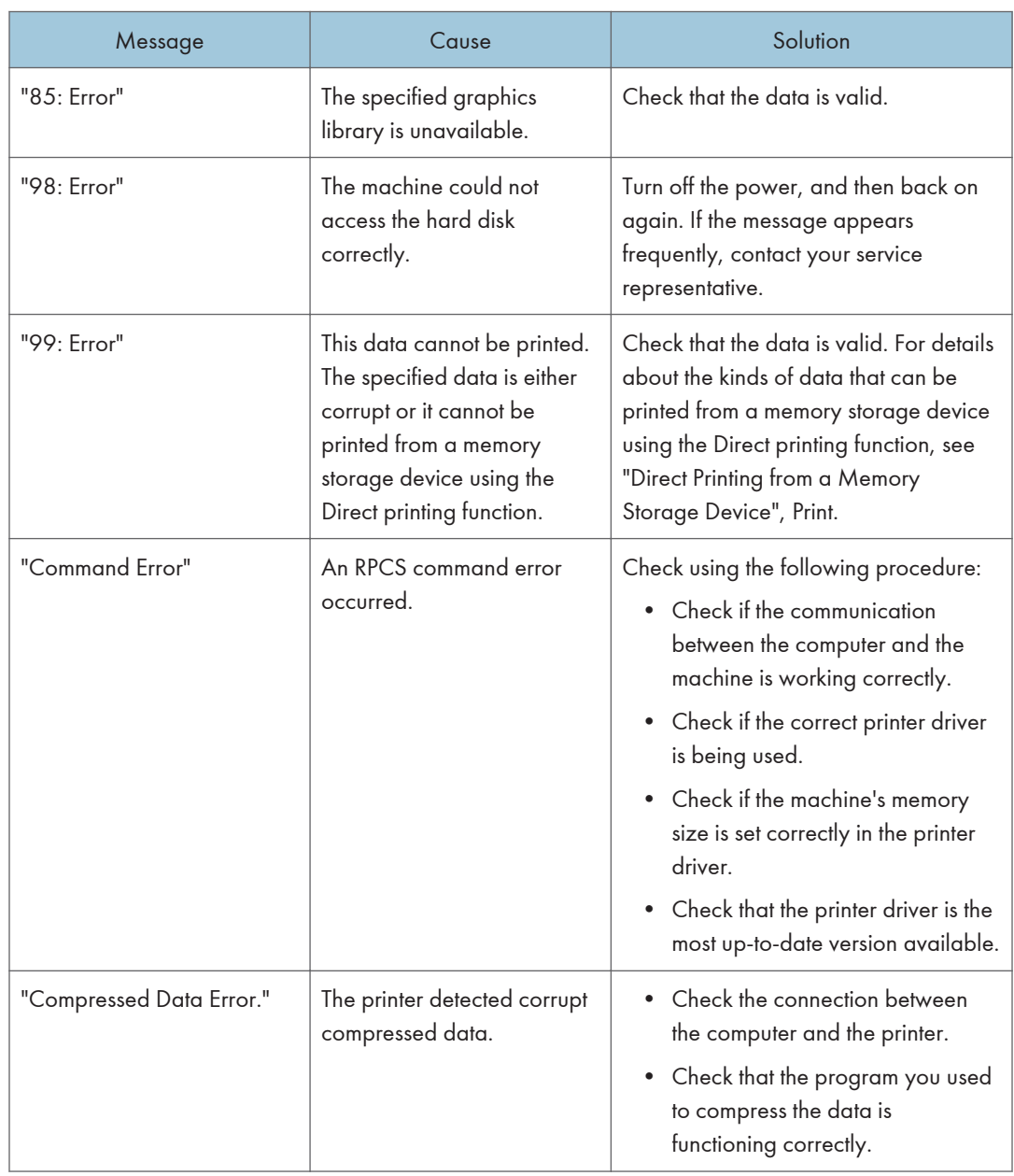

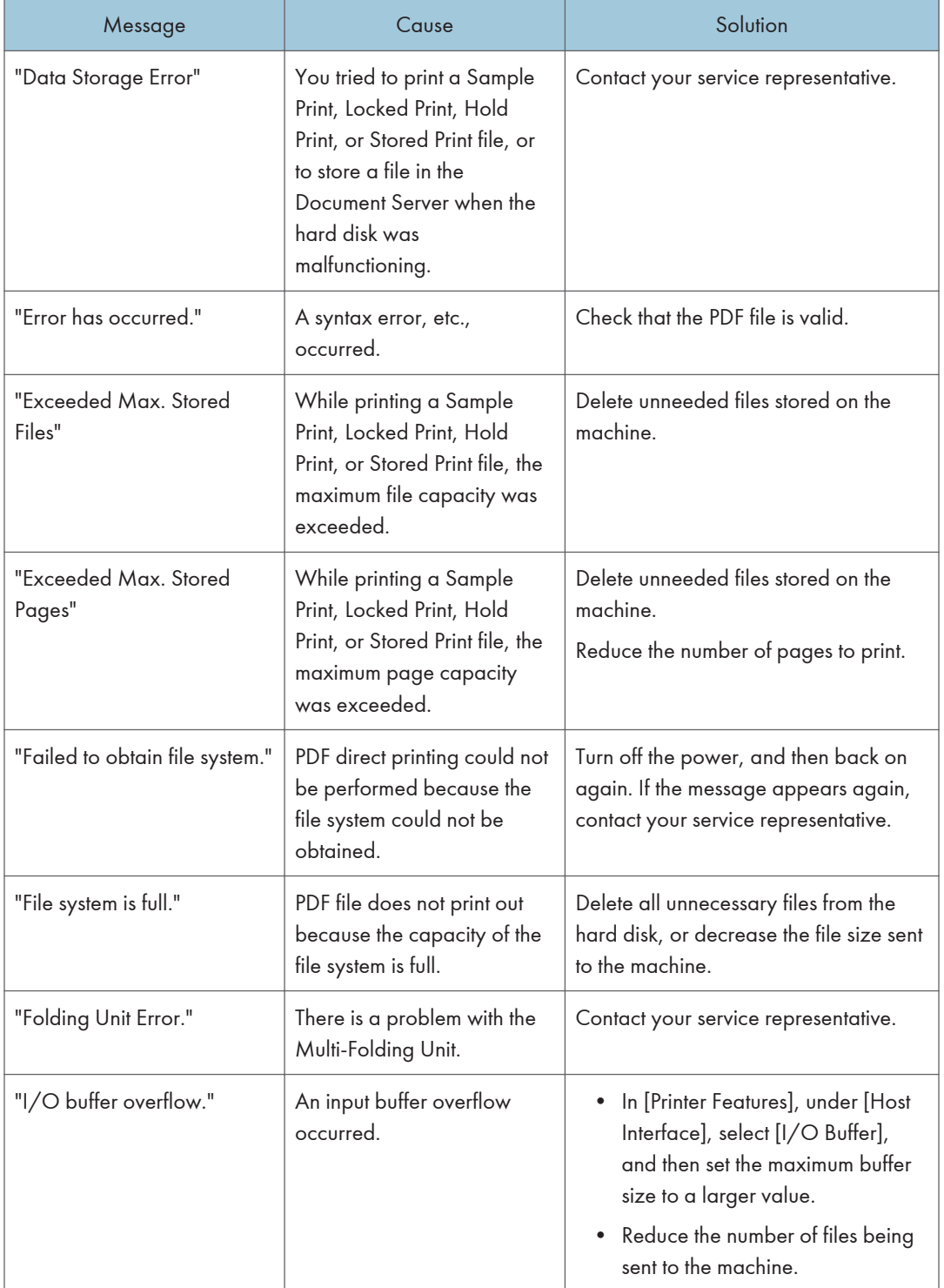

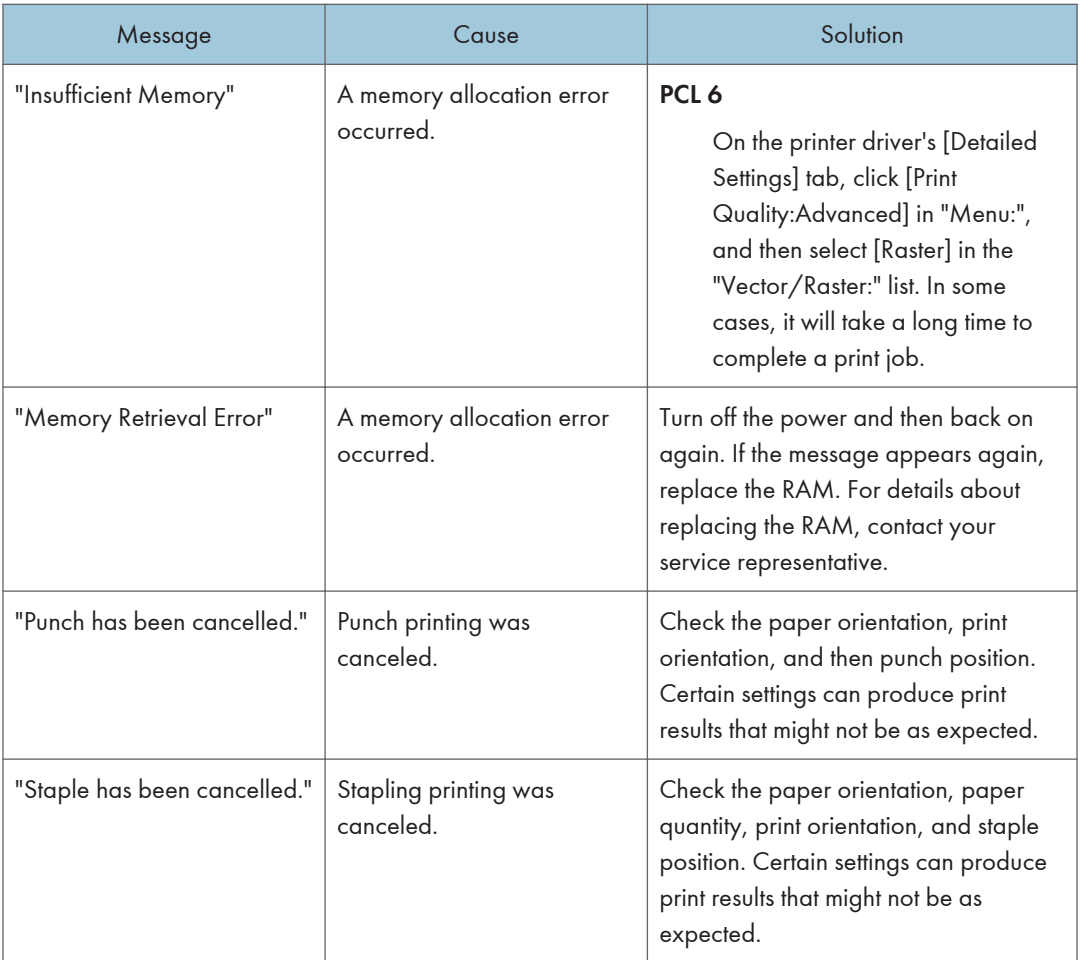

If printing does not start, contact your service representative.

### **D** Note

• The contents of errors may be printed on the Configuration Page. Check the Configuration Page in conjunction with the error log. For details about how to print the Configuration Page, see "List / Test Print", Print.

# Messages Displayed When You Use the Scanner Function

### Messages Displayed on the Control Panel When You Use the Scanner Function

This section describes likely causes of and possible solutions for the error messages that appear on the control panel. If a message not described here appears, act according to the message.

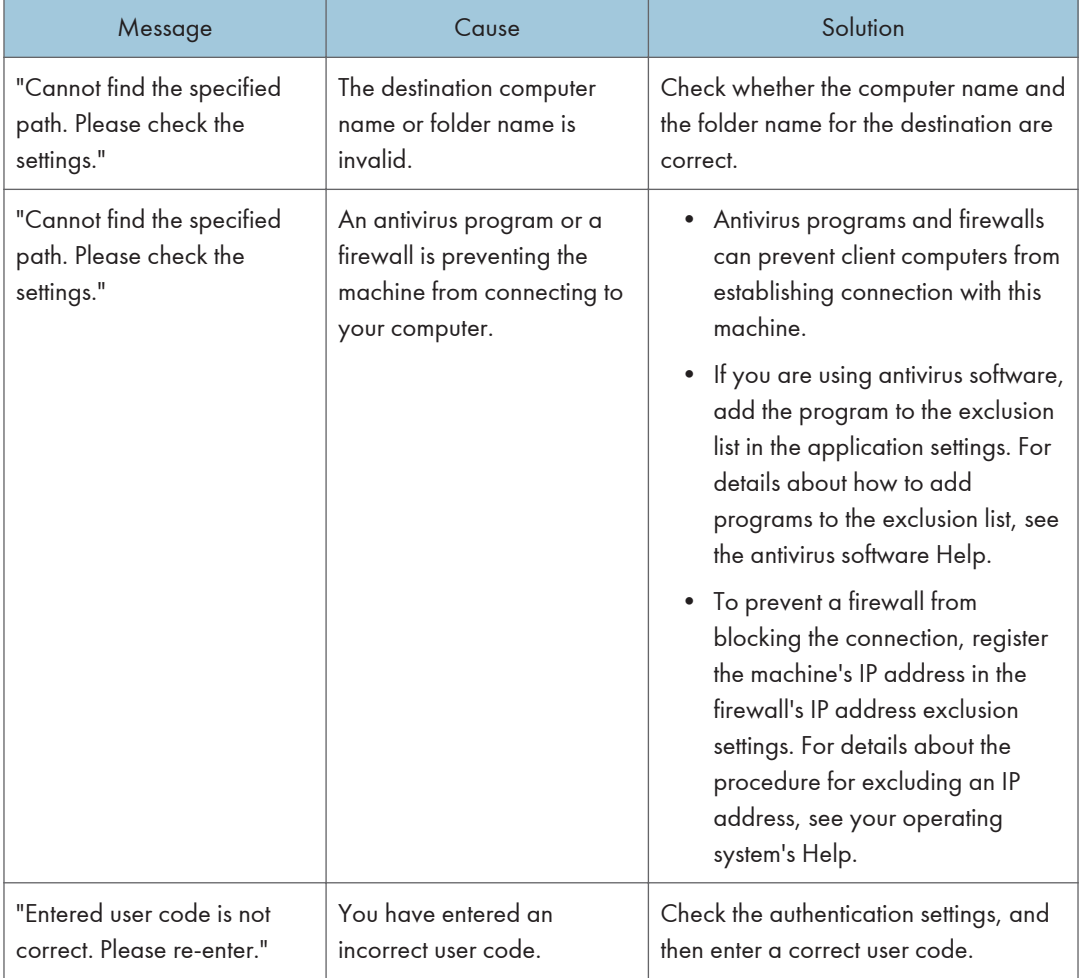

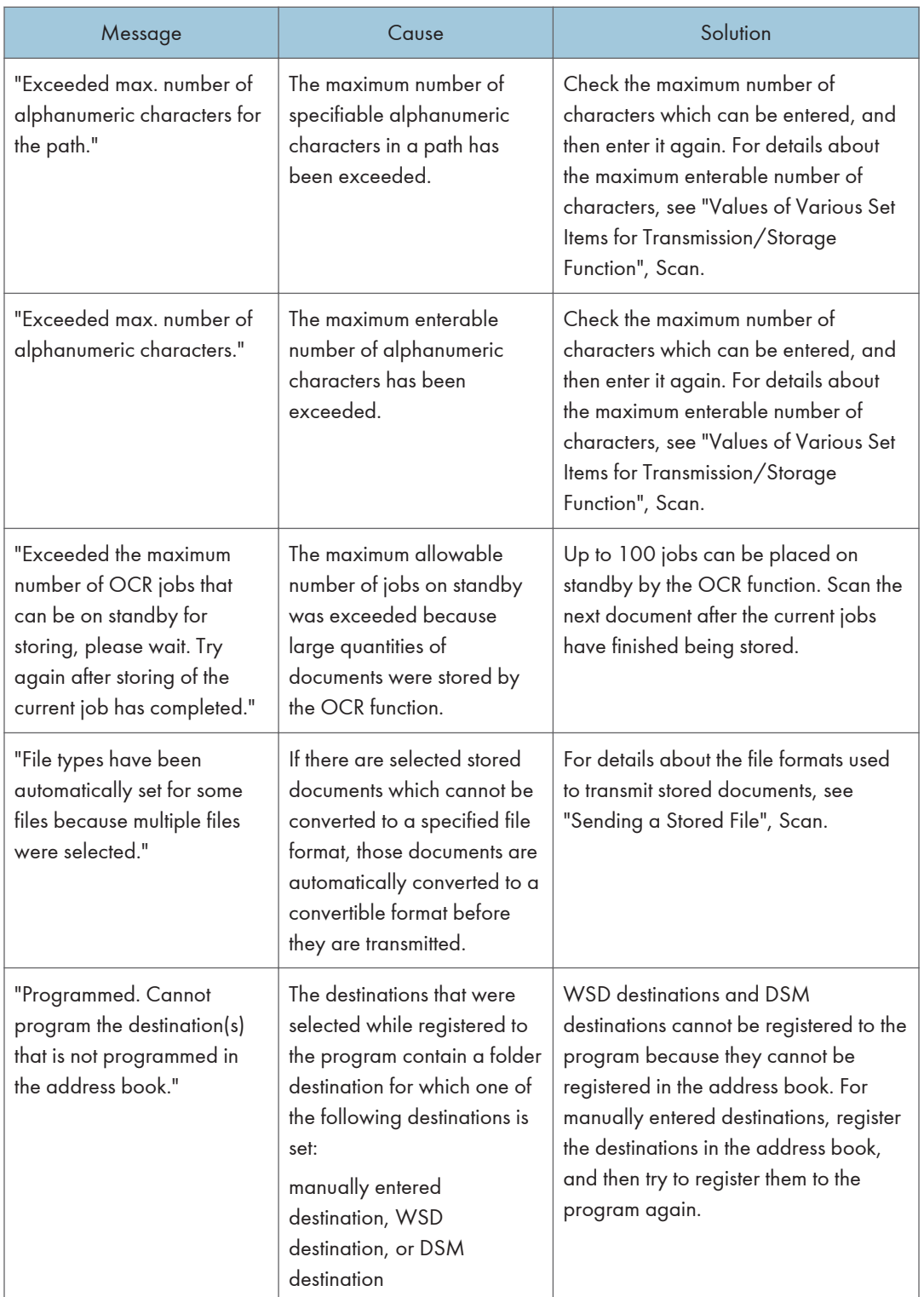

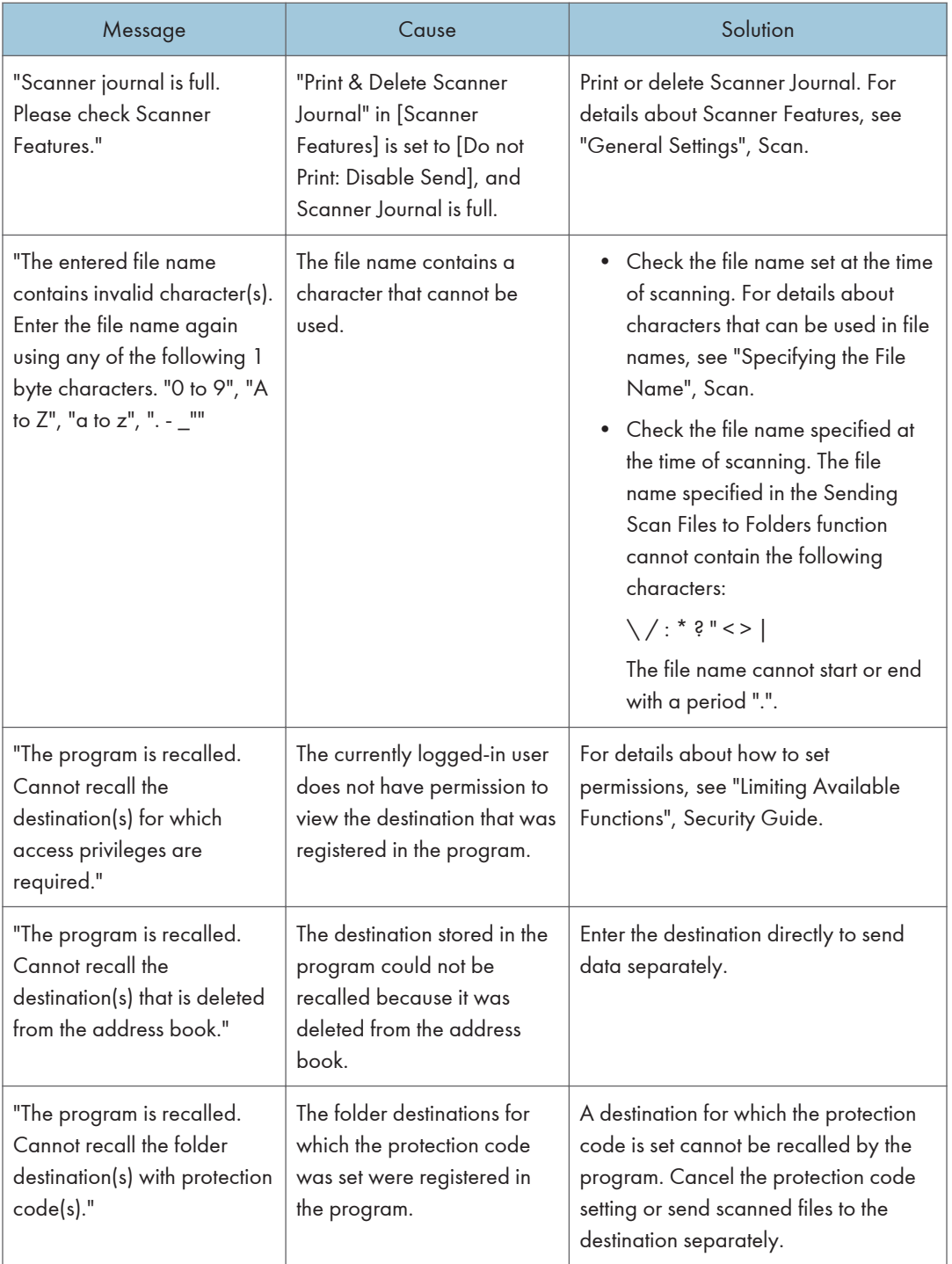

## When documents cannot be scanned properly

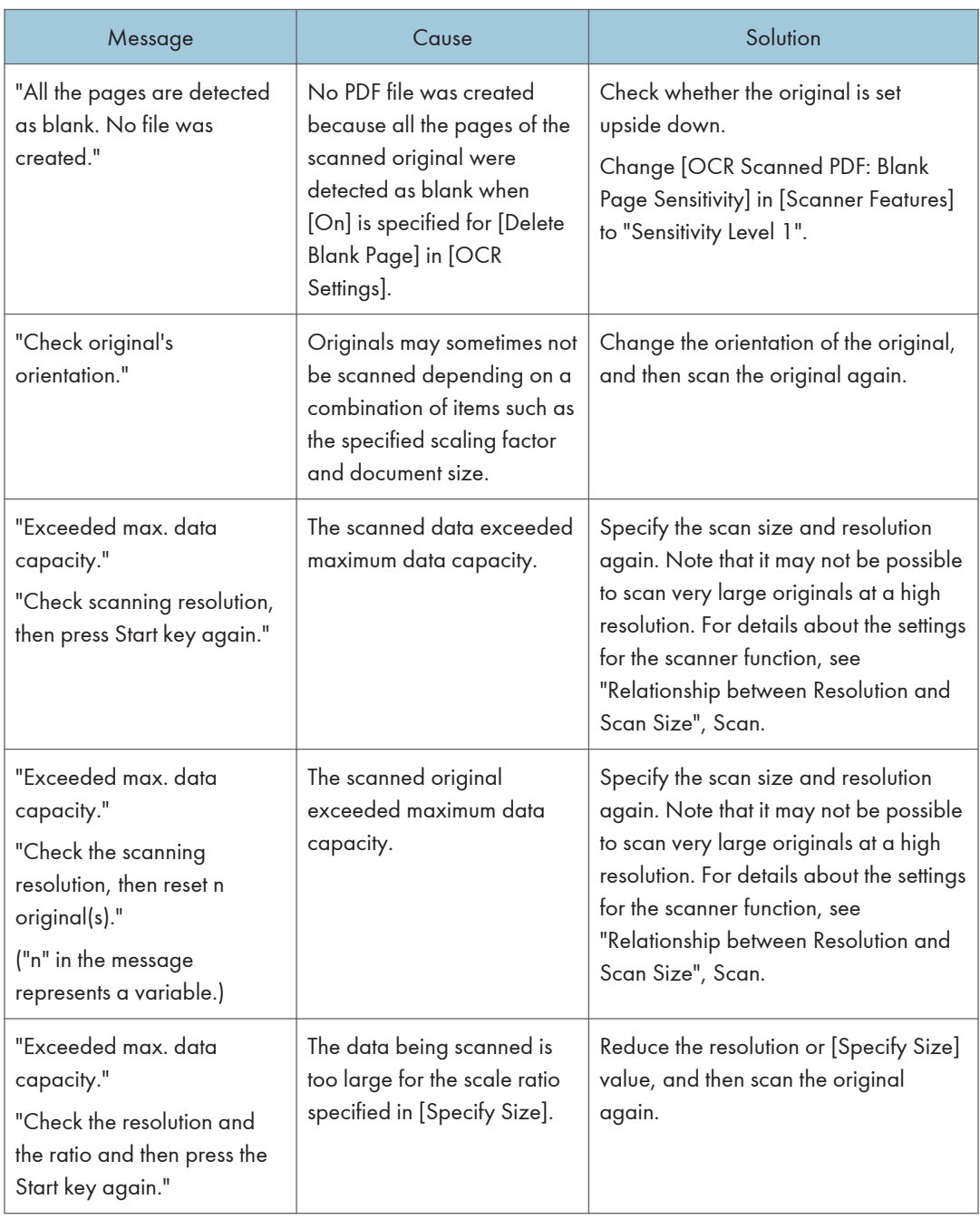

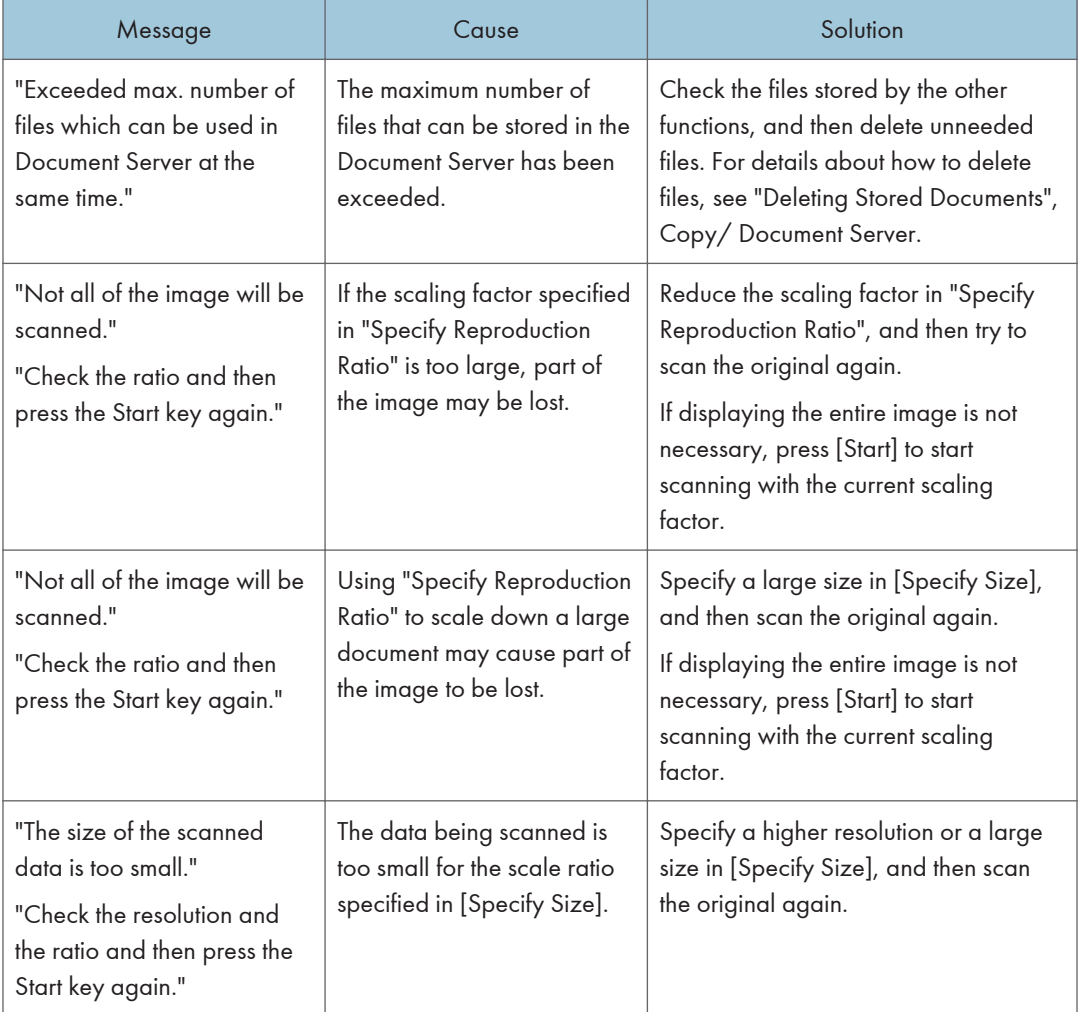

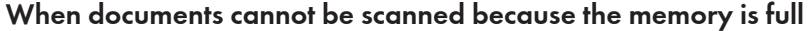

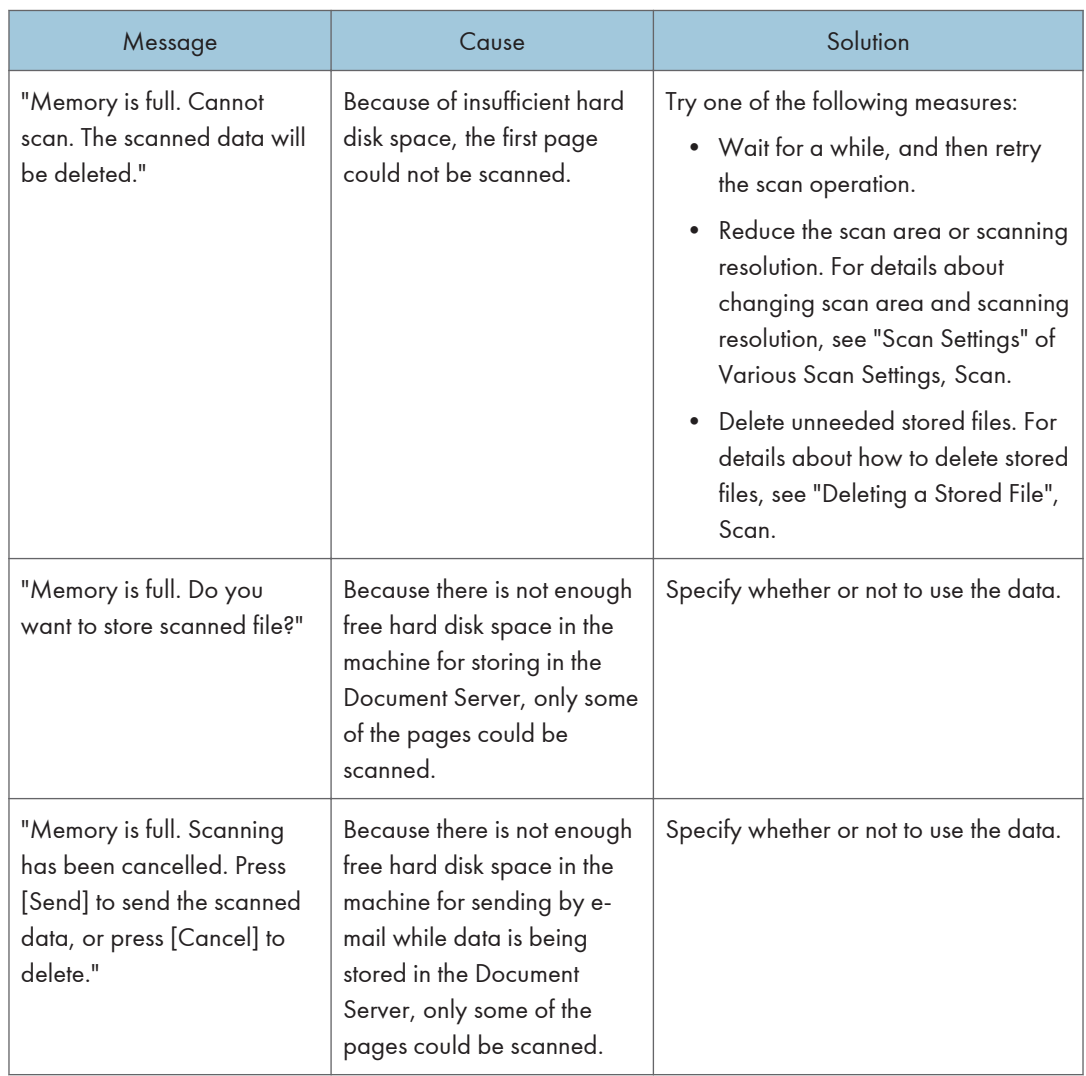

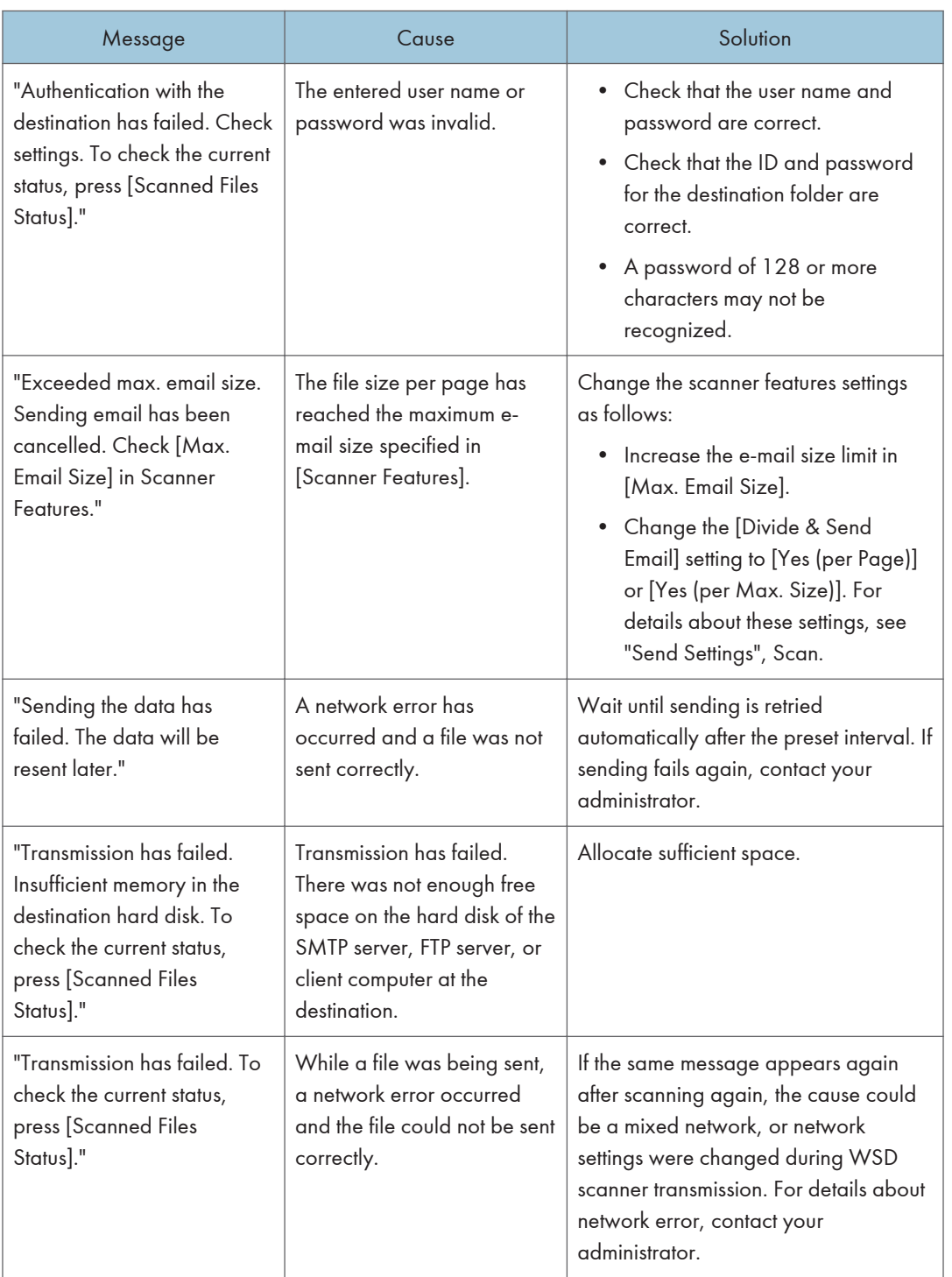

### When data transmission fails

 $10$ 

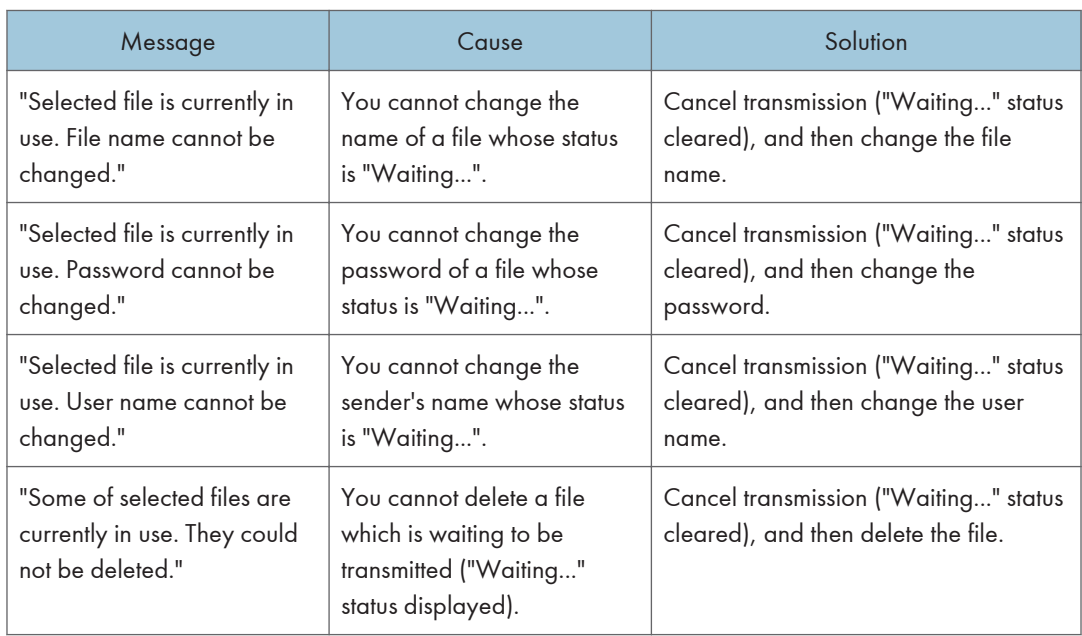

### When data cannot be sent because a currently used file is selected

### When data cannot be sent because there are too many documents or pages

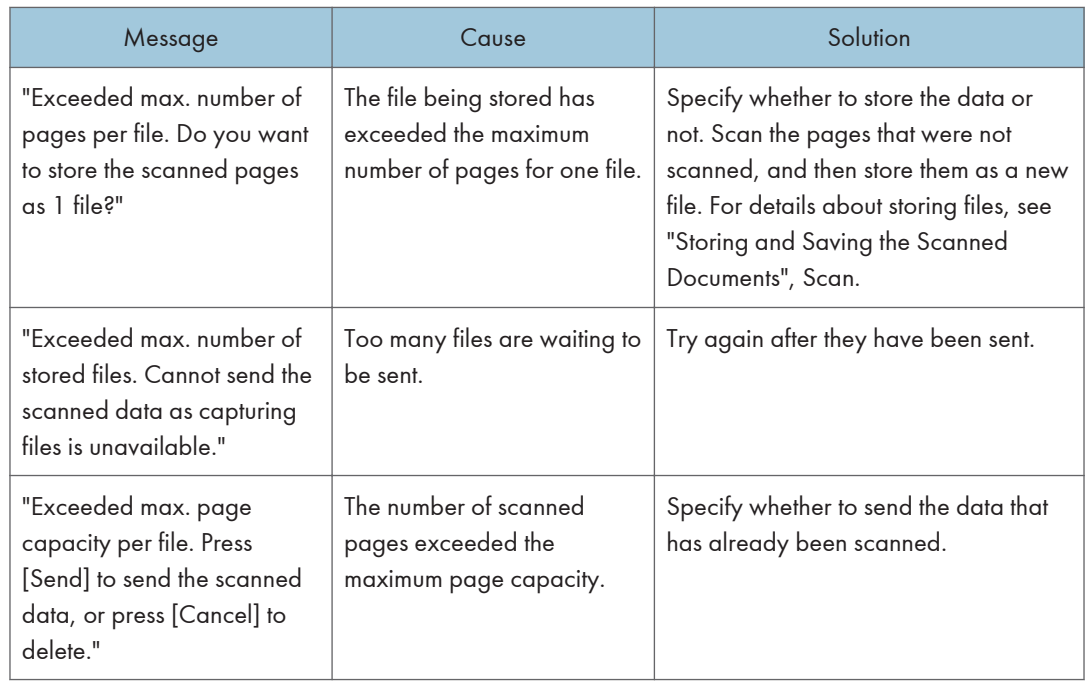

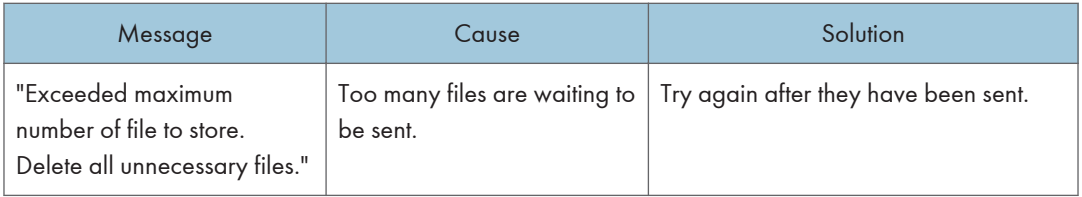

### When the WSD scanner function cannot be used

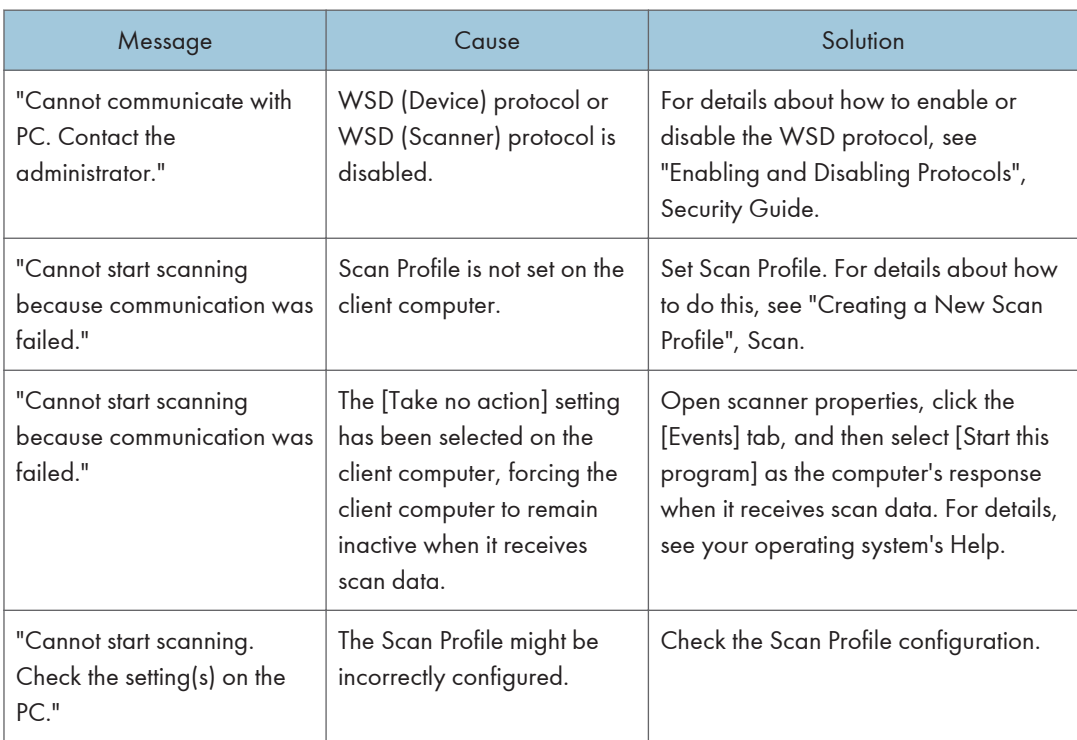

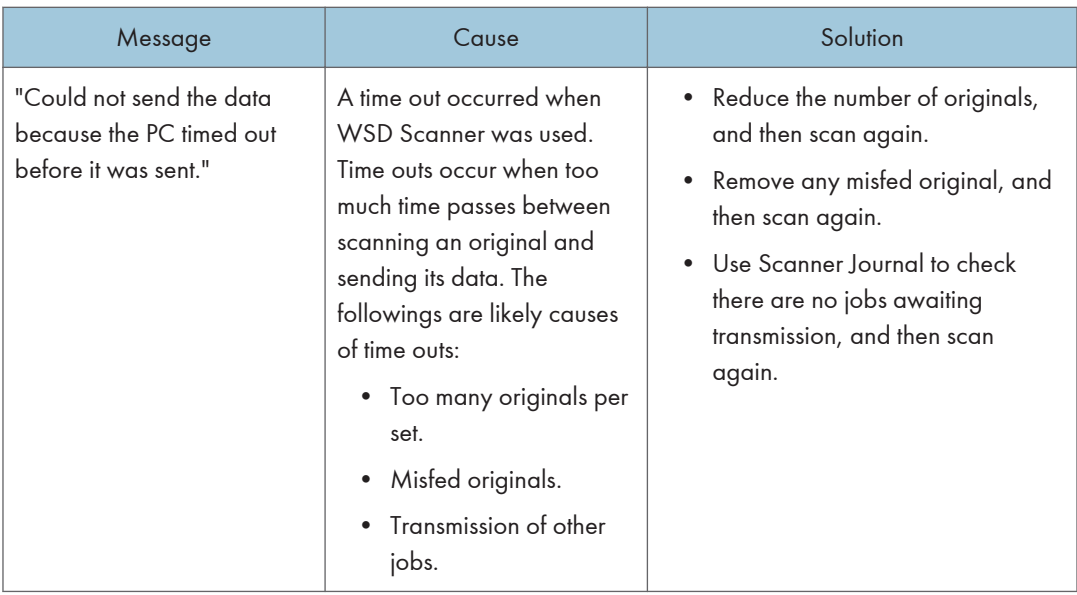

## When documents cannot be stored on a memory storage device

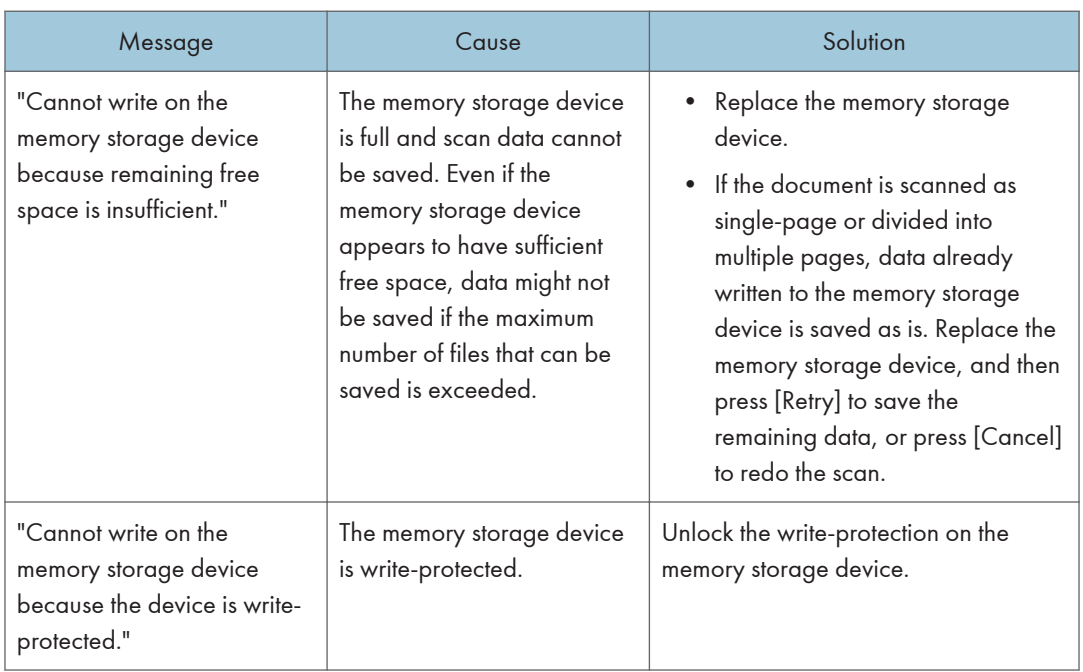

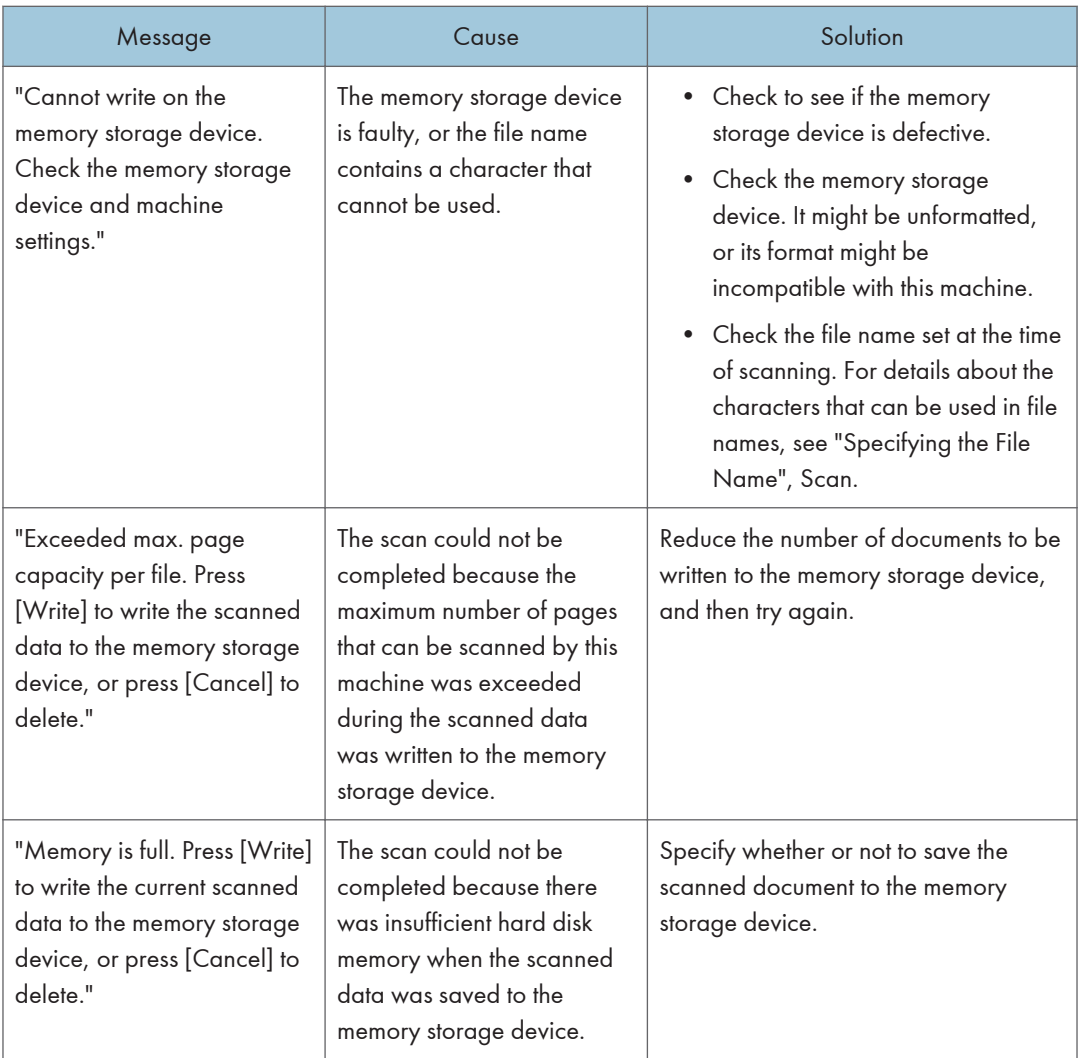

### Messages Displayed on the Client Computer

This section describes likely causes of and possible solutions for the main error messages displayed on the client computer when you use the TWAIN driver. If a message not described here appears, follow the instruction.

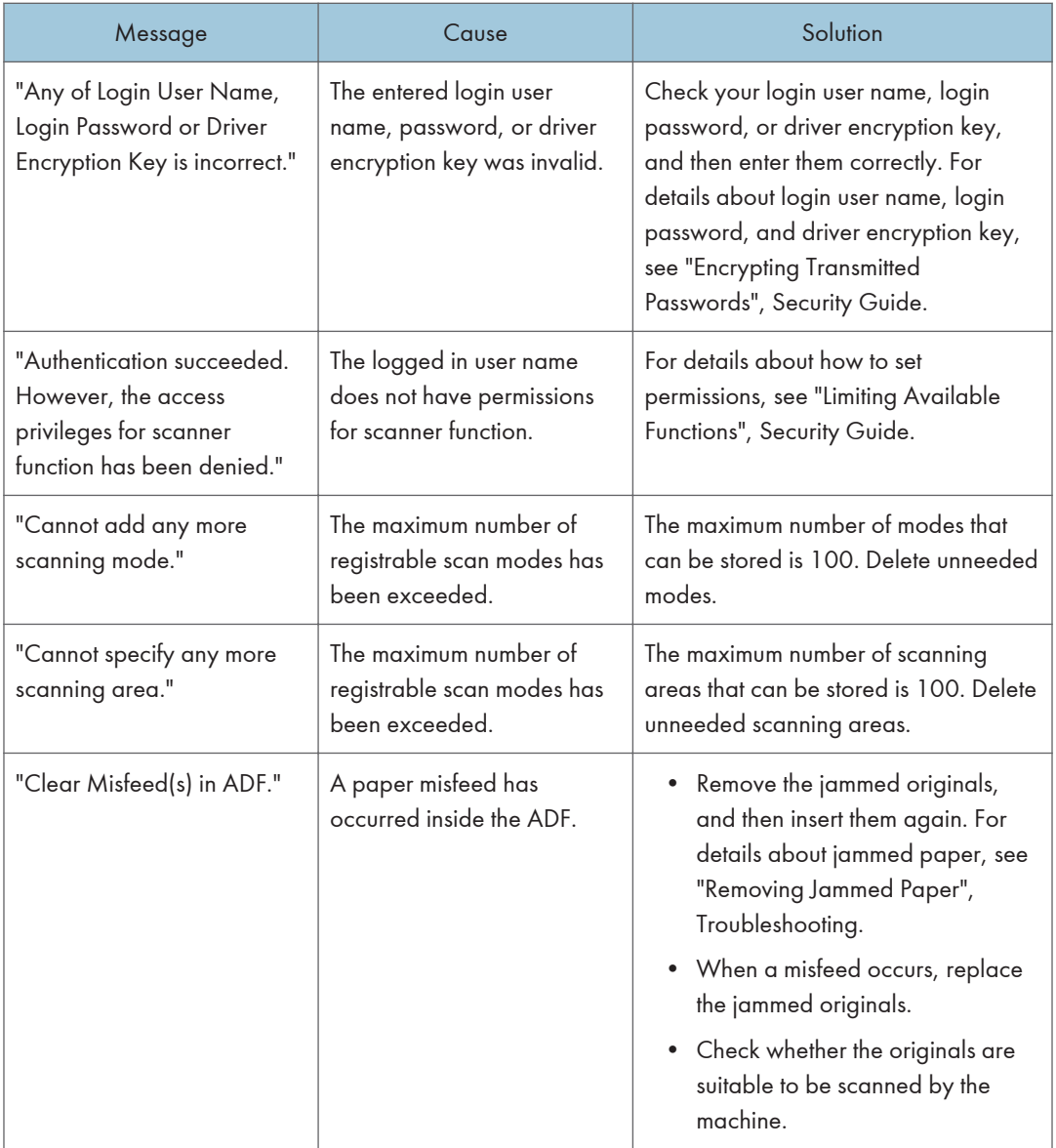

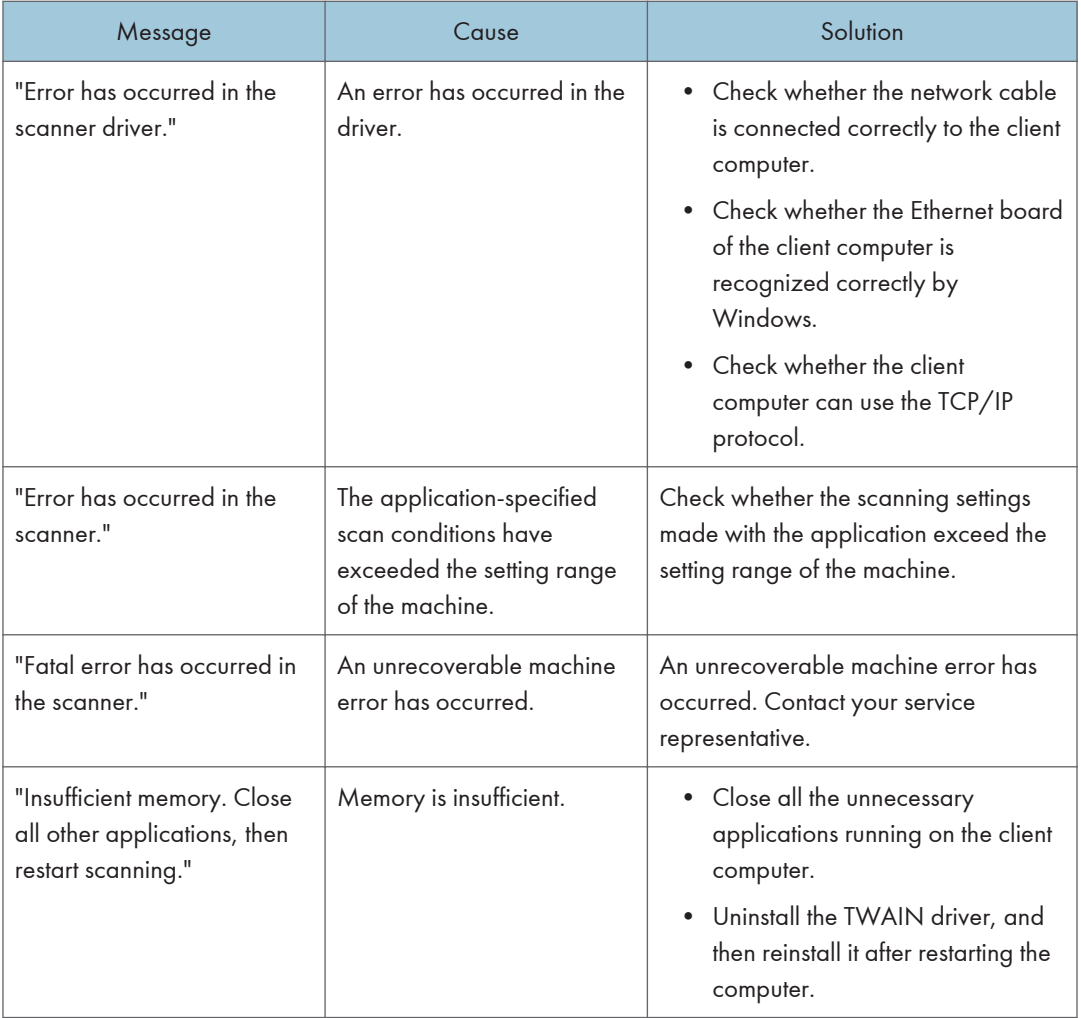

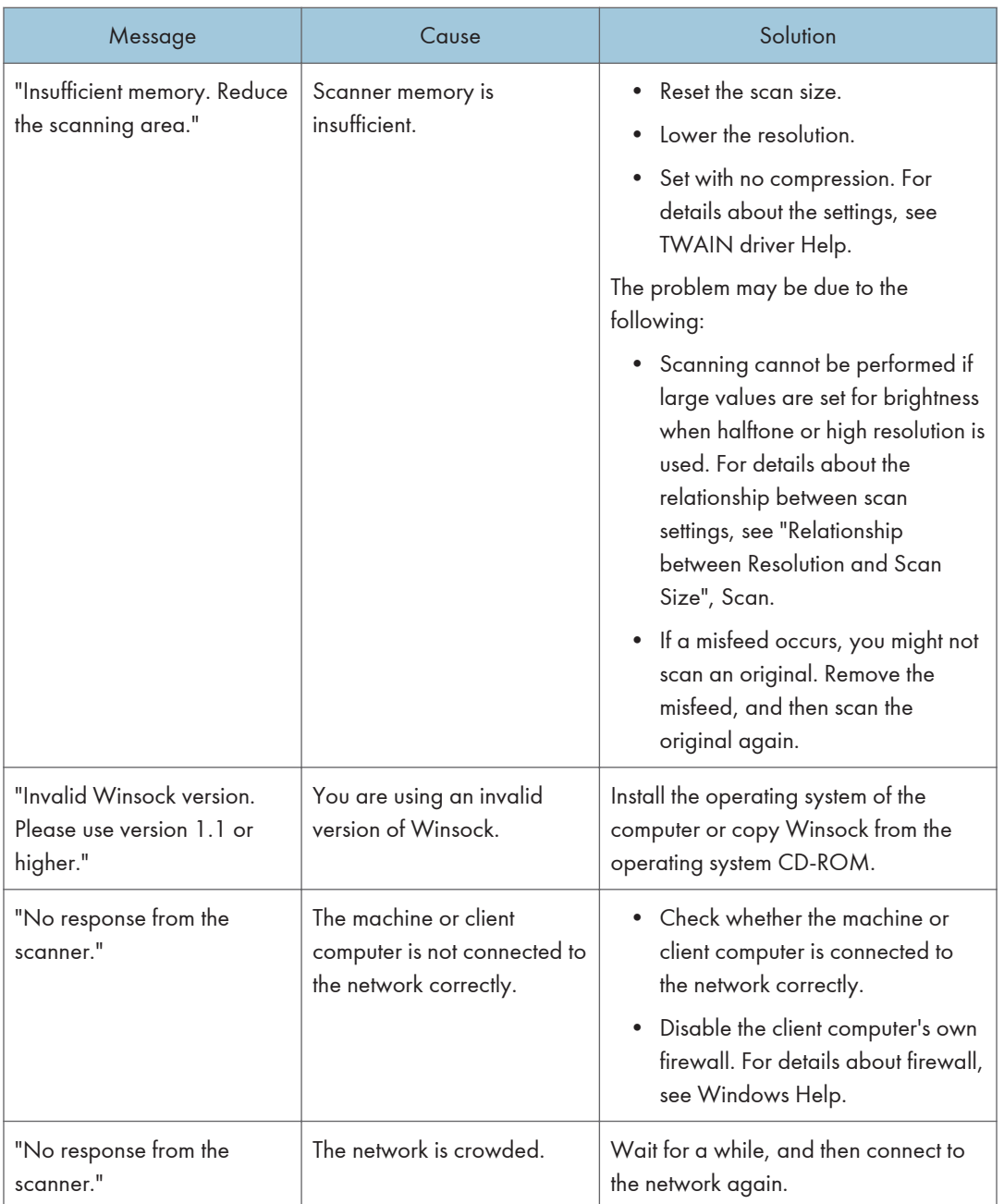

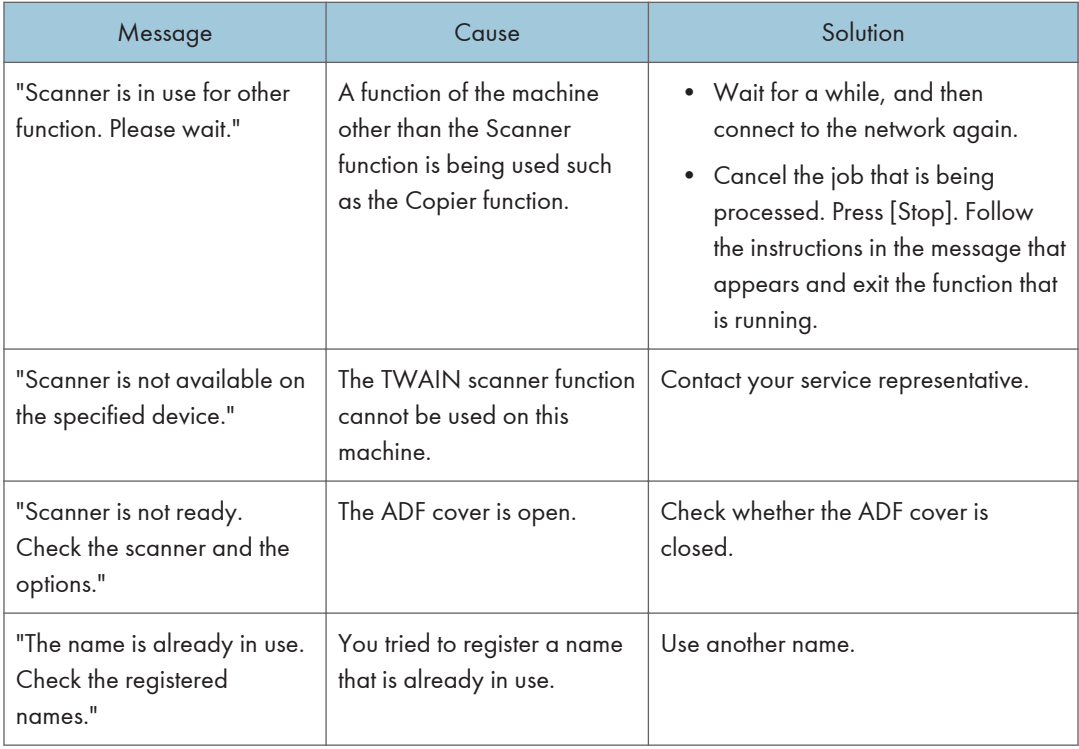

### When there is a problem connecting to the scanner

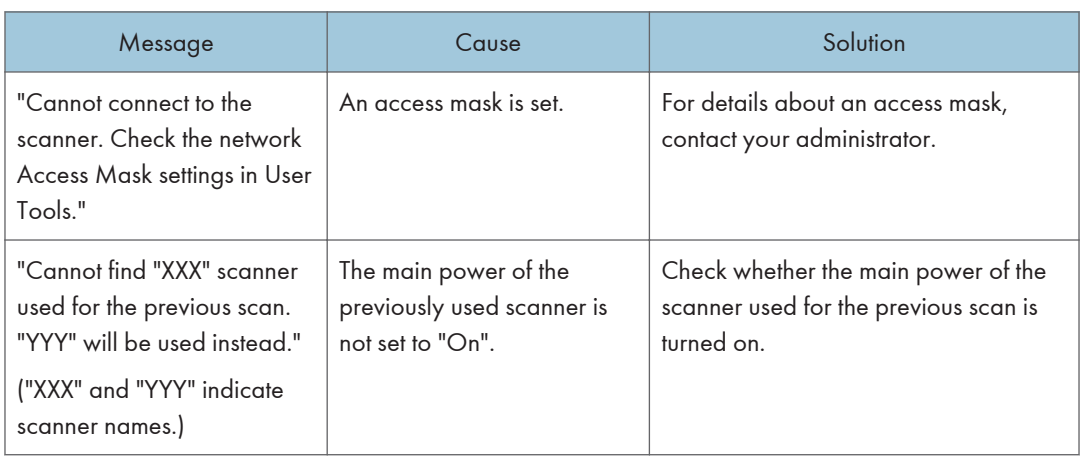

 $10<sub>o</sub>$ 

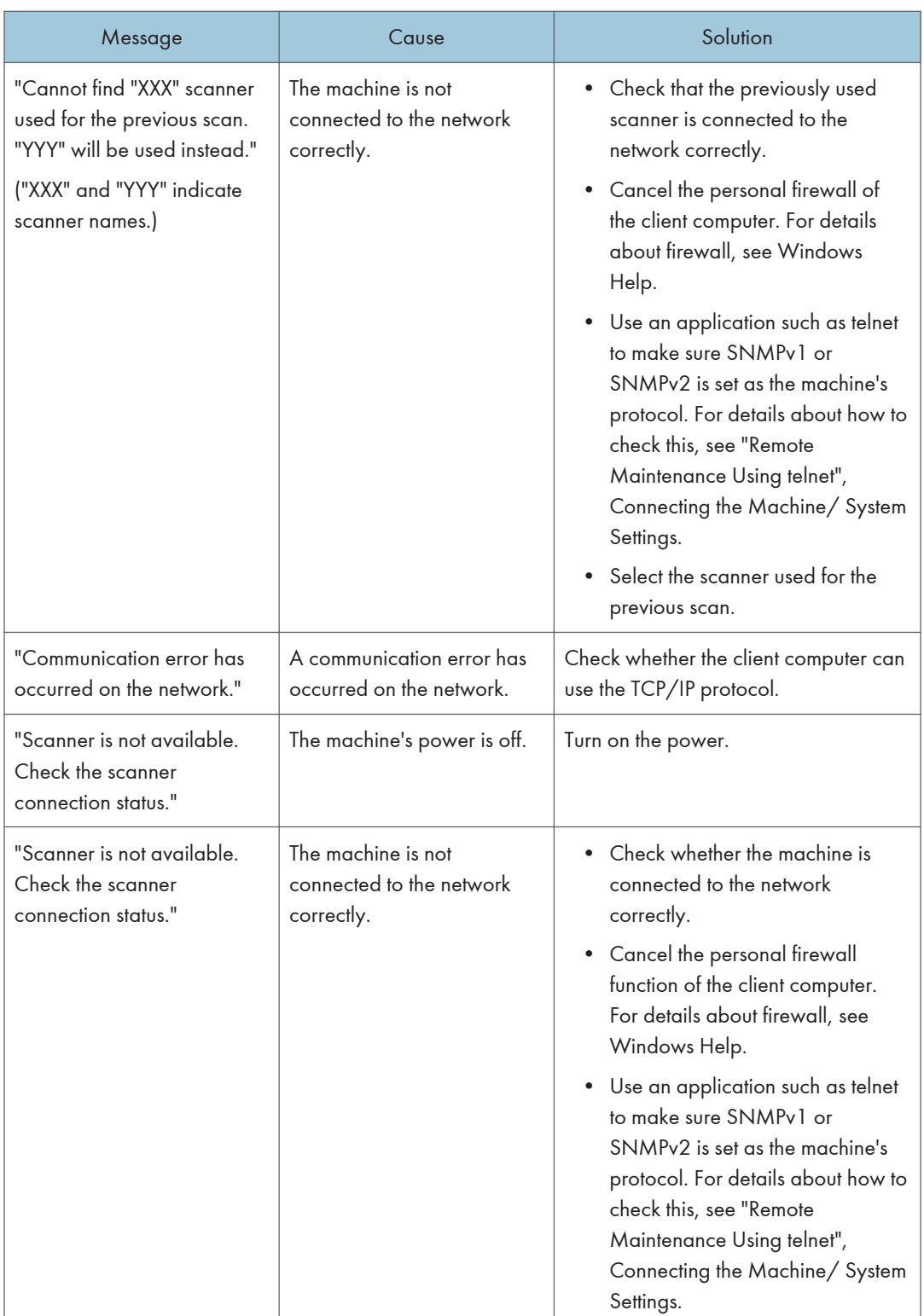

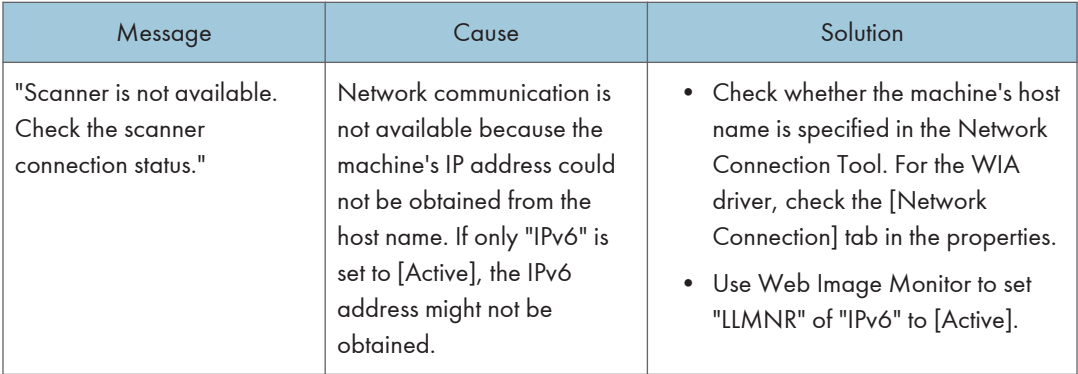

# When Other Messages Appear

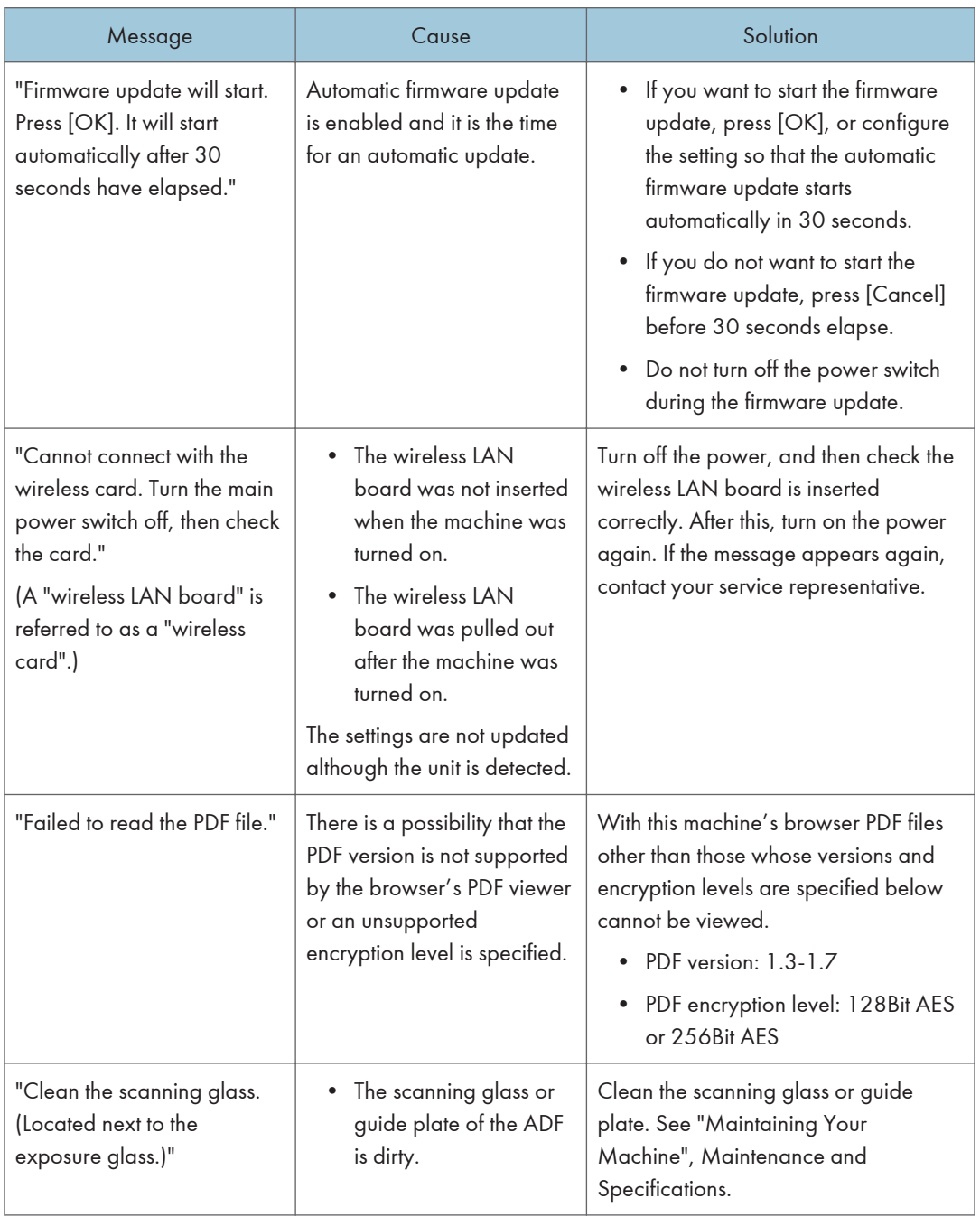

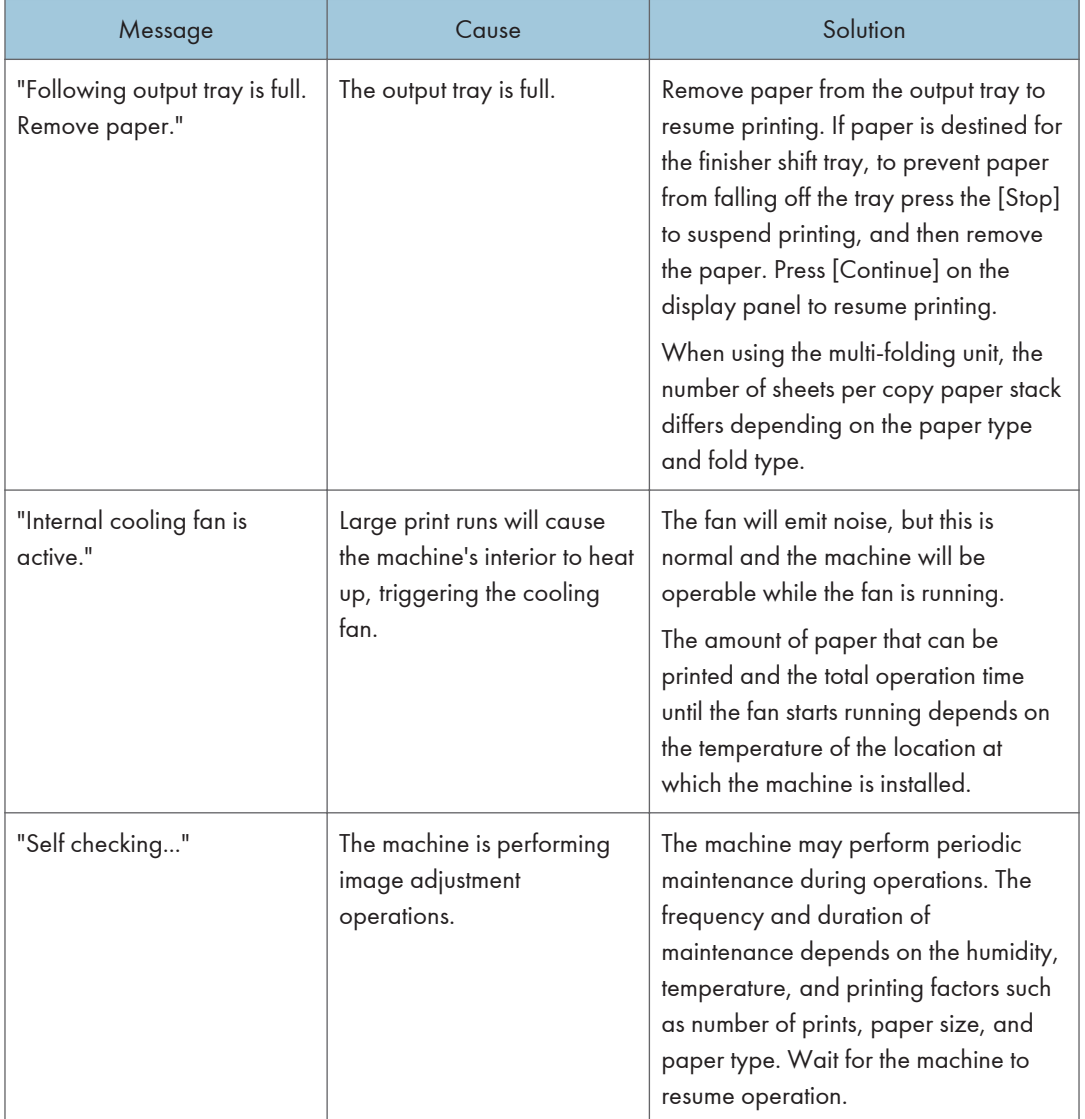

# When There Is a Problem Scanning or Storing Originals

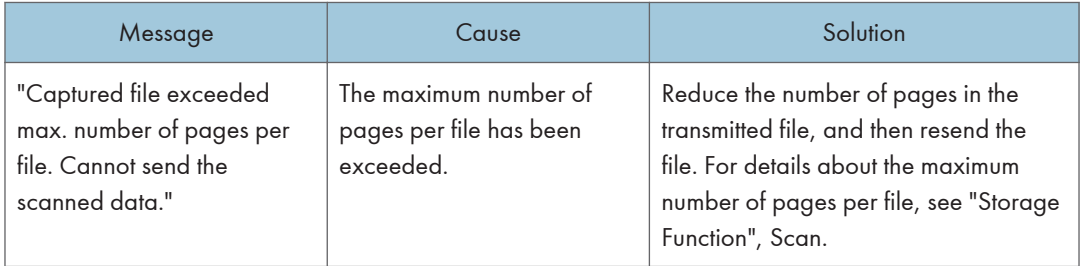

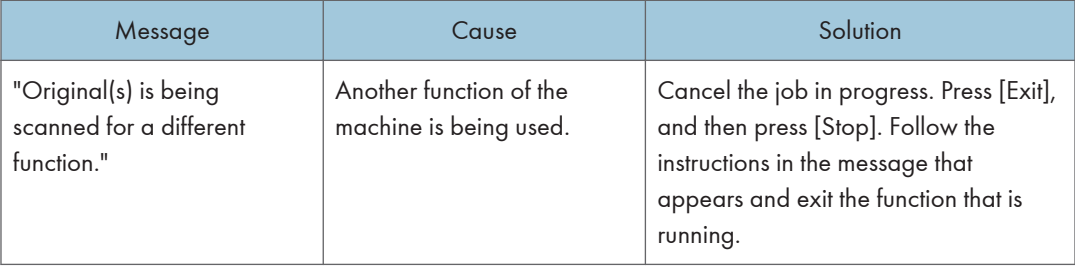

# When the Address Book Is Updated

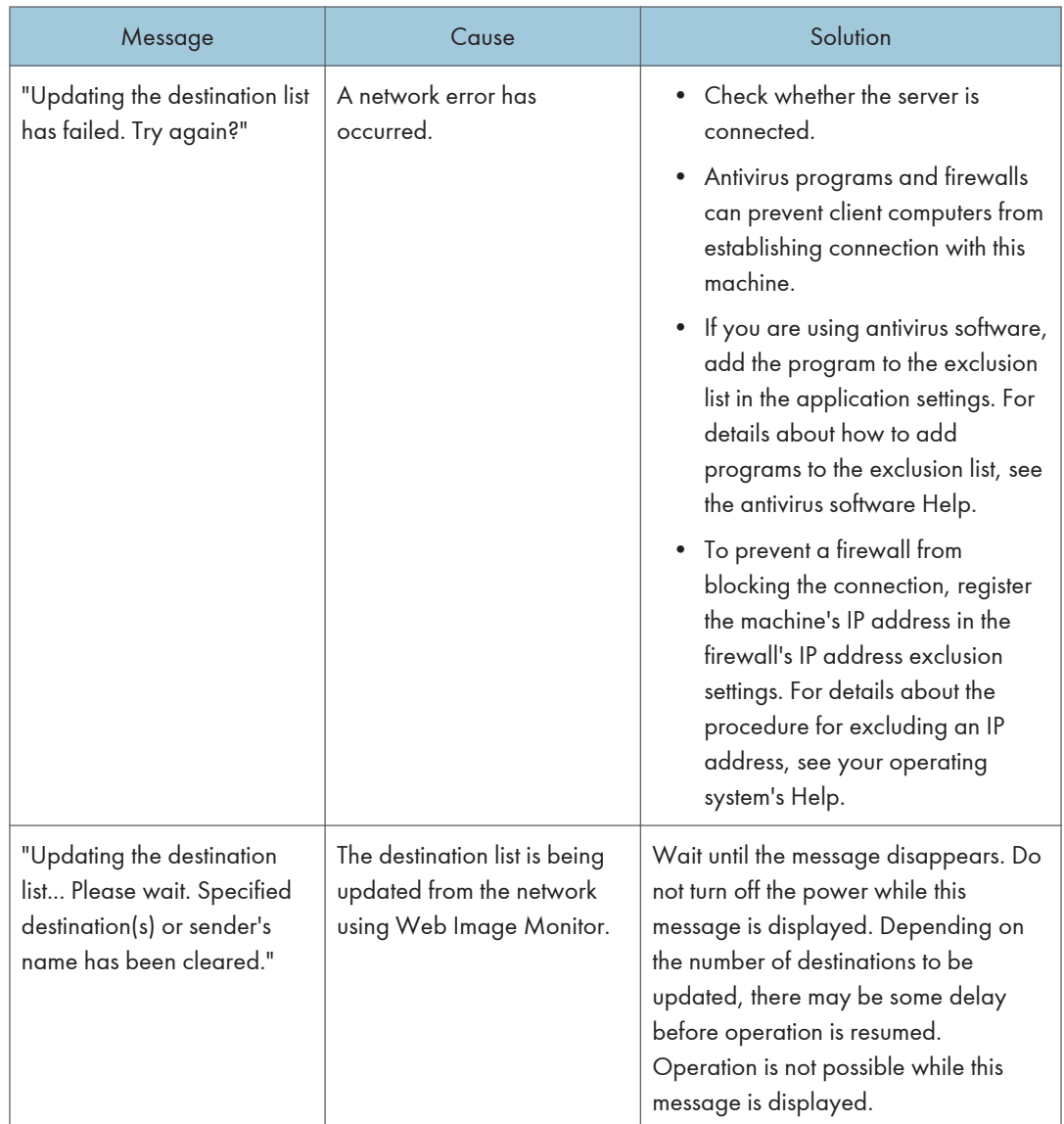

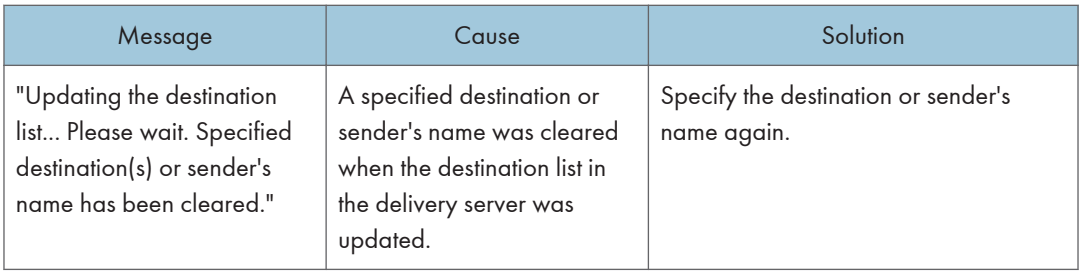

### When Data Cannot Be Sent Due to a Problem with the Destination

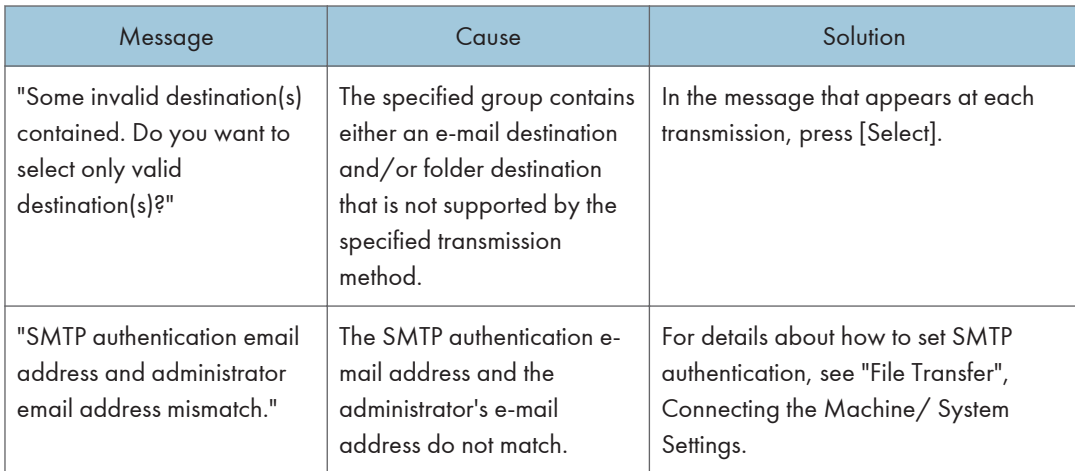

### When the Machine Cannot Be Operated Due to a Problem with the User Certificate

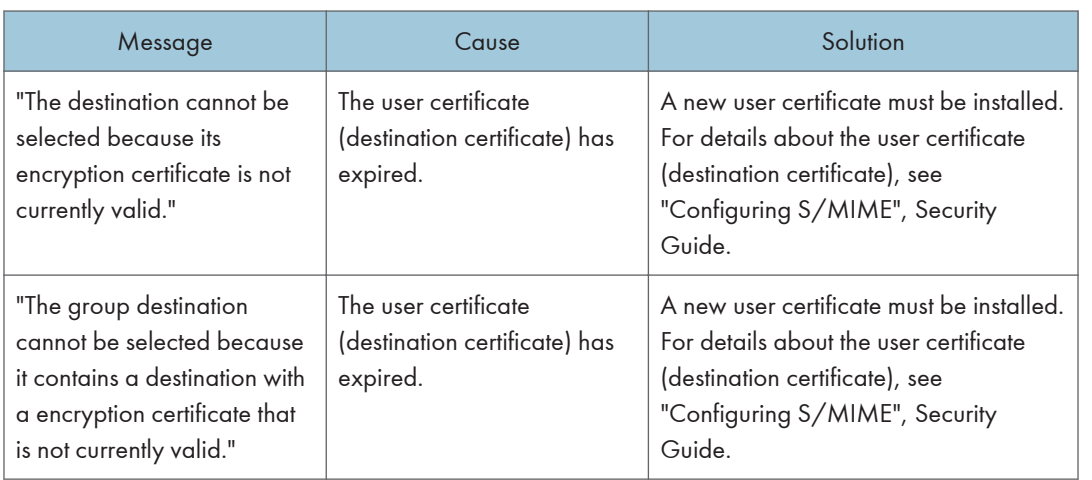

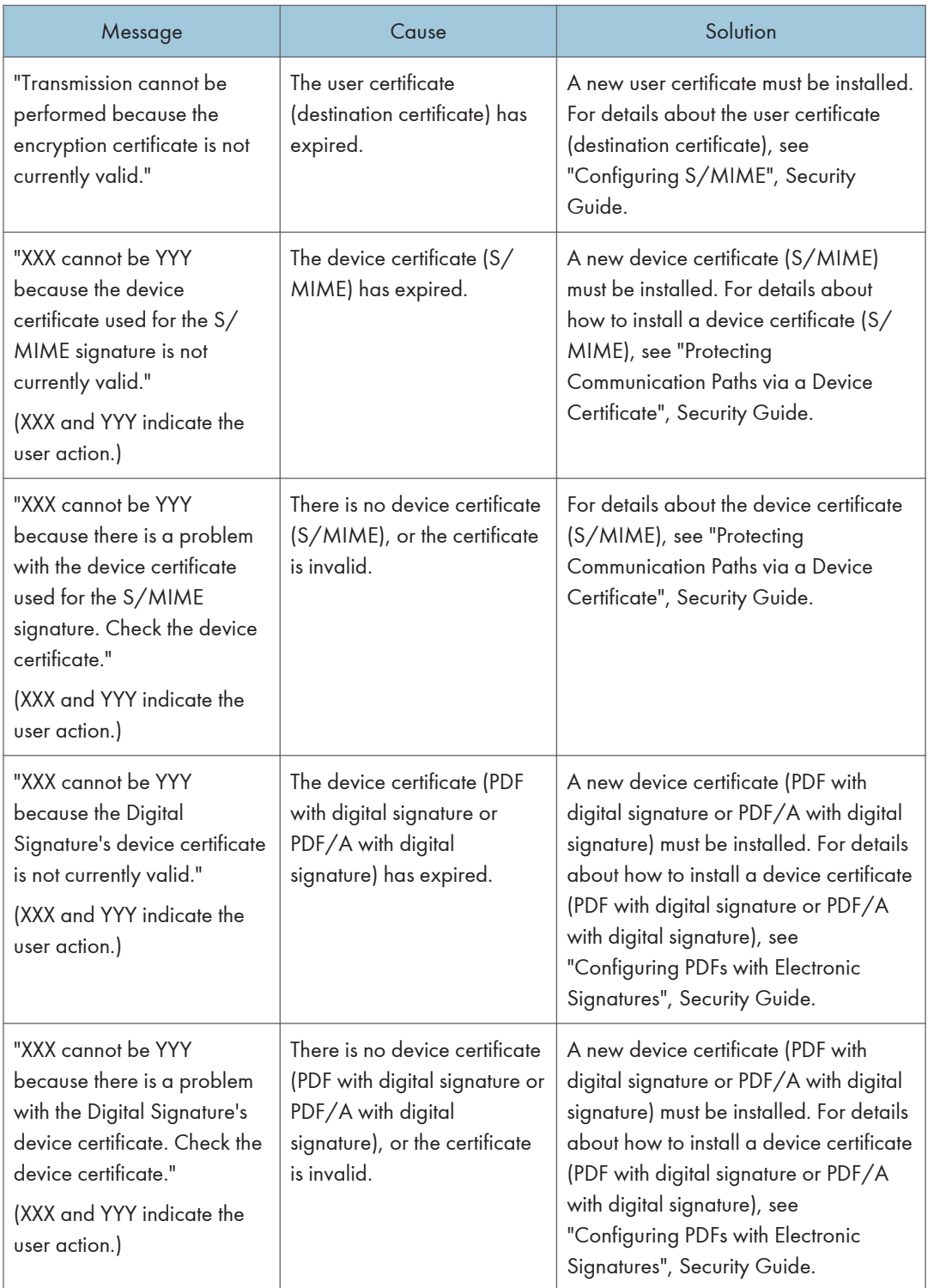

### **D** Note

• If a fax or an e-mail cannot be sent and a message appears which states that there is a problem with the device certificate or user certificate, a new certificate must be installed. For details about how to install a new certificate, see "Configuring S/MIME", "Protecting Communication Paths via a Device Certificate", Security Guide.

### When Problems Occur While Logging In

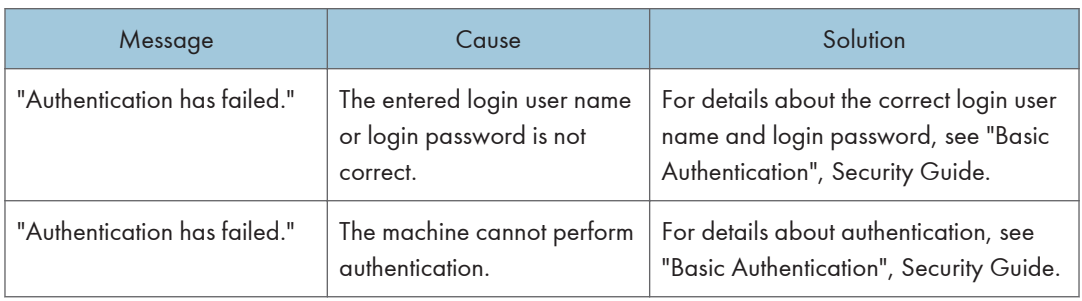

### When the User Lacks Privileges to Perform an Operation

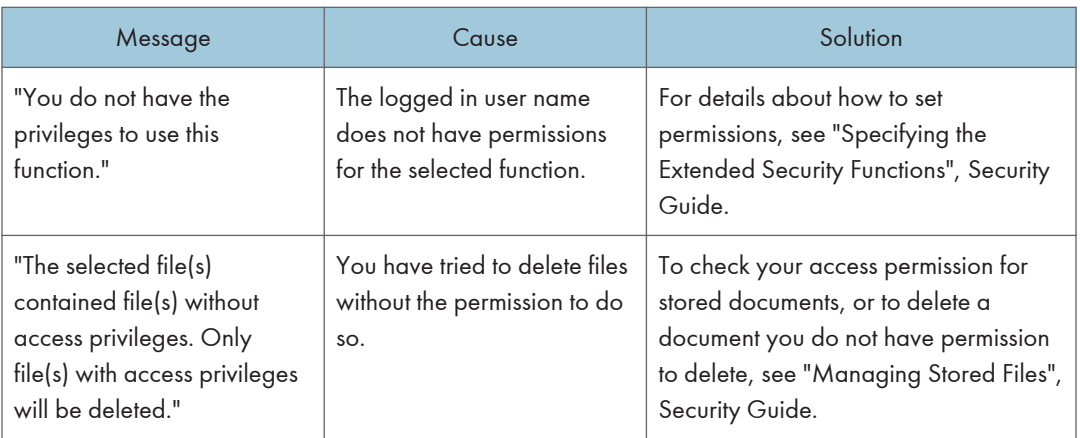

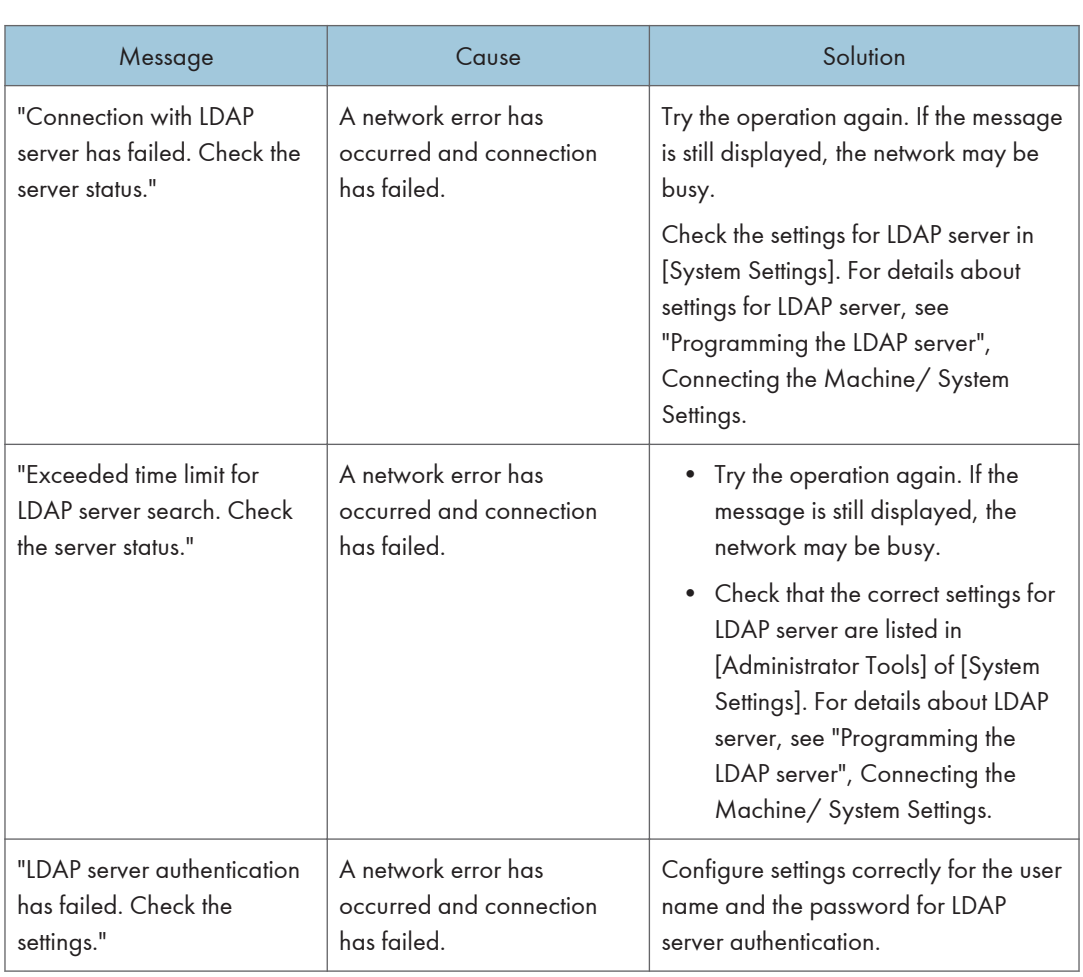

### When the LDAP Server Cannot Be Used

# 11. Information for This Machine

This chapter describes environmental precautions and regulations.

# Information on Environmental Regulations

### ENERGY STAR Program

### ENERGY STAR® Program Requirements for Imaging Equipment

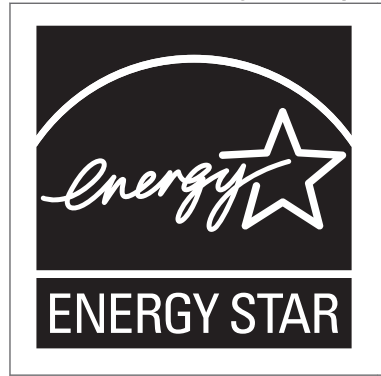

This company is a participant in the ENERGY STAR<sup>®</sup> Program. This machine is compliant with the regulations specified by the ENERGY STAR® Program.

The ENERGY STAR® Program Requirements for Imaging Equipment encourage energy conservation by promoting energy efficient computers and other office equipment.

The program backs the development and dissemination of products that feature energy saving functions.

It is an open program in which manufacturers participate voluntarily.

Targeted products are computers, monitors, printers, facsimiles, copiers, scanners, and multi-function devices. Energy Star standards and logos are internationally uniform.

#### **D** Note

• For details about the "default delay time", see page 213 "Energy Saving Functions".

#### Energy Saving Functions

To reduce its power consumption, this machine has the following functions:

#### Low Power mode

• If this machine remains idle for a specified period, it automatically reduces its electrical consumption.

• The default period the machine waits before entering Low Power mode is 1 minute. This default time can be changed.

#### Sleep mode

- If this machine remains idle for a specified period or when [Energy Saver] ( $\Box$ ) is pressed, it enters Sleep mode to further reduce its electrical consumption.
- The default delay time the machine waits before entering Sleep mode is 1 minute or 15 minutes. This default time can be changed.
- The machine can print jobs from computers and receive faxes while in Sleep mode.

#### **Specification**

• *Enegion* (mainly Europe and Asia)

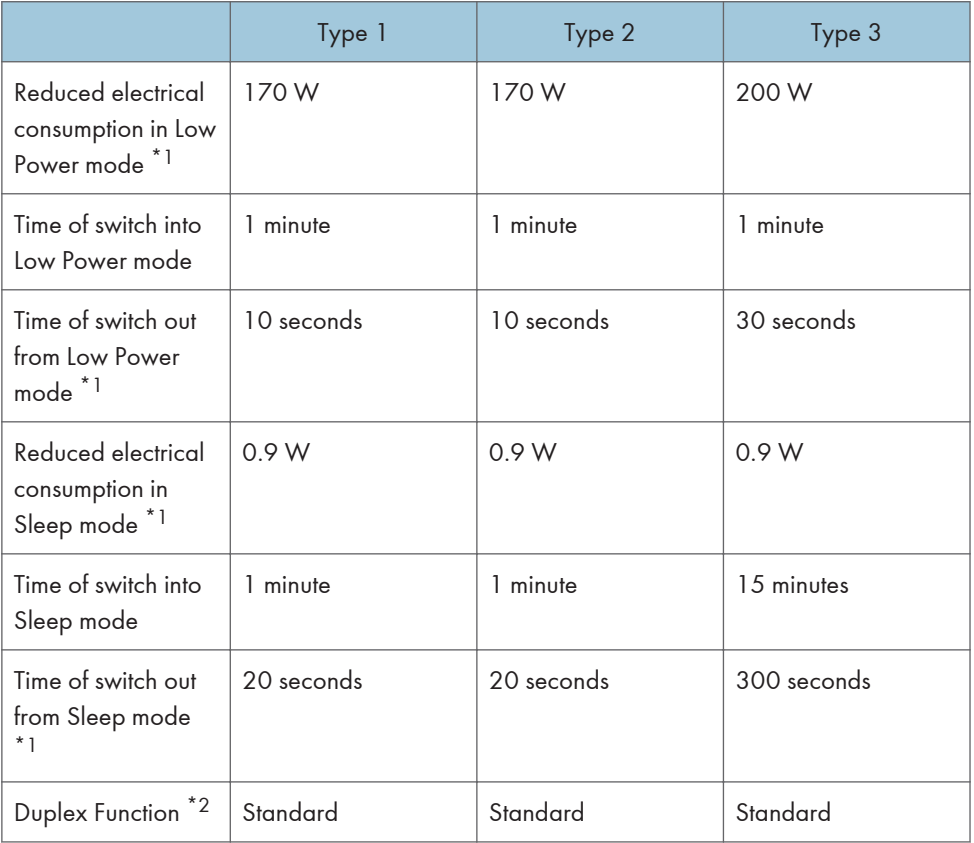

- \*1 The time it takes to switch out from energy saving functions and electrical consumption may differ depending on the conditions and environment of the machine.
- \*2 Achieves ENERGY STAR energy savings; product fully qualifies when packaged with (or used with) a duplex tray and the duplex function is enabled as an option.
- **Example 3 (mainly North America)**
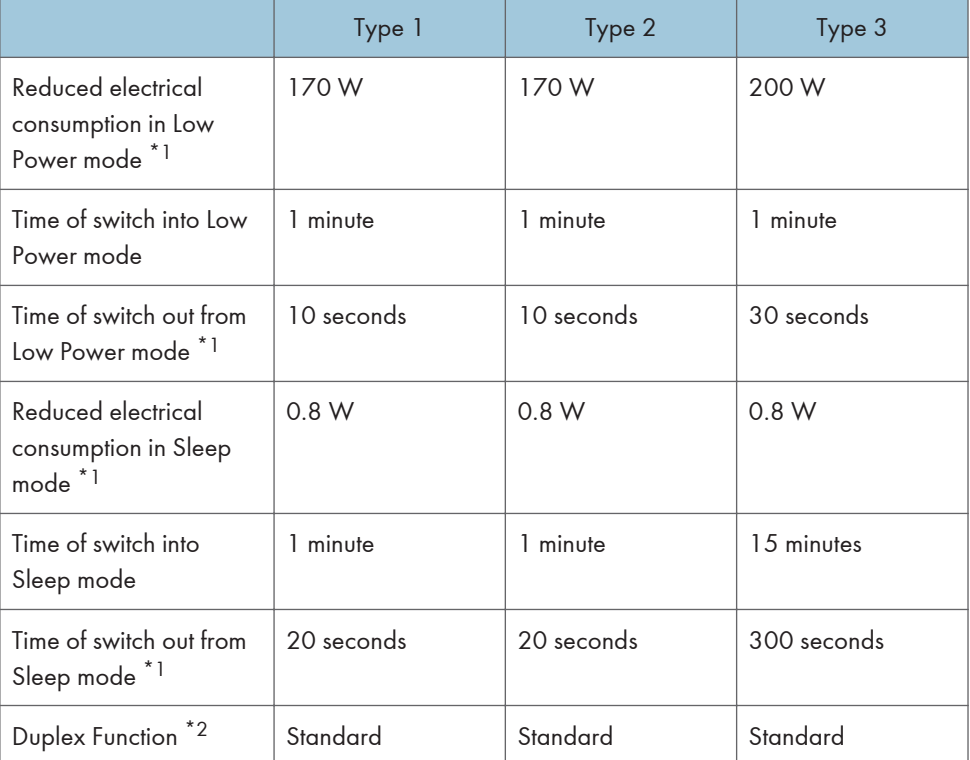

- \*1 The time it takes to switch out from energy saving functions and electrical consumption may differ depending on the conditions and environment of the machine.
- \*2 Achieves ENERGY STAR energy savings; product fully qualifies when packaged with (or used with) a duplex tray and the duplex function is enabled as an option.

#### **D** Note

- Specifications can vary depending on which options are installed on the machine.
- For details about how to change the default interval, see "Timer Settings", Connecting the Machine/ System Settings.
- The machine enters sleep mode directly in the following situations:
	- Low Power Mode Timer and Sleep Mode Timer are set to the same time
	- Sleep Mode Timer is set shorter than Low Power Mode Timer
- Depending on which embedded software application is installed on it, the machine might take longer than indicated to enter Sleep mode.

#### User Information on Electrical and Electronic Equipment  $\bigoplus_{R\in \mathcal{G}^{100}}\mathbf{A}$  (mainly Europe)

#### Users in the countries where this symbol shown in this section has been specified in national law on collection and treatment of E-waste

Our Products contain high quality components and are designed to facilitate recycling.

Our products or product packaging are marked with the symbol below.

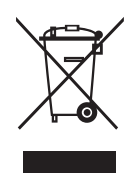

The symbol indicates that the product must not be treated as municipal waste. It must be disposed of separately via the appropriate return and collection systems available. By following these instructions you ensure that this product is treated correctly and help to reduce potential impacts on the environment and human health, which could otherwise result from inappropriate handling. Recycling of products helps to conserve natural resources and protect the environment.

For more detailed information on collection and recycling systems for this product, please contact the shop where you purchased it, your local dealer or sales/service representatives.

#### All Other Users

If you wish to discard this product, please contact your local authorities, the shop where you bought this product, your local dealer or sales/service representatives.

#### For Users in India

This product including components, consumables, parts and spares complies with the "India E-waste Rule" and prohibits use of lead, mercury, hexavalent chromium, polybrominated biphenyls or polybrominated diphenyl ethers in concentrations exceeding 0.1 weight % and 0.01 weight % for cadmium, except for the exemptions set in the Rule.

#### For Turkey only

AEEE Yönetmeliğine Uygundur. Bu sistem sarf malzemeleri ve yedek parçaları da dahil olmak üzere AEEE Yönetmeliğine Uygundur.

# Üretici:

Ricoh Company, Ltd. 3-6, Nakamagome 1-chome, Ohta-ku, Tokyo 143-8555 Japan +81-3-3777-8111 (English only/Sadece Ingilizce)

### Note for the Battery and/or Accumulator Symbol (For EU countries only) **Example 2 (mainly Europe)**

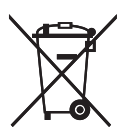

In accordance with the Battery Directive 2006/66/EC Article 20 Information for end-users Annex II, the above symbol is printed on batteries and accumulators.

This symbol means that in the European Union, used batteries and accumulators should be disposed of separately from your household waste.

In the EU, there are separate collection systems for not only used electrical and electronic products but also batteries and accumulators.

Please dispose of them correctly at your local community waste collection/recycling centre.

Contact your sales or service representative to change the battery.

# Environmental Advice for Users *A* **Region** A (mainly Europe)

#### Users in the EU, Switzerland and Norway

#### Consumables yield

Please refer to either the User's Manual for this information or the packaging of the consumable.

#### Recycled paper

The machine can use recycled paper which is produced in accordance with European standard EN 12281:2002 or DIN 19309. For products using EP printing technology, the machine can print on 64 g/m<sup>2</sup> paper, which contains less raw materials and represents a significant resource reduction.

#### Duplex printing (if applicable)

Duplex printing enables both sides of a sheet of paper to be used. This saves paper and reduces the size of printed documents so that fewer sheets are used. We recommend that this feature is enabled whenever you print.

#### <span id="page-219-0"></span>Toner and ink cartridge return program

Toner and ink cartridge for recycling will be accepted free of charge from users in accordance with local regulations.

For details about the return program, please refer to the Web page below or consult your service person.

https://www.ricoh-return.com/

#### Energy efficiency

The amount of electricity a machine consumes depends as much on its specifications as it does on the way you use it. The machine is designed to allow you to reduce electricity costs by switching to Ready mode after it prints the last page. If required, it can immediately print again from this mode. If no additional prints are required and a specified period of time passes, the device switches to an energy saving mode.

In these modes, the machine consumes less power (watts). If the machine is to print again, it needs a little longer to return from an energy saving mode than from Ready mode.

For maximum energy savings, we recommend that the default setting for power management is used.

Products that comply with the Energy Star requirement are always energy efficient.

#### Notes to users in the state of California (Notes to Users in USA) **Calication** B (mainly North America)

Perchlorate Material - special handling may apply. See: www.dtsc.ca.gov/hazardouswaste/ perchlorate

# **INDEX**

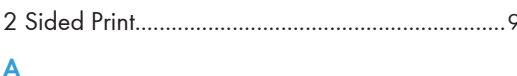

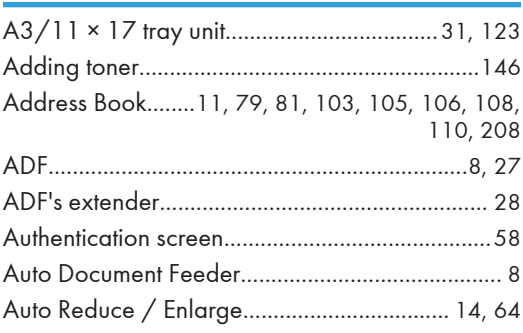

#### $\pmb B$

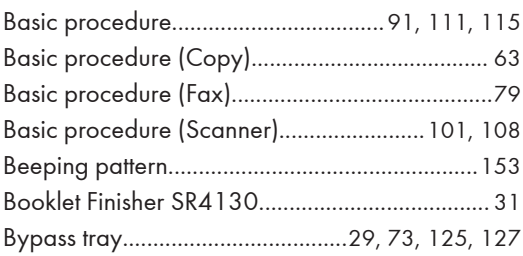

# $\mathsf{C}$

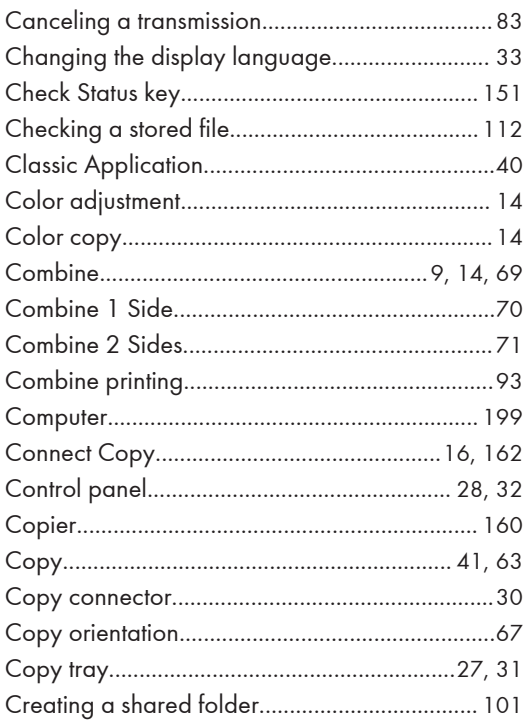

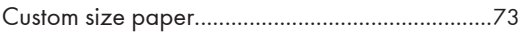

#### D

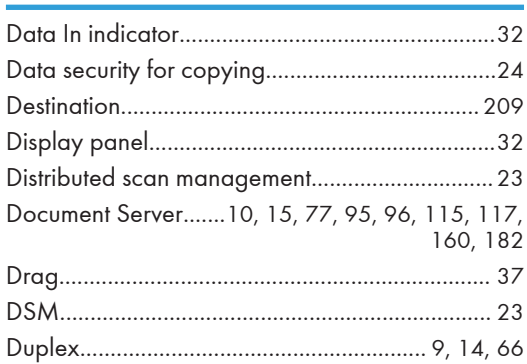

#### E

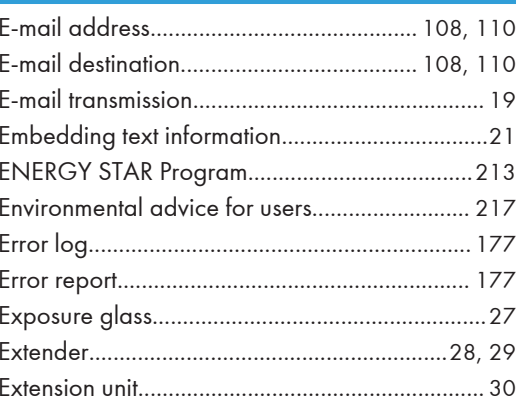

# F

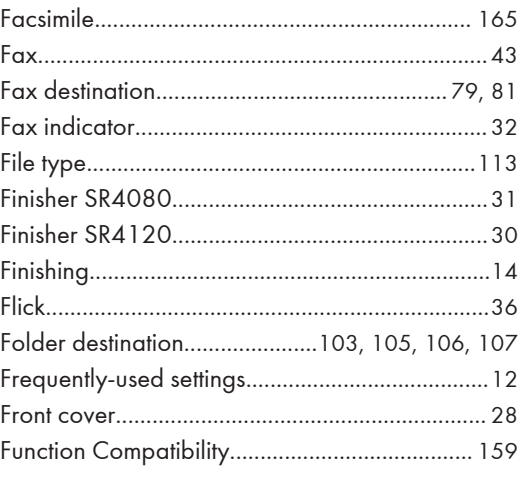

# H

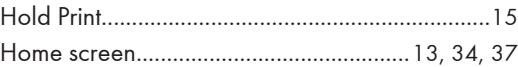

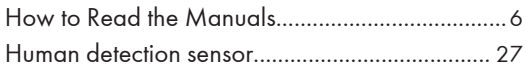

I

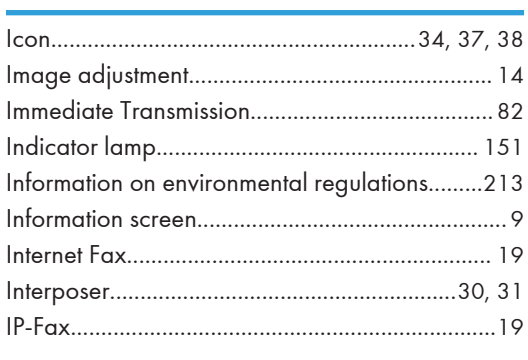

#### Ĵ

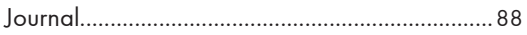

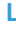

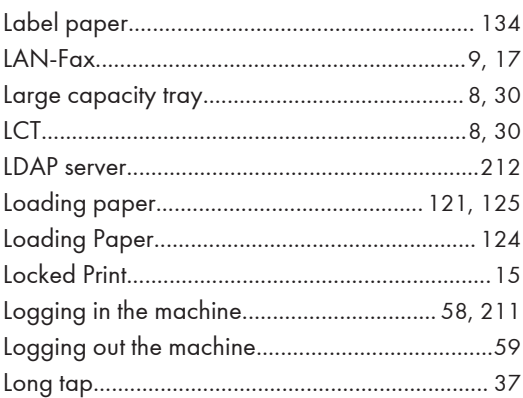

#### $\boldsymbol{\mathsf{M}}$

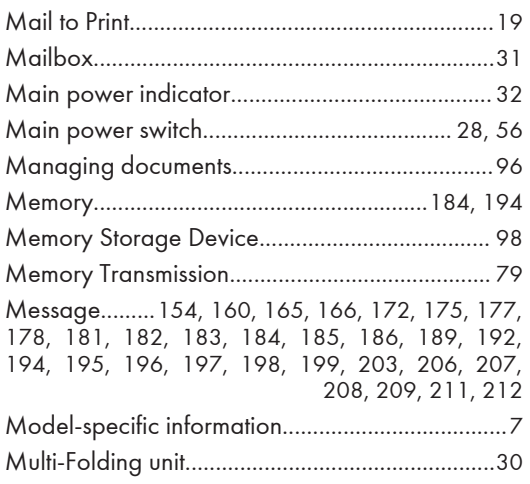

#### ${\sf N}$

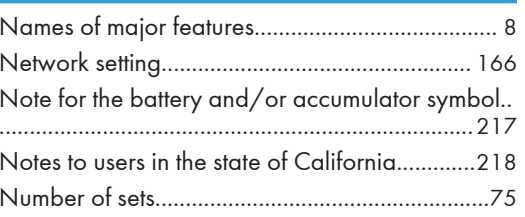

# $\overline{\phantom{0}}$

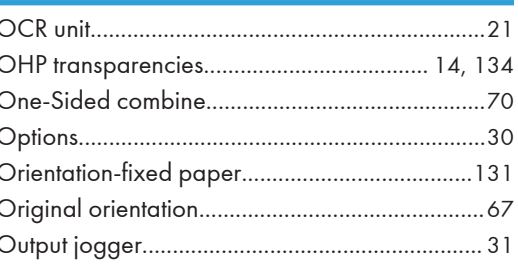

# $\overline{P}$

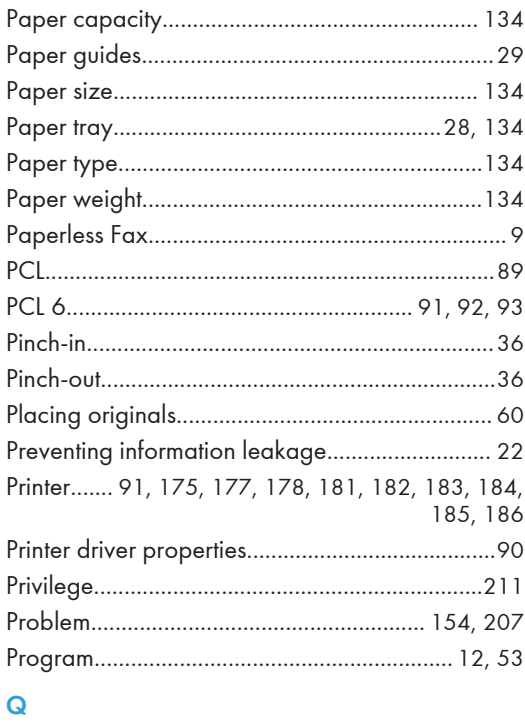

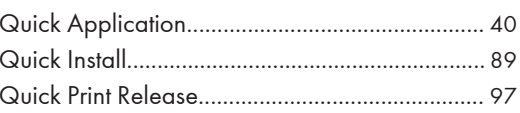

# Research and the contract of the contract of the contract of the contract of the contract of the contract of the contract of the contract of the contract of the contract of the contract of the contract of the contract of t

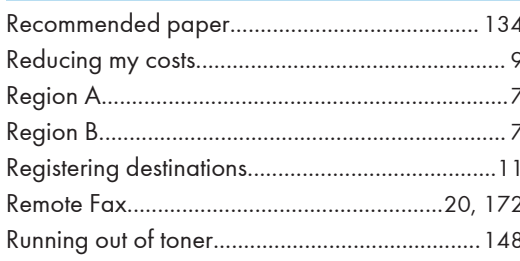

# $S^{\pm}$

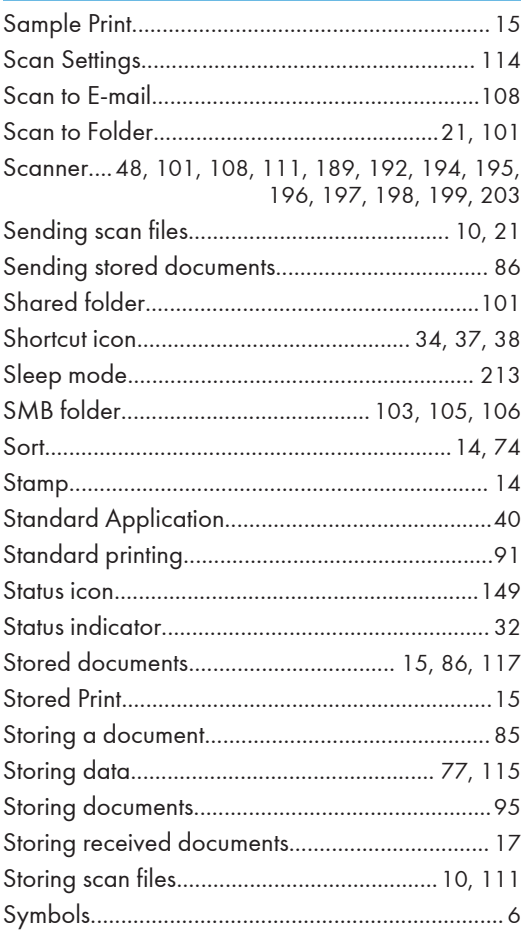

#### T.

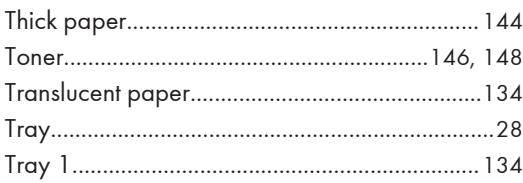

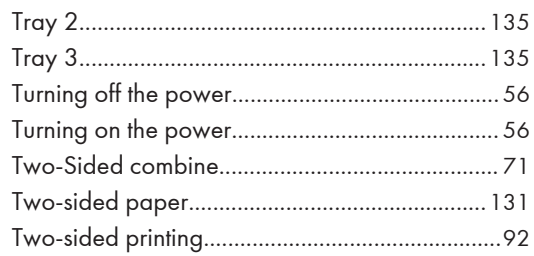

# $\mathsf{U}$

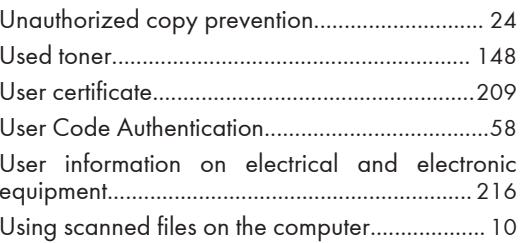

#### $\mathbf{V}$

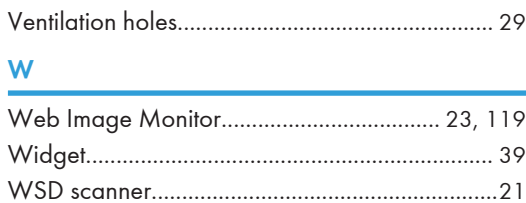

MEMO

MEMO

**MEMO** 

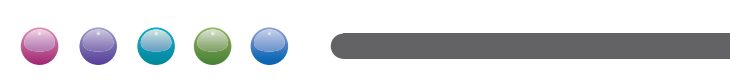

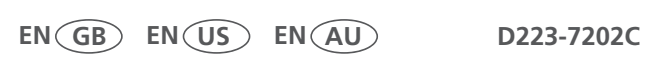